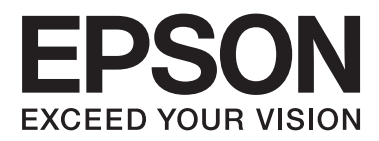

# **Uživatelská příručka**

NPD4893-06 CS

### <span id="page-1-0"></span>*Autorská práva a ochranné známky*

# **Autorská práva a ochranné známky**

Bez předchozího písemného souhlasu společnosti Seiko Epson Corporation je zakázáno kteroukoli část této publikace reprodukovat, ukládat ve vyhledávacím systému nebo přenášet jakoukoli formou nebo prostředky, a to elektronicky, mechanicky, kopírováním, nahráváním nebo jakýmkoli jiným způsobem. Společnost nenese žádnou přímou odpovědnost za použití zde uvedených informací. Neodpovídá ani za případné škody plynoucí z použití zde uvedených informací. Informace, které jsou zde obsaženy, jsou určeny výhradně k použití při práci s tímto výrobkem společnosti Epson. Společnost Epson neodpovídá za důsledky použití těchto informací při práci s jinými výrobky.

Společnost Seiko Epson Corporation ani její přidružené společnosti nenesou vůči kupujícímu nebo třetím stranám žádnou odpovědnost za škody, ztráty, náklady nebo výdaje způsobené kupujícímu nebo třetím stranám jako důsledek nehody či nesprávného použití tohoto produktu, nevhodného zacházení, neodborné úpravy, opravy či změny produktu nebo nedodržení pokynů pro obsluhu a údržbu společnosti Seiko Epson Corporation (mimo USA).

Společnost Seiko Epson Corporation ani její přidružené společnosti neodpovídají za žádné škody nebo problémy způsobené použitím jakéhokoli příslušenství nebo spotřebního zboží, na němž není uvedeno označení originálních produktů Original Epson Products nebo Epson Approved Products od společnosti Seiko Epson Corporation.

Společnost Seiko Epson Corporation nezodpovídá za žádné škody způsobené elektromagnetickým rušením vzniklým v důsledku použití kabelů rozhraní, které nejsou označeny jako schválené produkty Epson Approved Products společnosti Seiko Epson Corporation.

EPSON® je registrovaná ochranná známka a EPSON EXCEED YOUR VISION nebo EXCEED YOUR VISION jsou ochranné známky společnosti Seiko Epson Corporation.

SDXC Logo je ochranná známka společnosti SD-3C, LLC.

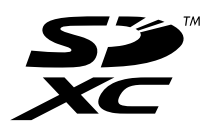

Memory Stick Duo, Memory Stick PRO Duo, Memory Stick PRO-HG Duo, Memory Stick Micro, a MagicGate Memory Stick Duo jsou ochranné známky společnosti Sony Corporation.

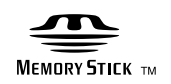

Intel® je registrovaná ochranná známka společnosti Intel Corporation.

PowerPC® je registrovaná ochranná známka společnosti International Business Machines Corporation.

Software Epson Scan je částečně založen na práci organizace Independent JPEG Group.

libtiff

Copyright © 1988-1997 Sam Leffler Copyright © 1991-1997 Silicon Graphics, Inc. Uživatelská příručka

#### **Autorská práva a ochranné známky**

Permission to use, copy, modify, distribute, and sell this software and its documentation for any purpose is hereby granted without fee, provided that (i) the above copyright notices and this permission notice appear in all copies of the software and related documentation, and (ii) the names of Sam Leffler and Silicon Graphics may not be used in any advertising or publicity relating to the software without the specific, prior written permission of Sam Leffler and Silicon Graphics.

THE SOFTWARE IS PROVIDED "AS-IS" AND WITHOUT WARRANTY OF ANY KIND, EXPRESS, IMPLIED OR OTHERWISE, INCLUDING WITHOUT LIMITATION, ANY WARRANTY OF MERCHANTABILITY OR FITNESS FOR A PARTICULAR PURPOSE.

IN NO EVENT SHALL SAM LEFFLER OR SILICON GRAPHICS BE LIABLE FOR ANY SPECIAL, INCIDENTAL, INDIRECT OR CONSEQUENTIAL DAMAGES OF ANY KIND, OR ANY DAMAGES WHATSOEVER RESULTING FROM LOSS OF USE, DATA OR PROFITS, WHETHER OR NOT ADVISED OF THE POSSIBILITY OF DAMAGE, AND ON ANY THEORY OF LIABILITY, ARISING OUT OF OR IN CONNECTION WITH THE USE OR PERFORMANCE OF THIS SOFTWARE.

Microsoft®, Windows®a Windows Vista® jsou registrované ochranné známky společnosti Microsoft Corporation.

Apple, Macintosh, Mac OS a OS X jsou ochranné známky společnosti Apple Inc., registrované v USA a dalších zemích.

AirPrint je ochranná známka společnosti Apple Inc.

Google Cloud Print™ je registrovaná ochranná známka společnosti Google Inc.

Adobe, Adobe Reader, Acrobat a Photoshop jsou ochranné známky společnosti Adobe systems Incorporated, které je možné v určitých jurisdikcích registrovat.

Obecná poznámka: Další zde použité názvy produktů slouží pouze k identifikačním účelům a mohou být ochrannými známkami příslušných vlastníků. Společnost Epson se vzdává všech práv na tyto značky.

© 2013 Seiko Epson Corporation. Všechna práva vyhrazena.

Obsah této příručky a technické údaje podléhají změnám bez předchozího upozornění.

### *Obsah*

### *[Autorská práva a ochranné známky](#page-1-0)*

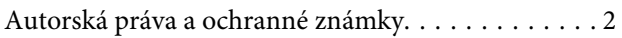

### *[Úvod](#page-7-0)*

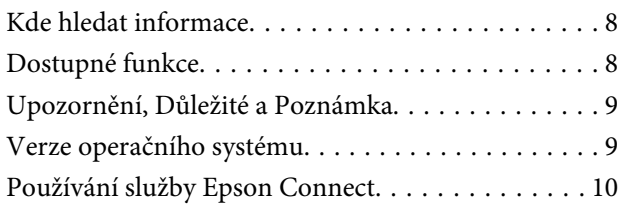

### *[Důležité pokyny](#page-10-0)*

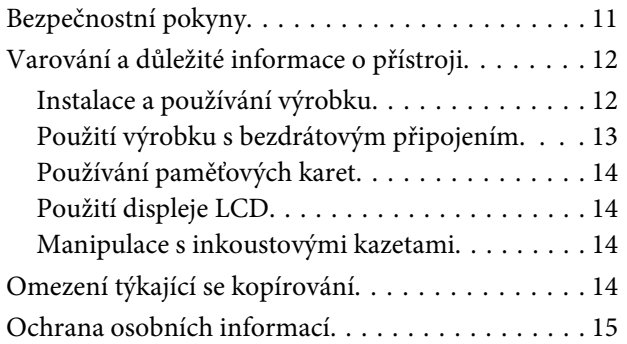

### *[Seznámení s výrobkem](#page-15-0)*

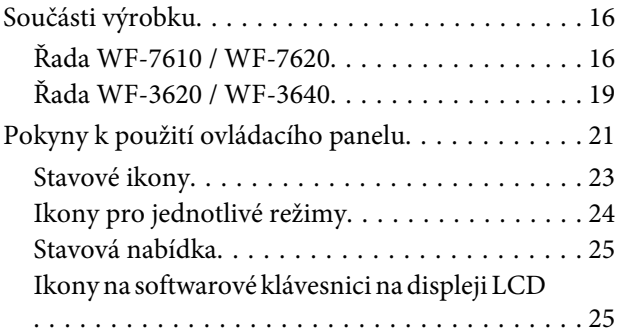

#### *[Manipulace s papírem a médii](#page-26-0)*

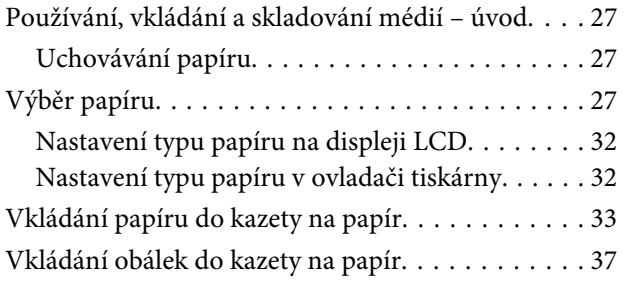

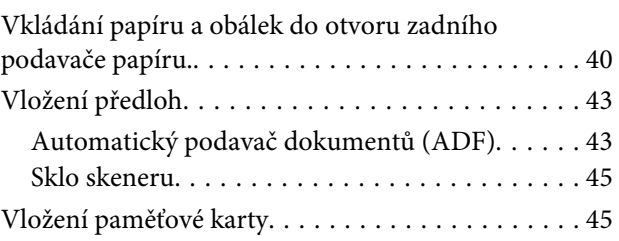

### *[Kopírování](#page-47-0)*

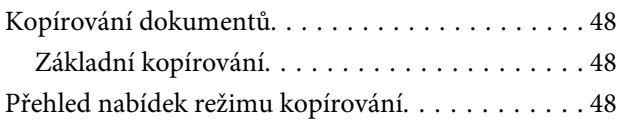

#### *[Tisk](#page-48-0)*

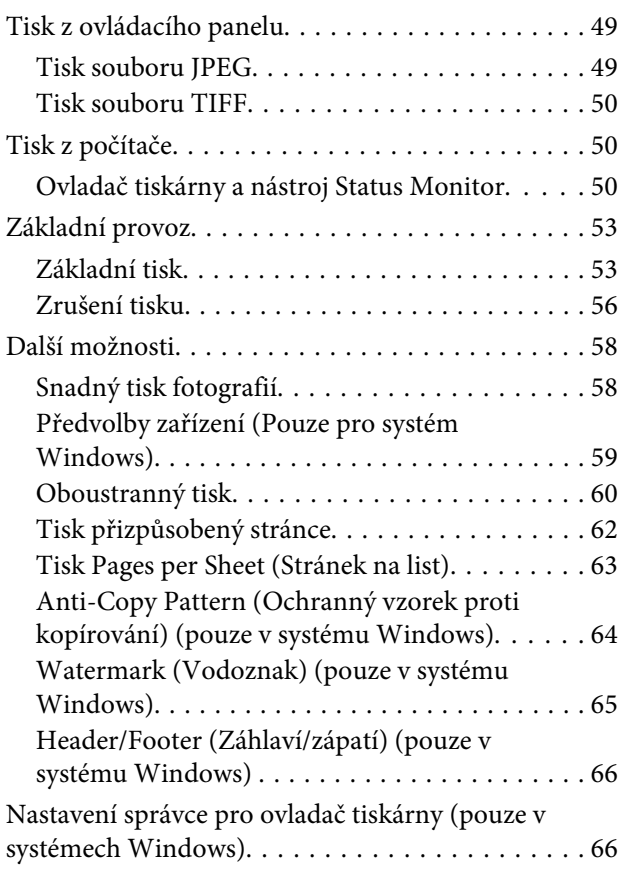

### *[Skenování](#page-67-0)*

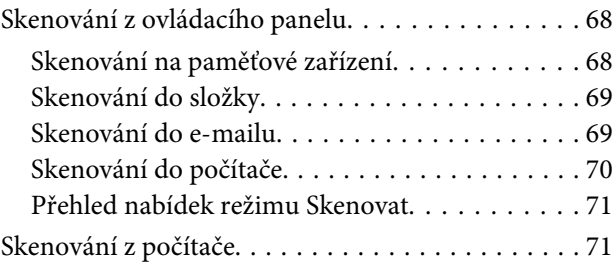

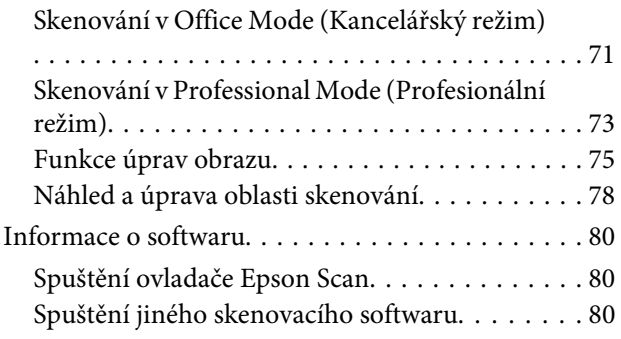

### *[Faxování](#page-81-0)*

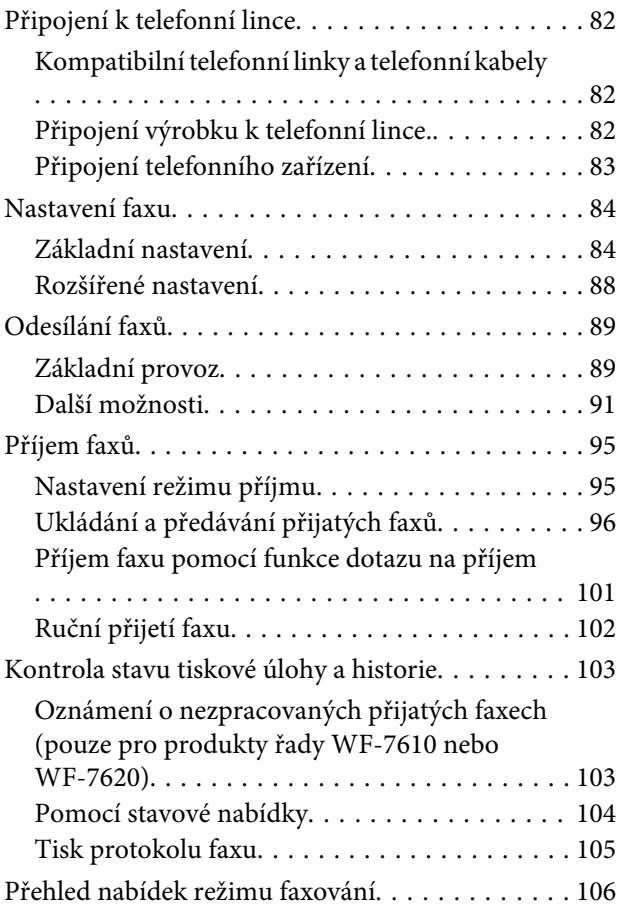

### *[Nastavení seznamu kontaktů](#page-106-0)*

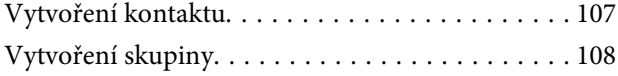

### *[Přehled nabídek ovládacího panelu](#page-109-0)*

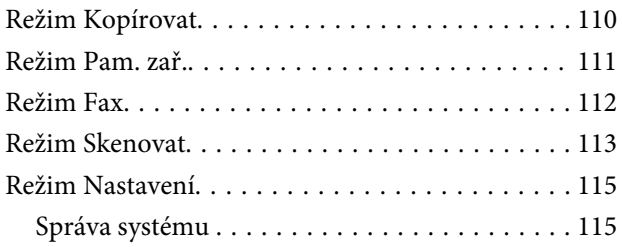

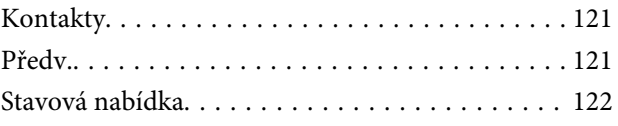

### *[Informace o inkoustové kazetě a](#page-122-0)  [spotřebním materiálu](#page-122-0)*

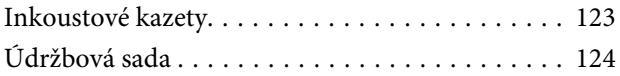

### *[Výměna inkoustových kazet](#page-124-0)*

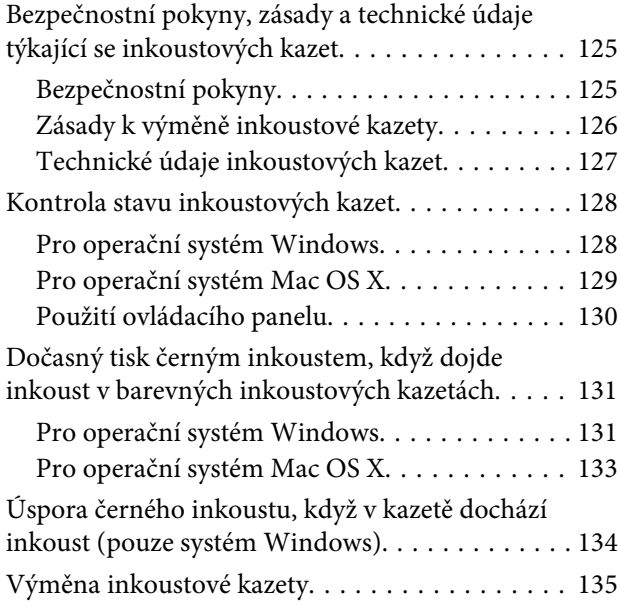

### *[Údržba přístroje a softwaru](#page-138-0)*

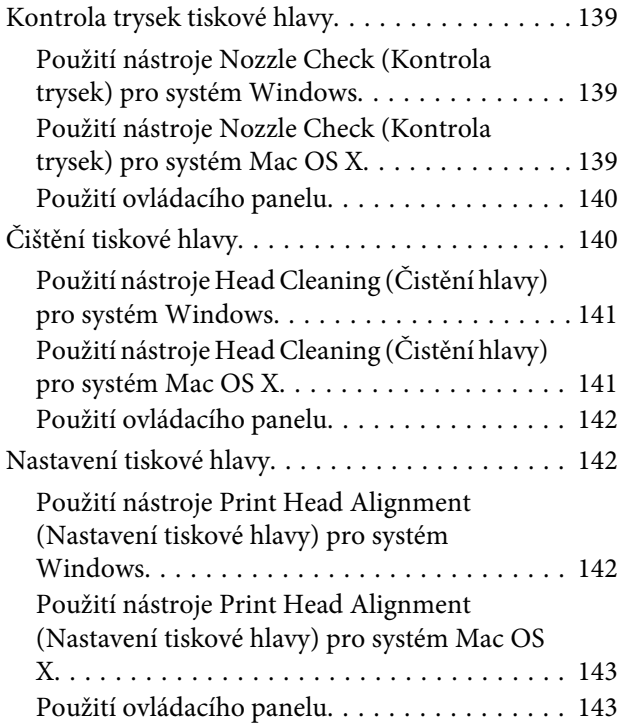

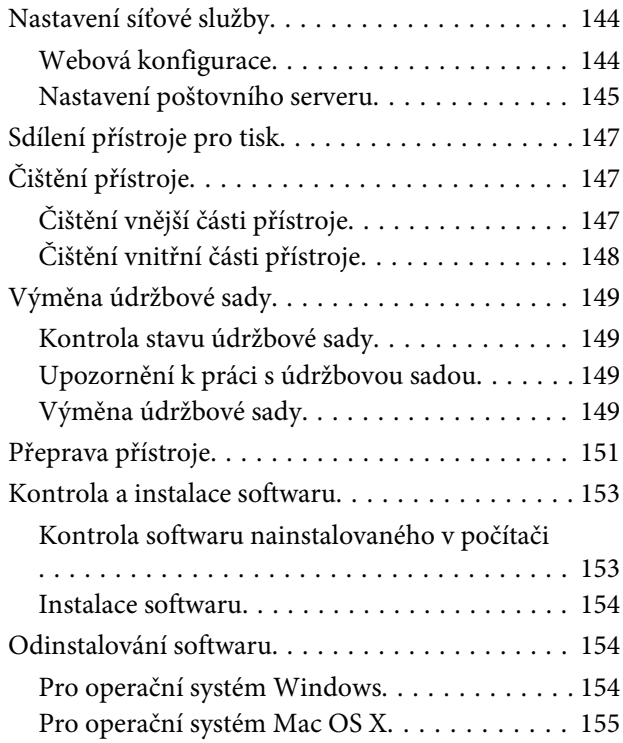

### *[Přenos dat pomocí externího](#page-156-0)  [paměťového zařízení](#page-156-0)*

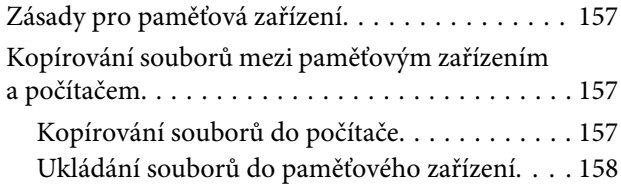

### *[Indikátory chyb](#page-159-0)*

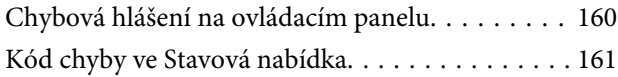

### *[Odstraňování problémů s tiskem/](#page-163-0) [kopírováním](#page-163-0)*

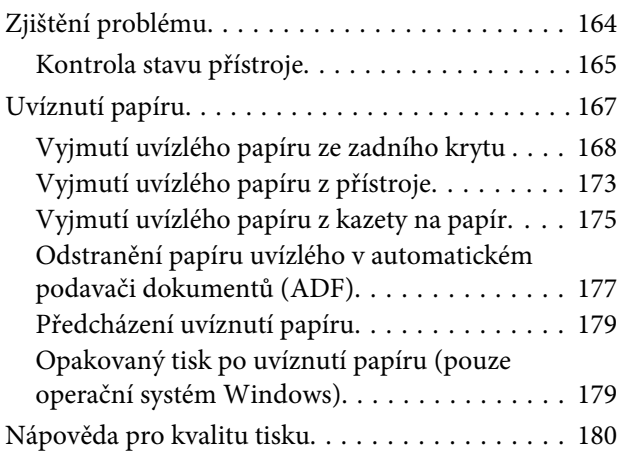

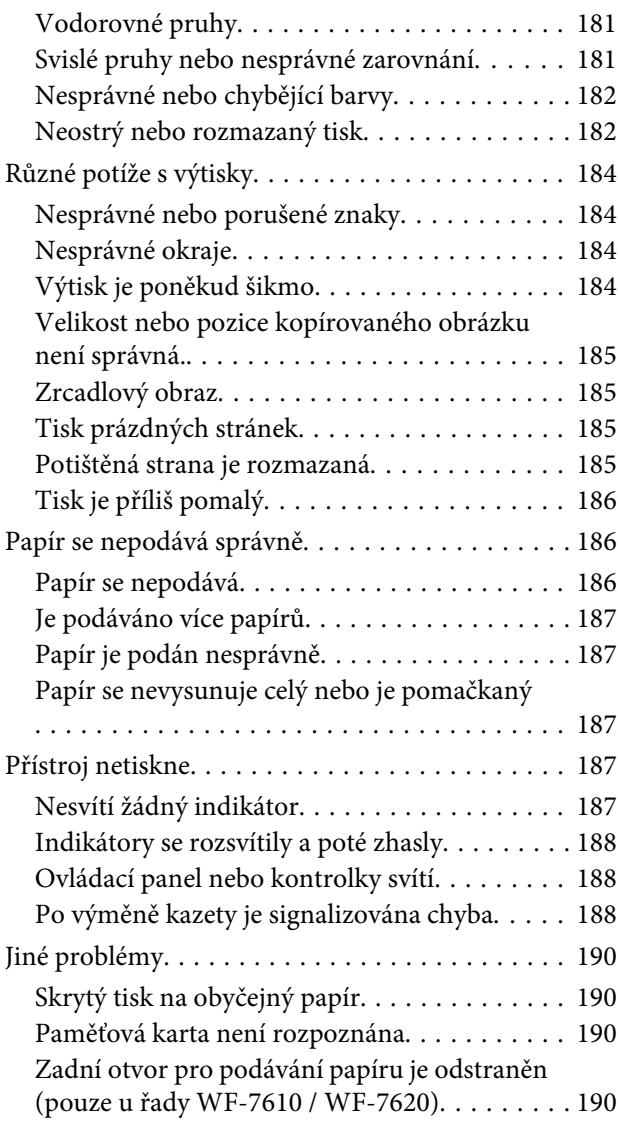

### *[Odstraňování problémů se](#page-190-0)  [skenováním](#page-190-0)*

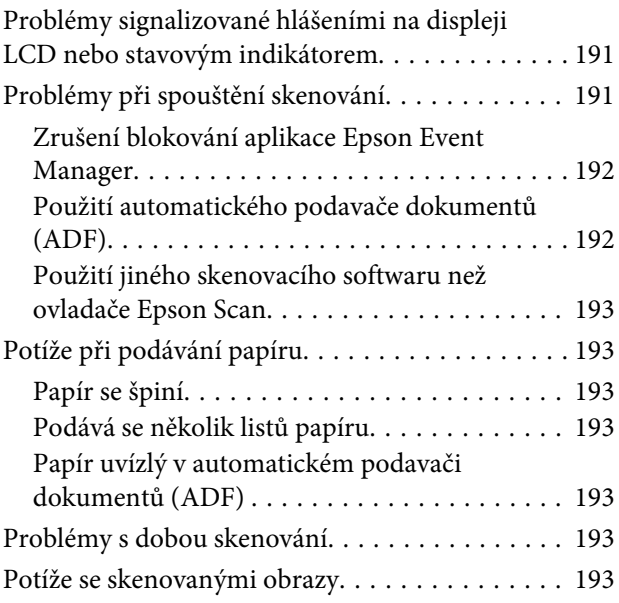

**Obsah**

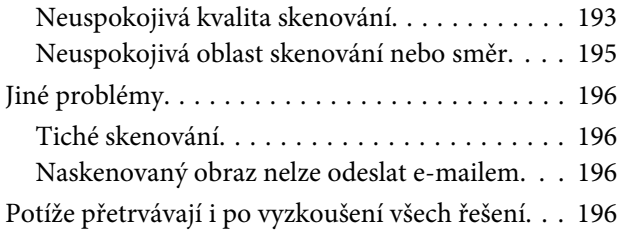

### *[Odstraňování problémů s faxováním](#page-196-0)*

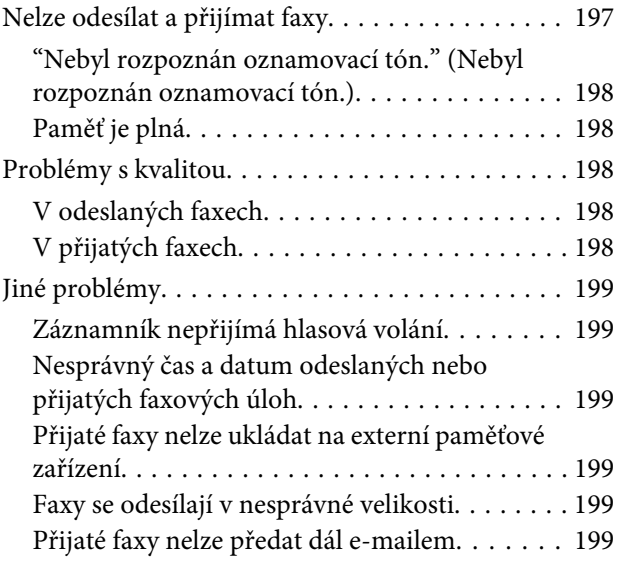

### *[Informace o zařízení](#page-199-0)*

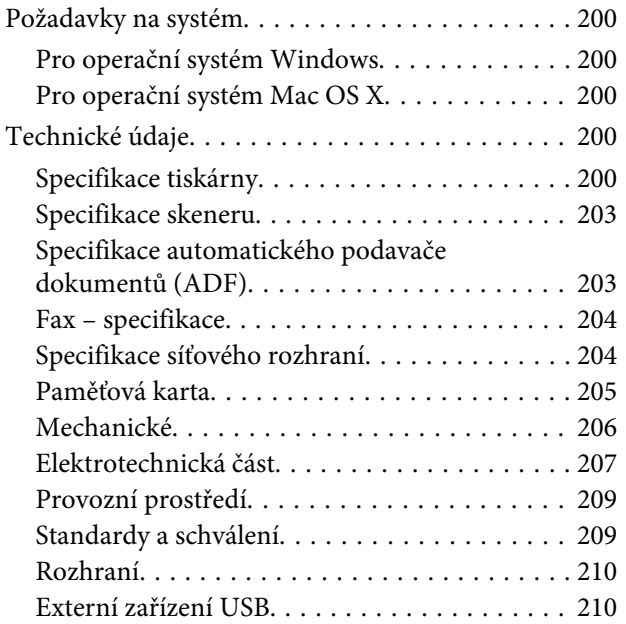

### *[Kde najdete pomoc](#page-210-0)*

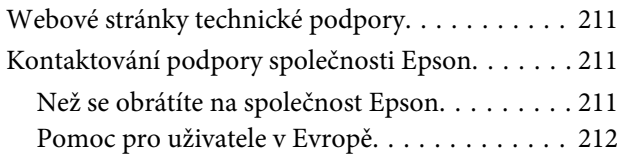

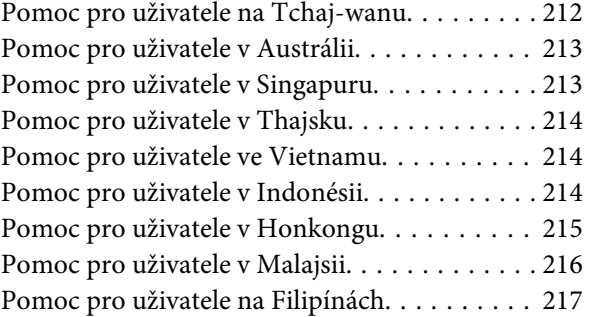

### *[Rejstřík](#page-217-0)*

### <span id="page-7-0"></span>*Úvod*

# **Kde hledat informace**

Nejnovější verze níže uvedených příruček jsou dostupné na stránkách zákaznické podpory společnosti Epson. <http://www.epson.eu/Support> (pro Evropu) <http://support.epson.net/> (mimo Evropu)

#### ❏ **Začínáme (tištěný formát):**

Úvod k výrobku a službám.

#### ❏ **Základní průvodce (tištěný formát):**

Obsahuje základní informace o použití výrobku bez počítače. V některých oblastech a pro některé modely nemusí být tato příručka dostupná.

#### ❏ **Důležité bezpečnostní pokyny (tištěný formát):**

Obsahuje instrukce k bezpečnému používání tohoto výrobku. V některých oblastech a pro některé modely nemusí být tato příručka dostupná.

#### ❏ **Uživatelská příručka (formát PDF):**

Obsahuje podrobné pokyny pro obsluhu, bezpečný provoz a odstraňování problémů. Do této příručky nahlížejte, když budete používat výrobek s počítačem nebo když budete používat pokročilé funkce, například oboustranné kopírování.

#### ❏ **Příručka pro síť (formát PDF):**

Obsahuje instrukce k síťovému nastavení počítače, smartphonu nebo výrobku a k řešení problémů.

#### ❏ **Příručka správce (formát PDF):**

Správcům systému poskytuje informace o správě zabezpečení a nastavení výrobku.

# **Dostupné funkce**

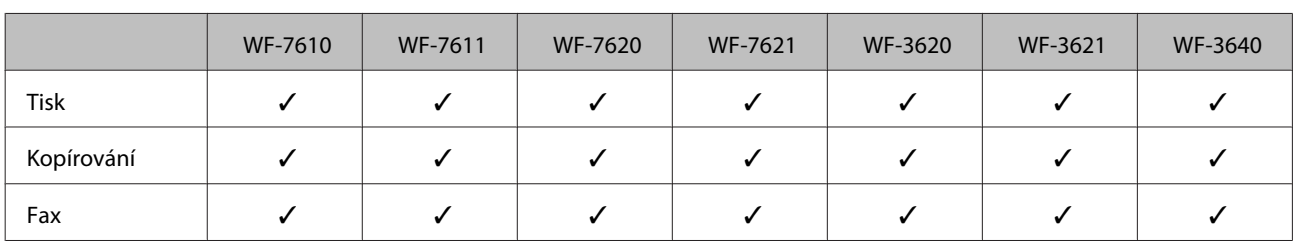

Ověřte, jaké funkce jsou pro výrobek k dispozici.

<span id="page-8-0"></span>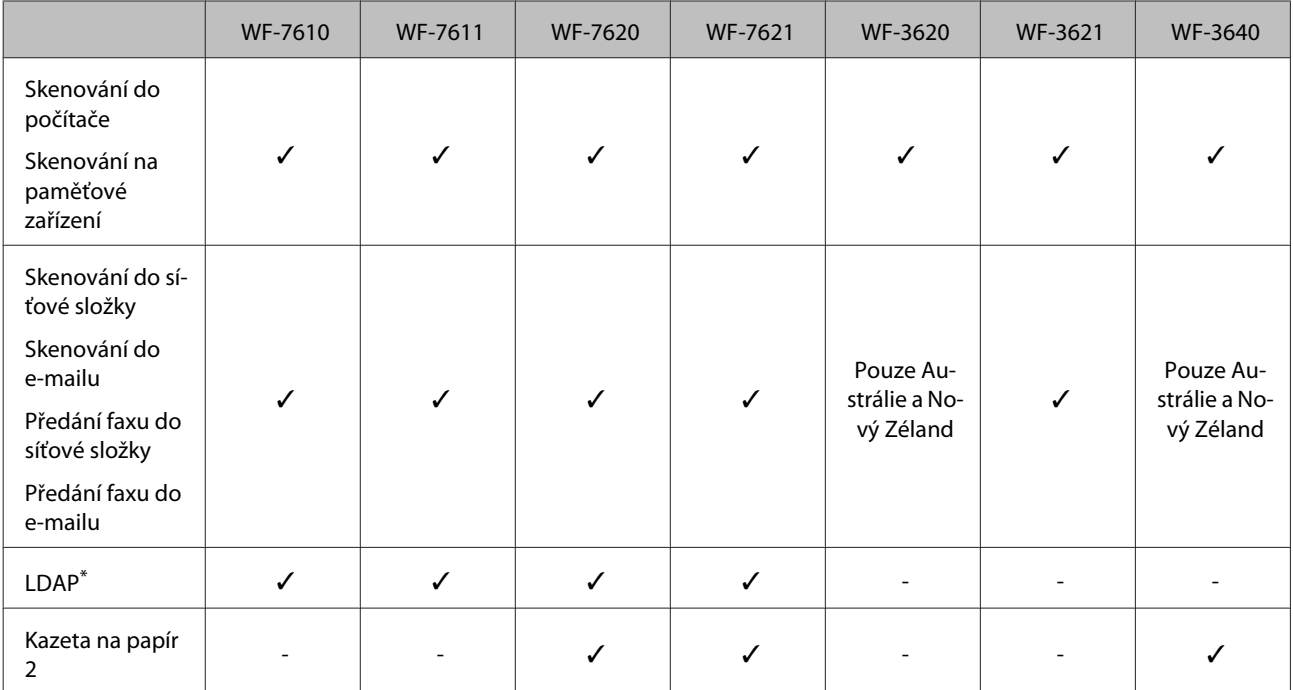

\* Více podrobností naleznete v online Příručka správce.

# **Upozornění, Důležité a Poznámka**

V následující části je uvedeno označení a význam částí Upozornění, Důležité a Poznámka použitých v této uživatelské příručce.

#### !*Upozornění*

je nutno pečlivě dodržovat, aby nedošlo ke zranění.

#### c*Důležité*

je nutné respektovat, aby nedošlo k poškození zařízení.

#### *Poznámka*

obsahuje užitečné tipy pro práci s výrobkem.

# **Verze operačního systému**

V této příručce jsou použity následující zkratky.

- ❏ Windows 8 odkazuje na operační systém Windows 8, Windows 8 Pro, Windows 8 Enterprise.
- ❏ Windows 7 odkazuje na operační systémy Windows 7 Home Basic, Windows 7 Home Premium, Windows 7 Professional a Windows 7 Ultimate.
- <span id="page-9-0"></span>❏ Windows Vista odkazuje na operační systémy Windows Vista Home Basic Edition, Windows Vista Home Premium Edition, Windows Vista Business Edition, Windows Vista Enterprise Edition a Windows Vista Ultimate Edition.
- ❏ Windows XP odkazuje na operační systémy Windows XP Home Edition, Windows XP Professional x64 Edition a Windows XP Professional.
- ❏ Windows Server 2012 odkazuje na operační systém Windows Server 2012 Essentials Edition, Server 2012 standard Edition.
- ❏ Windows Server 2008 odkazuje na operační systém Windows Server 2008 Standard Edition, Windows Server 2008 Enterprise Edition, Windows Server 2008 x64 Standard Edition a Windows Server 2008 x64 Enterprise Edition.
- ❏ Windows Server 2008 R2 odkazuje na operační systém Windows Server 2008 R2 Standard Edition a Windows Server 2008 R2 Enterprise Edition.
- ❏ Windows Server 2003 odkazuje na operační systém Windows Server 2003 Standard Edition a Windows Server 2003 Enterprise Edition, Windows Server 2003 x64 Standard Edition a Windows Server 2003 x64 Enterprise Edition.
- ❏ Mac OS X odkazuje na operační systém Mac OS X 10.5.8, 10.6.x, 10.7.x, 10.8.x.

# **Používání služby Epson Connect**

Pomocí služby Epson Connect a služeb jiných společností lze snadno tisknout přímo z vašeho smartphonu, tabletu PC nebo notebooku prakticky kdekoli na světě, dokonce i na druhé straně zeměkoule! Více informací o tisku a dalších službách naleznete na následující adrese URL;

<https://www.epsonconnect.com/>(Portál služby Epson Connect) <http://www.epsonconnect.eu> (pro Evropu)

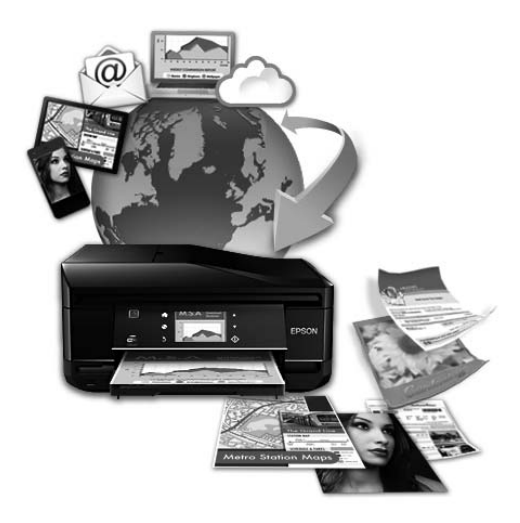

#### *Poznámka:*

Nastavení síťové služby můžete provést ve webovém prohlížeči z počítače, smartphonu, tabletu nebo notebooku, připojeného do stejné sítě jako výrobek.

& ["Nastavení síťové služby" na str. 144](#page-143-0)

## <span id="page-10-0"></span>*Důležité pokyny*

# **Bezpečnostní pokyny**

Pro zajištění bezpečného používání tohoto výrobku si přečtěte tyto pokyny a postupujte podle nich. Tuto příručku uchovejte pro pozdější použití. Dbejte rovněž na všechna varování a pokyny uvedené na výrobku.

- ❏ Napájecí kabel dodaný s produktem používejte pouze pro napájení tohoto výrobku, nikoli pro jiná zařízení. Použití jiného než dodaného napájecího kabelu s tímto výrobkem nebo použití dodaného napájecího kabelu s jiným zařízením může způsobit úraz elektrickým proudem.
- ❏ Zkontrolujte, zda kabel pro napájení střídavým proudem odpovídá místním bezpečnostním předpisům.
- ❏ Kromě konkrétních situací popsaných v příručkách k výrobku se za žádných okolností sami nepokoušejte o demontáž, úpravy nebo opravy napájecího kabelu, zástrčky, tiskárny, skeneru nebo doplňků.
- ❏ V následujících případech odpojte výrobek od elektrické sítě a svěřte kvalifikovanému servisnímu technikovi: Napájecí kabel nebo zástrčka je poškozena; do výrobku pronikla kapalina; výrobek upadl nebo byla poškozena jeho skříň, výrobek nefunguje normálně nebo vykazuje výraznou změnu funkčnosti. Nenastavujte ovládací prvky, které nejsou popsány v provozních pokynech.
- ❏ Výrobek umístěte v blízkosti elektrické zásuvky, kde lze snadno vytáhnout napájecí kabel.
- ❏ Výrobek neumísťujte ani neskladujte venku, v silně znečištěném nebo prašném prostředí, v blízkosti vody, tepelných zdrojů ani na místech vystaveným otřesům, vibracím, vysokým teplotám nebo vlhkosti.
- ❏ Dbejte na to, aby se na výrobek nevylila kapalina, a nemanipulujte s výrobkem mokrýma rukama.
- ❏ Udržujte minimální vzdálenost tohoto produktu 22 cm od kardiostimulátorů. Rádiové vlny tohoto produktu mohou nepříznivě ovlivnit činnost kardiostimulátorů.
- ❏ Pokud se displej LCD poškodí, kontaktujte prodejce. Pokud se vám na ruce dostane roztok tekutých krystalů, důkladně si umyjte ruce mýdlem a vodou. Pokud vám roztok tekutých krystalů vnikne do očí, okamžitě je propláchněte vodou. Pokud máte obtíže nebo problémy se zrakem i po důkladném vypláchnutí očí, navštivte ihned lékaře.
- ❏ Nepoužívejte telefon během bouřky. V takovém případě hrozí nebezpečí úrazu elektrickým proudem způsobeným bleskem.
- ❏ V případě úniku plynu nepoužívejte k ohlášení této situace telefon nacházející se v blízkosti místa úniku.

<span id="page-11-0"></span>❏ Pro řadu WF-7610 / WF-7620: Výrobek je těžký a neměly by ho zvedat či přenášet méně než dvě osoby. Při zvedání výrobku musí obě osoby zaujmout správnou pozici (viz níže).

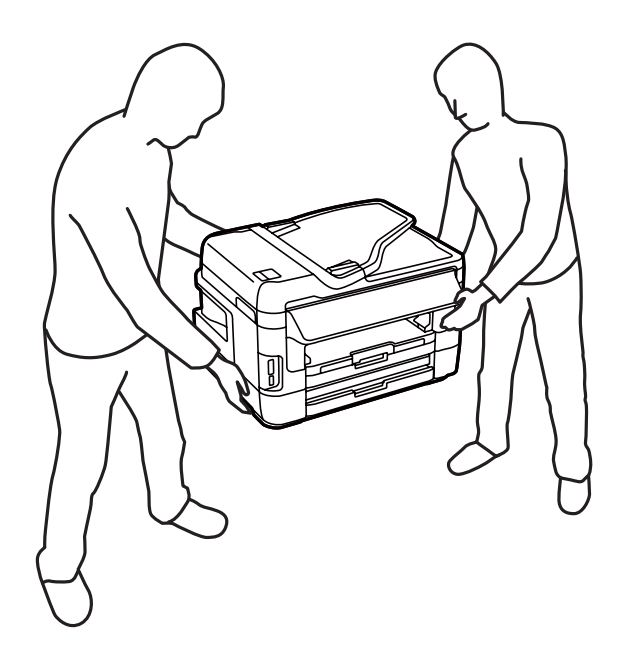

#### *Poznámka:*

Bezpečnostní informace týkající se inkoustových kazet jsou uvedeny v níže uvedené části. & ["Výměna inkoustových kazet" na str. 125](#page-124-0)

# **Varování a důležité informace o přístroji**

Pozorně si pročtěte tyto pokyny a řiďte se jimi, aby nedošlo k poškození výrobku nebo škodám na majetku. Tuto příručku uchovejte pro pozdější použití.

### **Instalace a používání výrobku**

- ❏ Neblokujte ani nezakrývejte ventilační a jiné otvory výrobku.
- ❏ Používejte pouze typ napájecího zdroje, který je vyznačen na štítku výrobku.
- ❏ Nepoužívejte zásuvky zapojené v okruhu, ve kterém jsou zapojeny kopírky nebo větrací systémy, které se pravidelně zapínají a vypínají.
- ❏ Nepoužívejte elektrické zásuvky ovládané pomocí nástěnných spínačů nebo automatických vypínačů.
- ❏ Nevystavujte žádnou ze součástí počítačového systému působení případných zdrojů elektromagnetického rušení, například reproduktorů nebo základnových jednotek bezdrátových telefonů.
- ❏ Napájecí kabely je třeba chránit proti odření, proříznutí, zkroucení a zauzlení a jiným způsobům poškození. Nepokládejte na napájecí kabel ani na adaptér žádné předměty. Na napájecí kabel se nesmí šlapat ani se nesmí přes něj přejíždět. Obzvláště dbejte na to, aby napájecí kabely nebyly na svých koncích a v místech vstupu do transformátoru a výstupu z transformátoru zkrouceny.

#### **Důležité pokyny**

- <span id="page-12-0"></span>❏ Jestliže výrobek napájíte prodlužovacím kabelem, zkontrolujte, zda celkový odběr všech zařízení zapojených přes prodlužovací kabel nepřesahuje povolenou hodnotu proudu pro tento kabel. Zkontrolujte také, zda celkový odběr všech zařízení zapojených do elektrické zásuvky nepřekračuje maximální hodnotu proudu této zásuvky.
- ❏ Chcete-li používat výrobek v Německu, musí být instalace v budově chráněna 10 nebo 16 ampérovými jističi, aby byla zajištěna odpovídající ochrana před zkratem a výrobek byl dostatečně chráněn.
- ❏ Při připojování výrobku k počítači či jinému zařízení pomocí kabelu dbejte na správné zapojení konektorů. Každý konektor lze zapojit jen jedním způsobem. Pokud konektor připojíte s nesprávnou orientací, mohlo by dojít k poškození propojených zařízení.
- ❏ Umístěte výrobek na rovný pevný povrch, který na všech stranách přesahuje základnu výrobku. Výrobek nebude správně pracovat, pokud bude nakloněn nebo postaven našikmo.
- ❏ Výrobek při skladování nebo přepravě neklopte, nestavte jej na bok ani jej nepřevracejte; jinak by mohlo dojít k úniku inkoustu z kazet.
- ❏ Umístěte výrobek tak, aby za ním byl dostatek místa na kabely, a aby bylo možné zcela zvednout jeho horní kryt.
- ❏ Před výrobkem ponechejte dostatek volného místa k vysunutí celého papíru.
- ❏ Neumisťujte zařízení na místa vystavená náhlým změnám teploty a vlhkosti. Také nevystavujte výrobek přímému slunečnímu světlu, silnému světlu nebo tepelným zdrojům.
- ❏ Nezasouvejte žádné předměty do otvorů ve výrobku.
- ❏ Během tisku nedávejte ruce do výrobku a nedotýkejte se inkoustových kazet.
- ❏ Nedotýkejte se plochého bílého kabelu uvnitř výrobku.
- ❏ Uvnitř ani v blízkosti výrobku nepoužívejte aerosolové čističe, které obsahují hořlavé plyny. Mohl by vzniknout požár.
- ❏ Nepřesouvejte držák inkoustové kazety rukou, protože by mohlo dojít k poškození výrobku.
- ❏ Výrobek vždy vypínejte tlačítkem P. Neodpojujte a nevypínejte výrobek, dokud obrazovka LCD zcela nezhasne.
- ❏ Před přepravou výrobku zkontrolujte, zda je tisková hlava v základní poloze (úplně vpravo) a zda jsou inkoustové kazety na svém místě.
- ❏ Při zavírání skeneru postupujte opatrně, abyste si nepřiskřípli prsty.
- ❏ Pokud výrobek nebudete delší dobu používat, odpojte napájecí kabel od elektrické zásuvky.
- ❏ Při pokládání originálů netlačte příliš silně na sklo skeneru.

### **Použití výrobku s bezdrátovým připojením**

❏ Rádiové vlny tohoto výrobku mohou nepříznivě ovlivnit činnost elektronických lékařských přístrojů a způsobit poruchu jejich funkčnosti. Při používání tohoto výrobku ve zdravotnických zařízeních nebo v blízkosti lékařských přístrojů postupujte podle pokynů pověřených pracovníků zdravotnického zařízení a dbejte všech varování a pokynů uvedených na lékařských přístrojích.

<span id="page-13-0"></span>❏ Rádiové vlny tohoto výrobku mohou nepříznivě ovlivnit činnost automaticky řízených zařízení, jako jsou automatické dveře nebo požární alarmy, a způsobit tak nehodu v důsledku poruchy jejich funkčnosti. Při používání produktu v blízkosti automaticky řízených zařízení dbejte všech varování a pokynů uvedených na daných zařízeních.

### **Používání paměťových karet**

- ❏ Nevyjímejte paměťovou kartu ani nevypínejte přístroj, pokud bliká indikátor paměťové karty.
- ❏ Metody používání paměťových karet se liší podle typu karty. Přečtěte si podrobné informace uvedené v dokumentaci dodané s paměťovou kartou.
- ❏ Používejte pouze paměťové karty kompatibilní s výrobkem.
	- **→** ["Paměťová karta" na str. 205](#page-204-0)

### **Použití displeje LCD**

- ❏ Displej LCD může obsahovat několik malých jasných nebo tmavých bodů a v důsledku toho může mít nestejný jas. To je normální a neznamená to poškození displeje.
- ❏ K čištění displeje LCD nebo dotykového displeje používejte pouze suchý, měkký hadřík. Nepoužívejte tekuté ani chemické čisticí prostředky.
- ❏ Vnější kryt displeje LCD může při velkém nárazu prasknout. Pokud se sklo roztříští nebo popraská, nedotýkejte se jej, nepokoušejte se odstranit rozbité kusy skla a obraťte se na prodejce.
- ❏ Jemně stiskněte dotykový displej prstem. Netiskněte silou a nepoužívejte nehty.
- ❏ K obsluze nepoužívejte ostré předměty, například kuličkové pero, ostrou tužku, pero s hrotem apod.
- ❏ Kondenzace uvnitř panelu způsobená náhlými změnami teploty nebo vlhkosti může způsobit snížení výkonnosti.

### **Manipulace s inkoustovými kazetami**

Bezpečnostní pokyny týkající se inkoustu a doporučení/varování vztahující se k přístroji budou uvedeny v propojené části (před částí "Výměna inkoustových kazet").

& ["Výměna inkoustových kazet" na str. 125](#page-124-0)

# **Omezení týkající se kopírování**

Dodržujte následující omezení, aby při použití výrobku nedošlo k porušení zákonů.

#### **Ze zákona je zakázáno kopírovat následující položky:**

- ❏ bankovky, mince, státní obchodovatelné cenné papíry, státní akcie a cenné papíry vydávané městem,
- ❏ nepoužité poštovní známky, předplacené pohlednice a jiné platné poštovní položky s platným poštovným,
- ❏ státní kolky a cenné papíry vydané podle zákonných postupů

#### <span id="page-14-0"></span>**Při kopírování následujících položek buďte obezřetní:**

- ❏ soukromé obchodovatelné cenné papíry (akciové certifikáty, převoditelné úpisy, šeky atd.), různé průkazy, lístky atd.,
- ❏ pasy, řidičské průkazy, doklady způsobilosti, silniční doklady, stravenky, vstupenky a podobně.

#### *Poznámka:*

Kopírování těchto dokumentů může být rovněž protizákonné.

#### **Zodpovědné používání materiálů podléhajících autorským právům:**

❏ Výrobky mohou být zneužity ke kopírování materiálů chráněných autorským právem. Pokud nebudete jednat na radu zkušeného právníka, před zkopírováním publikovaných materiálů si vyžádejte oprávnění držitele autorských práv.

# **Ochrana osobních informací**

Tento výrobek umožňuje ukládání jmen a telefonních čísel do paměti, ve které zůstávají, i když je vypnuto napájení.

Pokud výrobek chcete někomu dát nebo jej zlikvidovat, použijte k vymazání paměti následující nabídku.

**Nastavení** > **Správa systému** > **Obnovit výchozí nastavení** > **Vymazat všechna data a nast.**

#### <span id="page-15-0"></span>*Poznámka:*

Ilustrace uvedené v této příručce jsou založeny na podobném modelu výrobku. Způsob obsluhy je stejný, ačkoliv se mohou ilustrace od skutečného výrobku lišit.

# **Součásti výrobku**

# **Řada WF-7610 / WF-7620**

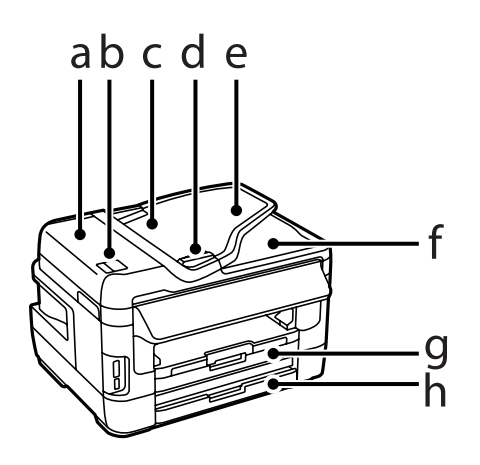

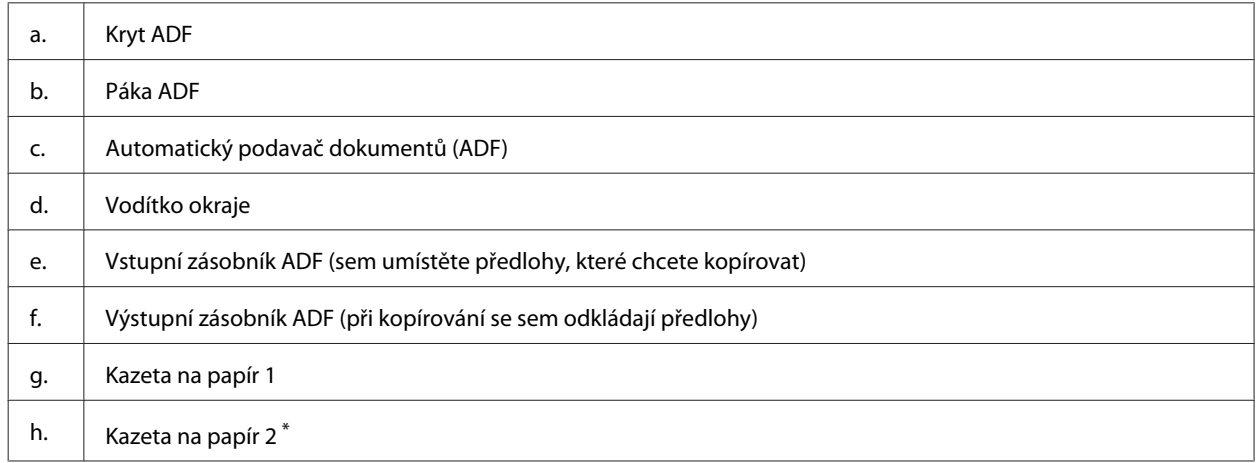

\* Kazetu na papír 2 najdete pouze u řady WF-7620.

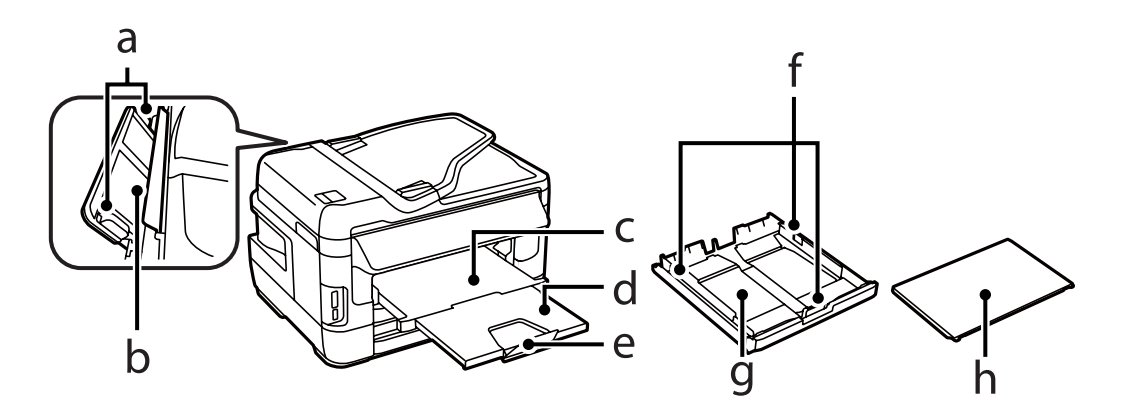

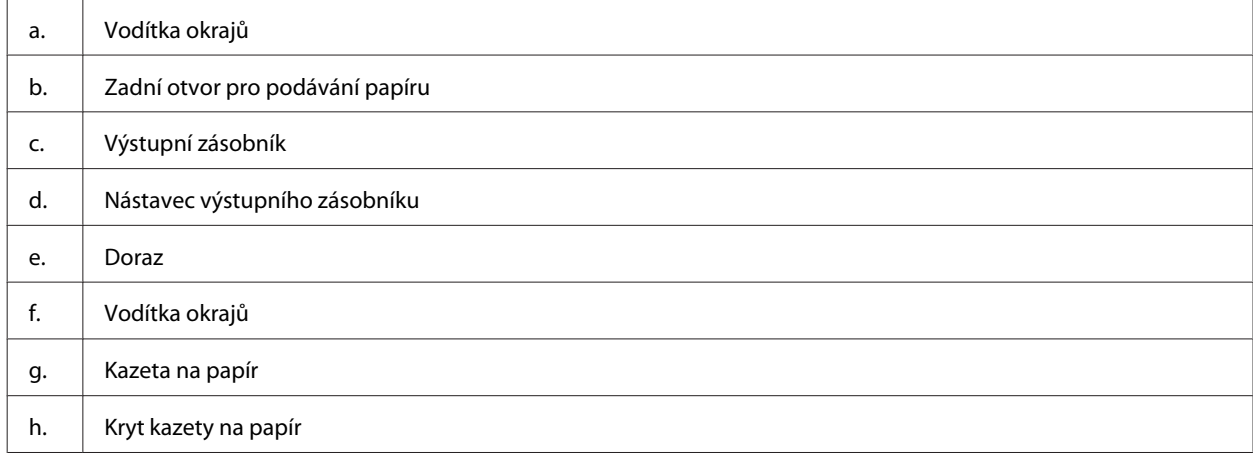

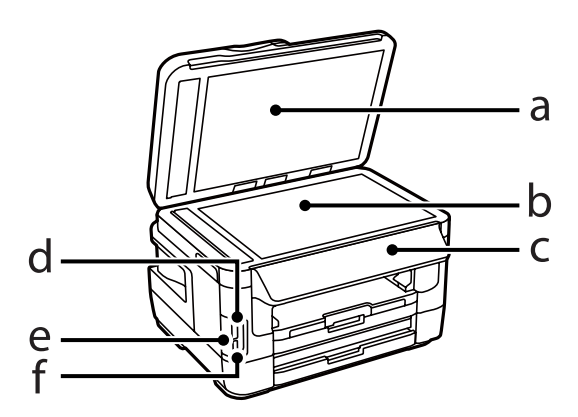

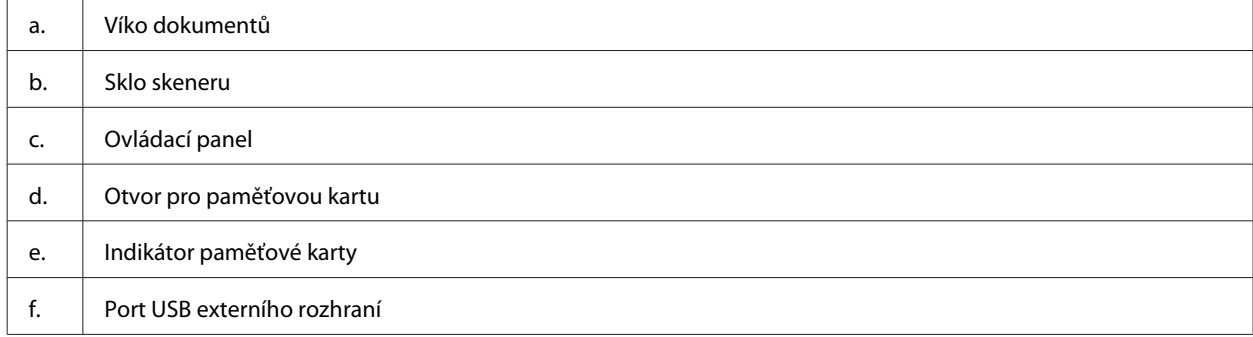

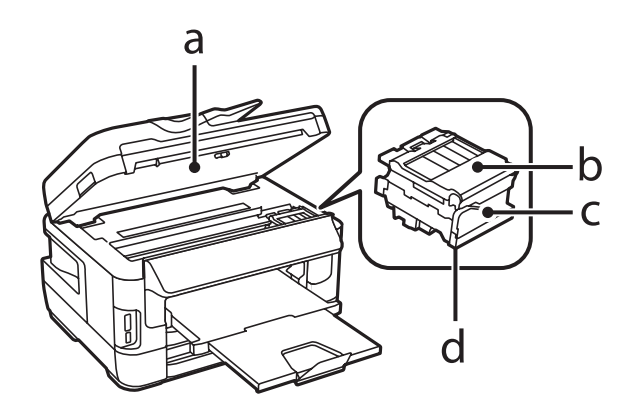

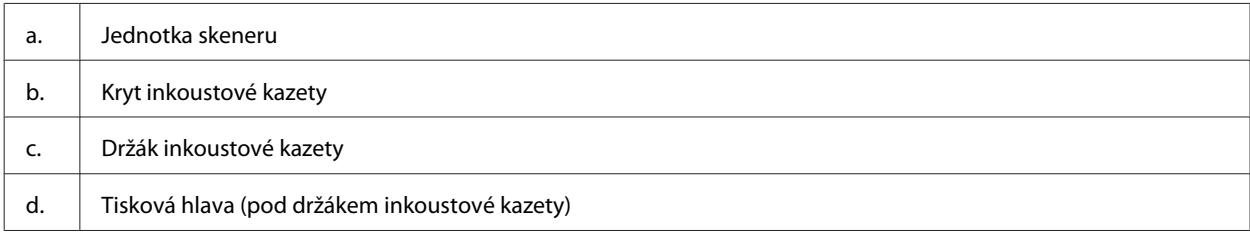

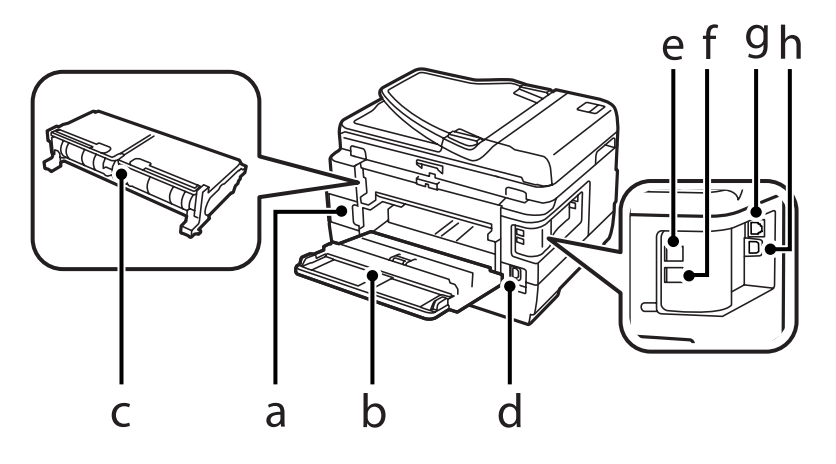

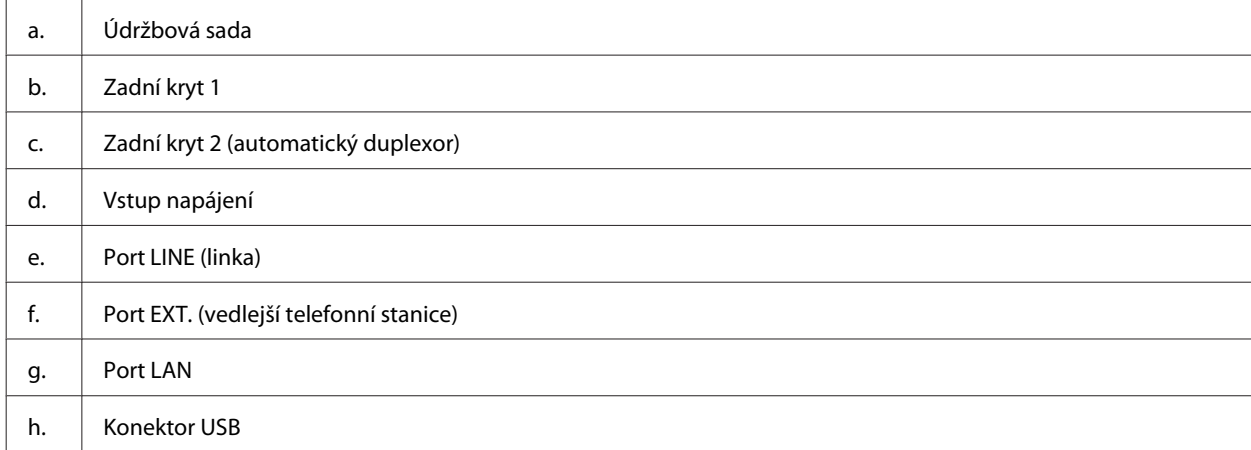

### <span id="page-18-0"></span>**Řada WF-3620 / WF-3640**

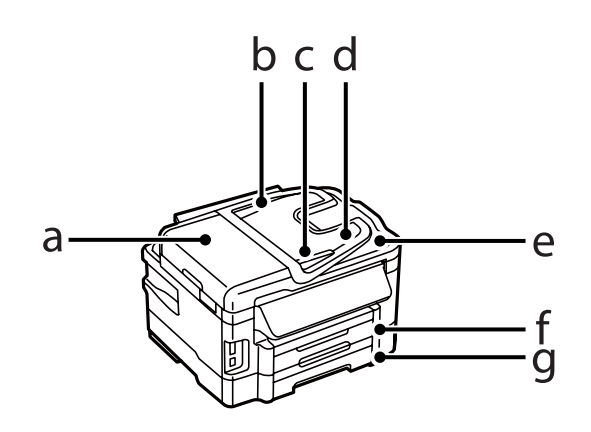

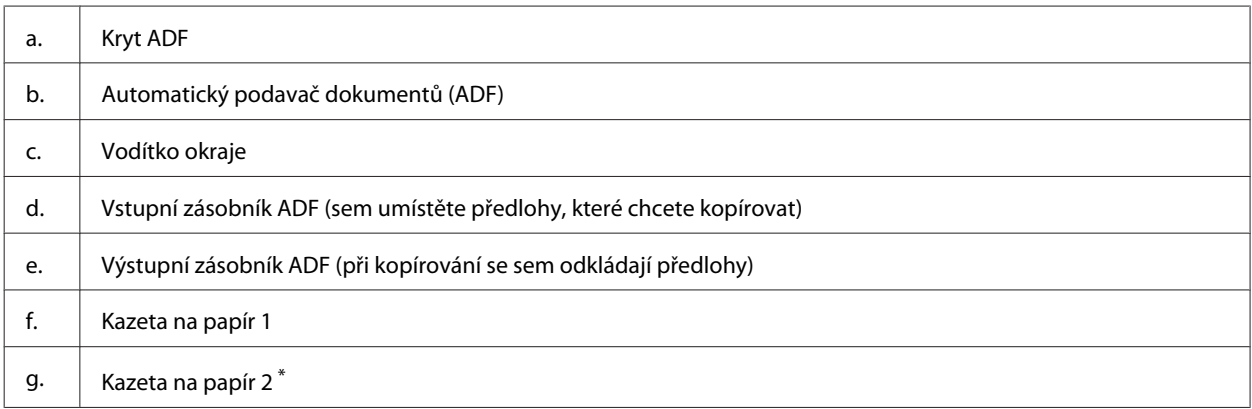

\* Kazetu na papír 2 najdete pouze u řady WF-3640.

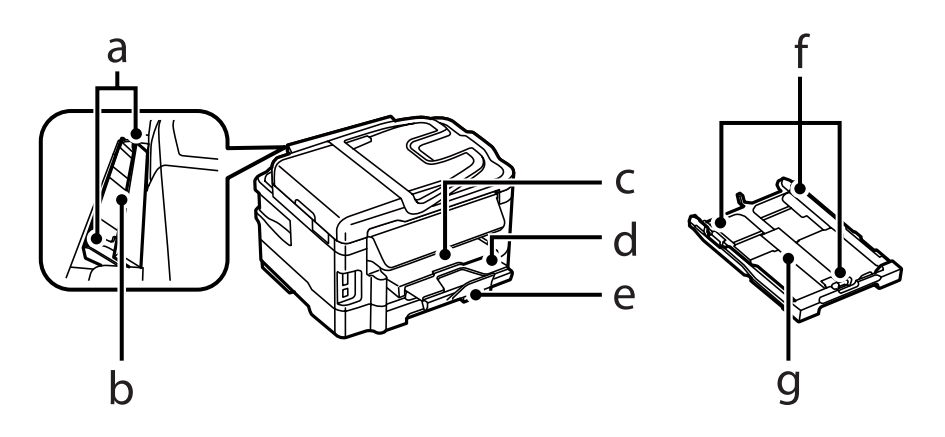

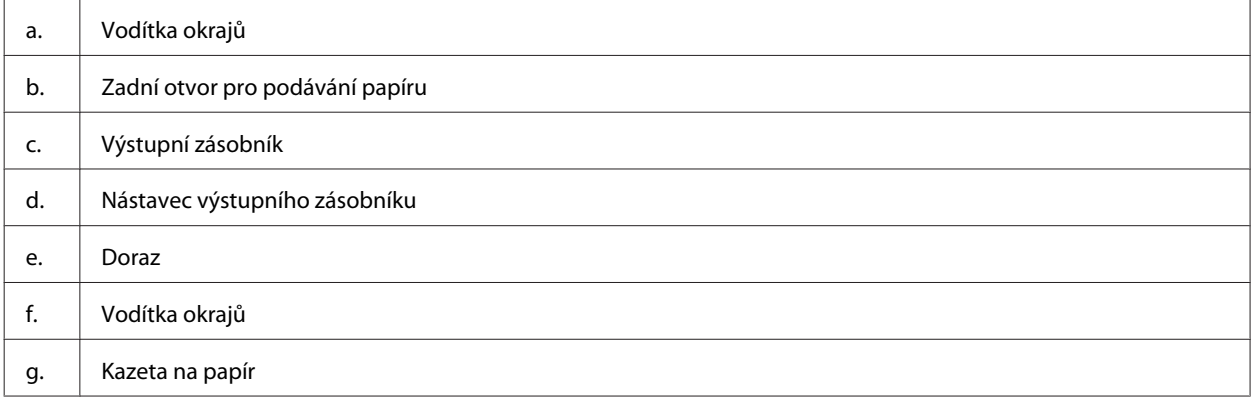

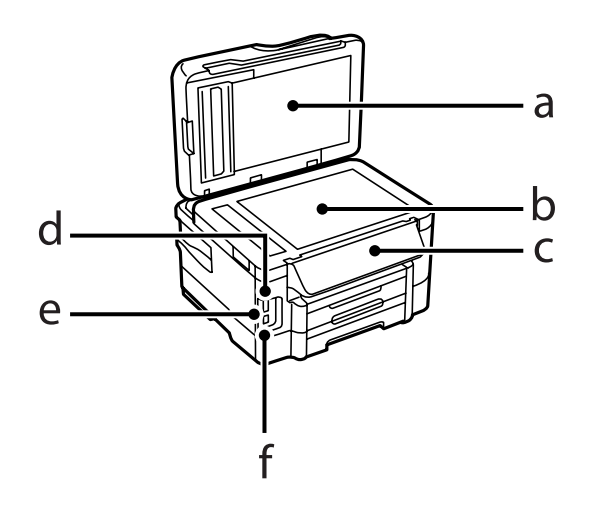

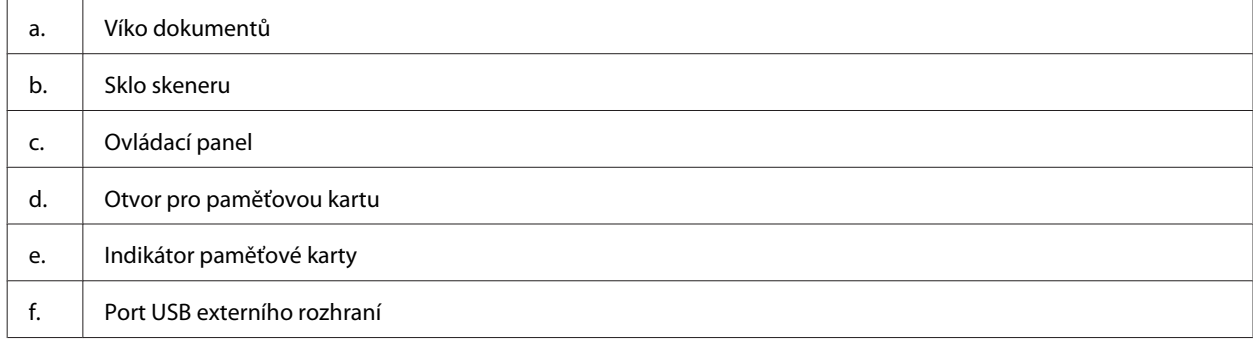

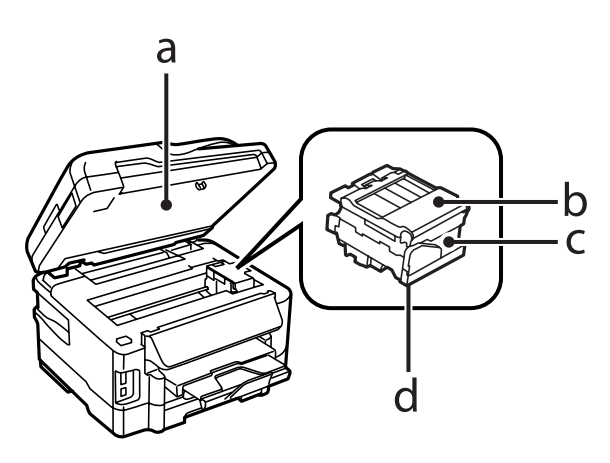

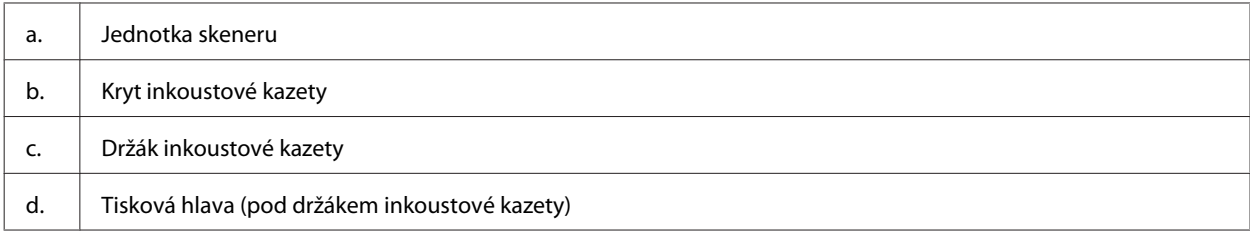

<span id="page-20-0"></span>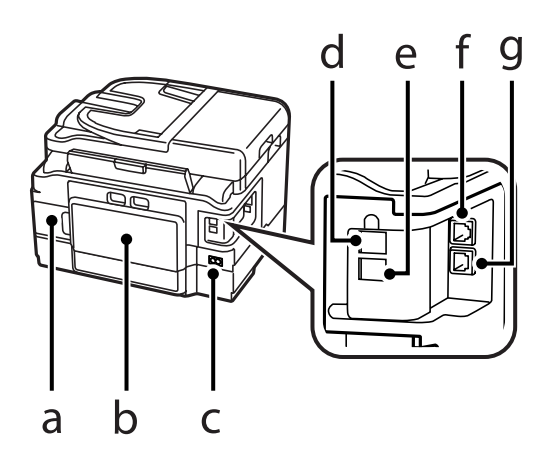

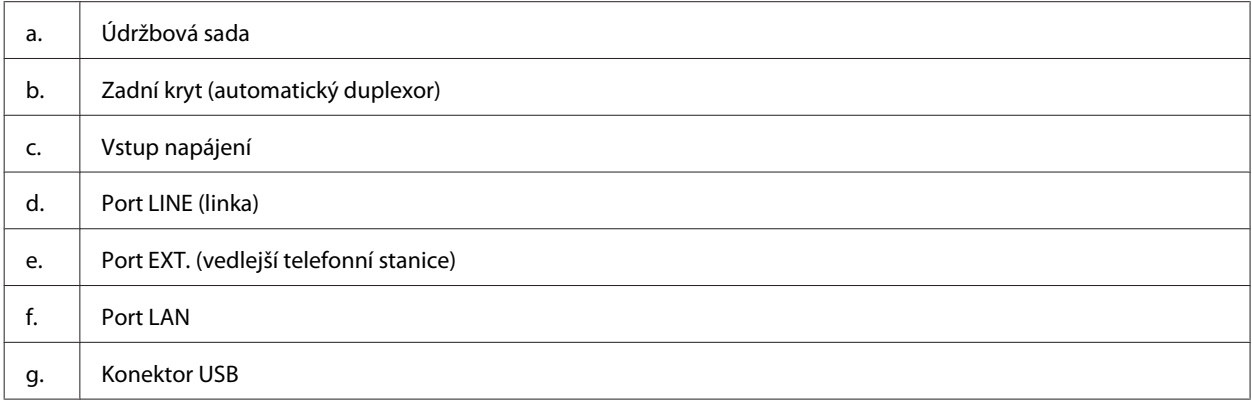

# **Pokyny k použití ovládacího panelu**

#### *Poznámka:*

- ❏ Vzhled ovládacího panelu se liší podle oblasti.
- ❏ I když se vzhled ovládacího panelu a to, co se zobrazuje na displeji LCD, například názvy nabídek a názvy voleb, může od vašeho skutečného výrobku lišit, způsob použití je stejný.

#### **Řada WF-7610 / WF-7620**

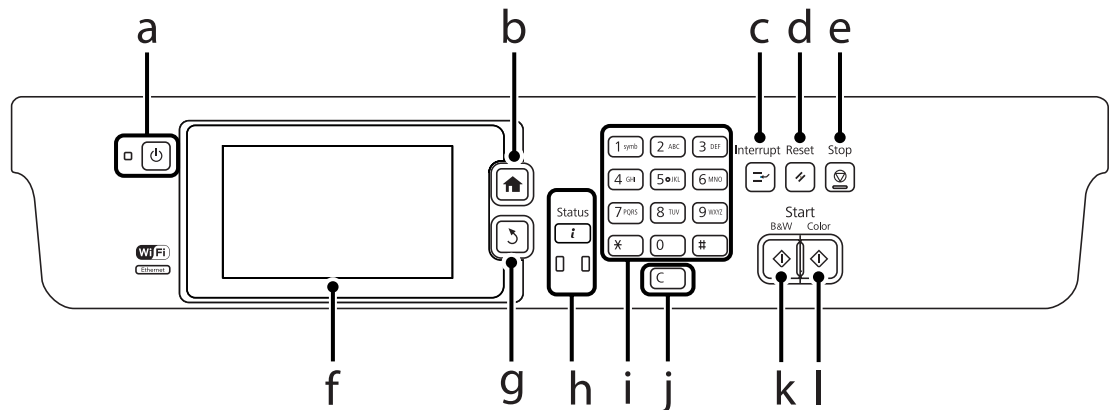

#### **Řada WF-3620 / WF-3640**

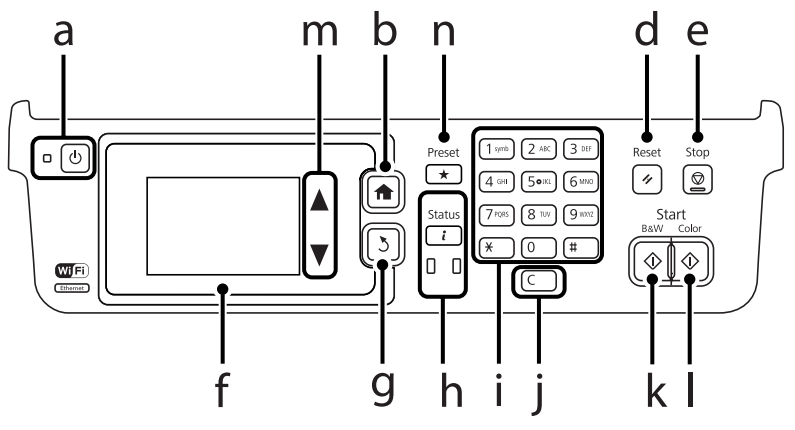

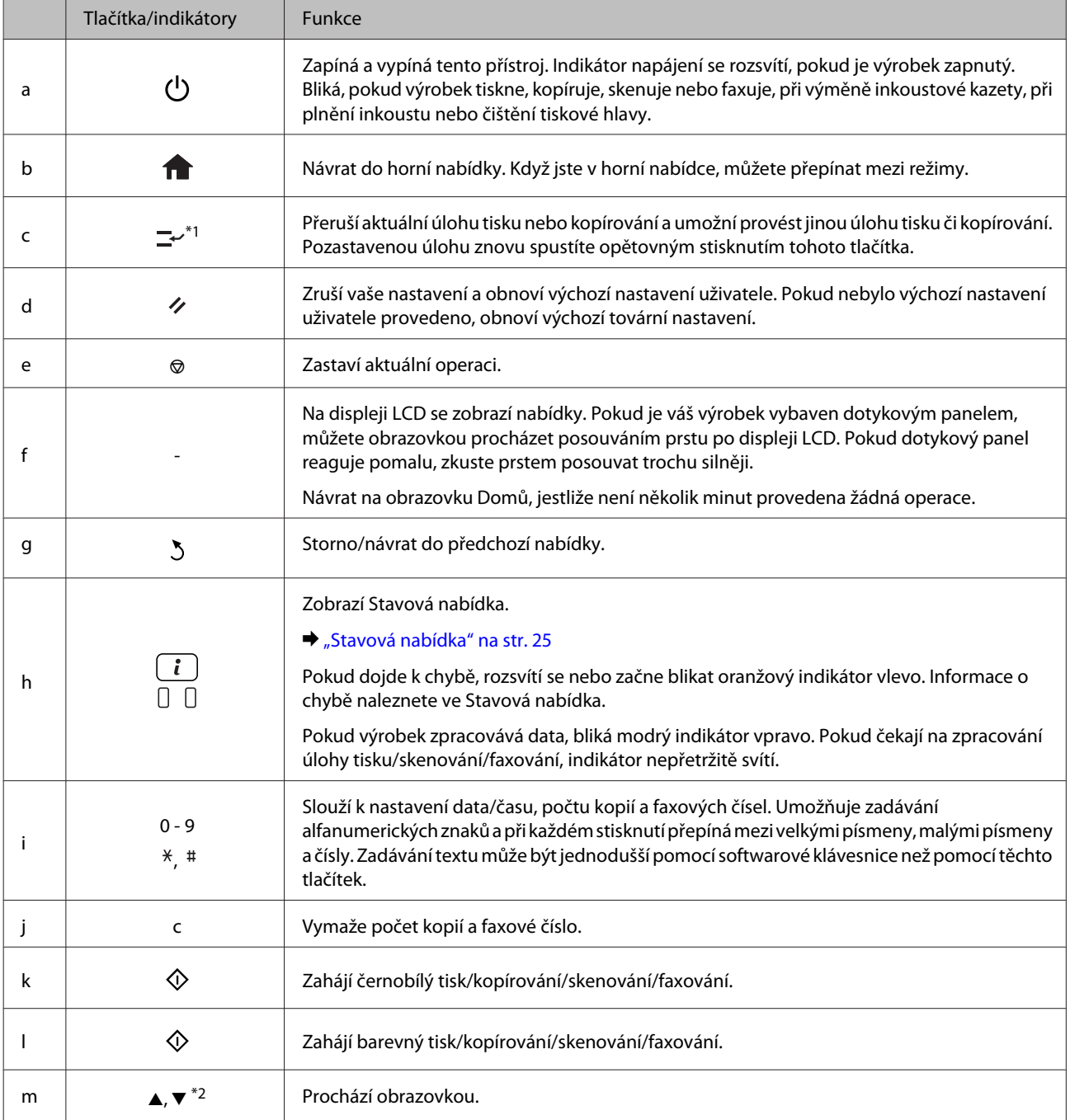

<span id="page-22-0"></span>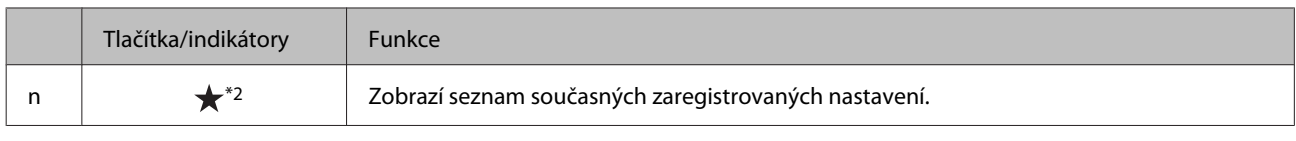

\*1Toto tlačítko najdete pouze u řady WF-7610 / WF-7620.

\*2Tato tlačítka najdete pouze u řady WF-3620.

### **Stavové ikony**

Podle aktuálního stavu výrobku se na ovládacím panelu zobrazují tyto ikony. Chcete-li zkontrolovat aktuální síťové nastavení a nastavit Wi-Fi, stiskněte ikonu Wi-Fi nebo ikonu stavu sítě.

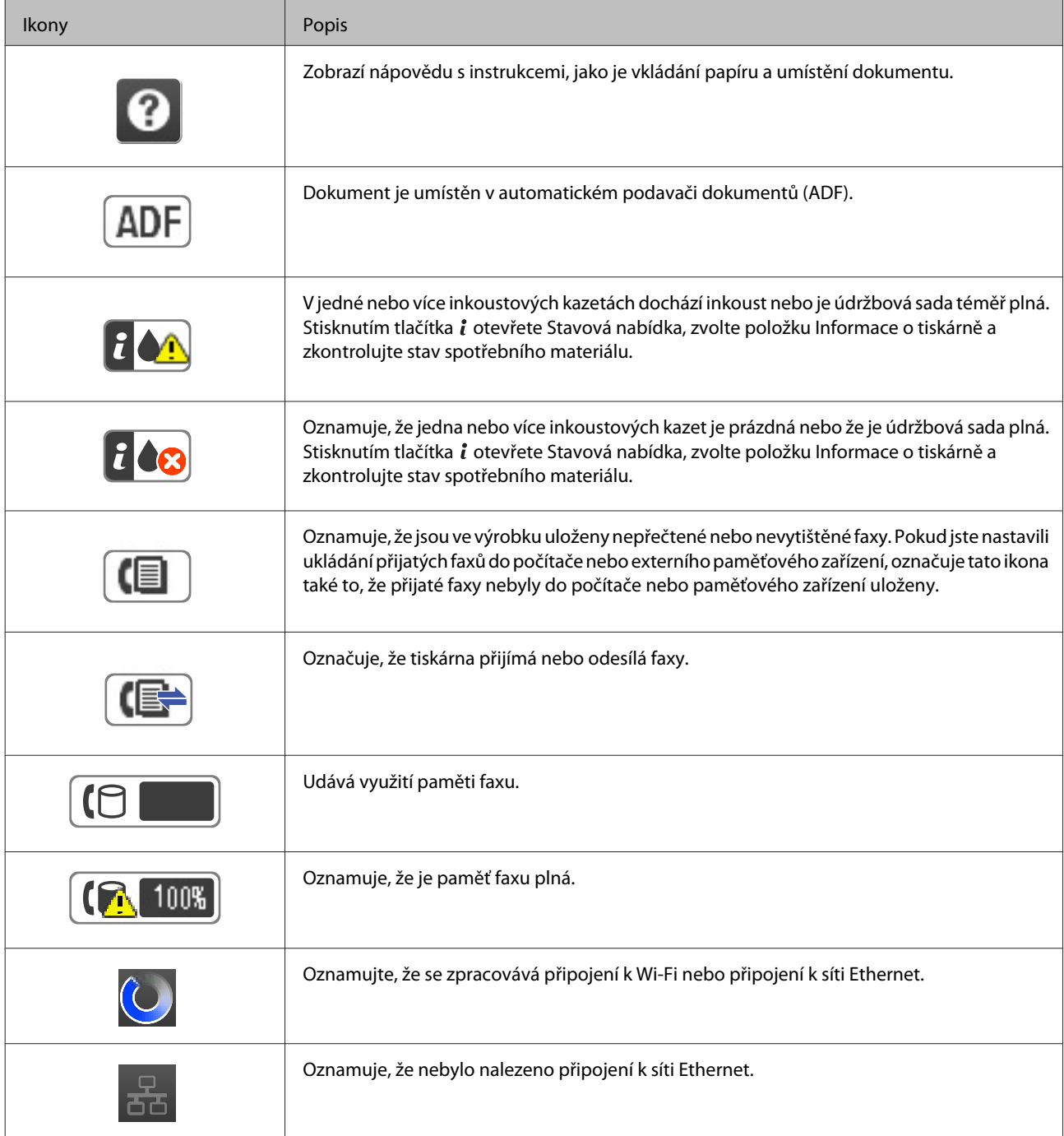

<span id="page-23-0"></span>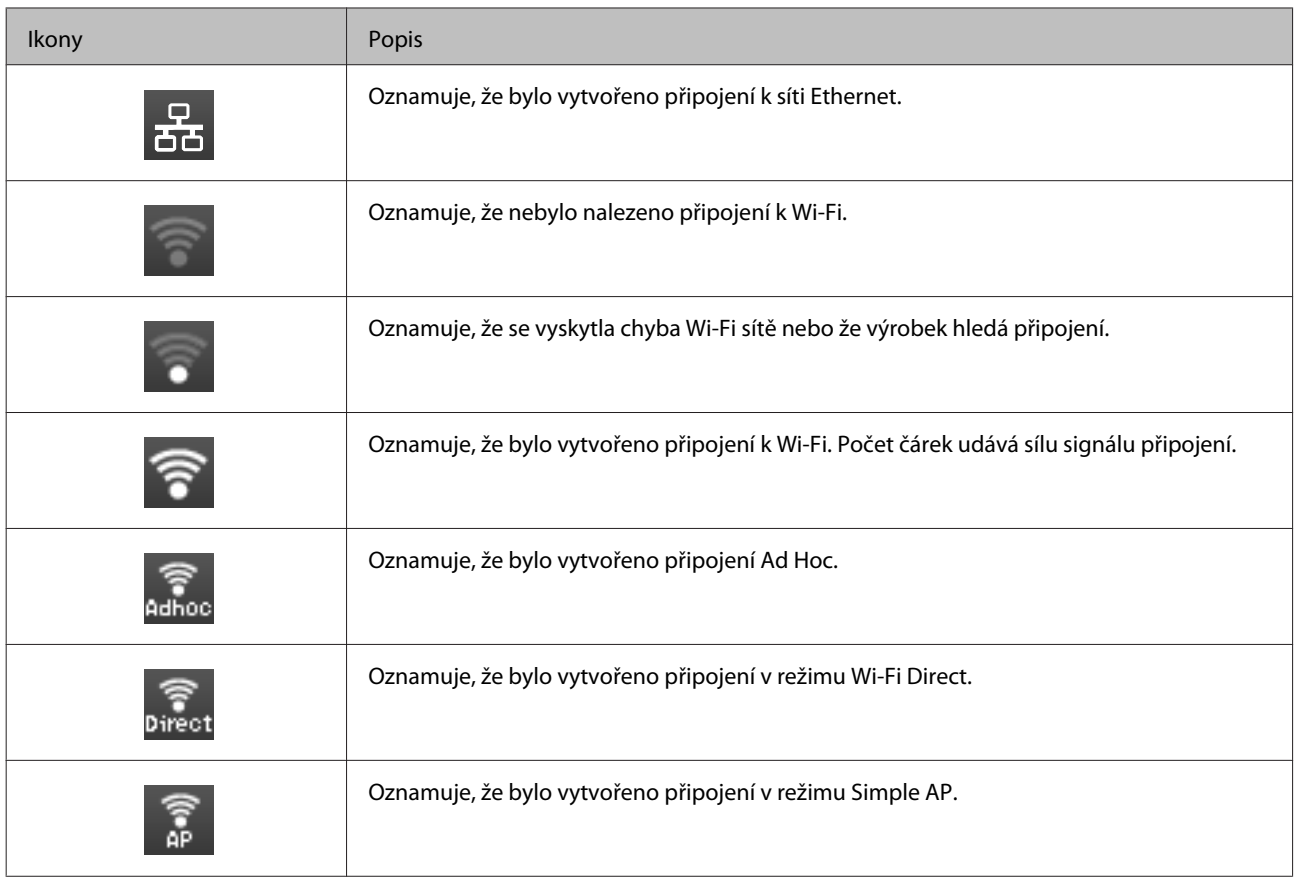

# **Ikony pro jednotlivé režimy**

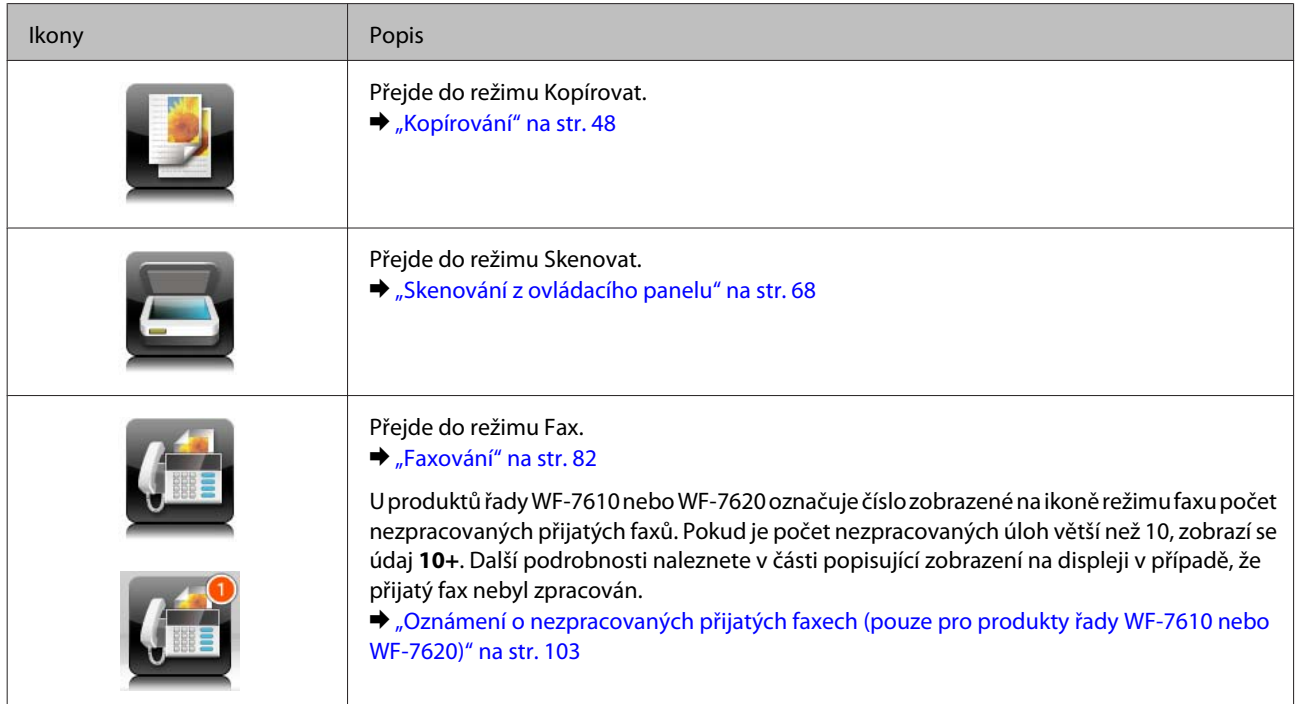

<span id="page-24-0"></span>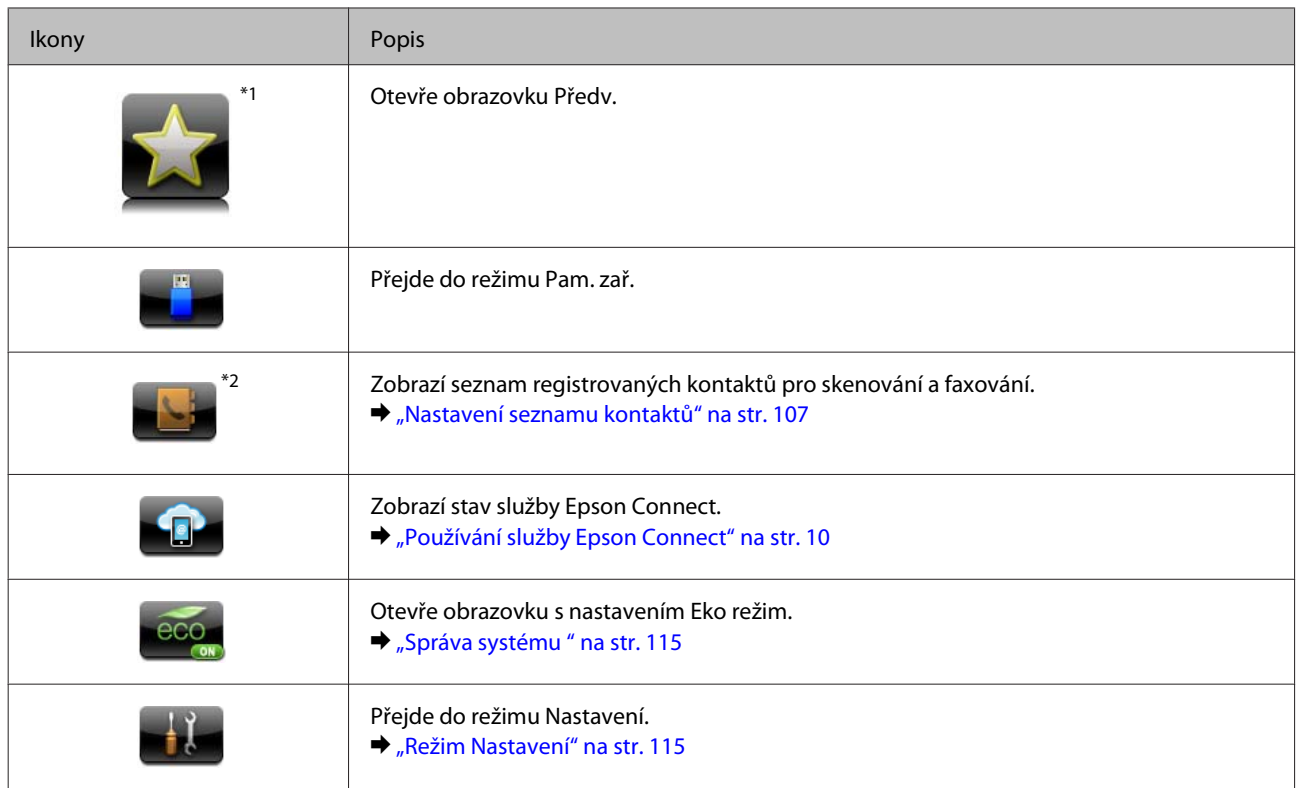

\*1Tato ikona se vyskytuje pouze u řady WF-7610 / WF-7620 / WF-3640.

\*2Tato ikona se vyskytuje pouze u řady WF-7610 / WF-7620.

### **Stavová nabídka**

Stavová nabídka zobrazuje aktuální stav výrobku a úloh. Stiskněte tlačítko *i* na ovládacím panelu.

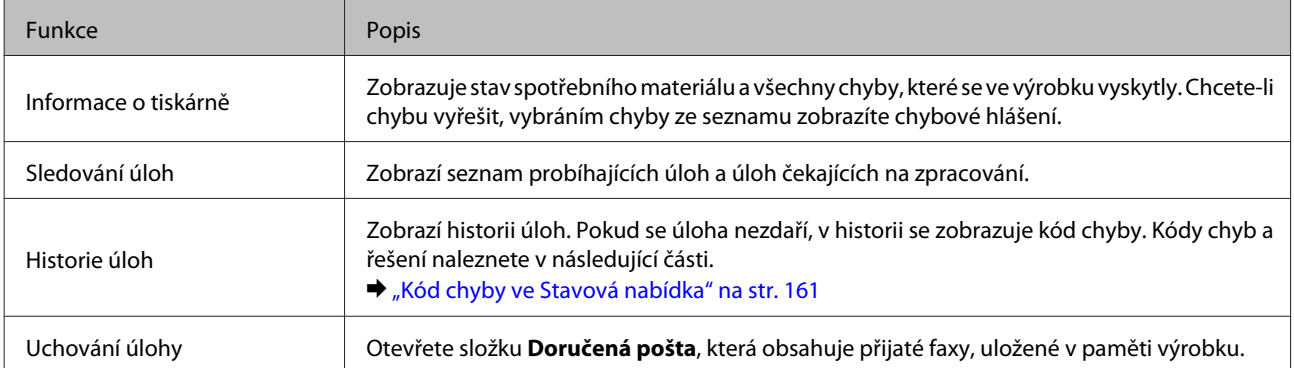

### **Ikony na softwarové klávesnici na displeji LCD**

Pomocí softwarové klávesnice můžete zadávat znaky a symboly při registraci kontaktu, zadávání nastavení sítě a podobně. Na obrazovce softwarové klávesnice jsou zobrazeny následující ikony.

*Poznámka:* Dostupné ikony se liší v závislosti na položce nastavení.

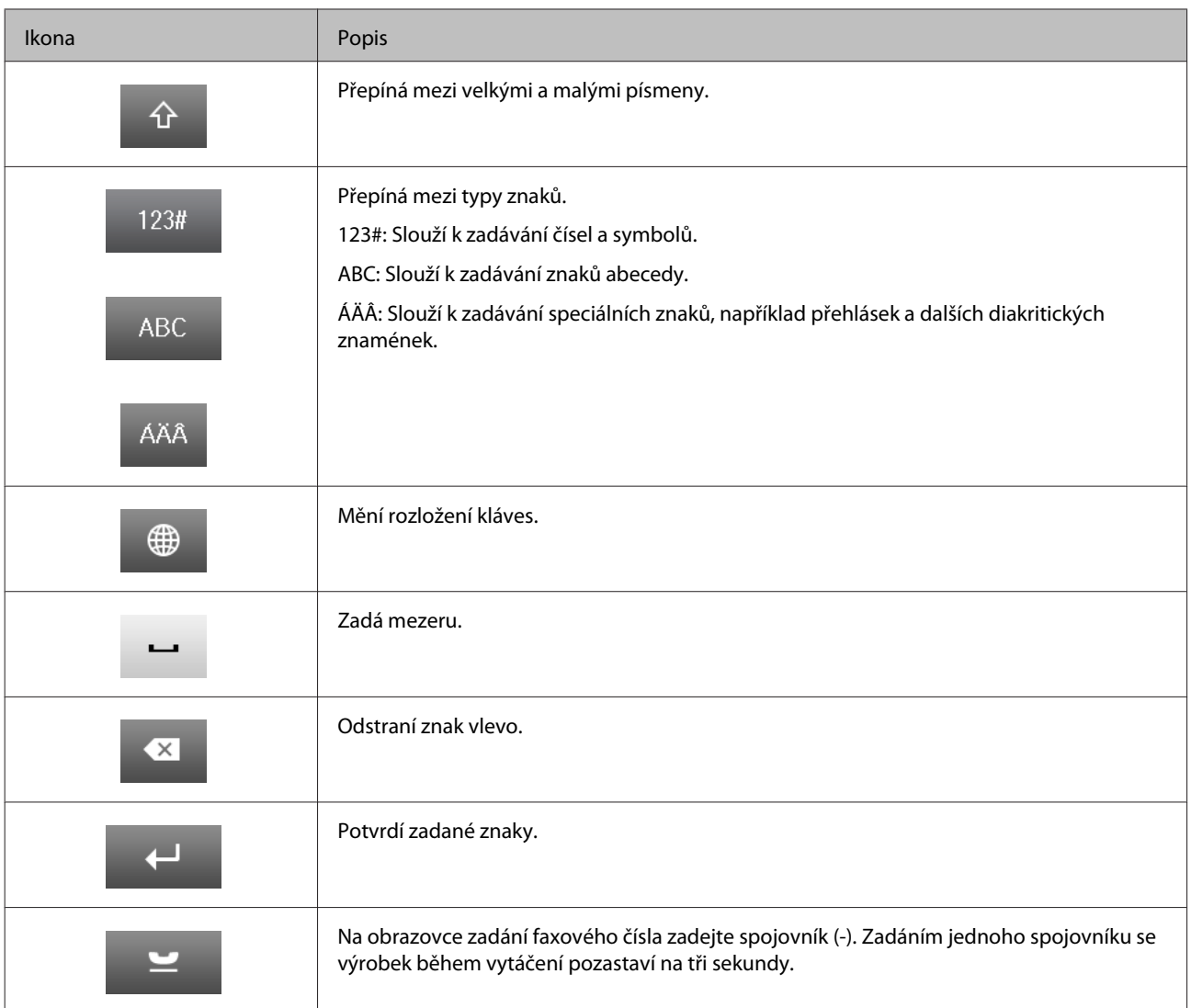

# <span id="page-26-0"></span>**Manipulace s papírem a médii**

# **Používání, vkládání a skladování médií – úvod**

Dobrých výsledků tisku lze dosáhnout při tisku na většinu typů obyčejného papíru. Nejlepších výsledků však dosáhnete s natíraným papírem, protože absorbuje menší množství inkoustu.

Společnost Epson dodává speciální papíry, které jsou určeny pro inkoust používaný v inkoustových tiskových zařízeních Epson. Společnost Epson doporučuje tyto papíry k zajištění nejvyšší kvality tisku.

Při vkládání speciálních papírů distribuovaných společností Epson si vždy nejdříve přečtěte pokyny na přibaleném letáku a dbejte na následující upozornění.

#### *Poznámka:*

- ❏ Vložte papír do kazety na papír tiskovou stranou dolů. Tisková strana je obvykle bělejší nebo lesklejší. Další informace najdete v dokumentaci dodané s papírem. Některé papíry mají oříznuté rohy, které pomáhají určit správný směr vkládání.
- ❏ Pokud je papír zvlněný, před vložením do tiskárny ho vyrovnejte nebo lehce prohněte opačným směrem. Tisk na zvlněný papír se může rozmazat.

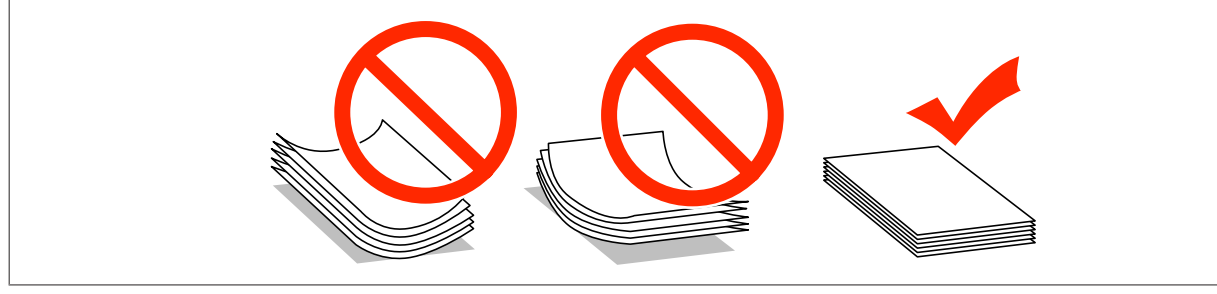

### **Uchovávání papíru**

Ihned po dokončení tisku vraťte nepoužitý papír do původního balíku. Při manipulaci se speciálními médii společnost Epson doporučuje skladování výtisků v uzavíratelných plastových sáčcích. Nepoužitý papír a výtisky chraňte před vysokou teplotou, vlhkostí a přímým slunečním světlem.

# **Výběr papíru**

V následující tabulce jsou uvedeny podporované typy papíru. Kapacita podavače, zdroj papíru a možnost tisku bez okrajů se liší podle typu papíru, jak je uvedeno níže.

#### **Řada WF-7610 / WF-7620**

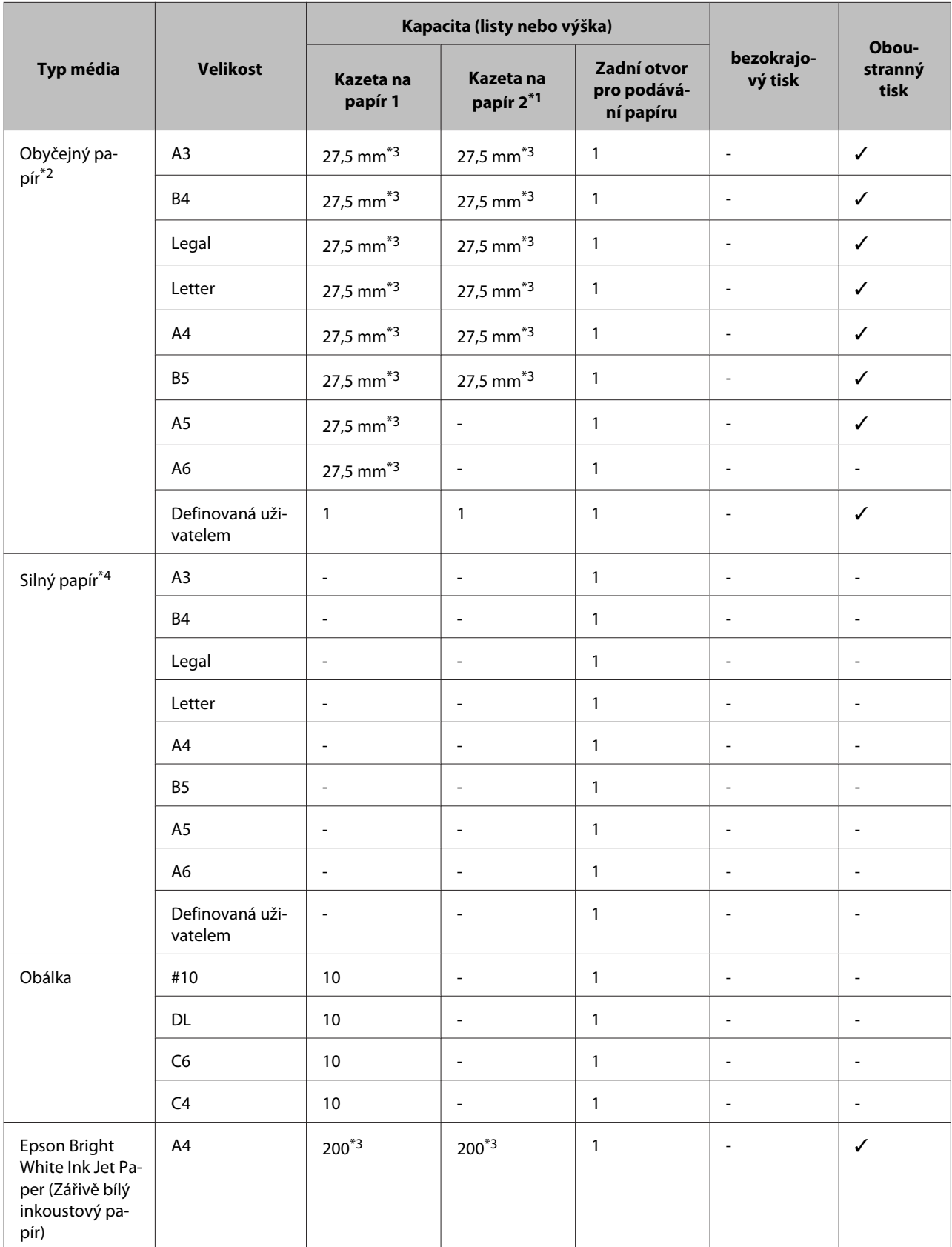

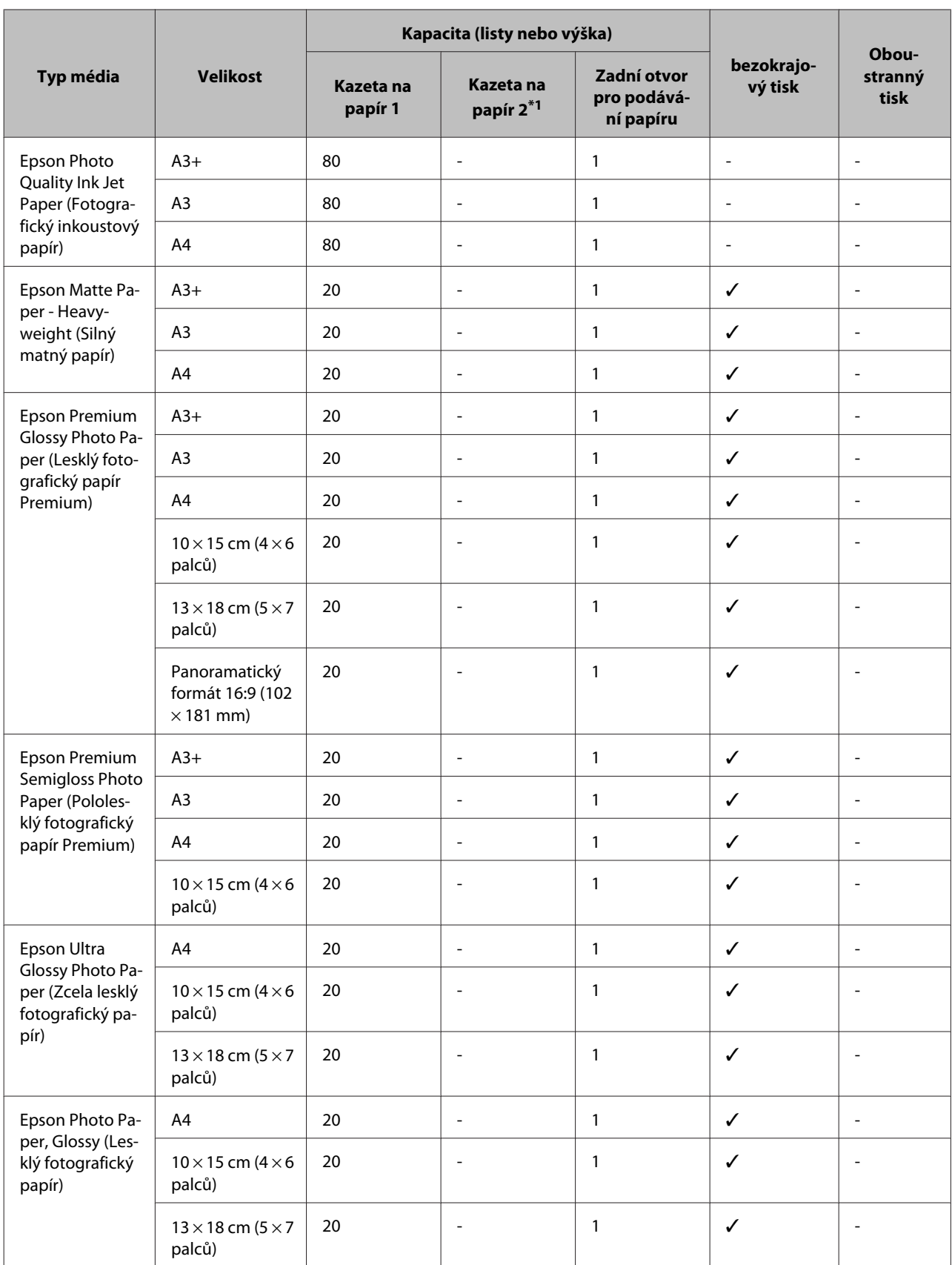

\*1V závislosti na výrobku nemusí být kazeta na papír 2 dostupná.

 $*$ 2Obyčejný papír je definován jako papír o gramáži 64 g/m<sup>2</sup> (17 lb) až 90 g/m<sup>2</sup> (24 lb). Může to být předtištěný, hlavičkový, barevný nebo recyklovaný papír.

Používejte papír s dlouhým vláknem. Pokud si nejste jisti, jaký typ papíru používáte, podívejte se na specifikaci papíru na balení nebo se poraďte s výrobcem.

\*3Kapacita pro ruční oboustranný tisk je 30 listů.

\*4Silný papír je definován jako papír o gramáži 91 g/m<sup>2</sup> (25 lb) až 256 g/m<sup>2</sup> (68 lb).

#### **Řada WF-3620 / WF-3640**

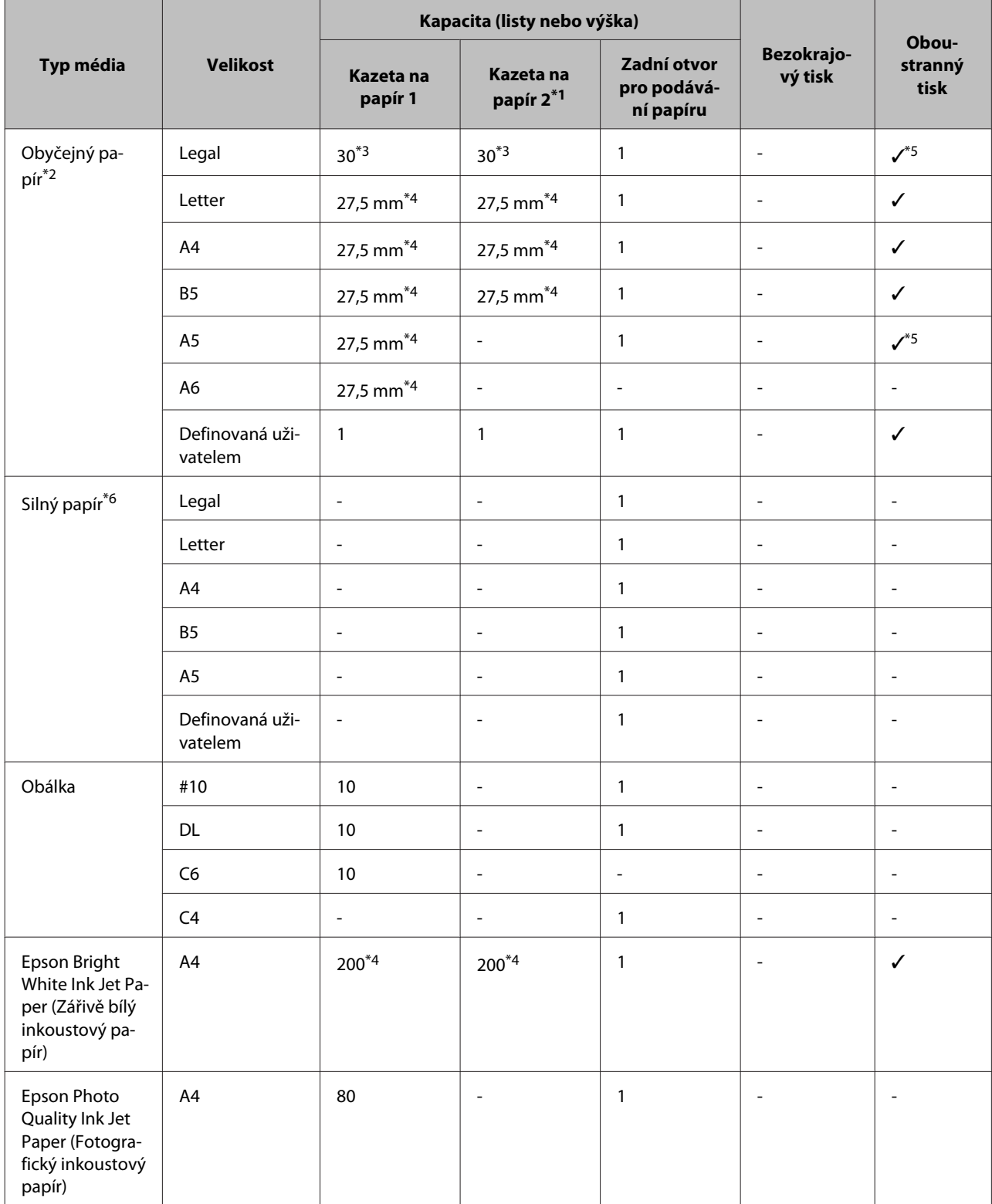

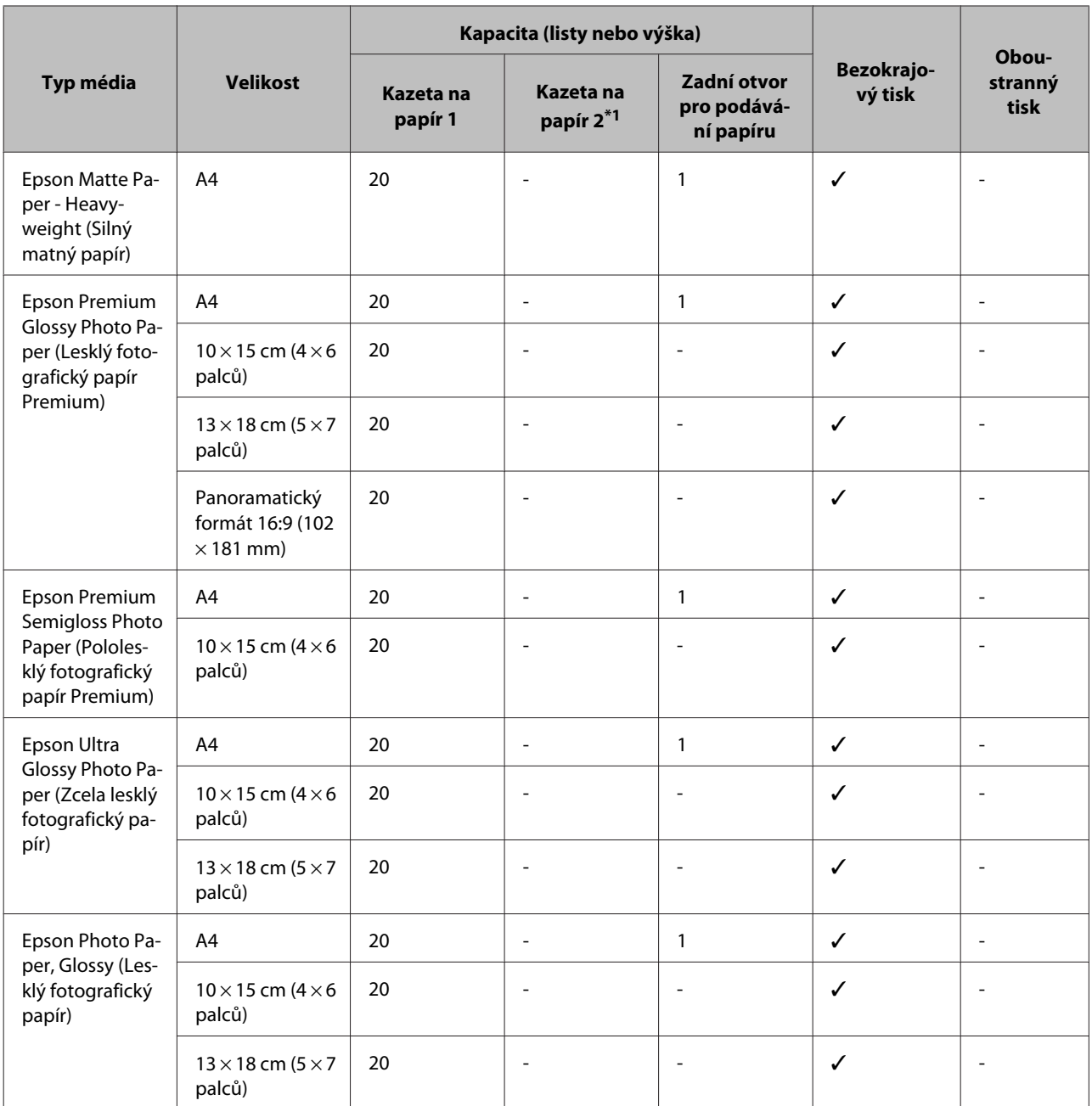

\*1V závislosti na výrobku nemusí být kazeta na papír 2 dostupná.

\*2Obyčejný papír je definován jako papír o gramáži 64 g/m<sup>2</sup> (17 lb) až 90 g/m<sup>2</sup> (24 lb). Může to být předtištěný, hlavičkový, barevný nebo recyklovaný papír.

\*3Kapacita pro ruční oboustranný tisk je 1 list.

\*4Kapacita pro ruční oboustranný tisk je 30 listů.

\*5K automatickému oboustrannému tisku nelze využít formáty Legal a A5. Tyto formáty lze využít pouze pro ruční oboustranný tisk.

 $*$ 6Silný papír je definován jako papír o gramáži 91 g/m<sup>2</sup> (25 lb) až 256 g/m<sup>2</sup> (68 lb).

#### <span id="page-31-0"></span>*Poznámka:*

❏ Dostupnost papíru se liší podle oblasti.

### **Nastavení typu papíru na displeji LCD**

Přístroj se automaticky nastaví podle typu papíru vybraného v nastavení tisku. Z tohoto důvodu je nastavení typu papíru tak důležité. Informuje přístroj o tom, jaký papír používáte. Přístroj podle zvoleného nastavení určí pokrytí inkoustem. Následující tabulka obsahuje nastavení pro různé druhy papíru.

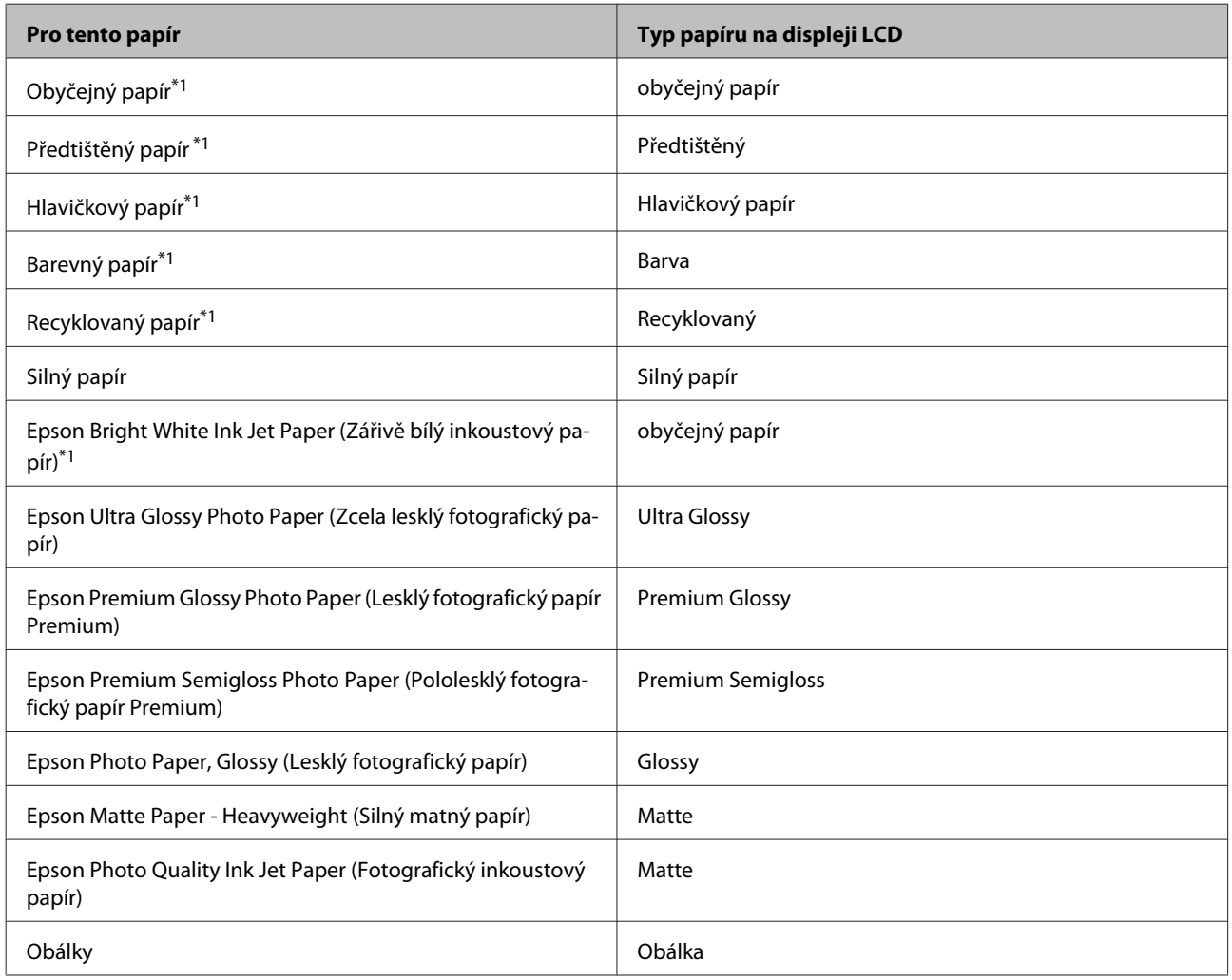

\*1S tímto papírem můžete provádět oboustranný tisk.

### **Nastavení typu papíru v ovladači tiskárny**

Přístroj se automaticky nastaví podle typu papíru vybraného v nastavení tisku. Z tohoto důvodu je nastavení typu papíru tak důležité. Informuje přístroj o tom, jaký papír používáte. Přístroj podle zvoleného nastavení určí pokrytí inkoustem. Následující tabulka obsahuje nastavení pro různé druhy papíru.

<sup>❏</sup> Při tisku na originální papír Epson s uživatelsky definovanou velikostí je k dispozici pouze nastavení kvality tisku Standard (Standardní) nebo Normal (Normální). Ačkoli u některých tiskáren lze vybrat lepší kvalitu tisku, při tisku se použije nastavení Standard (Standardní) nebo Normal (Normální).

<span id="page-32-0"></span>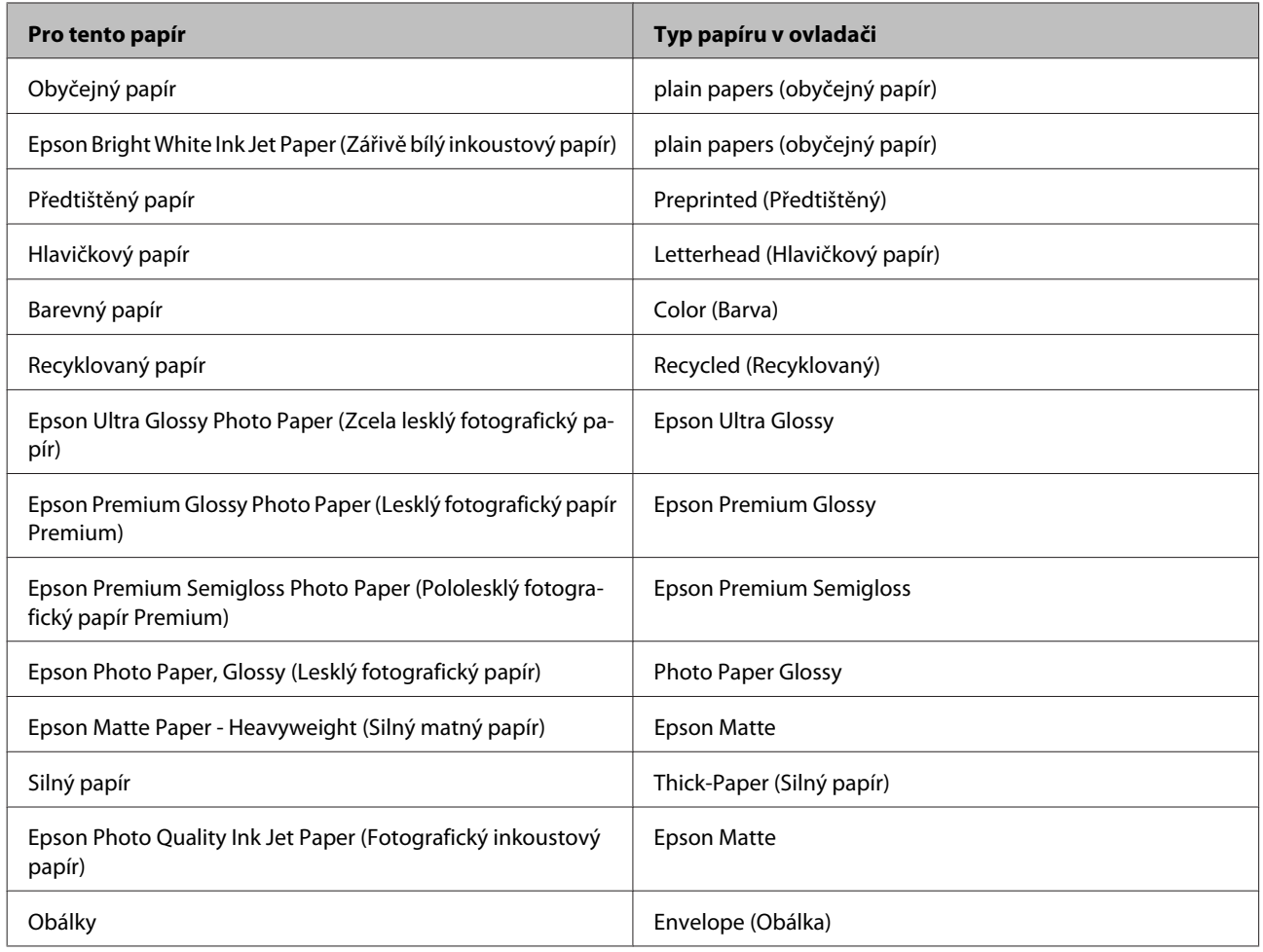

#### *Poznámka:*

Dostupnost speciálních médií se liší podle oblasti. Aktuální informace o dostupnosti těchto médií v určité oblasti získáte prostřednictvím podpory společnosti Epson.

& ["Webové stránky technické podpory" na str. 211](#page-210-0)

# **Vkládání papíru do kazety na papír**

Obálky vkládejte následujícím způsobem:

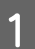

Zcela vytáhněte kazetu na papír.

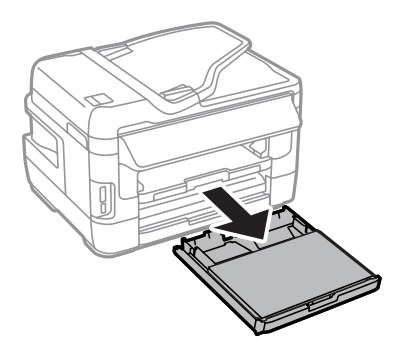

B U řady WF-7610 / WF-7620: Sejměte kryt.

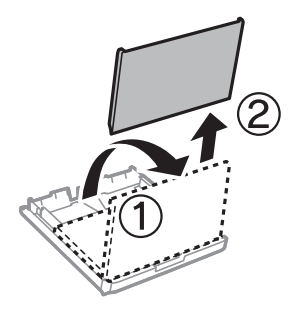

Stiskněte a posuňte vodítka okrajů na strany kazety na papír.

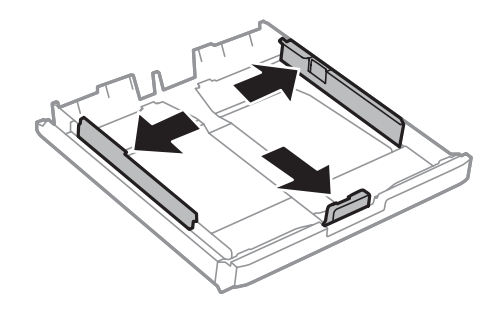

*Poznámka:* Pokud používáte papír větší než A4, vytáhněte kazetu na papír po značku na kazetě.

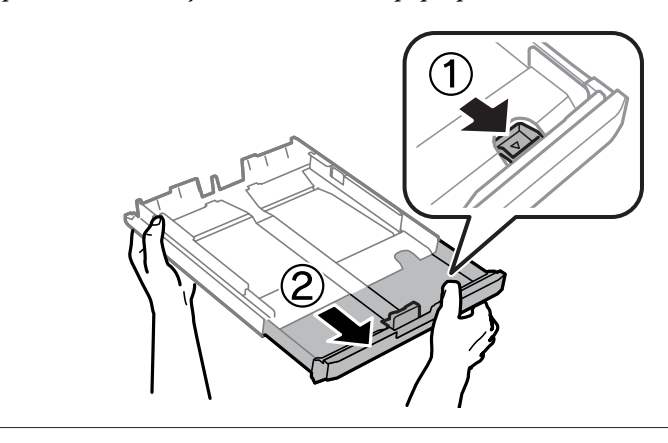

**4.** Posunutím vodítko okraje upravte na velikost papíru, jakou budete používat.

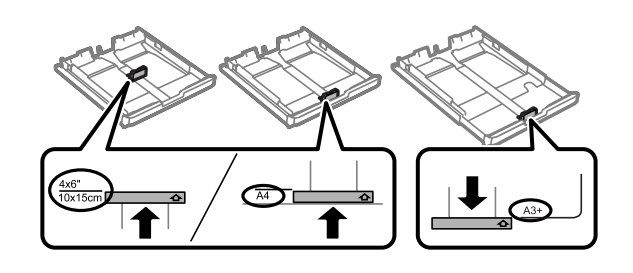

#### *Poznámka:*

Papír většího formátu než Legal lze používat pouze u řady WF-7610 / WF-7620.

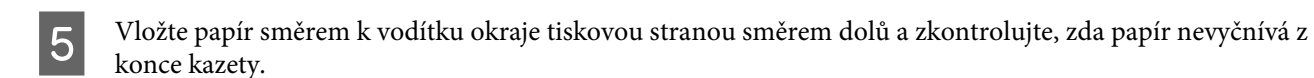

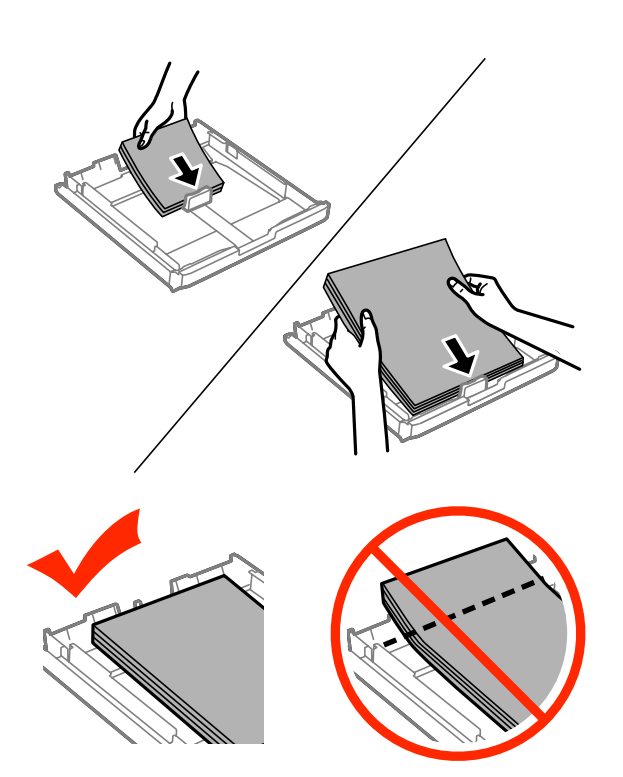

#### *Poznámka:*

- ❏ V kazetě na papír 2 lze používat pouze papír formátu B5 nebo větší.
- ❏ Před vložením papír protřepte a zarovnejte jeho okraje.

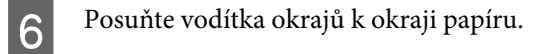

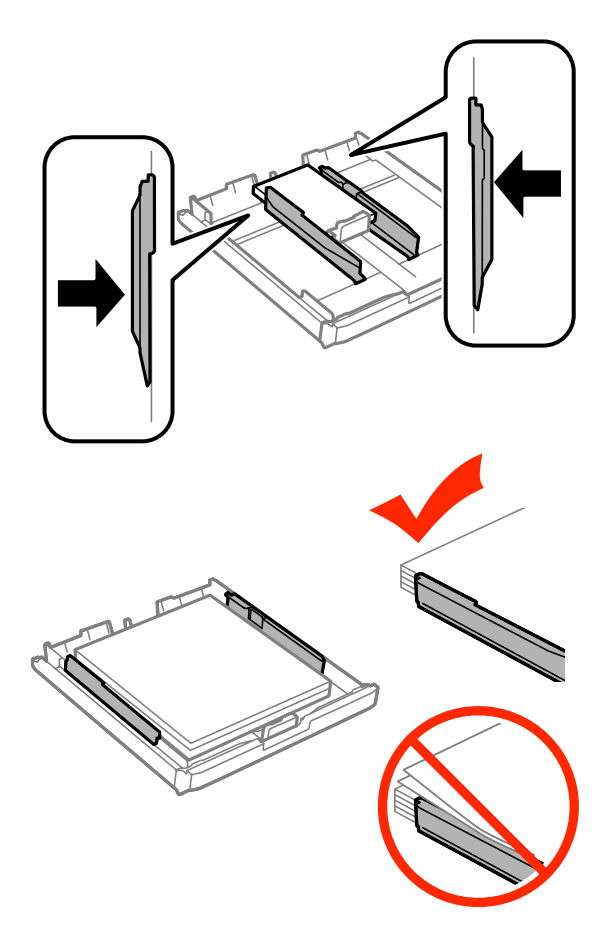

#### *Poznámka:*

Obyčejný papír nevkládejte nad značku šipky $\Psi$  na vnitřní straně vodítka okraje. V případě speciálních médií Epson zkontrolujte, zda počet listů nepřekračuje omezení platné pro daná média.

& ["Výběr papíru" na str. 27](#page-26-0)

G U řady WF-7610 / WF-7620: Nasaďte zpět kryt kazety na papír.

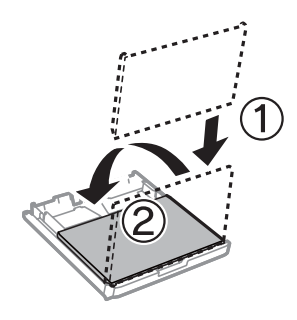
<span id="page-36-0"></span>B Udržujte kazetu ve vodorovné poloze a pomalu a opatrně ji až na doraz zasuňte zpět do výrobku.

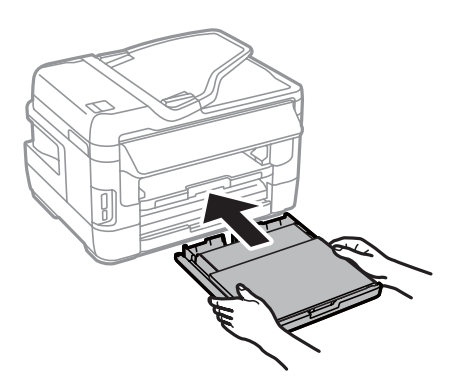

#### *Poznámka:*

Po vložení kazety na papír se automaticky zobrazí obrazovka s nastavením formátu a typu papíru. Správně nastavte papír, který je do výrobku vložen.

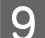

I Vysuňte výstupní zásobník a zdvihněte doraz.

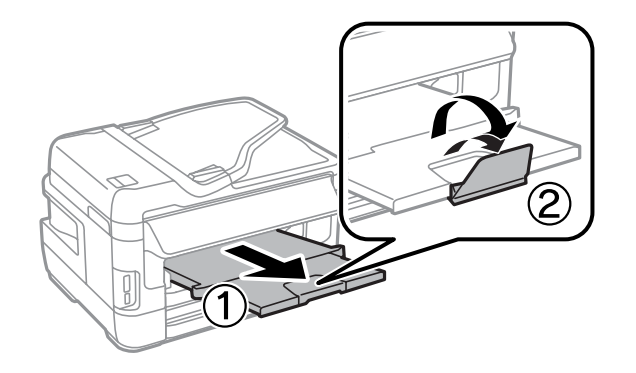

#### *Poznámka:*

- ❏ Chcete-li tisknout na komerčně dostupný děrovaný papír, viz ["Vkládání papíru a obálek do otvoru zadního podavače](#page-39-0) [papíru." na str. 40](#page-39-0).
- ❏ Před výrobkem ponechejte dostatek volného místa k vysunutí celého papíru.
- ❏ Kazetu na papír nevytahujte a nevkládejte, pokud je výrobek v chodu.

# **Vkládání obálek do kazety na papír**

Obálky vkládejte následujícím způsobem:

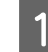

A Zcela vytáhněte kazetu na papír 1.

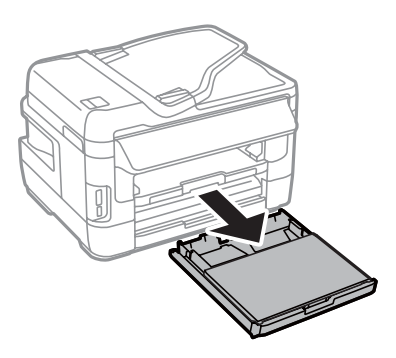

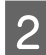

B U řady WF-7610 / WF-7620: Sejměte kryt.

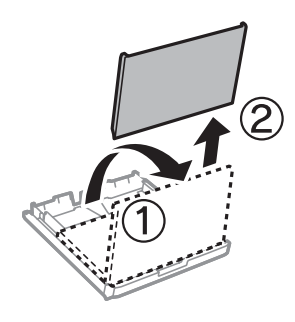

Stiskněte a posuňte vodítka okrajů na strany kazety na papír.

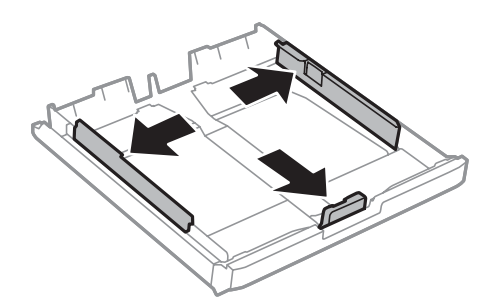

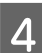

Vkládejte obálky podélně s chlopní orientovanou nahoru a vpravo.

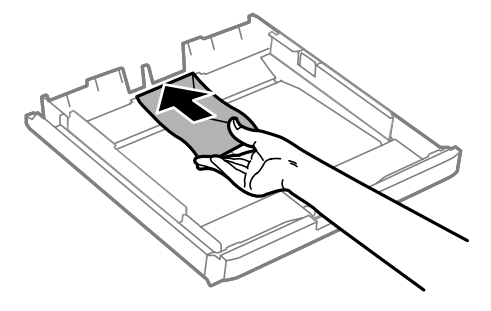

#### *Poznámka:*

Zkontrolujte, zda počet obálek nepřekračuje limit.

& ["Výběr papíru" na str. 27](#page-26-0)

E Posuňte vodítka okrajů k okrajům obálek a zkontrolujte, zda obálky nevyčnívají z konce kazety.

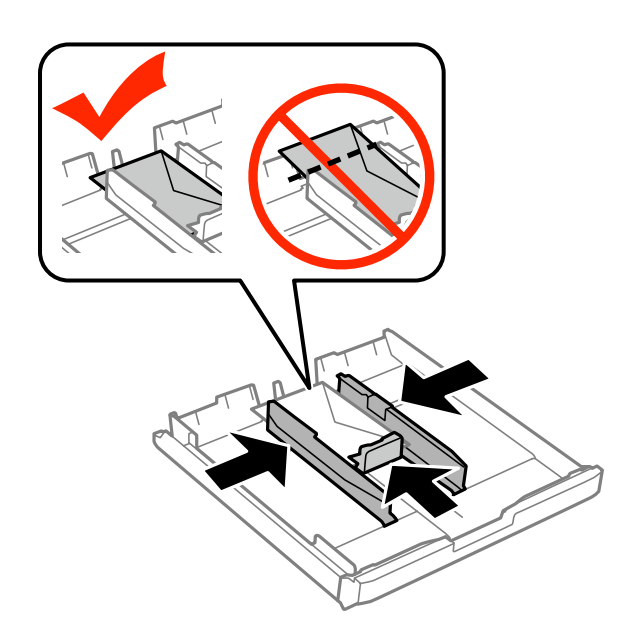

#### *Poznámka:*

Posuňte vodítka okrajů k okrajům obálek i v případě, že necítíte cvaknutí.

F U řady WF-7610 / WF-7620: Nasaďte zpět kryt kazety na papír.

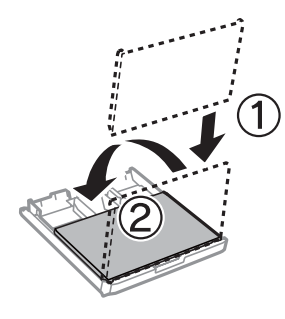

G Udržujte kazetu ve vodorovné poloze a pomalu a opatrně ji až na doraz zasuňte zpět do výrobku.

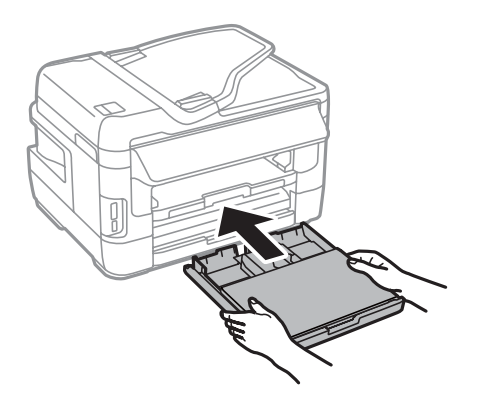

#### *Poznámka:*

Po vložení kazety na papír se automaticky zobrazí obrazovka s nastavením formátu a typu papíru. Správně nastavte papír, který je do výrobku vložen.

<span id="page-39-0"></span>Vysuňte výstupní zásobník a zdvihněte doraz.

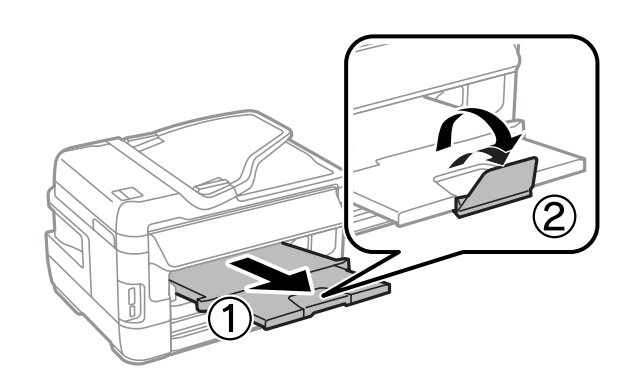

#### *Poznámka:*

- ❏ Tloušťka obálek a jejich schopnost skládání se velmi liší. Překročí-li celková tloušťka stohu obálek 10 mm, před vložením jej stiskněte, aby se tloušťka snížila. Sníží-li se po vložení stohu obálek kvalita tisku, vkládejte obálky jednotlivě.
- ❏ Nepoužívejte obálky, které jsou ohnuté nebo přeložené.
- ❏ Před vložením přitiskněte chlopeň k obálce.

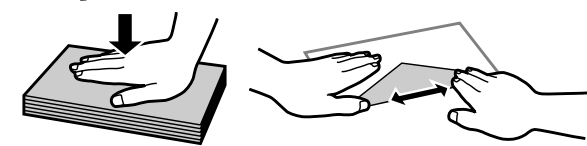

- ❏ Před vložením obálky vyrovnejte její zaváděcí hranu.
- ❏ Nepoužívejte obálky, které jsou tak tenké, že by se mohly během tisku kroutit.
- ❏ Před vložením zarovnejte okraje obálek.

# **Vkládání papíru a obálek do otvoru zadního podavače papíru.**

Při vkládání papíru a obálek do otvoru zadního podavače papíru postupujte podle následujících pokynů:

#### *Poznámka:*

- ❏ Odešlete úlohu ještě před tím, než vložíte papír do zadního otvoru pro podávání papíru.
- ❏ Papír vložte do zadního otvoru pro podávání papíru ve chvíli, kdy výrobek nepracuje.

A Vysuňte výstupní zásobník a zdvihněte doraz.

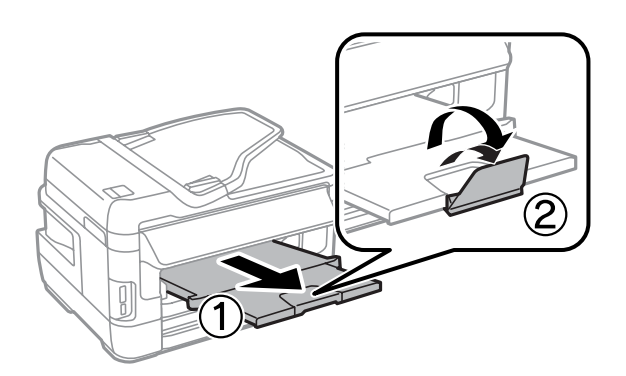

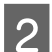

Otevřete zadní otvor pro podávání papíru.

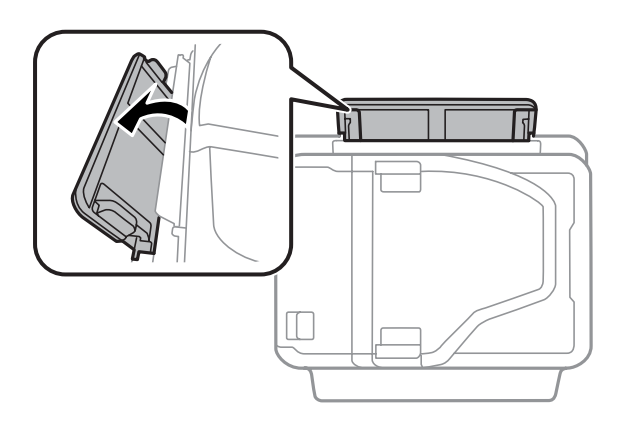

Při držení pouze jednoho listu papíru tiskovou stranou nahoru ve středu otvoru pro zadní podávání papíru<br>Posunuite vodítka okrajů, dokud nebudou zarovnána s okraji papíru posunujte vodítka okrajů, dokud nebudou zarovnána s okraji papíru.

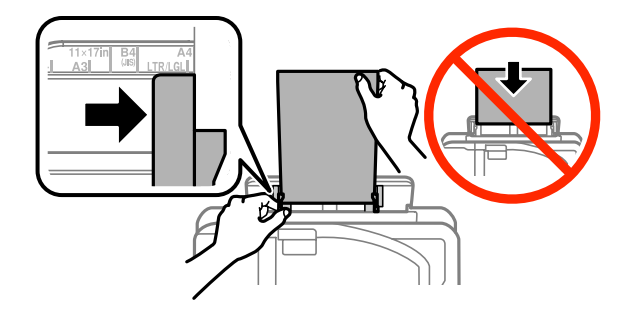

#### *Poznámka:*

Tisková strana je často světlejší nebo lesklejší než druhá strana.

D Vložte papír do otvoru zadního podavače papíru. Papír se podá automaticky.

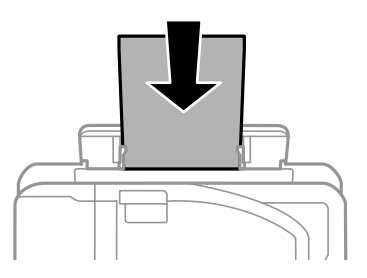

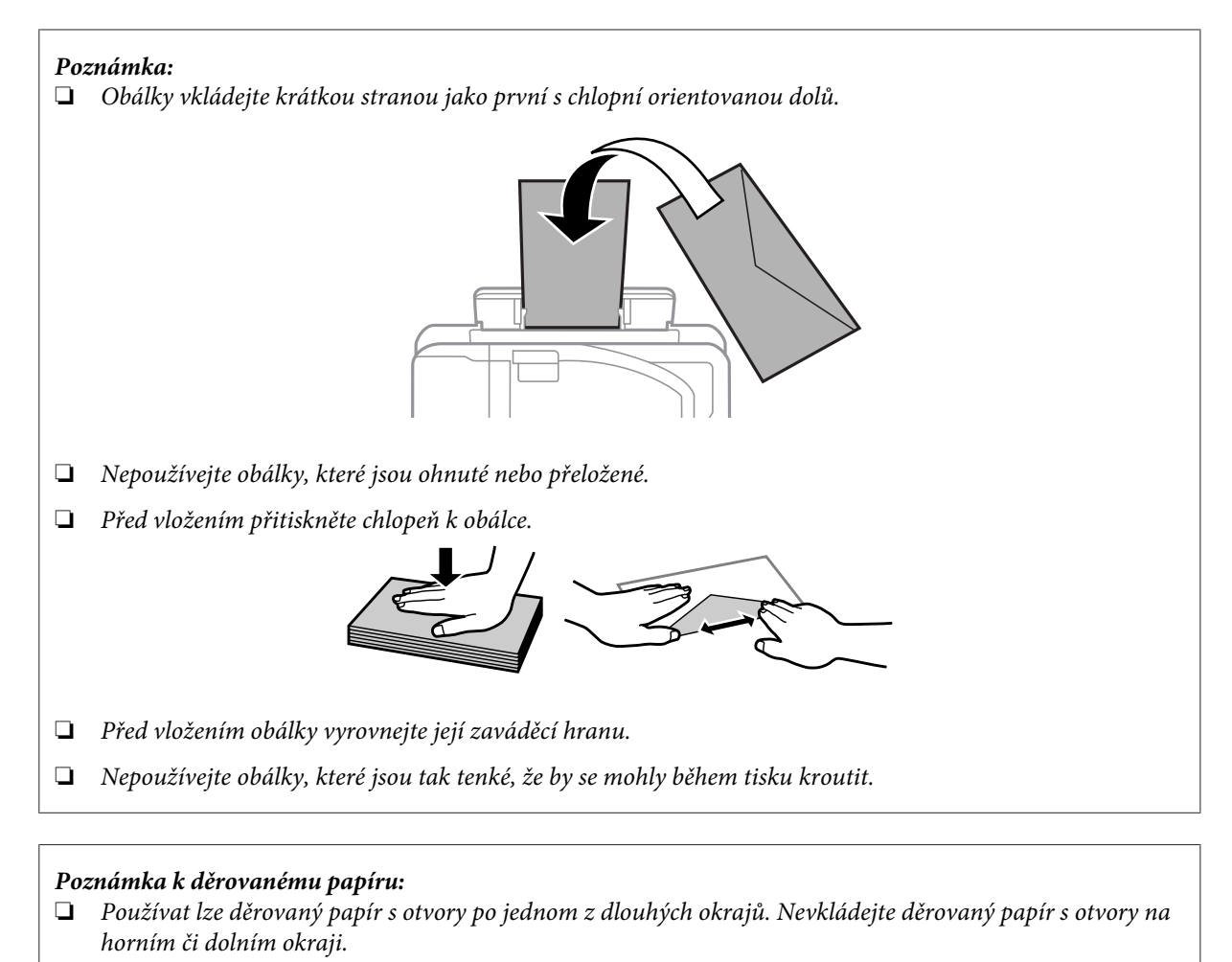

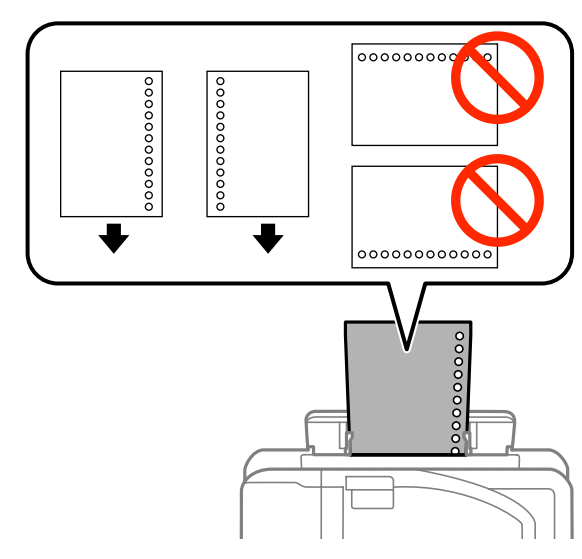

- ❏ Používat můžete formáty A3\* , B4\* , A4, B5, A5, A6\* , Letter a Legal. (\* Formát papíru A3, B4 a A6 je podporován pouze u řady WF-7610 / WF-7620.)
- ❏ Automatický oboustranný tisk není k dispozici.
- ❏ Správně nastavte polohu tisku v souboru, abyste netiskli přes otvory děrovaného papíru.

# <span id="page-42-0"></span>**Vložení předloh**

# **Automatický podavač dokumentů (ADF)**

Pro rychlé kopírování, skenování nebo faxování více stran lze do automatického podavače dokumentů (ADF) vložit následující předlohy. ADF umožňuje skenování dokumentů z obou stran. V ADF lze použít následující předlohy.

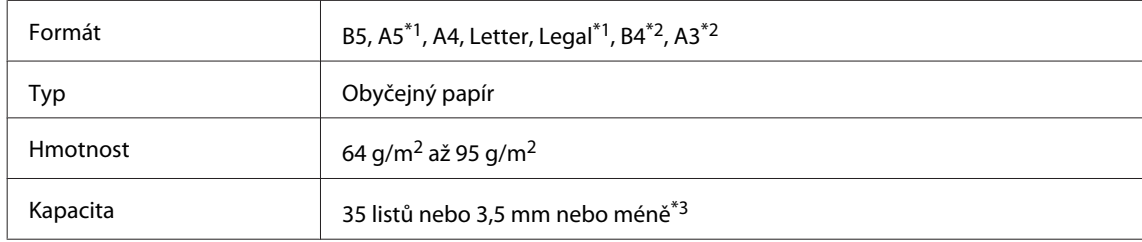

\*1U řady WF-3620 / WF-3640 nelze automaticky skenovat obě strany papíru ve formátu A5 a Legal.

\*2Dokumenty ve formátu B4 a A3 lze zpracovávat pouze u řady WF-7610 / WF-7620.

\*3U řady WF-3620 / WF-3640 činí kapacita papírů formátu Legal 10 listů.

#### c*Důležité:*

Nepoužívejte následující dokumenty, aby nedošlo k uvíznutí papíru. Pro tyto typy použijte sklo skeneru.

- ❏ Dokumenty spojené kancelářskými sponkami, sešívačkou apod.
- ❏ Dokumenty, na kterých je přilepena páska nebo papír.
- ❏ Fotografie, OHP nebo termopapír.
- ❏ Roztrhaný, pomačkaný nebo děravý papír.

Poklepáním na předlohy na rovném povrchu srovnejte jejich okraje.

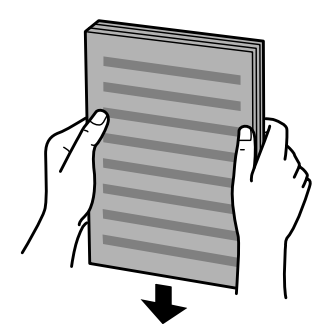

Posuňte vodítko okraje na automatickém podavači dokumentů.

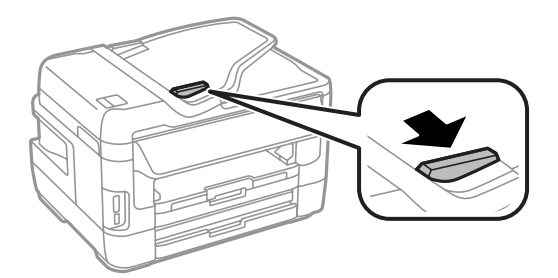

C Předlohy vkládejte do automatického podavače dokumentů lícem nahoru a krátkou stranou jako první.

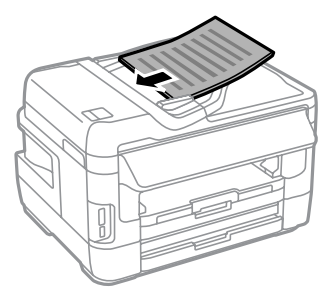

#### *Poznámka:*

Nevkládejte dokumenty nad značku šipky  $\Sigma$  na vnitřní straně vodítka okraje.

D Posunujte vodítko okraje, dokud není zarovnáno s předlohami.

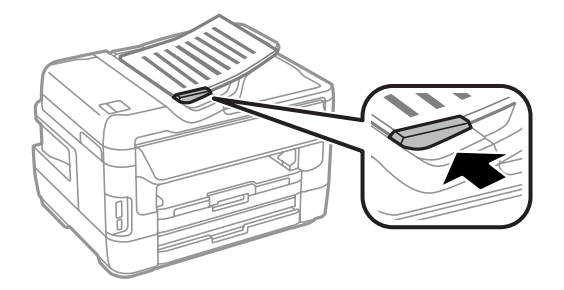

#### *Poznámka:*

Pro rozvržení 2 kopií na list položte předlohu tak, jak je znázorněno na obrázku. Dbejte na to, aby orientace předlohy odpovídala nastavení Orientace dok.

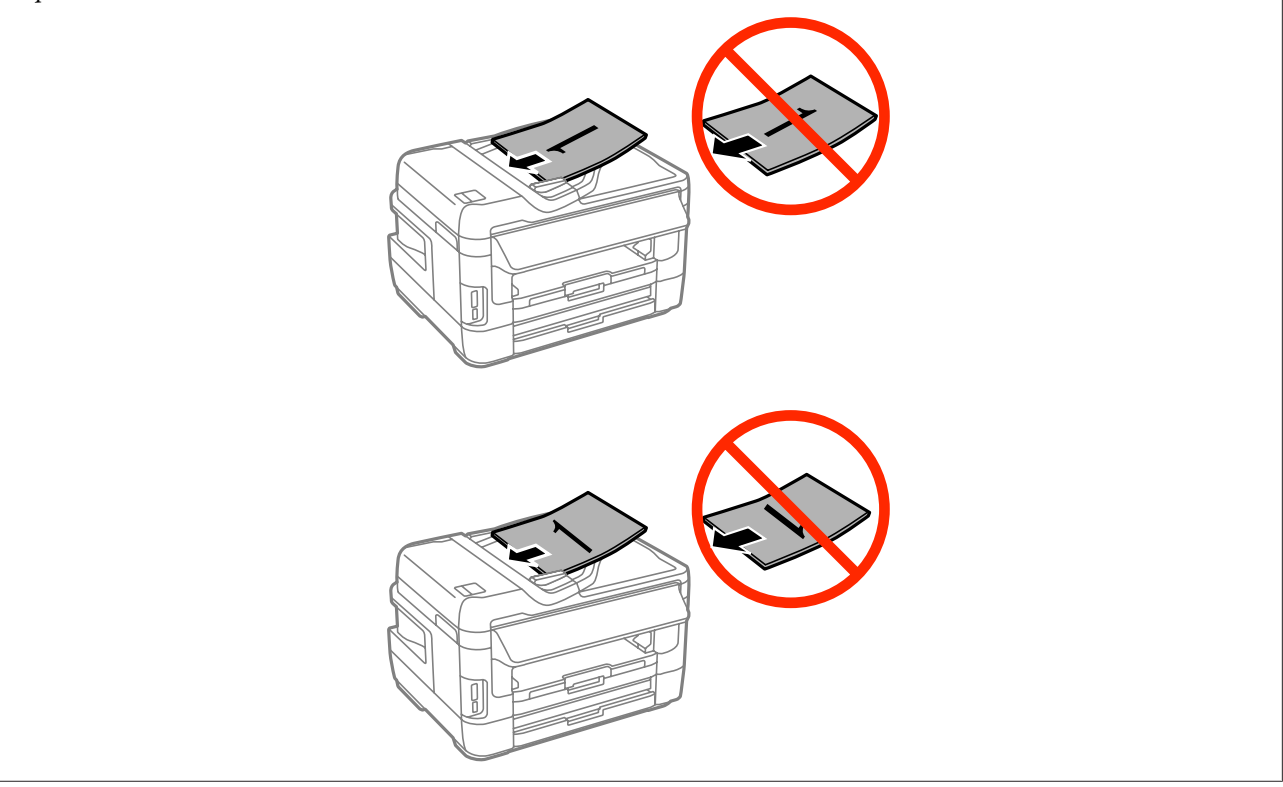

## <span id="page-44-0"></span>**Sklo skeneru**

A Otevřete víko dokumentů a umístěte předlohu lícem dolů na sklo skeneru.

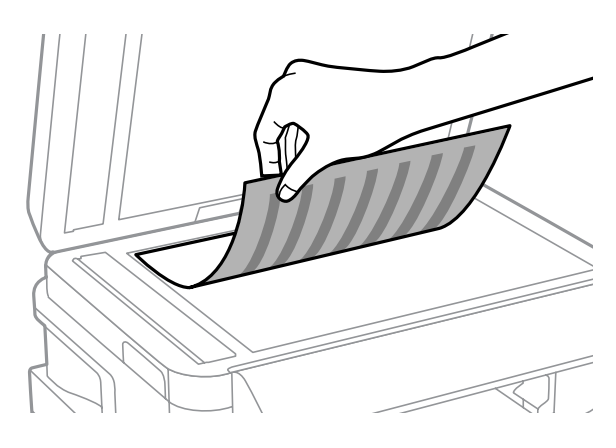

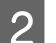

Přesuňte předlohu do rohu.

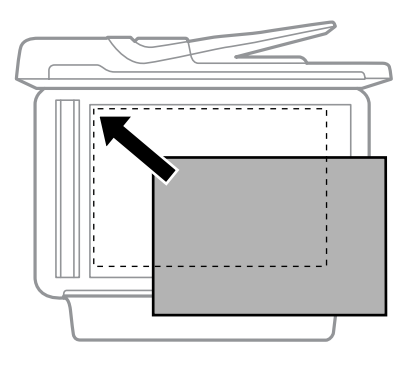

#### *Poznámka:*

Dojde-li k jakýmkoli problémům s oblastí nebo směrem snímání při použití funkce EPSON Scan, přečtěte si následující části.

 $\blacktriangleright$  ["Okraje předlohy nebyly naskenovány" na str. 195](#page-194-0)

 $\blacktriangleright$  ["Několik dokumentů je naskenováno do jednoho souboru" na str. 195](#page-194-0)

S Opatrně zavřete kryt.

#### *Poznámka:*

Pokud je dokument umístěn v automatickém podavači dokumentů (ADF) i na skle skeneru, bude dokument v automatickém podavači dokumentů (ADF) zpracován přednostně.

# **Vložení paměťové karty**

Můžete tisknout fotografie uložené na paměťové kartě nebo na paměťovou kartu ukládat skenovaná data. Výrobek podporuje následující paměťové karty.

SD, miniSD, microSD, SDHC, miniSDHC, microSDHC, SDXC, microSDXC, Memory Stick Duo, Memory Stick PRO Duo, Memory Stick PRO-HG Duo, Memory Stick Micro, MagicGate Memory Stick Duo

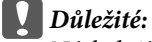

Následující paměťové karty vyžadují adaptér. Nasaďte jej, než vložíte paměťovou kartu do slotu, jinak by v něm mohla paměťová karta uvíznout.

❏ miniSD, microSD, miniSDHC, microSDHC, microSDXC

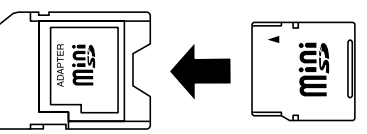

❏ Memory Stick Micro

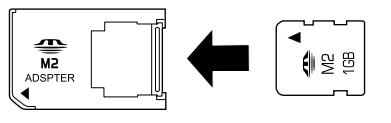

A Najednou vkládejte jen jednu kartu.

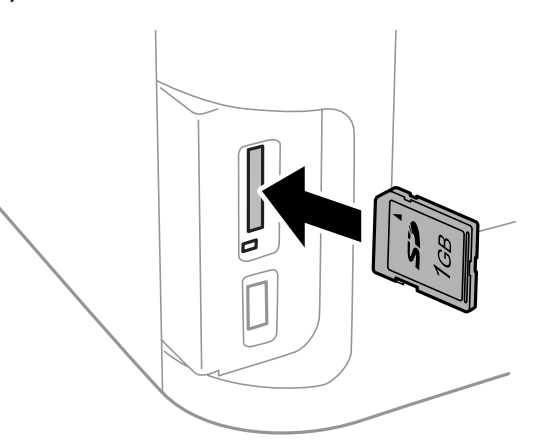

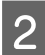

2 Zkontrolujte, zda indikátor nepřestal svítit.

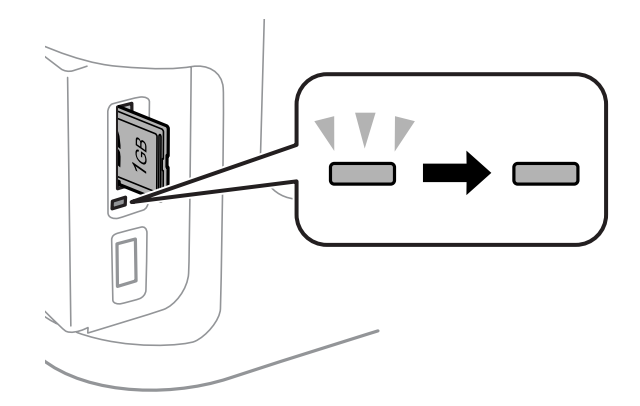

 $=$  svítí,  $\frac{\mathbb{I}^{\mathbb{T}}}{\mathbb{I}^{\mathbb{T}}}$  = bliká

# **b***Důležité:*<br>□ Nesn

- ❏ Nesnažte se kartu do slotu zatlačit na doraz. Neměla by být zasunutá úplně.
- ❏ Nevyjímejte paměťovou kartu, pokud bliká indikátor. Mohlo by dojít ke ztrátě dat uložených na paměťové kartě.

#### *Poznámka:*

Pokud je nastavení Rozhraní pam. zař. nastaveno na Deaktivovat, není paměťová karta rozpoznána.

# **Kopírování**

# **Kopírování dokumentů**

# **Základní kopírování**

Při kopírování dokumentů postupujte podle následujících pokynů.

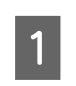

Vložte papír do kazety na papír.

& ["Vkládání papíru do kazety na papír" na str. 33](#page-32-0)

*Poznámka:*

Chcete-li kopírovat na jednotlivý list silného papíru nebo děrovaného papíru, vložte papír po odeslání úlohy v kroku 7 do zadního otvoru pro podávání papíru. Nezapomeňte změnit nastavení Zdroj papíru na Zadní ot.pro pod.papíru.  $\rightarrow$  ["Vkládání papíru a obálek do otvoru zadního podavače papíru." na str. 40](#page-39-0)

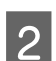

2 Položte předlohu. & ["Vložení předloh" na str. 43](#page-42-0)

- C V nabídce Domů přejděte do režimu **Kopírovat**.
	- D Pomocí numerické klávesnice na ovládacím panelu zadejte počet kopií.
- 

E Zvolte **Uspořádání** a vyberte vhodné uspořádání, např. 2 kopie na list.

Froveďte nezbytné nastavení kopírování. Podrobné nastavení provedete v nabídce Nast.

#### *Poznámka:*

- ❏ Chcete-li se podívat, jak bude vypadat výsledek kopírování, stiskněte před zahájením kopírování tlačítko *Náhled*.
- ❏ Nastavení kopírování lze uložit jako předvolbu.
	- $\rightarrow$  ["Předv." na str. 121](#page-120-0)

Barevný režim nastavte stisknutím jednoho z tlačítek  $\otimes$ , potom spusťte kopírování.

# **Přehled nabídek režimu kopírování**

Přehled nabídek režimu kopírování je uveden v následujícím odstavci.  $\blacktriangleright$  <sub>"</sub>Režim Kopírovat" na str. 110

# **Tisk**

# **Tisk z ovládacího panelu**

Tisk z ovládacího panelu bez využití počítače provedete podle následujících pokynů. Tisknout lze data z paměťové karty nebo externího zařízení USB.

# **Tisk souboru JPEG**

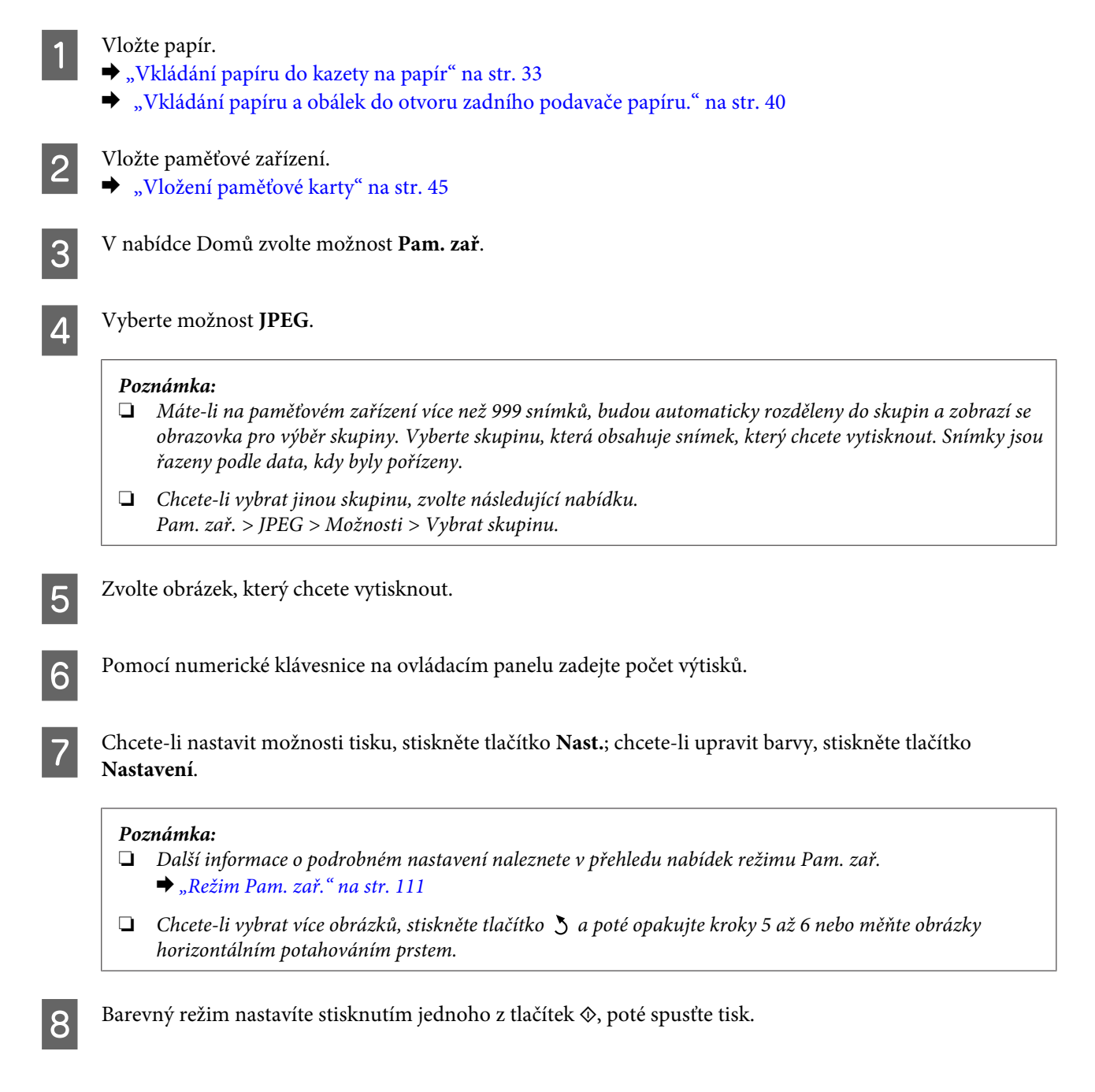

**Tisk**

# **Tisk souboru TIFF**

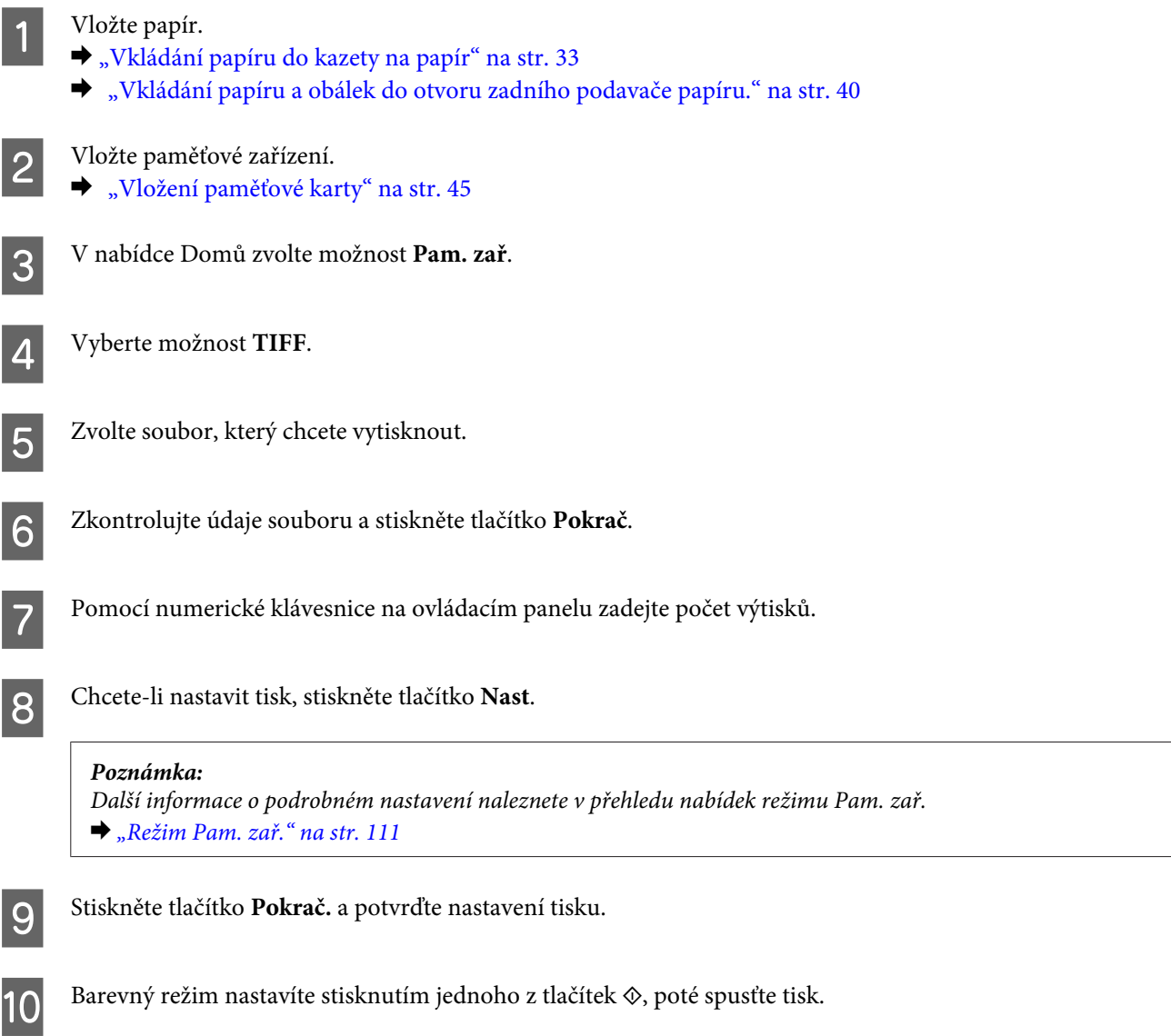

# **Tisk z počítače**

# **Ovladač tiskárny a nástroj Status Monitor**

Ovladač tiskárny umožňuje zvolit celou řadu nastavení pro maximální kvalitu tisku. Nástroj Status Monitor a nástroje tiskárny slouží pro kontrolu přístroje a jeho údržbu.

#### <span id="page-50-0"></span>*Poznámka uživatele operačního systému Windows:*

❏ Ovladač tiskárny automaticky vyhledá a nainstaluje nejnovější verzi ovladače tiskárny z webových stránek společnosti Epson. Klepněte na tlačítko *Software Update (Aktualizace softwaru)* v okně *Maintenance (Údržba)* ovladače tiskárny a poté postupujte podle pokynů na obrazovce. Pokud se tlačítko v okně *Maintenance (Údržba)* nezobrazí, otevřete nabídku *All programs (Všechny programy)* nebo *Programs (Programy)* v nabídce Start systému Windows a zkontrolujte složku *EPSON*.\*

\* U Windows 8:

Pokud se tlačítko v okně *Maintenance (Údržba)* nezobrazí, klikněte pravým tlačítkem na obrazovku *Start* nebo prstem potáhněte z horního nebo dolního okraje obrazovky *Start* a zvolte možnost *All apps (Všechny aplikace)*. Poté zvolte možnost *Software Update (Aktualizace softwaru)* z kategorie *EPSON*.

❏ Chcete-li změnit jazyk ovladače, vyberte požadovaný jazyk v nastavení *Language (Jazyk)* v okně *Maintenance (Údržba)* ovladače. V závislosti na umístění nemusí být tato funkce k dispozici.

## **Přístup k ovladači tiskárny v systému Windows**

Ovladač tiskárny lze otevřít z většiny aplikací systému Windows, z plochy nebo z taskbar (hlavního panelu).

Jestliže ovladače tiskárny otevřete z aplikace, veškerá provedená nastavení se budou vztahovat pouze na používanou aplikaci.

Chcete-li provést nastavení, která budou převzata do všech aplikací systému Windows, otevřete ovladač tiskárny z plochy nebo z taskbar (hlavního panelu).

Ovladač tiskárny otevřete podle pokynů v následujících částech.

*Poznámka:* Snímky oken ovladače tiskárny v této Uživatelská příručka pocházejí ze systému Windows 7.

#### *Z aplikací systému Windows*

A V nabídce File (Soubor) klepněte na položku **Print (Tisk)** nebo **Print Setup (Nastavení tisku)**.

B V zobrazeném okně klepněte na **Printer (Tiskárna)**, **Setup (Instalace)**, **Options (Možnosti)**, **Preferences (Předvolby)** nebo **Properties (Vlastnosti)**. (Podle aplikace může být nutné klepnout na kombinaci těchto tlačítek.)

### *Z plochy*

❏ **Windows 8** a **Server 2012**

Otevřete **Desktop (plochu)**, ovládací charm (tlačítko) **Settings (Nastavení)** a **Control Panel (Ovládací panely)**. Poté vyberte **Devices and Printers (Zařízení a tiskárny)** z kategorie **Hardware and Sound (Hardware a zvuk)**. Klikněte pravým tlačítkem na výrobek nebo stiskněte a podržte výrobek a zvolte možnost **Printing preferences (Předvolby tisku)**.

❏ **Windows 7** a **Server 2008 R2**:

Klepněte na tlačítko Start a vyberte položku **Devices and Printers (Zařízení a tiskárny)**. Klepněte pravým tlačítkem na přístroj a vyberte položku **Printing preferences (Předvolby tisku)**.

#### ❏ **Windows Vista a Server 2008:**

Klepněte na tlačítko Start, vyberte položku **Control Panel (Ovládací panely)** a poté v kategorii **Hardware and Sound (Hardware a zvuk)** zvolte položku **Printer (Tiskárna)**. Vyberte přístroj a klepněte na položku **Select printing preferences (Vybrat předvolby tisku)**.

#### <span id="page-51-0"></span>❏ **Windows XP a Server 2003:**

Klepněte na tlačítko **Start**, **Control Panel (Ovládací panely)**, (**Printers and Other Hardware (Tiskárny a jiný hardware)**), poté **Printers and Faxes (Tiskárny a faxy)**. Vyberte přístroj a poté v nabídce File (Soubor) klepněte na položku **Printing Preferences (Předvolby tisku)**.

#### *Přes ikonu zástupce na panelu taskbar (hlavní panel)*

Klepněte pravým tlačítkem myši na ikonu v panelu taskbar (hlavní panel) a poté zvolte položku **Printer Settings (Nastavení tiskárny)**.

Chcete-li na taskbar (hlavní panel) systému Windows přidat ikonu zástupce, nejprve otevřete ovladač tiskárny z plochy podle postupu výše. Poté klepněte na kartu **Maintenance (Údržba)** a na tlačítko **Monitoring Preferences (Předvolby sledování)**. V okně Monitoring Preferences (Předvolby sledování) zaškrtněte políčko **Register the shortcut icon to the task bar (Registrace ikony zástupce na hlavním panelu)**.

#### *Vyhledávání informací v online nápovědě*

V okně ovladače tiskárny zkuste provést některý z následujících postupů.

- ❏ Klepněte pravým tlačítkem na položku a poté klepněte na položku **Help (Nápověda)**.
- ❏ Klepněte na tlačítko v pravé horní části okna a poté klepněte na položku (platí pouze systém Windows XP).

## **Přístup k ovladači tiskárny v systému Mac OS X**

V následující tabulce najdete informace o otevření dialogového okna ovladače tiskárny.

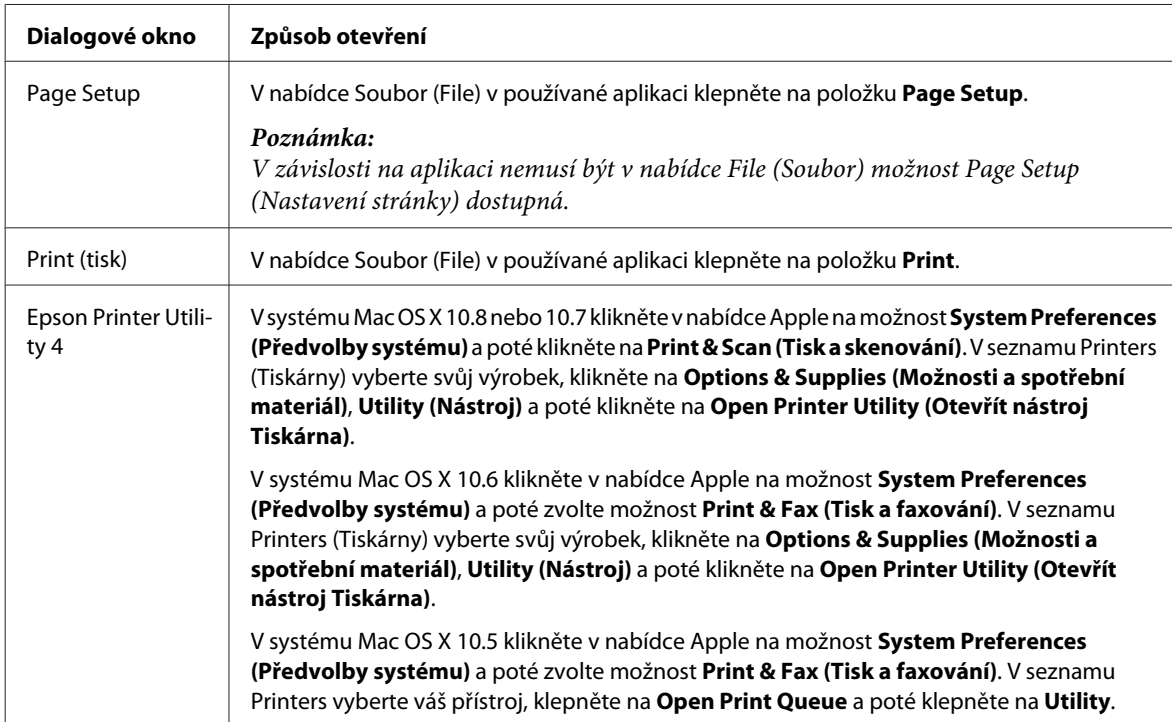

# **Základní provoz**

# **Základní tisk**

Při tisku z počítače postupujte následovně.

Pokud nemůžete změnit některá nastavení ovladače tiskárny, mohou být zamčena správcem. Požádejte o pomoc správce nebo člena skupiny Power Users.

#### *Poznámka:*

- ❏ Snímky obrazovek uvedené v této příručce se mohou lišit v závislosti na modelu.
- ❏ Před zahájením tisku vložte papír řádným způsobem.
	- & ["Vkládání papíru do kazety na papír" na str. 33](#page-32-0)
	- ◆ ["Vkládání obálek do kazety na papír" na str. 37](#page-36-0)
	- $\blacktriangleright$  ["Vkládání papíru a obálek do otvoru zadního podavače papíru." na str. 40](#page-39-0)
- ❏ Oblast tisku je popsána v následující části.  $\rightarrow$  ["Oblast tisku" na str. 202](#page-201-0)
- ❏ Po dokončení nastavení vytiskněte jeden zkušební list a před tiskem celé úlohy si výsledek prohlédněte.

## **Základní nastavení přístroje v systému Windows**

Otevřete soubor, který chcete vytisknout.

## 2 Spusťte ovladač tiskárny.

& ["Přístup k ovladači tiskárny v systému Windows" na str. 51](#page-50-0)

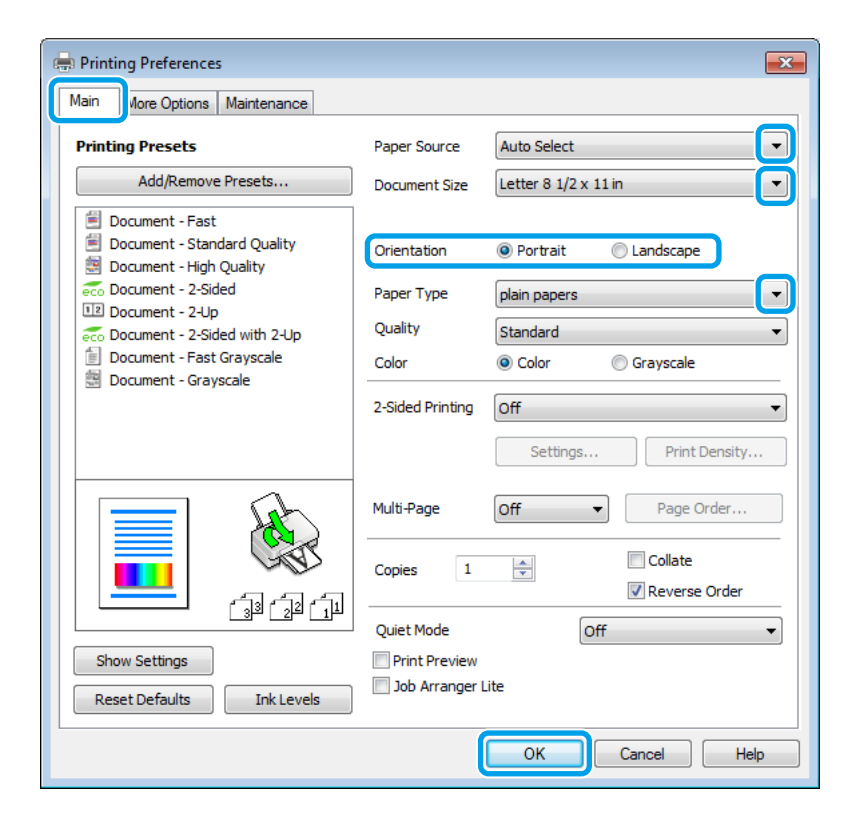

**Tisk**

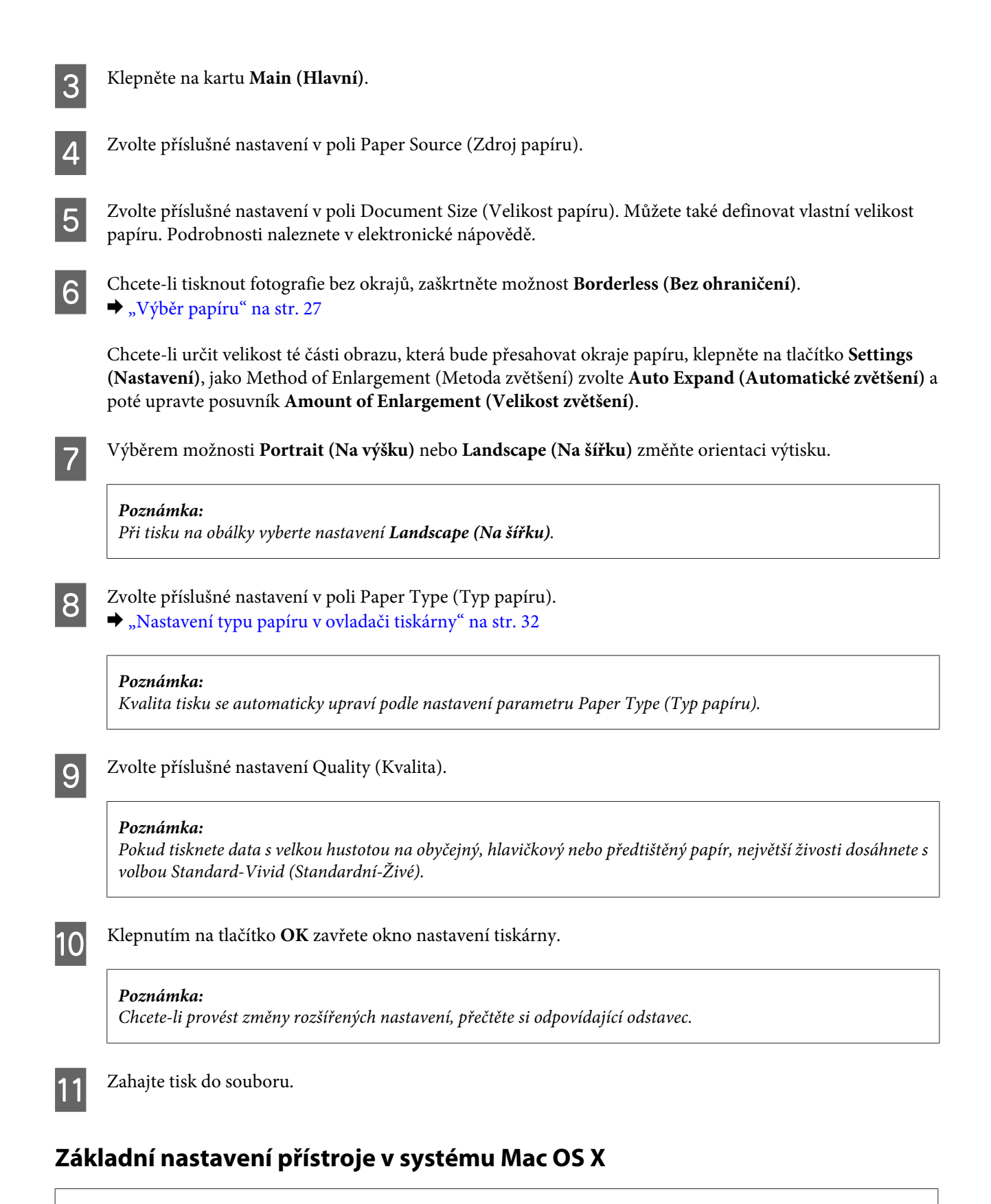

#### *Poznámka:*

❏ Snímky oken ovladače tiskárny v této příručce pocházejí ze systému Mac OS X 10.7.

❏ Při tisku obálek použijte aplikaci k otočení dat o 180 stupňů.

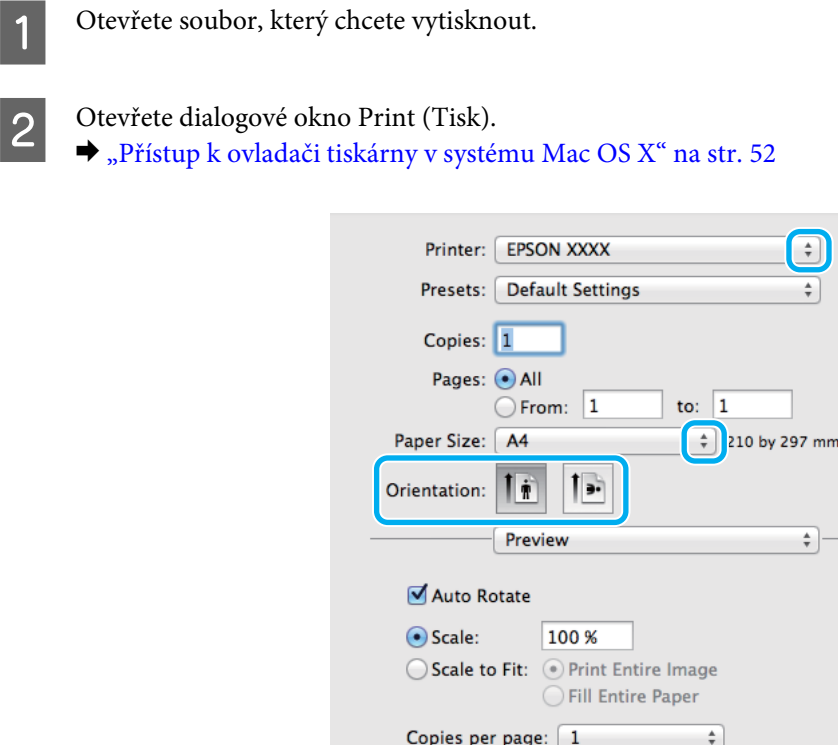

#### *Poznámka:*

Pokud se zobrazí zjednodušené dialogové okno, můžete ho rozšířit kliknutím na tlačítko *Show Details (Zobrazit* podrobnosti) (v systémech Mac OS X 10.8 nebo 10.7) nebo na tlačítko ▼ (v systémech Mac OS X 10.6 nebo 10.5.8).

Cancel

Print

**C** Vyberte používanou tiskárnu jako nastavení Printer.

#### *Poznámka:*

V závislosti na aplikaci nemusí být některé položky v tomto okně dostupné. V takovém případě klepněte v nabídce File (Soubor) aplikace na možnost *Page Setup (Nastavení stránky)* a vyberte požadované nastavení.

Zvolte příslušné nastavení v poli Paper Size (Velikost papíru).

#### *Poznámka:*

Chcete-li tisknout fotografie bez okrajů, zvolte jako nastavení Paper Size (Velikost papíru) možnost *XXX ( Borderless (Bez ohraničení))*.

 $\blacktriangleright$  ["Výběr papíru" na str. 27](#page-26-0)

E Zvolte příslušné nastavení v poli Orientation.

#### *Poznámka:*

Při tisku na obálky vyberte orientaci na šířku.

**Tisk**

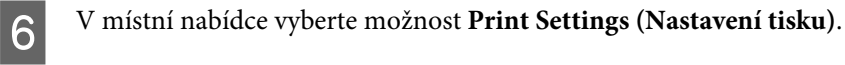

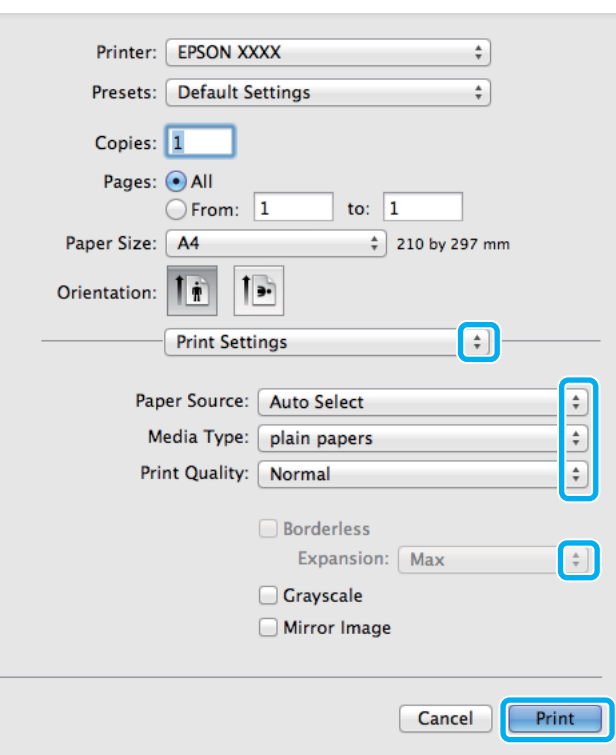

G Zvolte příslušné nastavení v poli **Paper Source (Zdroj papíru)**.

- Zvolte příslušné nastavení v poli Media Type (Typ média). & ["Nastavení typu papíru v ovladači tiskárny" na str. 32](#page-31-0)
- 

I Zvolte příslušné nastavení Print Quality (Kvalita tisku).

#### *Poznámka:*

Pokud tisknete data s velkou hustotou na obyčejný, hlavičkový nebo předtištěný papír, největší živosti dosáhnete s volbou Standard-Vivid (Standardní-Živé).

J Pro tisk bez okrajů lze příslušným nastavením možnosti Expansion (Rozšíření) určit velikost té části obrazu, která bude při tisku bez ohraničení přesahovat okraje papíru.

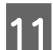

K Klepnutím na tlačítko **Print (Tisk)** zahajte tisk.

# **Zrušení tisku**

Pokud chcete tisk zrušit, postupujte podle následujících pokynů.

## **Pomocí tlačítek přístroje**

Stisknutím tlačítka  $\otimes$  lze zrušit probíhající tiskovou úlohu.

**Tisk**

## **Používání stavové nabídky výrobku**

Probíhající tiskovou úlohu lze zrušit ve Stavová nabídka výrobku.

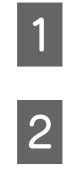

Stavová nabídka zobrazíte stisknutím tlačítka i.

B Vyberte **Sledování úloh** > **Tisková úloha**. Probíhající úlohy a čekající úlohy se zobrazují v seznamu.

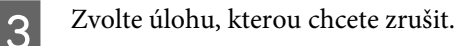

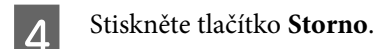

## **Pro operační systém Windows**

#### *Poznámka:*

Nelze zrušit tiskovou úlohu, která již byla zcela odeslána do přístroje. V takovém případě zrušte tiskovou úlohu pomocí přístroje.

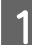

Otevřete EPSON Status Monitor 3. & ["Pro operační systém Windows" na str. 165](#page-164-0)

B Klepněte na tlačítko **Print Queue (Tisková fronta)**. Zobrazí se Windows Spooler.

C Klepněte pravým tlačítkem myši na úlohu, kterou chcete stornovat, a vyberte položku **Cancel (Storno)**.

## **Pro operační systém Mac OS X**

Tisková úloha se ruší následujícím způsobem.

#### *Poznámka:*

Pokud jste tiskovou úlohu odeslali z operačního systému Mac OS X 10.6 nebo 10.5.8 po síti, nemusí být možné tisk z počítače zrušit. Tiskovou úlohu zrušíte stisknutím tlačítka  $\odot$  na ovládacím panelu výrobku. Informace o řešení tohoto problému naleznete v online Příručka pro síť.

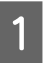

A Klepněte na ikonu požadovaného přístroje v Dock.

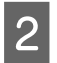

V seznamu Document Name (Název dokumentu) vyberte dokument, který se tiskne.

C Klepnutím na tlačítko **Delete** zrušíte tiskovou úlohu.

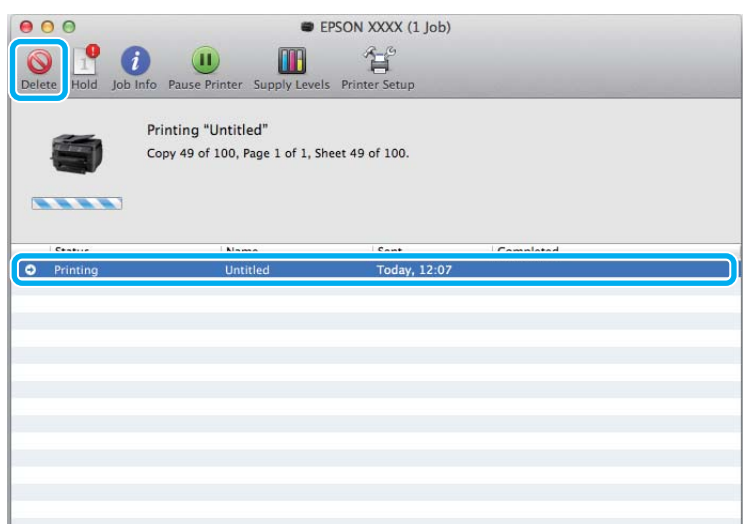

Pro operační systém Mac OS X 10.8: Tiskovou úlohu zrušíte kliknutím na tlačítko .

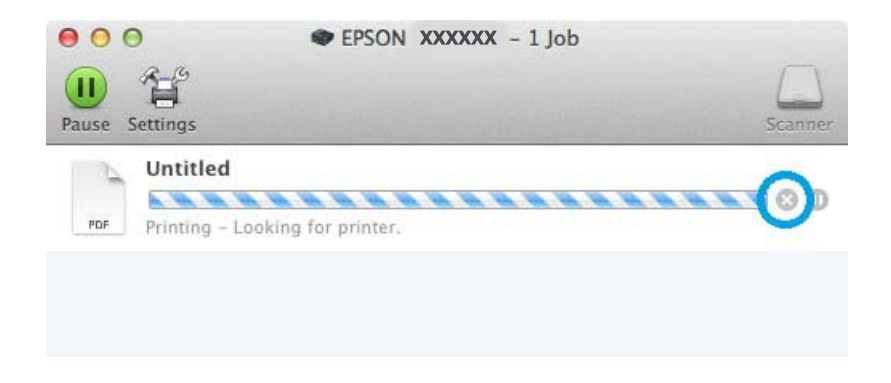

# **Další možnosti**

# **Snadný tisk fotografií**

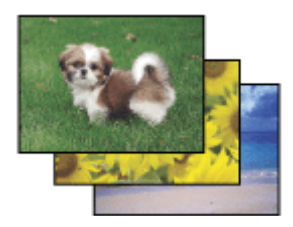

Aplikace Epson Easy Photo Print umožňuje umístit a vytisknout digitální fotografie na různé druhy papíru. Podrobné pokyny v okně umožňují před tiskem prohlížet obrázky v náhledu a snadno používat efekty.

Pomocí funkce Quick Print můžete na jedno stisknutí tlačítka zahájit tisk podle vlastních nastavení.

## **Spuštění aplikace Epson Easy Photo Print**

#### *Poznámka:*

Software Epson Easy Photo Print lze stáhnout z následující stránky Epson. <http://support.epson.net/> <http://www.epson.eu/Support>(pro Evropu)

#### *Pro operační systém Windows*

❏ Poklepejte na ikonu **Epson Easy Photo Print** na pracovní ploše.

#### ❏ **Pro operační systém Windows 8:**

Zadejte do vyhledávacího pole výraz "Epson Easy Photo Print" a zvolte software.

#### **Pro operační systémy Windows 7 a Vista:**

Klepněte na tlačítko Start, najeďte kurzorem myši na **All Programs (Všechny programy)**, klepněte na **Epson Software** a poté klepněte na **Easy Photo Print**.

#### **Operační systém Windows XP:**

Klepněte na **Start**, najeďte kurzorem myši na **All Programs (Všechny programy)**, dále najeďte kurzorem na **Epson Software** a poté klepněte na **Easy Photo Print**.

#### *Pro operační systém Mac OS X*

Poklepejte na složku **Applications** na vašem pevném disku systému Mac OS X, poté poklepejte na složky **Epson Software** a **Easy Photo Print** a nakonec poklepejte na ikonu **Easy Photo Print**.

# **Předvolby zařízení (Pouze pro systém Windows)**

Díky předvolbám tisku ovladače tiskárny můžete tisknout jako nic. Můžete si také vytvořit vlastní předvolby.

## **Nastavení přístroje v systému Windows**

**→ Spusťte ovladač tiskárny.**<br>
→ ["Přístup k ovladači tiskárny v systému Windows" na str. 51](#page-50-0)

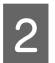

B V kartě Main (Hlavní) zvolte Printing Presets (Předvolby tisku). Přístroj se automaticky nastaví na hodnoty zobrazené v okně.

## **Oboustranný tisk**

Pro tisk na obě strany listu papíru použijte ovladač tiskárny.

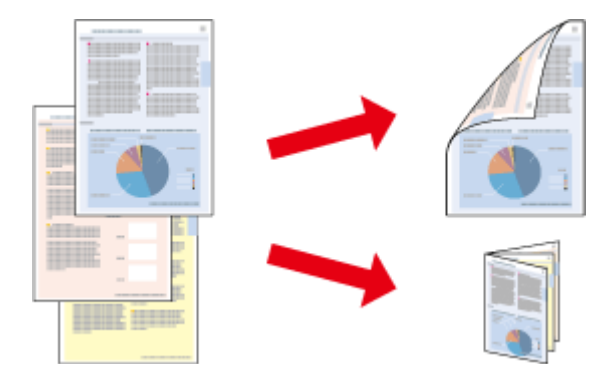

#### *Poznámka:*

- ❏ Tato funkce nemusí být při určitých nastaveních dostupná.
- ❏ Kapacita se při oboustranném tisku liší.  $\blacktriangleright$  "*Výběr papíru" na str.* 27
- ❏ Používejte pouze typy papíru, které jsou vhodné pro oboustranný tisk. Jinak může dojít k neočekávaným výsledkům tisku.

& ["Výběr papíru" na str. 27](#page-26-0)

- ❏ Možnost ručního oboustranného tisku nemusí být k dispozici při použití výrobku v síti nebo je-li používán jako sdílená tiskárna.
- ❏ Dojde-li během automatického oboustranného tisku inkoust, bude tisk přerušen a bude nutné vyměnit inkoustovou kazetu. Po dokončení výměny inkoustové kazety začne přístroj opět tisknout, je však možné, že výtisky nebudou úplné. Dojde-li k tomu, vytiskněte znovu stránku, která je neúplná.
- ❏ Podle typu papíru a množství inkoustu používaného k tisku textu a obrázků může inkoust prosakovat na druhou stranu papíru.
- ❏ Při oboustranném tisku se povrch papíru může rozmazat.

#### *Poznámka k systému Windows:*

- ❏ K dispozici jsou čtyři typy oboustranného tisku: automatický standardní, automatický skládaná brožura, ruční standardní a ruční skládaná brožura.
- ❏ Ruční oboustranný tisk je k dispozici pouze tehdy, je-li aktivní EPSON Status Monitor 3. Chcete-li aktivovat aplikaci Status Monitor, otevřete ovladač tiskárny, klepněte na kartu *Maintenance (Údržba)* a poté na tlačítko *Extended Settings (Rozšířená nastavení)*. V okně Extended Settings (Rozšířená nastavení) zaškrtněte pole *Enable EPSON Status Monitor 3 (Aktivovat EPSON Status Monitor 3)*.
- ❏ Během automatického oboustranného tisku může dojít ke zpomalení tisku v závislosti na kombinaci možností zvolených pro položku Select Document Type (Vybrat typ dokumentu) v okně Print Density Adjustment (Nastavení hustoty tisku) a pro položku Quality (Kvalita) v okně Main (Hlavní).

#### *Poznámka k systému Mac OS X:*

- ❏ Systém Mac OS X podporuje pouze automatický standardní oboustranný tisk.
- ❏ Během automatického oboustranného tisku může dojít ke zpomalení tisku v závislosti na nastavení položky Document Type (Typ dokumentu) v poli Two-sided Printing Settings (Nastavení oboustranného tisku)

### **Nastavení přístroje v systému Windows**

Spusťte ovladač tiskárny.

& ["Přístup k ovladači tiskárny v systému Windows" na str. 51](#page-50-0)

B Zvolte příslušné nastavení 2-Sided Printing (Oboustranný tisk).

#### *Poznámka:*

V závislosti na verzi ovladače se může nastavení 2-Sided Printing (Oboustranný tisk) zpřístupnit po zaškrtnutí příslušného políčka. Při použití automatického tisku se ujistěte, zda je zaškrtnuto políčko *Auto*.

C Klepněte na **Settings (Nastavení)** a proveďte příslušná nastavení.

#### *Poznámka:*

Chcete-li tisknout skládanou brožuru, zvolte *Booklet (Brožura)*.

4 Zkontrolujte ostatní nastavení a můžete tisknout.

#### *Poznámka:*

- ❏ Při automatickém tisku a pokud tisknete data s vysokou hustotou, například fotografie nebo grafy, doporučujeme zadat nastavení v okně Print Density Adjustment (Nastavení hustoty tisku).
- ❏ Skutečný okraj u vazby se může lišit od zadaného nastavení v závislosti na používané aplikaci. Vyzkoušejte si to na několika listech, abyste zjistili skutečné výsledky před vytištěním celé úlohy.
- ❏ Ruční oboustranný tisk umožňuje tisknout nejprve stránky s lichými čísly. Při tisku stránek se sudými čísly je na konec výstupu vkládán prázdný list.
- ❏ Při ručním tisku se před vložením papíru pro tisk druhé strany ujistěte, zda inkoust zcela zaschl.

### **Nastavení přístroje v systému Mac OS X**

- Otevřete dialogové okno Print (Tisk). & ["Přístup k ovladači tiskárny v systému Mac OS X" na str. 52](#page-51-0)
- 

Proveďte příslušná nastavení v podokně Two-sided Printing Settings (Nastavení oboustranného tisku).

S Zkontrolujte ostatní nastavení a můžete tisknout.

#### *Poznámka:*

Při tisku dat s vysokou hustotou, například fotografií nebo grafů, doporučujeme ručně upravit nastavení Print Density (Hustota tisku) a Increased Ink Drying Time (Zvýšena délka schnutí).

# **Tisk přizpůsobený stránce**

Umožňuje automatické zvětšení nebo zmenšení velikosti dokumentu, aby se jeho obsah vešel na papír velikosti zvolené v ovladači tiskárny.

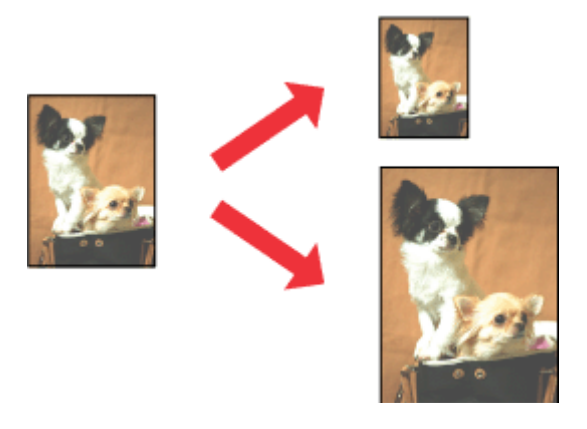

#### *Poznámka:*

Tato funkce nemusí být při určitých nastaveních dostupná.

## **Nastavení přístroje v systému Windows**

- Spusťte ovladač tiskárny.
	- & ["Přístup k ovladači tiskárny v systému Windows" na str. 51](#page-50-0)

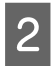

B Na kartě More Options (Další možnosti) zvolte **Reduce/Enlarge Document (Zmenšit nebo zvětšit dokument)** a **Fit to Page (Upravit na stránku)** a poté v nabídce Output Paper (Výstupní papír) zvolte velikost používaného papíru.

#### *Poznámka:*

Chcete-li vytisknout zmenšený obrázek zarovnaný na střed, zvolte možnost *Center (Uprostřed)*.

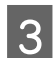

**C** Zkontrolujte ostatní nastavení a můžete tisknout.

## **Nastavení přístroje v systému Mac OS X**

- Otevřete dialogové okno Print (Tisk).  $\rightarrow$  ["Přístup k ovladači tiskárny v systému Mac OS X" na str. 52](#page-51-0)
- 

B V podokně Paper Handling zvolte **Scale to fit paper size** pro Destination Paper Size a v zobrazené nabídce zvolte požadovanou velikost papíru.

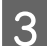

S Zkontrolujte ostatní nastavení a můžete tisknout.

# **Tisk Pages per Sheet (Stránek na list)**

Pomocí ovladače tiskárny lze tisknout dvě nebo čtyři stránky na jeden list papíru.

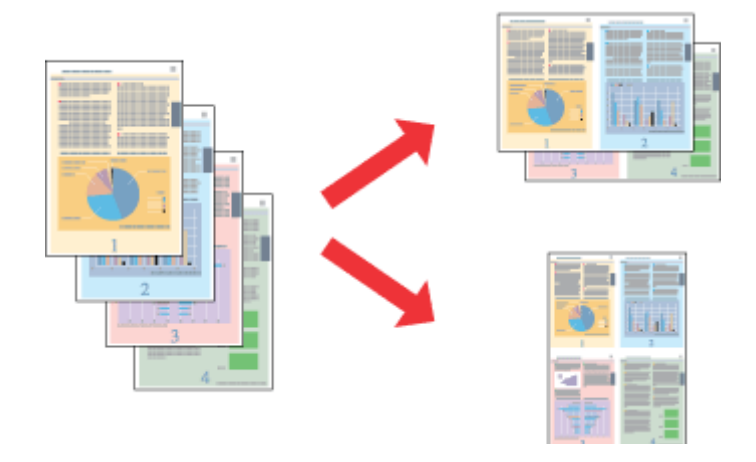

*Poznámka:* Tato funkce nemusí být při určitých nastaveních dostupná.

## **Nastavení přístroje v systému Windows**

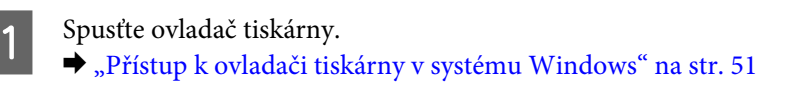

- B V kartě Main (Hlavní) jako Multi-Page (Více stránek) zvolte **2-Up (2 na list)** nebo **4-Up (4 na list)**.
- C Klepněte na **Page Order (Pořadí stránek)** a proveďte příslušná nastavení.
- 

Zkontrolujte ostatní nastavení a můžete tisknout.

## **Nastavení přístroje v systému Mac OS X**

- A Otevřete dialogové okno Print (Tisk). & ["Přístup k ovladači tiskárny v systému Mac OS X" na str. 52](#page-51-0)
- B V podokně Layout zvolte požadovaný počet Pages per Sheet a Layout Direction.
- S Zkontrolujte ostatní nastavení a můžete tisknout.

# **Anti-Copy Pattern (Ochranný vzorek proti kopírování) (pouze v systému Windows)**

Tato funkce umožňuje vytisknout dokument jako dokument chráněný proti kopírování. Pokud se pokusíte okopírovat dokument chráněný proti kopírování, bude na několika místech dokumentu vložen řetězec, který jste určili jako ochranný vzorek proti kopírování.

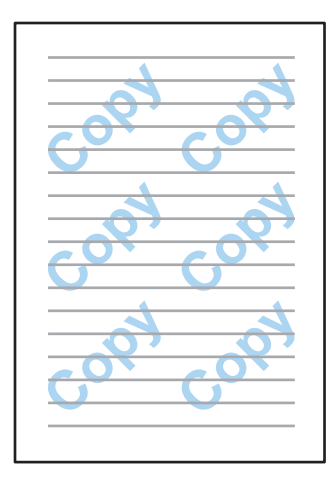

#### *Poznámka:*

Tato funkce nemusí být při určitých nastaveních dostupná.

Spusťte ovladač tiskárny.

& ["Přístup k ovladači tiskárny v systému Windows" na str. 51](#page-50-0)

B Na kartě More Options (Další možnosti) klikněte na možnost **Watermark Features (Vlastnosti vodoznaku)**<sup>a</sup> ze seznamu Anti-Copy Pattern (Ochranný vzorek proti kopírování) zvolte požadovaný vzorek.

#### *Poznámka:*

- ❏ Tato funkce je dostupná pouze s následujícím nastavením. Paper Type (Typ papíru): plain papers (obyčejný papír) Quality (Kvalita): Standard (Standardní) Auto 2-Sided Printing (Automatický oboustranný tisk): Off (Vypnuto) Borderless (Bez ohraničení): Off (Vypnuto) Color Correction (Korekce barev): Automatic (Automatický) Short Grain Paper (Papír s krátkým zrnem): Off (Vypnuto)
- ❏ Chcete-li vytvořit vlastní vodoznak, klikněte na možnost *Add/Delete (Přidat nebo odstranit)*. Podrobnější informace o jednotlivých položkách nastavení naleznete v online nápovědě.
- C Klikněte na **Settings (Nastavení)** a proveďte příslušná nastavení.

#### *Poznámka:*

Ochranný vzorek proti kopírování lze tisknout pouze černobíle.

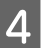

D Do okna More Options (Další možnosti) se vrátíte kliknutím na tlačítko **OK**.

**Tisk**

E Kliknutím na tlačítko **OK** zavřete okno nastavení tiskárny a zahájíte tisk.

# **Watermark (Vodoznak) (pouze v systému Windows)**

Pomocí této funkce lze do dokumentu vytisknout textový nebo obrázkový vodoznak.

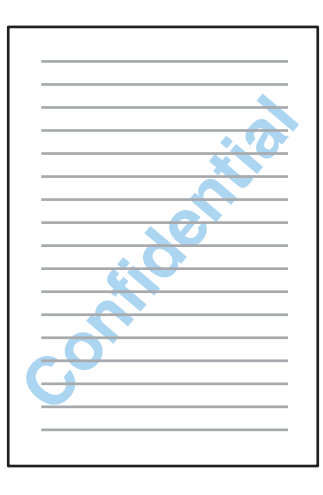

#### *Poznámka:*

Tato funkce nemusí být při určitých nastaveních dostupná.

Spusťte ovladač tiskárny.

& ["Přístup k ovladači tiskárny v systému Windows" na str. 51](#page-50-0)

B Na kartě More Options (Další možnosti) klikněte na možnost **Watermark Features (Vlastnosti vodoznaku)**<sup>a</sup> ze seznamu Watermark (Vodoznak) zvolte požadovaný vodoznak.

#### *Poznámka:*

- ❏ Chcete-li vytvořit vlastní vodoznak, klikněte na možnost *Add/Delete (Přidat nebo odstranit)*. Podrobnější informace o jednotlivých položkách nastavení naleznete v online nápovědě.
- ❏ Uložené vodoznaky lze použít pouze s ovladačem tiskárny, v němž jste uložili nastavení. I když je pro ovladač tiskárny nastaveno více názvů tiskáren, nastavení je dostupné pouze pro název tiskárny, pro nějž jste toto nastavení uložili.
- ❏ Při sdílení tiskáren v síti nelze vytvořit uživatelský vodoznak jako klient.
- C Klikněte na **Settings (Nastavení)** a proveďte příslušná nastavení.
- D Do okna More Options (Další možnosti) se vrátíte kliknutím na tlačítko **OK**.
- E Kliknutím na tlačítko **OK** zavřete okno nastavení tiskárny a zahájíte tisk.

# **Header/Footer (Záhlaví/zápatí) (pouze v systému Windows)**

Tato funkce umožňuje vytisknout na dolní nebo horní okraj každé stránky dokumentu jméno uživatele, název počítače, datum, čas nebo počet třídění.

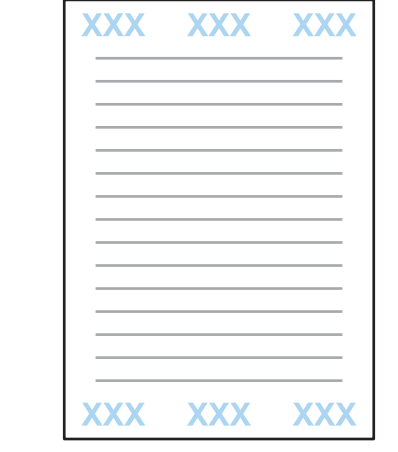

Spusťte ovladač tiskárny.

& ["Přístup k ovladači tiskárny v systému Windows" na str. 51](#page-50-0)

B Na kartě More Options (Další možnosti) klikněte na možnost **Watermark Features (Vlastnosti vodoznaku)**, zvolte možnost **Header/Footer (Záhlaví/zápatí)** a klikněte na možnost **Settings (Nastavení)**.

C Z rozevíracího seznamu v okně Header/Footer Settings (Nastavení záhlaví/zápatí) zvolte požadované položky.

#### *Poznámka:*

Pokud zvolíte možnost Collate Number (Počet třídění), bude vytisknut počet kopií.

D Do okna More Options (Další možnosti) se vrátíte kliknutím na tlačítko **OK**.

E Kliknutím na tlačítko **OK** zavřete okno nastavení tiskárny a zahájíte tisk.

# **Nastavení správce pro ovladač tiskárny (pouze v systémech Windows)**

Pokud chce správce zakázat nežádoucí změny nastavení, může pro jednotlivé uživatele zamknout tato nastavení ovladače tiskárny.

- ❏ Ochranný vzorek proti kopírování
- ❏ Vodoznak
- ❏ Záhlaví/zápatí
- ❏ Barva

#### ❏ Oboustranný tisk

❏ Více stránek

#### *Poznámka:*

V systému Windows musíte být přihlášeni jako správce.

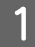

A Windows 8 a Server 2012: Zvolte **Desktop (Plocha)**, **Nastavení**, ovládací **charm (tlačítko)**, **Control Panel (Ovládací panely)** a poté z kategorie Hardware and Sound (Hardware a zvuk) položku **Devices and Printers (Zařízení a tiskárny)**.

Windows 7 a Server 2008 R2: Klikněte na tlačítko Start a vyberte položku **Zařízení a tiskárny**.

Windows Vista a Server 2008:

Klikněte na tlačítko Start, zvolte **Control Panel (Ovládací panely)** a poté z kategorie Hardware and Sound (Hardware a zvuk) zvolte možnost **Printer (Tiskárna)**.

#### Windows XP a Server 2003:

Klikněte na tlačítko **Start**, zvolte **Control Panel (Ovládací panely)** a poté z kategorie Printers and Other Hardware (Tiskárny a jiný hardware) zvolte možnost **Printers and Faxes (Tiskárny a faxy)**.

B Windows 8, 7, Server 2008 a Server 2012: Klikněte pravým tlačítkem na výrobek nebo stiskněte a podržte výrobek, zvolte **Printer properties (Vlastnosti tiskárny)**, **Optional Settings (Volitelná nastavení)** a klikněte na tlačítko **Driver Settings (Nastavení ovladače)**.

Windows Vista a Server 2008:

Klikněte pravým tlačítkem na ikonu výrobku a poté levým tlačítkem na **Volitelná nastavení** a na tlačítko **Nastavení ovladače**.

#### Windows XP a Server 2003:

Klikněte pravým tlačítkem na ikonu výrobku a poté levým tlačítkem na **Volitelná nastavení** a na tlačítko **Nastavení ovladače**.

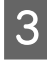

C Proveďte požadované nastavení. Podrobnější informace o jednotlivých položkách nastavení naleznete v online nápovědě.

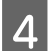

D Klepněte na **OK**.

# **Skenování**

# **Skenování z ovládacího panelu**

Ve výrobku lze naskenovat dokumenty a naskenovaný obraz odeslat z výrobku do připojeného počítače, paměťového zařízení nebo síťové složky. Naskenovaný obraz lze odeslat také jako přílohu e-mailu.

```
Poznámka:
```
- ❏ V závislosti na výrobku nemusí být funkce Sken. do síť. sl./FTP a Skenovat do e-mailu podporovány.
	- & ["Dostupné funkce" na str. 8](#page-7-0)
- ❏ Nastavení skenování lze uložit jako předvolbu.
	- $\rightarrow$  ["Předv." na str. 121](#page-120-0)

# **Skenování na paměťové zařízení**

```
A Vložte paměťovou kartu nebo externí zařízení USB.
     "Vložení paměťové karty" na str. 45
Položte předlohu.
     & "Vložení předloh" na str. 43
C V nabídce Domů přejděte do režimu Skenovat.
D Zvolte Pam. zař.
E Stiskněte tlačítko Formát a poté zvolte formát souboru, do nějž chcete uložit naskenovaná data na paměťové
      zařízení.
F Stiskněte tlačítko Nast. a proveďte příslušná nastavení.
       Poznámka:
       Pokud jste zvolili formát souboru PDF, je k dispozici také nastavení zabezpečení, pomocí nějž můžete vytvořit
       dokument PDF chráněný heslem. Vyberte možnost Nastavení PDF.
7 Tlačítky \otimes nastavte barevný režim a poté spusťte skenování.
      Naskenovaný obraz se uloží.
```
# **Skenování do složky**

Funkce Sken. do síť. sl./FTP umožňuje uložit naskenované obrazy do složky na serveru. Uloženou složku můžete určit přímým zadáním cesty ke složce, ale jednodušší pravděpodobně bude, pokud před použitím této funkce uloženou složku zaregistrujete a nastavení složky nakonfigurujete v Kontaktech.

& ["Nastavení seznamu kontaktů" na str. 107](#page-106-0)

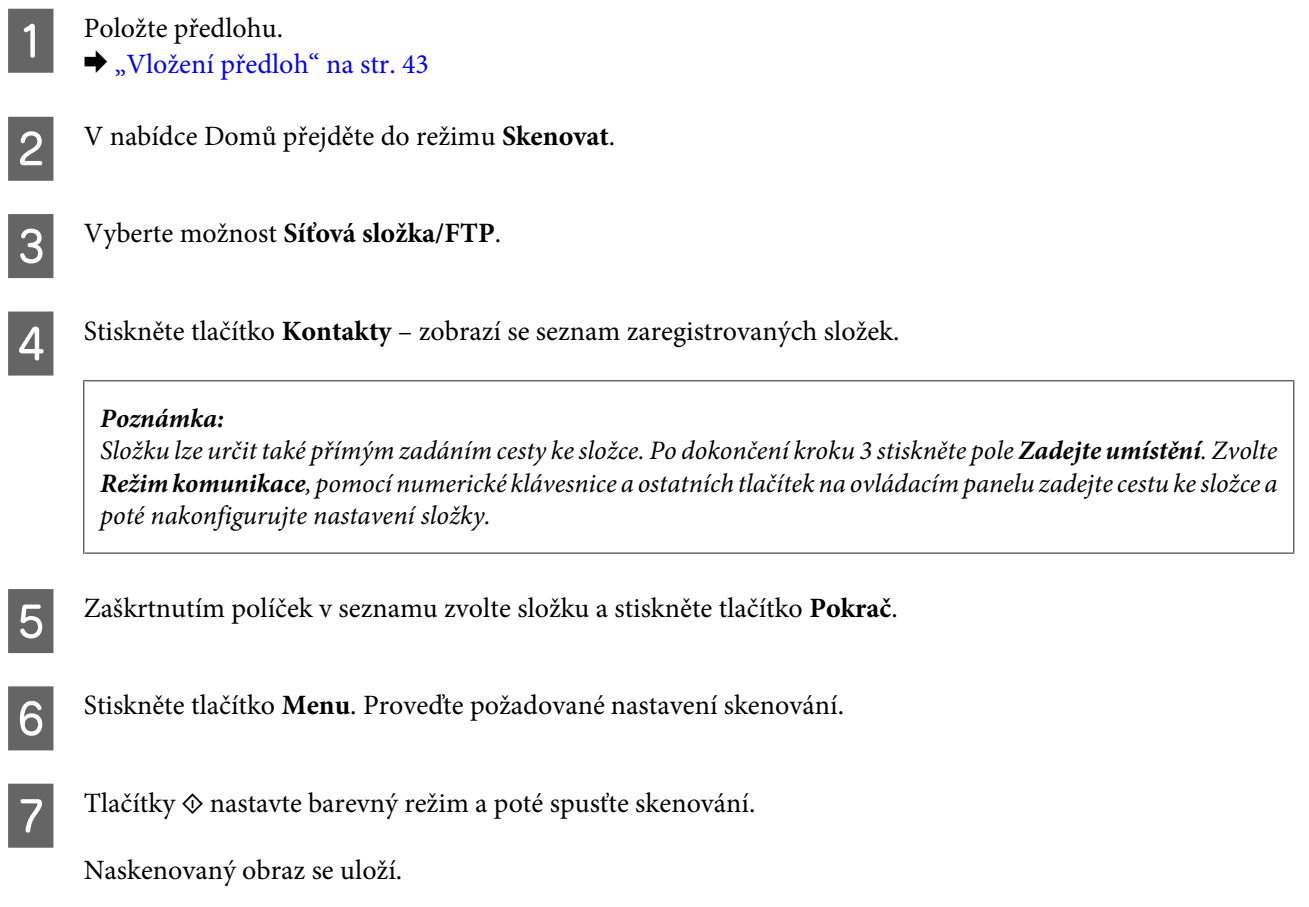

# **Skenování do e-mailu**

Funkce Skenovat do e-mailu umožňuje odeslat soubor s naskenovaným obrazem z výrobku přímo přes přednastavený e-mailový server.

#### *Poznámka:*

- ❏ Než začnete používat tuto funkci, ujistěte se, že je nastaven Poštovní server a že jsou správně nastaveny Datum/čas a Časový rozdíl v nabídce Nastavení datumu / času. Časová razítka ve vašich e-mailech by se jinak nemusela v počítači příjemce zobrazovat správně.
	- & ["Nastavení poštovního serveru" na str. 145](#page-144-0)
	- $\rightarrow$  "Správa systému" na str. 115
- ❏ Pokud namísto této funkce použijete funkci Skenovat do počítače, můžete odeslat e-mail zadáním adresy v počítači připojeném k výrobku. Při použití funkce Skenovat do počítače zkontrolujte, zda je počítač zapnutý. & ["Skenování do počítače" na str. 70](#page-69-0)

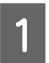

- 
- **→** Položte předlohu.<br>
→ ["Vložení předloh" na str. 43](#page-42-0)

<span id="page-69-0"></span>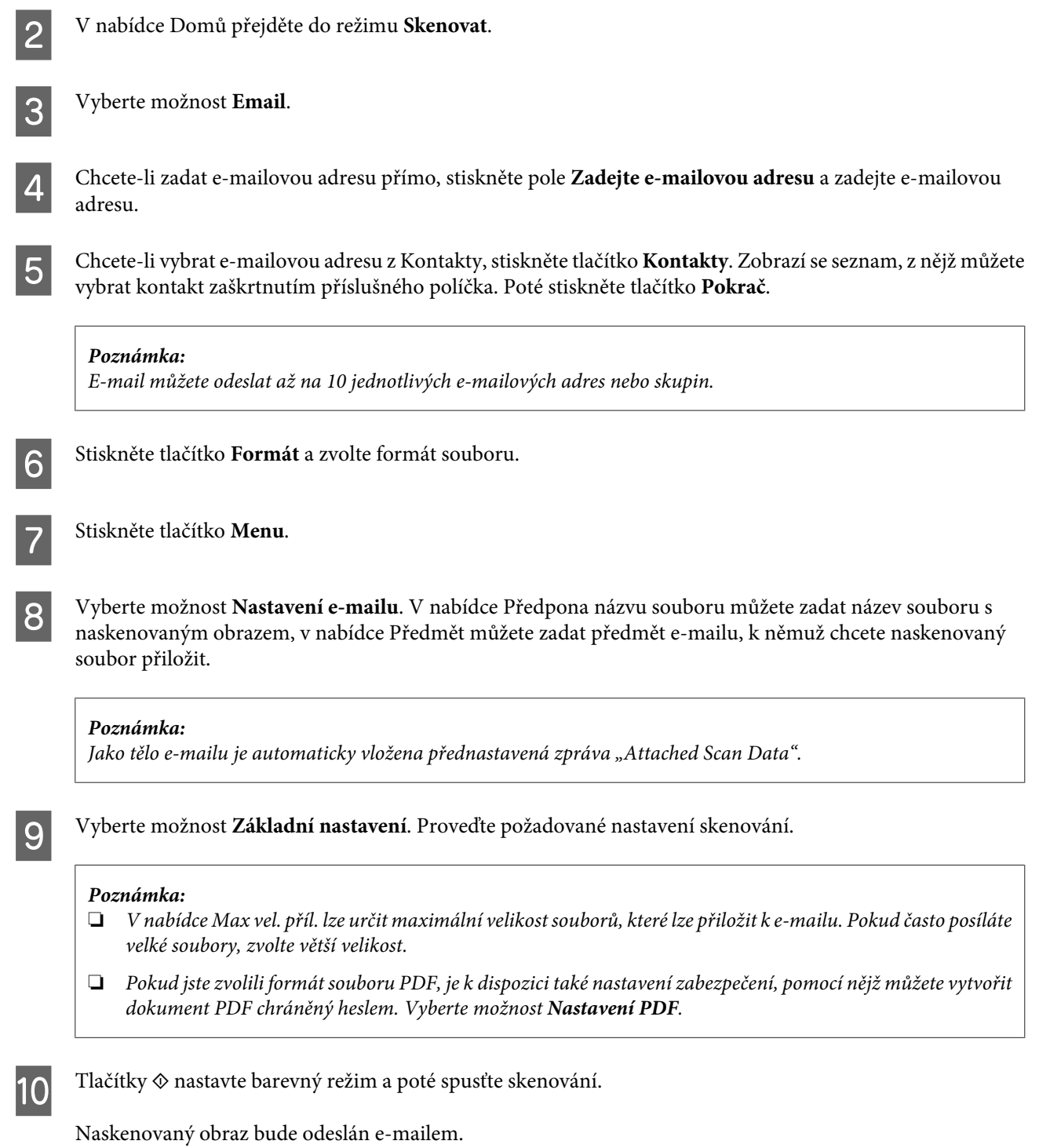

# **Skenování do počítače**

#### *Poznámka:*

Než začnete používat tuto funkci, ujistěte se, že je nainstalován software Epson Event Manager.

 $\blacktriangleright$  ["Instalace softwaru" na str. 154](#page-153-0)

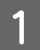

Položte předlohu.

& ["Vložení předloh" na str. 43](#page-42-0)

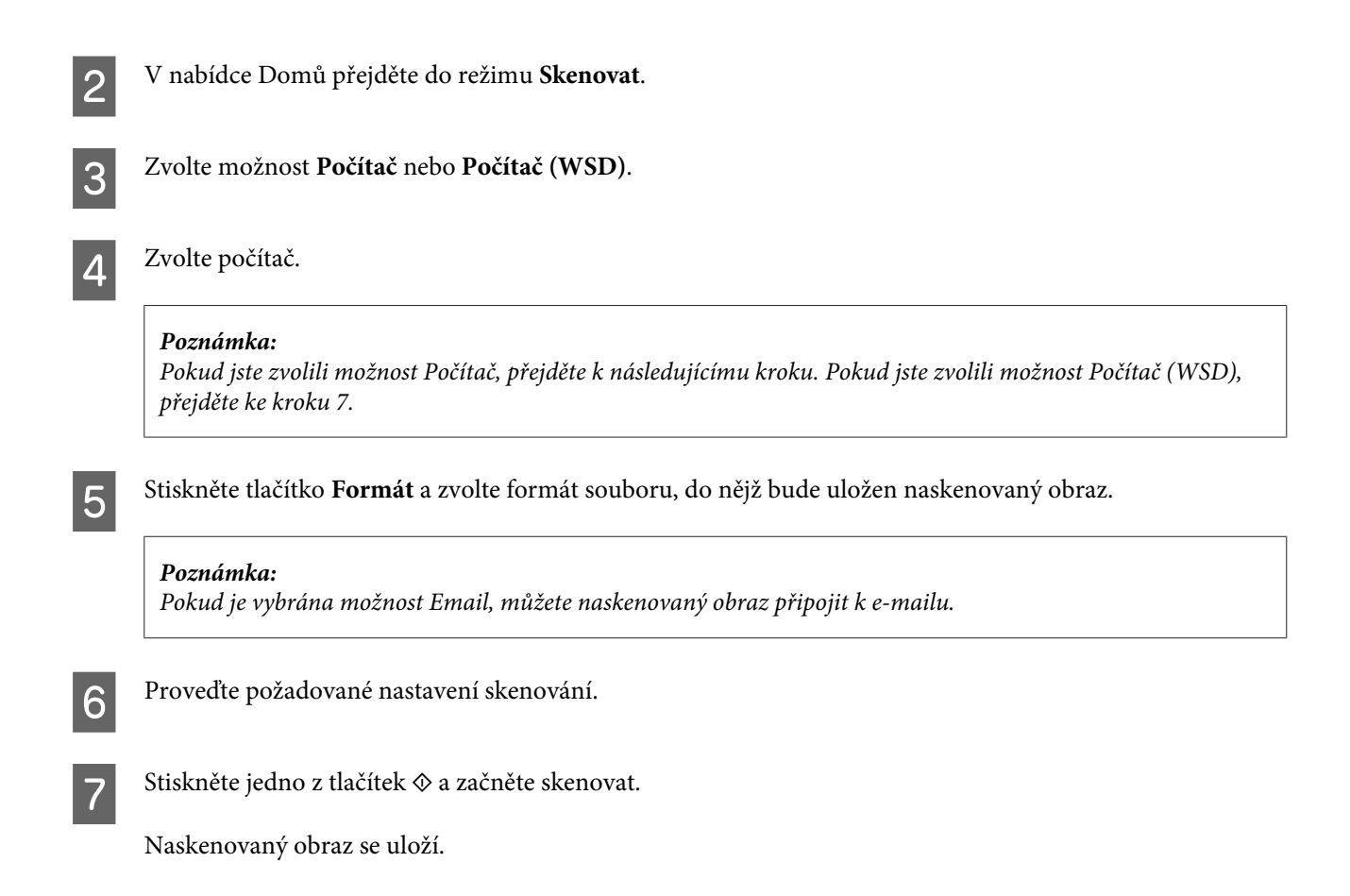

# **Přehled nabídek režimu Skenovat**

Přehled nabídek režimu Skenovat je uveden v následující části. **→** ["Režim Skenovat" na str. 113](#page-112-0)

# **Skenování z počítače**

# **Skenování v Office Mode (Kancelářský režim)**

Office Mode (Kancelářský režim) umožňuje rychlé skenování textových dokumentů bez zobrazení náhledu.

#### *Poznámka:*

- ❏ Pokud instalujete software Epson Scan v systému Windows Server 2012, Server 2008 a Server 2003, musí být nejprve nainstalována funkce Desktop Experience.
- ❏ Podrobnější informace o aplikaci Epson Scan naleznete v nápovědě.

- A Položte předlohu (předlohy). & ["Vložení předloh" na str. 43](#page-42-0)
- Spusťte aplikaci Epson Scan. & ["Spuštění ovladače Epson Scan" na str. 80](#page-79-0)

C V seznamu Mode (Režim) zvolte Office Mode (Kancelářský režim).

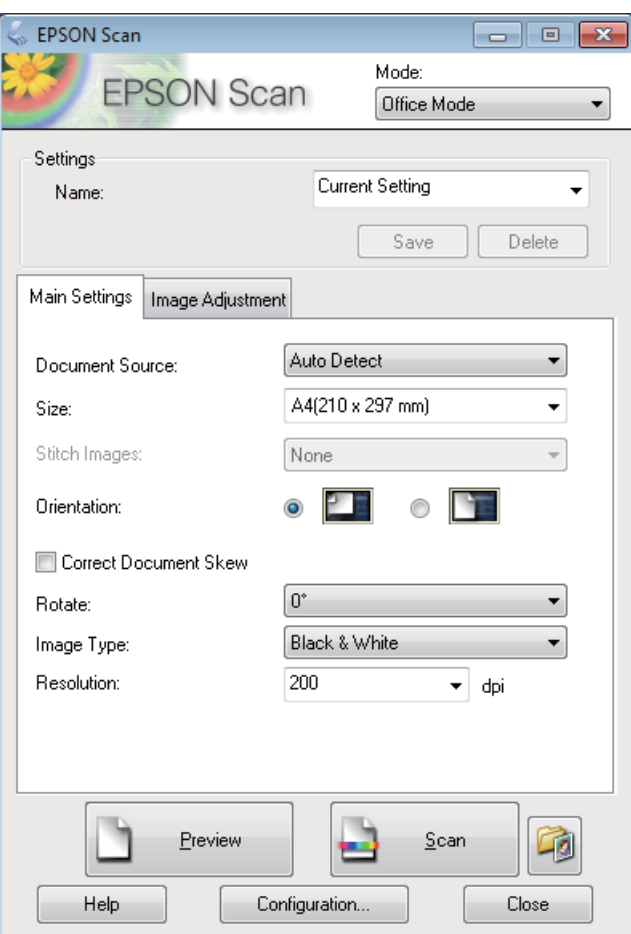

- Zvolte nastavení Document Source (Zdroj dokumentu).
- E Položku Size (Velikost) použijte k volbě velikosti předlohy.
- **F** Zvolte nastavení Image Type (Typ obrazu).
- Položku Resolution (Rozlišení) použijte pro volbu příslušného rozlišení pro svoji předlohu.

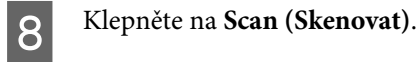
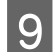

I V okně File Save Settings (Nastavení uložení souboru) zvolte nastavení Type (Typ) a poté klepněte na **OK**.

#### *Poznámka:*

- ❏ Pokud políčko *Show this dialog box before next scan (Toto dialogové okno zobrazit před dalším skenováním)* není zaškrtnuto, Epson Scan zahájí skenování okamžitě, bez zobrazení okna File Save Settings (Nastavení uložení souboru).
- ❏ Vytvořit lze soubor PDF chráněný heslem. V PDF Plug-in Settings (Nastavení doplňku PDF) otevřete kartu Security (Zabezpečení). Podrobnější informace o aplikaci Epson Scan naleznete v nápovědě.
- ❏ Pokud zvolíte možnost Skip Blank Page (Vynechat prázdné stránky), nebudou skenovány prázdné stránky v dokumentu.

Naskenovaný obraz se uloží.

# **Skenování v Professional Mode (Profesionální režim)**

Professional Mode (Profesionální režim) poskytuje úplnou kontrolu nad funkcemi skenování společně s možností ověření provedených změn v okně náhledu. Tento režim se doporučuje pro pokročilé uživatele.

#### *Poznámka:*

- ❏ Pokud instalujete software Epson Scan v systému Windows Server 2012, Server 2008 nebo Server 2003, musí být nejprve nainstalována funkce Desktop Experience.
- ❏ Podrobnější informace o aplikaci Epson Scan naleznete v nápovědě.

A Položte předlohu (předlohy).

& ["Vložení předloh" na str. 43](#page-42-0)

Spusťte aplikaci Epson Scan.

& ["Spuštění ovladače Epson Scan" na str. 80](#page-79-0)

C V seznamu Mode (Režim) zvolte **Professional Mode (Profesionální režim)**.

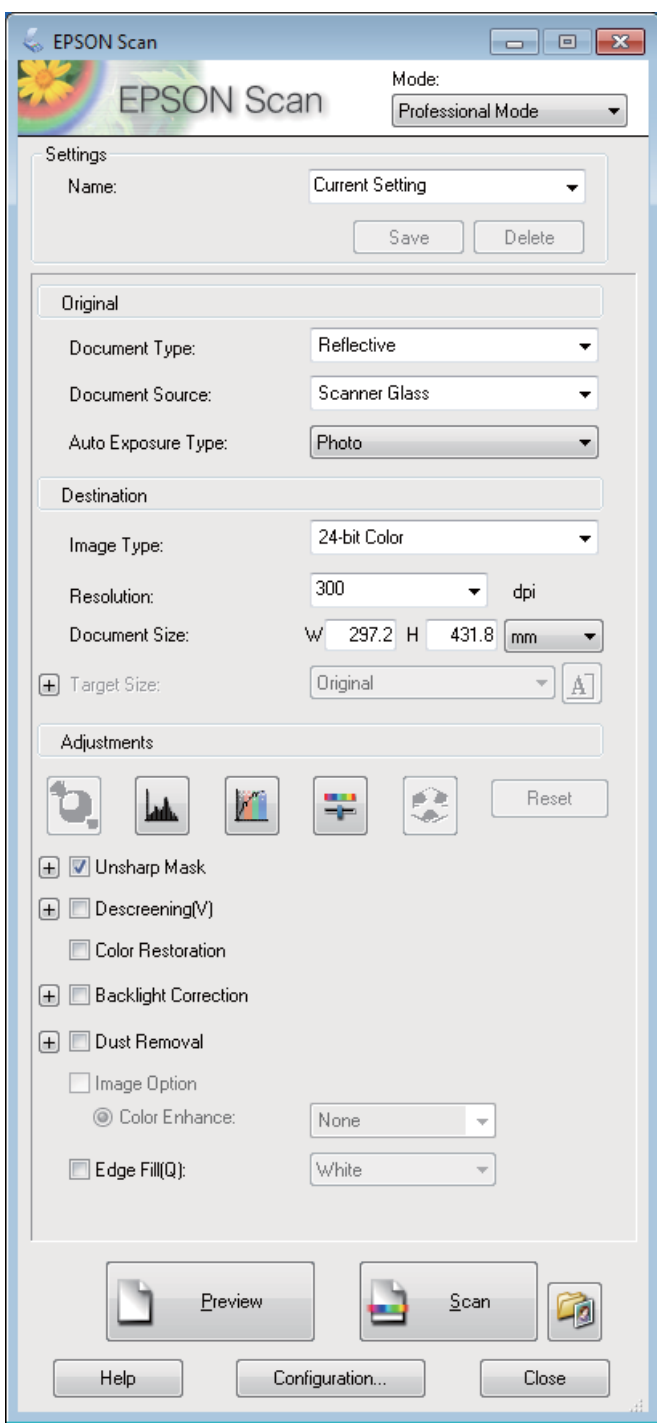

- **4** Zvolte nastavení Document Source (Zdroj dokumentu).
- E Jako Auto Exposure Type (Typ autom. expozice) zvolte možnost **Photo (Fotografie)** nebo **Document (Dokument)**.
- F Zvolte nastavení Image Type (Typ obrazu).

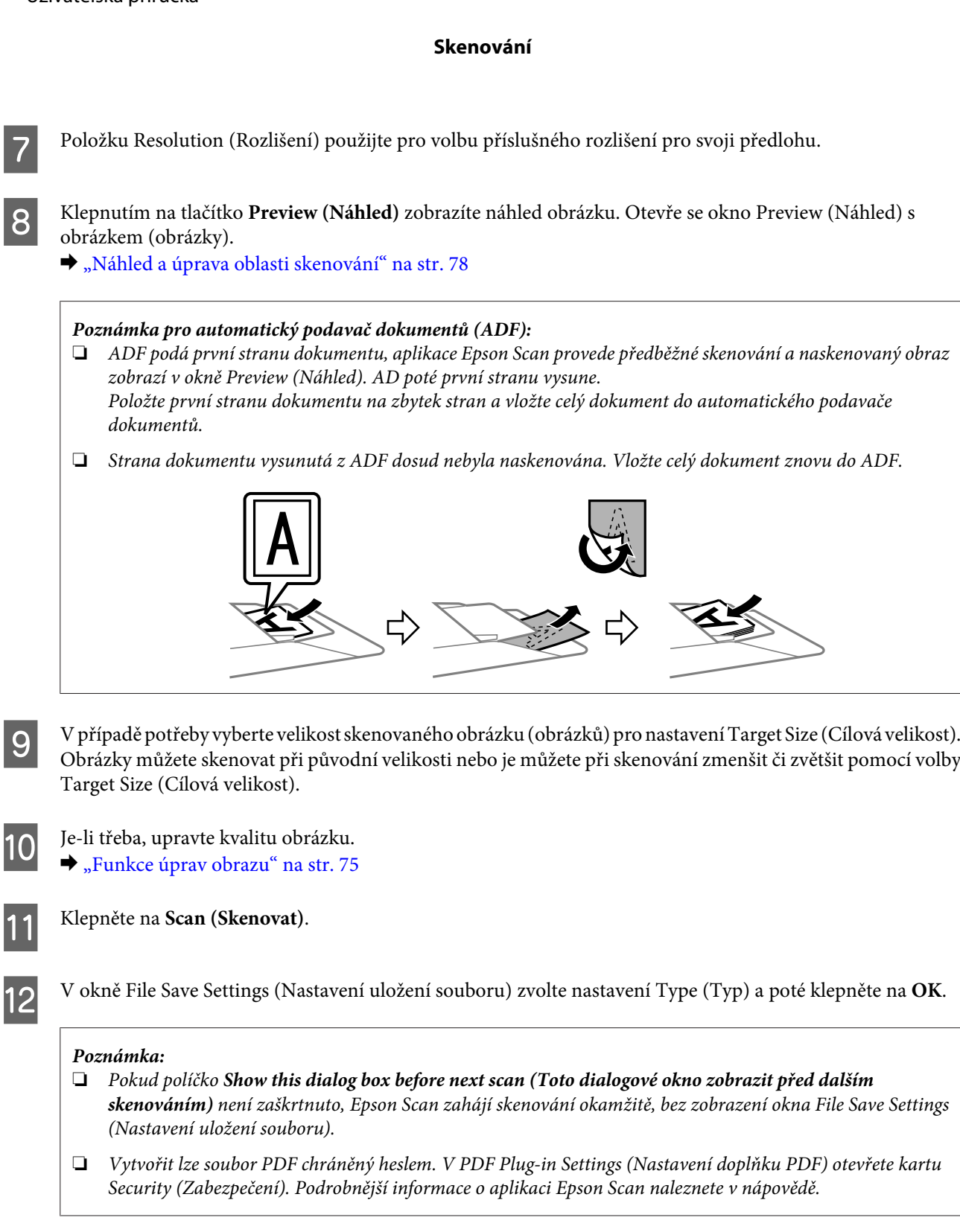

Naskenovaný obraz se uloží.

# **Funkce úprav obrazu**

Aplikace Epson Scan poskytuje řadu různých nastavení k vylepšení barev, ostrosti, kontrastu a dalších vlastností ovlivňujících kvalitu obrazu.

Podrobnější informace o aplikaci Epson Scan naleznete v nápovědě.

r.

#### **Skenování**

 $\overline{\phantom{a}}$ 

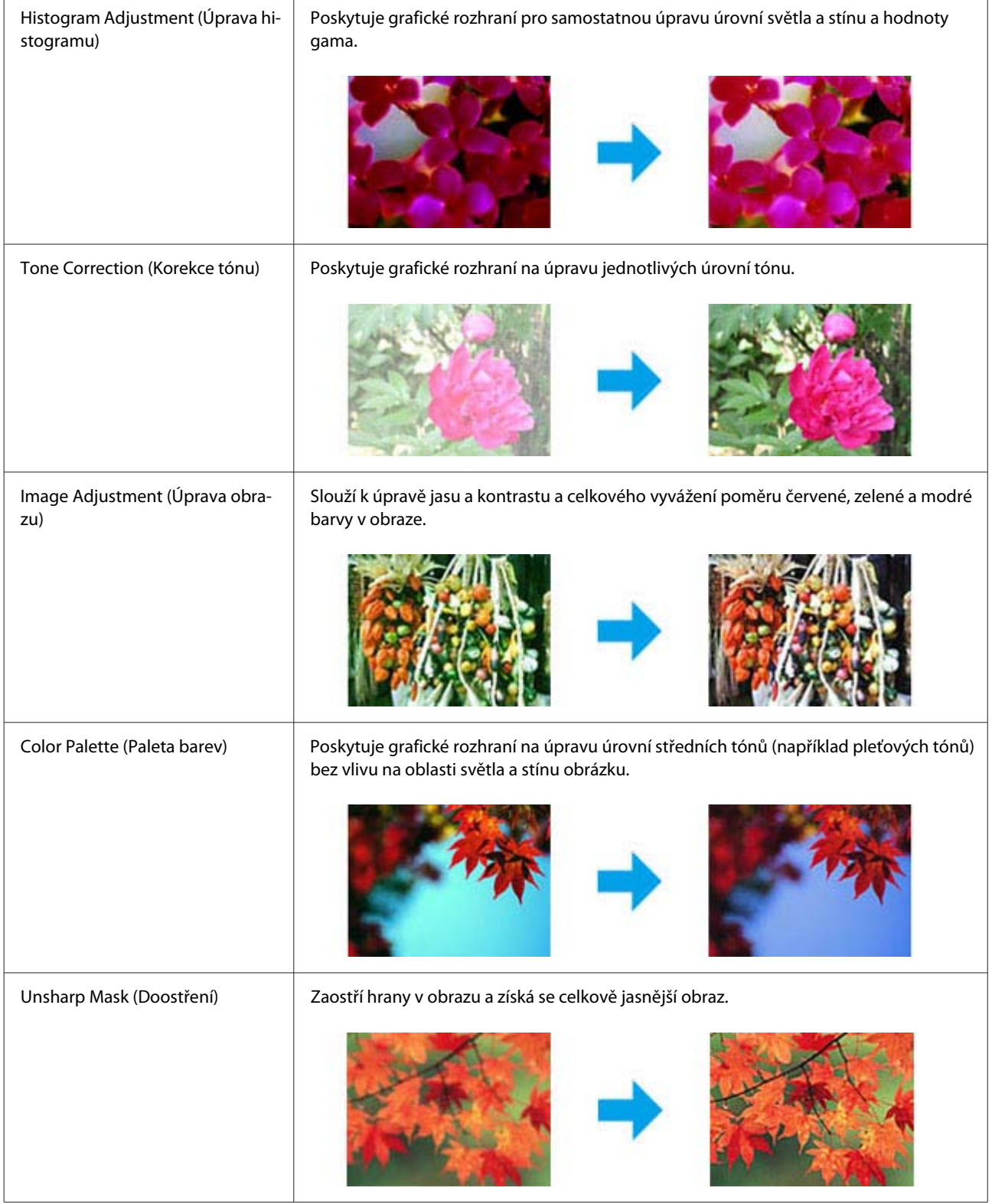

### **Skenování**

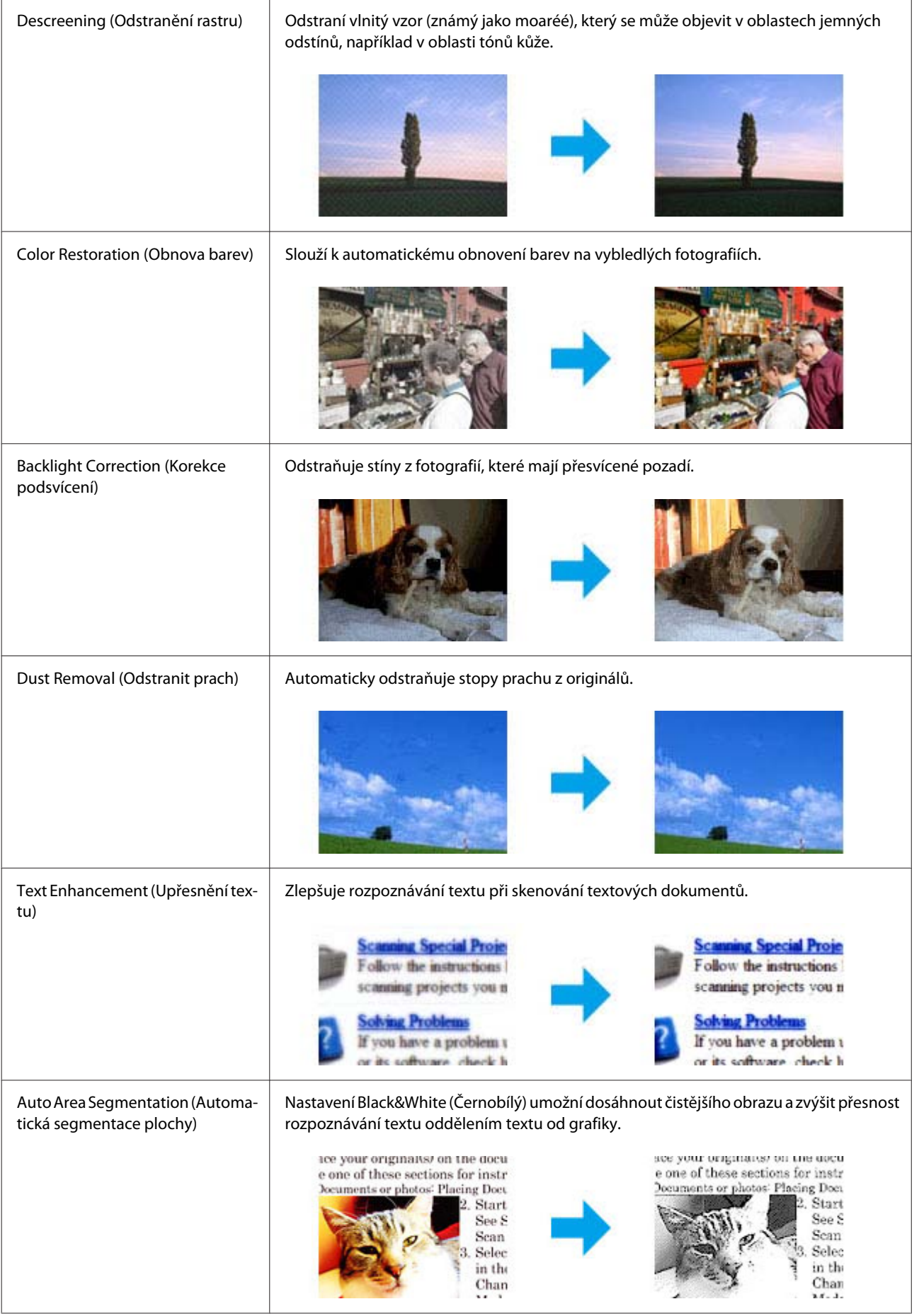

<span id="page-77-0"></span>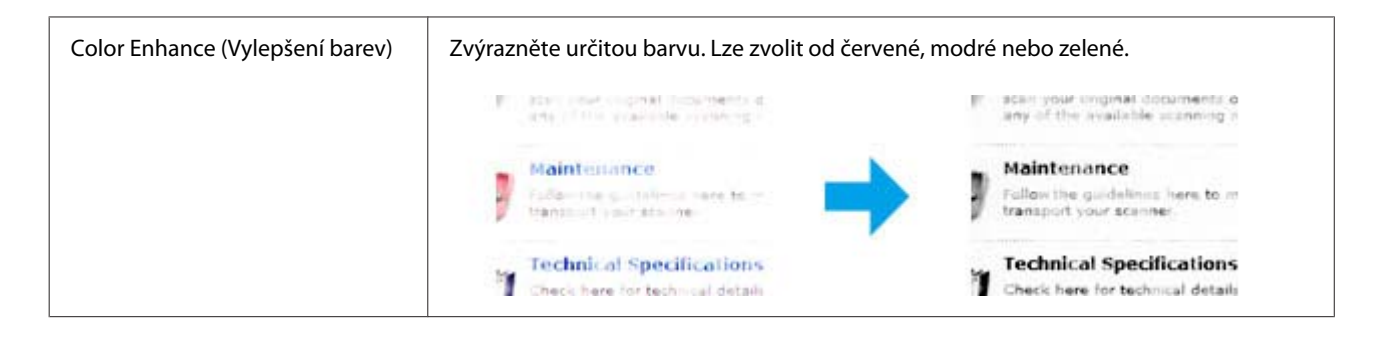

# **Náhled a úprava oblasti skenování**

### **Výběr režimu náhledu**

Po výběru základního nastavení a rozlišení lze zobrazit náhled obrázku a vybrat nebo upravit oblast obrazu v okně Preview (Náhled). Existují dva typy náhledu.

- ❏ Náhled typu Normal (Normální) představuje úplný náhled skenovaného obrázku. Výběr oblasti skenování a úpravu kvality obrázku lze provést ručně.
- ❏ Náhled typu Thumbnail (Minináhled) zobrazuje náhledy skenovaných obrázků v podobě miniatur. Aplikace Epson Scan automaticky umístí okraje oblasti skenování, uplatní automatická nastavení expozice na obrázky a v případě potřeby obrázky otočí.

#### *Poznámka:*

- ❏ Změníte-li nastavení režimu náhledu, některá nastavení, která jste po zobrazení náhledu změnili, se vrátí na původní hodnoty.
- ❏ V závislosti na typu dokumentu a používaném režimu aplikace Epson Scan nemusí být možné změnit typ náhledu.
- ❏ Používáte-li náhled bez zobrazení dialogového okna Preview (Náhled), obrázky se zobrazí ve výchozím režimu náhledu. Používáte-li náhled se zobrazením dialogového okna Preview (Náhled), obrázky se zobrazí v režimu náhledu, který byl použit jako poslední.
- ❏ Velikosti okna Preview (Náhled) lze změnit klepnutím a tažením rohu okna Preview (Náhled).
- ❏ Podrobnější informace o aplikaci Epson Scan naleznete v nápovědě.

### **Vytvoření výřezu**

Výřez je tvořen pohybující se přerušovanou čárou, která se zobrazuje na okrajích náhledu obrázku a vyznačuje oblast skenování.

Výřez lze vykreslit jedním z následujících způsobů.

#### **Skenování**

❏ Chcete-li výřez nakreslit ručně, umístěte ukazatel do oblasti, do níž chcete umístit roh výřezu, a klepněte levým tlačítkem. Přetáhněte nitkový kříž přes obrázek do protilehlého rohu požadované oblasti skenování.

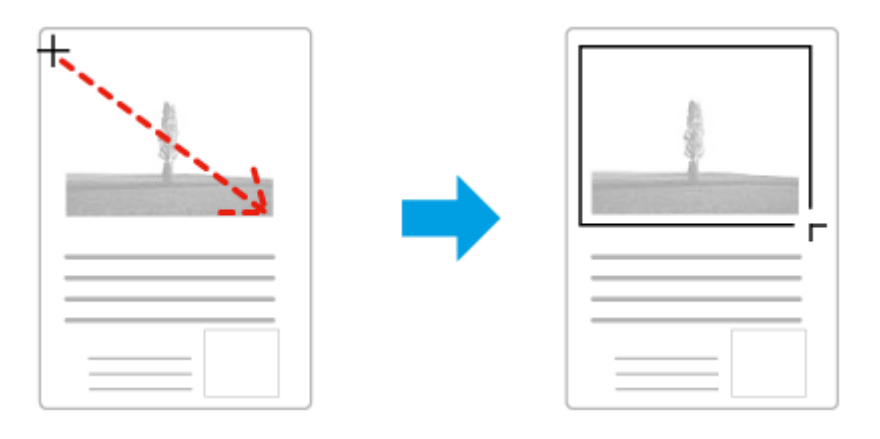

- ❏ Chcete-li výřez nakreslit automaticky, klepněte na ikonu automatického umístění . Tato ikona je k dispozici pouze v případě, že používáte běžný náhled a na skleněné desce skeneru se nachází pouze jeden dokument.
- ❏ Chcete-li nakreslit výřez určité velikosti, zadejte novou šířku a výšku v nastavení Document Size (Velikost dokumentu).
- ❏ Chcete-li zajistit optimální výsledek a správnou expozici obrazu, musí být všechny strany výřezu umístěny uvnitř náhledu. Nezahrnujte do výřezu jakékoliv oblasti mimo náhled.

## **Úprava výřezu**

Polohu a velikost výřezu lze upravit. Používáte-li právě běžný náhled, můžete vytvořit několik výřezů (až 50) na každém obrázku, čímž se budou jednotlivé oblasti obrázku skenovat do samostatných souborů.

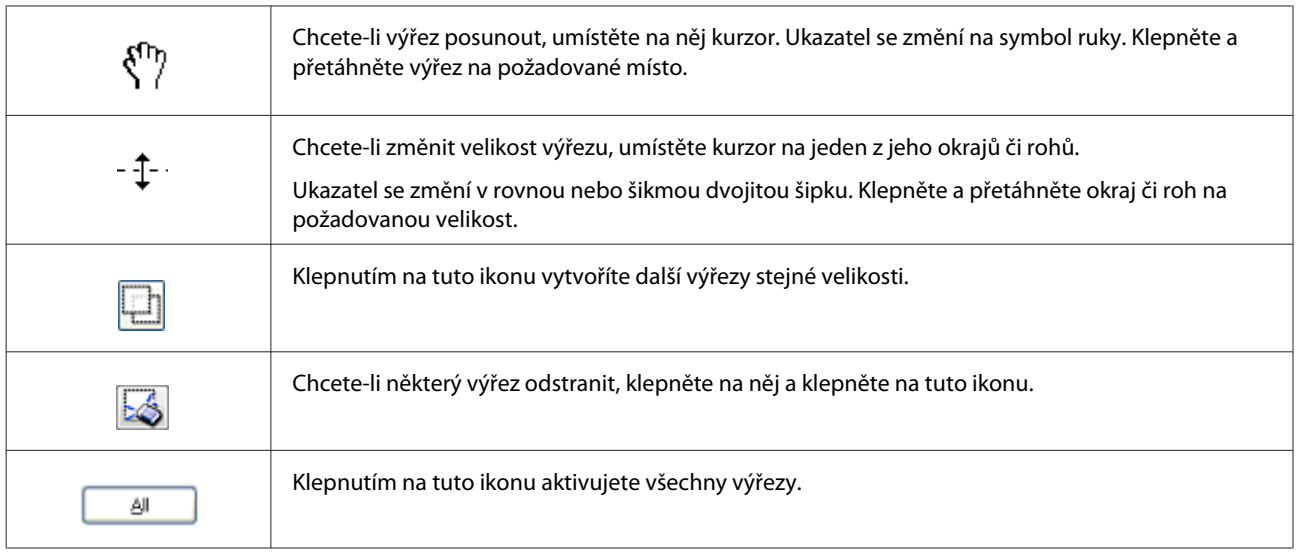

### *Poznámka:*

- ❏ Chcete-li omezit pohyb výřezu pouze na svislý či vodorovný směr, přidržte při jeho posouvání klávesu *Shift*.
- ❏ Chcete-li zachovat stávající poměr stran výřezu, během změny jeho velikosti přidržte klávesu *Shift*.
- ❏ Pokud kreslíte několik výřezů, nezapomeňte klepnout na tlačítko *All (Vše)* v okně Preview (Náhled) ještě před skenováním. V opačném případě se naskenuje pouze oblast uvnitř posledního výřezu, který nakreslíte.

# <span id="page-79-0"></span>**Informace o softwaru**

# **Spuštění ovladače Epson Scan**

Tento software umožňuje nastavení všech vlastností skenování. Můžete jej použít jako samostatný skenovací program nebo v kombinaci s jiným skenovacím programem kompatibilním s rozhraním TWAIN.

### **Spuštění**

- ❏ Windows 8 a Server 2012: Zvolte ikonu **EPSON Scan** na ploše. Alternativně můžete zvolit možnost **EPSON Scan** na obrazovce **Start**.
- ❏ Windows 7, Vista, XP, Server 2008 a Server 2003: Poklepejte na ikonu **EPSON Scan** na pracovní ploše. Můžete také použít tlačítko Start operačního systému nebo nabídku **Start** > **All Programs (Všechny programy)** nebo **Programs (Programy)** > **EPSON** > **EPSON Scan** > **EPSON Scan**.
- ❏ Mac OS X: Vyberte **Applications** > **Epson Software** > **EPSON Scan**.

### **Otevření nápovědy**

Klepněte na tlačítko **Help (Nápověda)** v ovladači aplikace Epson Scan.

## **Spuštění jiného skenovacího softwaru**

*Poznámka:*

Některý skenovací software nemusí být v některých zemích součástí dodávky.

### **Epson Event Manager**

Epson Event Manager umožňuje přiřadit libovolné tlačítko výrobku k otevření skenovacího programu. Rovněž lze uložit často používaná nastavení skenování, a značně tak urychlit postup skenování. Software lze stáhnout z následující stránky Epson. <http://support.epson.net/> <http://www.epson.eu/Support> (pro Evropu)

### *Spuštění*

❏ Windows 8:

Klikněte pravým tlačítkem na obrazovku **Start** nebo prstem potáhněte z horního nebo dolního okraje obrazovky **Start** a zvolte **Všechny aplikace** > **Epson Software** > **Event Manager**.

❏ Windows 7, Vista a XP:

Zvolte tlačítko Start nebo **Start** > **All Programs (Všechny programy)** nebo **Programs (Programy)**> **Epson Software** > **Event Manager (Správce událostí)**.

❏ Mac OS X: Vyberte možnost **Applications (Aplikace)** > **Epson Software** a poté poklepejte na ikonu **Event Manager**.

### *Otevření nápovědy*

❏ Windows: Klepněte na ikonu v pravém horním rohu obrazovky.

❏ Mac OS X:

Klikněte na **menu** > **Help (Nápověda)** > **Epson Event Manager Help (Nápověda k aplikaci Epson Event Manager)**.

### **Presto! PageManager**

Tento software umožňuje skenování, správu a sdílení fotografií nebo dokumentů.

*Poznámka:* CD se softwarem Presto! PageManager může být součástí balení výrobku.

### *Spuštění*

❏ Windows 8:

Klikněte pravým tlačítkem na obrazovku **Start** nebo prstem potáhněte z horního nebo dolního okraje obrazovky **Start** a zvolte **Všechny aplikace** > **Epson Software** > **Presto! PageManager**.

Windows 7, Vista a XP:

Zvolte tlačítko Start nebo možnost **Start** > **Všechny programy** nebo **Programy** > složka **Presto! PageManager** > **Presto! PageManager**.

❏ Mac OS X:

Vyberte **Application** > **Presto! PageManager** a poté poklepejte na ikonu **Presto! PageManager**.

# <span id="page-81-0"></span>**Faxování**

# **Připojení k telefonní lince**

# **Kompatibilní telefonní linky a telefonní kabely**

### **Telefonní linka**

Faxové funkce výrobku jsou navrženy tak, aby pracovaly se standardními analogovými telefonními linkami (PSTN = Public Switched Telephone Network) a telefonními systémy PBX (Private Branch Exchange). (V závislosti na prostředí nemusí být některé telefonní systémy PBX podporovány.) Epson nemůže zaručit kompatibilitu se všemi digitálními telefonními systémy, a to zejména za následujících podmínek.

- ❏ Využívání VoIP
- ❏ Využívání digitálních služeb prostřednictvím optických vláken
- ❏ Pokud jsou mezi telefonní připojovací zásuvkou a výrobkem připojeny adaptéry, jako terminálové adaptéry, adaptéry VoIP nebo DSL routery.

### **Telefonní kabel**

Použijte telefonní kabel s následujícími technickými specifikacemi rozhraní.

- ❏ Telefonní linka RJ-11
- ❏ Připojení telefonního přístroje RJ-11

V některých oblastech může být telefonní kabel dodán spolu s přístrojem. Je-li tomu tak, použijte dodaný kabel. Může se stát, že bude třeba připojit telefonní kabel k adaptéru poskytovanému pro vaši zemi nebo region.

# **Připojení výrobku k telefonní lince.**

### **Standardní telefonní linka (PSTN) nebo PBX**

Připojte telefonní kabel z telefonní připojovací zásuvky nebo portu PBX k portu **LINE** v zadní části výrobku.

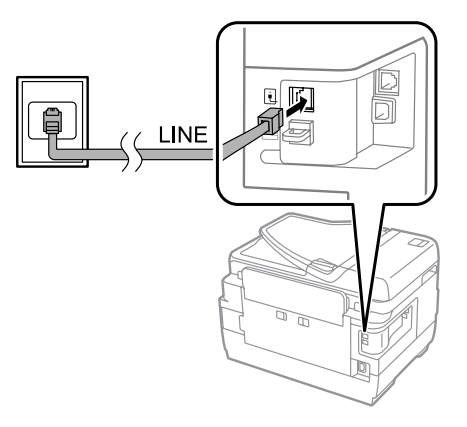

c*Důležité:*

- ❏ Máte-li v místnosti konzolu PBX, veďte připojení z konzoly do portu *LINE*.
- ❏ Pokud nevytváříte telefonní připojení, neodstraňujte kryt z portu *EXT* na výrobku.

## **DSL nebo ISDN**

Připojte telefonní kabel z modemu DSL, terminálového adaptéru nebo ISDN routeru k portu **LINE** v zadní části výrobku. Více informací naleznete v dokumentaci k modemu, adaptéru či routeru.

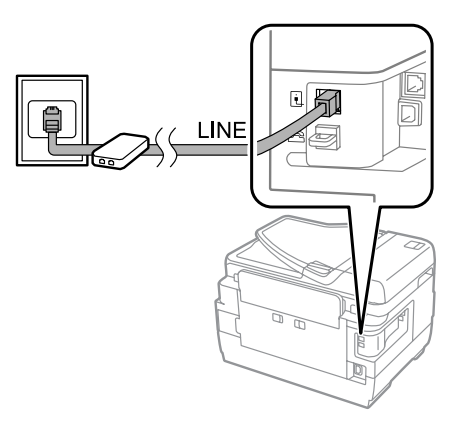

### c*Důležité:*

Vytváříte-li připojení k lince DSL, může být nutné použít samostatný DSL filtr. Při použití DSL filtru připojte telefonní kabel z DSL filtru k portu *LINE* na výrobku.

# **Připojení telefonního zařízení**

Poté co připojíte výrobek k telefonní lince, podle následujícího postupu lze připojit telefon nebo záznamník.

### **Jedna telefonní linka**

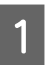

A Odstraňte kryt z portu **EXT** na výrobku.

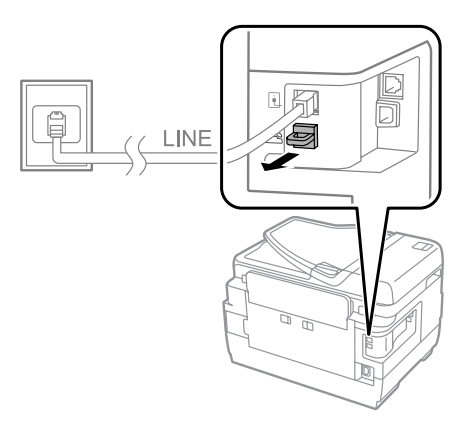

#### **Faxování**

B Druhý telefonní kabel připojte k telefonu nebo záznamníku a k portu **EXT**.

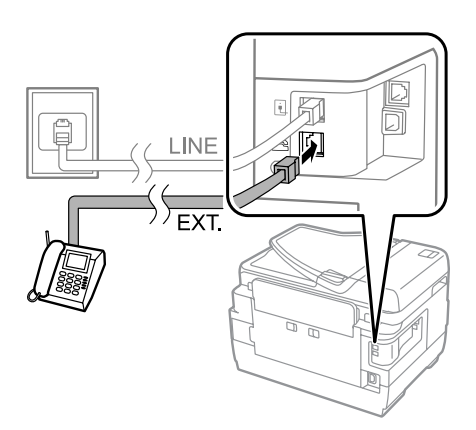

### c*Důležité:*

- ❏ Při sdílení jedné telefonní linky mezi telefonem a výrobkem musí být telefon připojen k portu *EXT* výrobku. Telefon a výrobek jinak nemusí pracovat správně.
- ❏ Pokud připojujete záznamník, může být nutné změnit ve výrobku nastavení Zvonění před odpovědí.  $\blacktriangleright$  ["Nastavení počtu zvonění před odpovědí" na str. 87](#page-86-0)

### **Dvě telefonní linky (např. ISDN)**

Druhý telefonní kabel připojte k telefonu nebo záznamníku a k portu na terminálovém adaptéru nebo ISDN routeru.

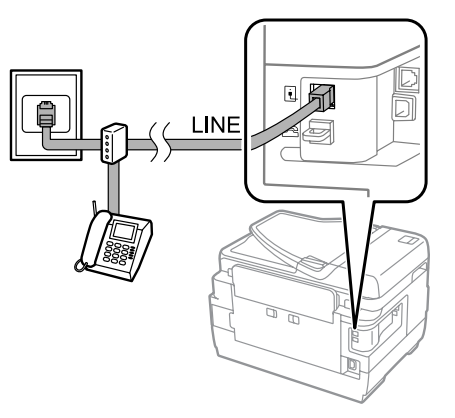

# **Nastavení faxu**

## **Základní nastavení**

Tato část popisuje minimální nastavení požadované k používání faxových funkcí.

#### *Poznámka:*

Funkce Nastavení zámku v nabídce Nastavení správce umožňuje správci nastavit ochranu heslem před nežádoucími změnami.

 $\rightarrow$  "Správa systému" na str. 115

## <span id="page-84-0"></span>**Použití Průvodce nastavením faxu**

Nabídka Průvodce nastavením faxu výrobku vás provede nastavením základních funkcí faxu. Průvodce se automaticky zobrazí při prvním zapnutí výrobku. Pokud už jste výrobek nastavili, můžete tuto část přeskočit a vrátit se k ní v případě, že budete chtít nastavení změnit.

### c*Důležité:*

Než průvodce spustíte, ujistěte se, že jsou výrobek a telefonní zařízení správně připojeny k telefonní lince. & ["Připojení k telefonní lince" na str. 82](#page-81-0)

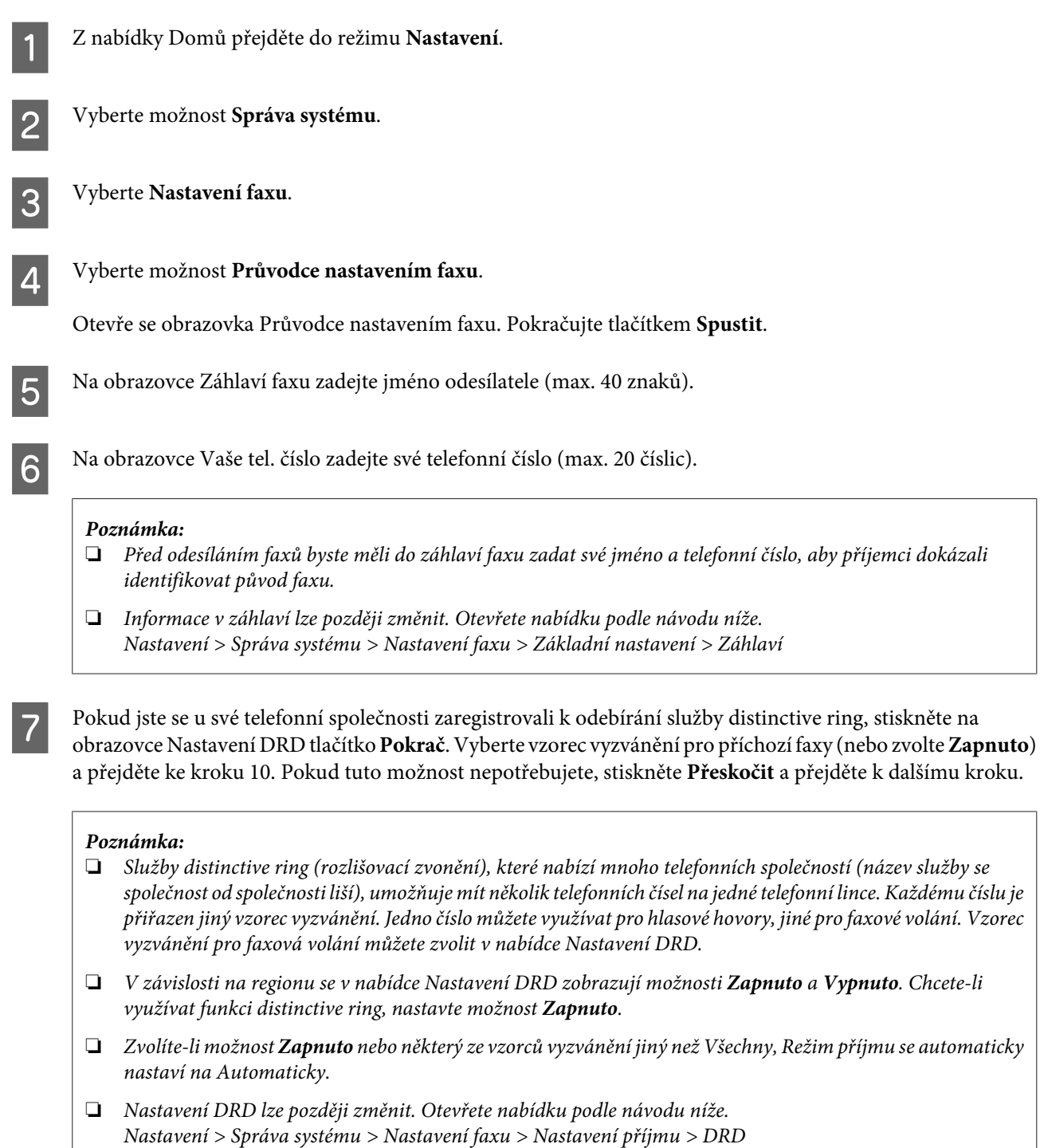

<span id="page-85-0"></span>H Na obrazovce Nastavení režimu příjmu nastavte **Ano**, jestliže je k výrobku připojen externí telefon nebo záznamník, a přejděte k dalšímu kroku. Pokud nastavíte **Ne**, Režim příjmu je automaticky nastaven na hodnotu Automaticky. Přejděte ke kroku 10.

### c*Důležité:*

Pokud není k výrobku připojen externí telefon, Režim příjmu musí být nastaven na hodnotu Automaticky; v opačném případě nelze přijímat faxy.

I Na další obrazovce Nastavení režimu příjmu nastavte **Ano**, chcete-li faxy přijímat automaticky. Hodnotu **Ne** nastavte v případě, že chcete faxy přijímat ručně.

#### *Poznámka:*

❏ Pokud je připojen externí záznamník a nastaven automatický příjem faxů, ujistěte se, že je správně nastaveno Zvonění před odpovědí.

 $\blacktriangleright$  ["Nastavení počtu zvonění před odpovědí" na str. 87](#page-86-0)

❏ Nastavíte-li ruční příjem faxů, budete muset odpovídat na každé volání a faxy budete přijímat prostřednictvím ovládacího panelu výrobku nebo telefonu.

& ["Ruční přijetí faxu" na str. 102](#page-101-0)

❏ Režim příjmu lze později změnit. Otevřete nabídku podle návodu níže. Nastavení > Správa systému > Nastavení faxu > Nastavení příjmu > Režim příjmu

J Na obrazovce Potvrďte nastavení zkontrolujte provedené nastavení a stiskněte tlačítko **Pokrač**. Nastavení lze opravit nebo změnit stisknutím tlačítka .

Podle instrukcí na obrazovce proveďte **Kontr. fax. připojení** a vytiskněte protokol s výsledky kontroly. Pokud byly nalezeny chyby, zkuste řešení navržená v protokolu a poté kontrolu opakujte.

#### *Poznámka:*

- ❏ Pokud se zobrazí obrazovka Vybrat typ linky, postupujte podle instrukcí v této části.  $\blacktriangleright$  "Nastavení typu linky" na str. 86
- ❏ Pokud se zobrazí obrazovka Vybrat detekci ozn. tónu, zvolte možnost *Deaktivovat*. Deaktivací funkce detekce oznamovacího tónu však může dojít k vynechání první číslice faxového čísla a odeslání faxu na nesprávné číslo.
- ❏ Chcete-li po zavření průvodce znovu provést kontrolu, otevřete následující nabídku. Nastavení > Správa systému > Nastavení faxu > Kontr. fax. připojení

### **Nastavení typu linky**

Pokud připojujete výrobek k telefonnímu systému PBX nebo terminálovému adaptéru, změňte Typ čáry podle popisu níže.

#### *Poznámka:*

PBX (Private Branch Exchange) se používá v kancelářských prostředích, kde je k volání vnější linky nutné zadat externí přístupový kód, např. "9". Výchozí nastavení Typ čáry je PSTN (Public Switched Telephone Network), což je standardní telefonní linka podobná domácím linkám.

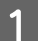

A Z nabídky Domů přejděte do režimu **Nastavení**.

#### **Faxování**

<span id="page-86-0"></span>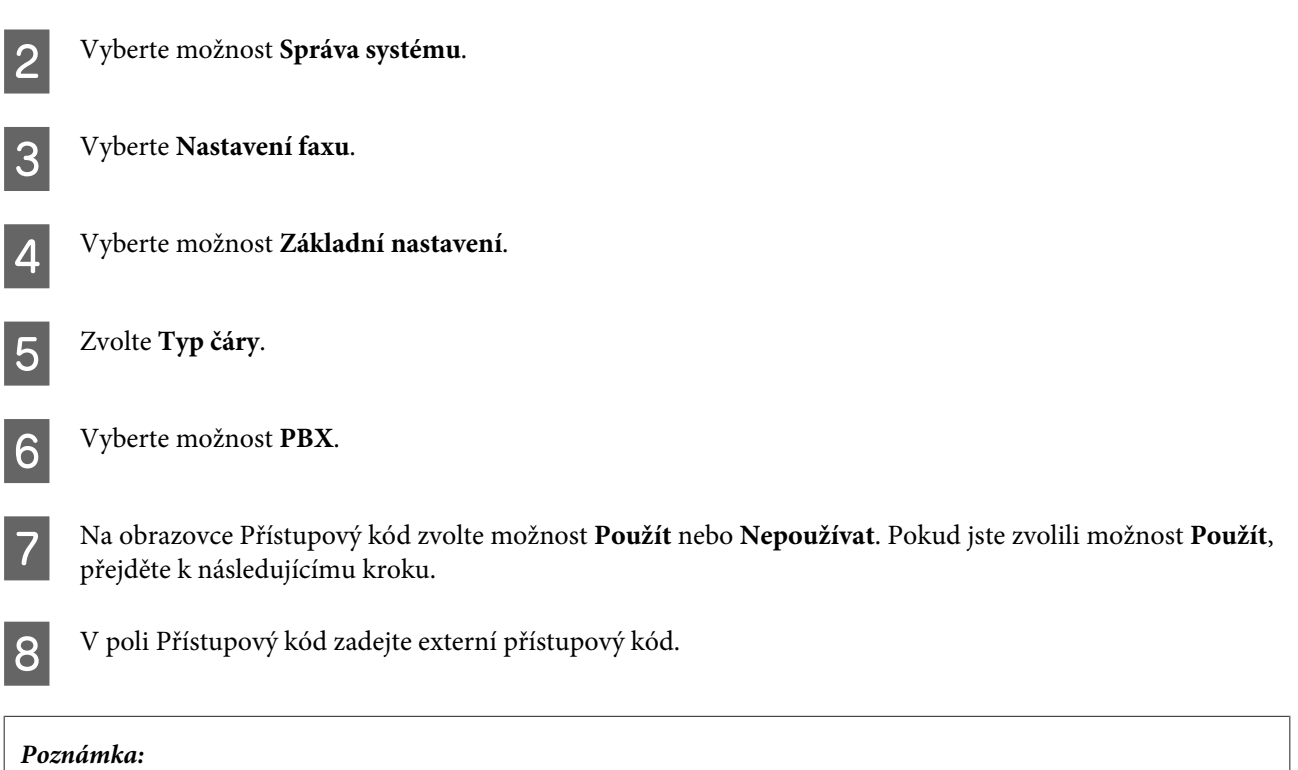

Při připojování k telefonnímu systému PBX doporučujeme nejprve nastavit přístupový kód. Po konfiguraci nastavení zadávejte při zadávání externího faxového čísla nebo ukládání čísel do seznamu kontaktů místo skutečného přístupového kódu pouze # (oktothorp). Výrobek při vytáčení automaticky nahradí symbol # nastaveným kódem. Používání symbolu # místo skutečného kódu vám může pomoci předcházet problémům se spojením.

## **Nastavení počtu zvonění před odpovědí**

Pokud je připojen externí záznamník a nastaven automatický příjem faxů, ujistěte se, že je správně nastaveno Zvonění před odpovědí.

### c*Důležité:*

Nastavení počtu Zvonění před odpovědí určuje počet zazvonění, která musí zaznít, než přístroj automaticky přijme fax. Pokud je záznamník nastaven k přijetí volání po čtvrtém zazvonění, nastavte výrobek k přijetí po pátém zazvonění nebo později. V opačném případě nebude záznamník přijímat hlasové hovory. V závislosti na oblasti se nemusí toto nastavení zobrazit.

A Z nabídky Domů přejděte do režimu **Nastavení**.

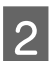

B Vyberte možnost **Správa systému**.

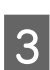

C Vyberte **Nastavení faxu**.

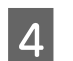

D Vyberte možnost **Nastavení příjmu**.

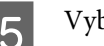

E Vyberte **Zvonění před odpovědí**.

F Zvolte počet zvonění přinejmenším o jednotku vyšší, než je počet zvonění záznamníku.

*Poznámka:*

Záznamník přijímá každé volání rychleji než výrobek, ale výrobek rozpozná tóny faxu a začne faxy přijímat. Pokud zvednete telefon a uslyšíte tón faxu, počkejte, až výrobek začne přijímat fax a až poté telefon zavěste.

### **Rozšířené nastavení**

Tato část popisuje rozšířené nastavení faxu. Jednotlivé nabídky otevřete podle popisu u každého tématu. K vysvětlení jednotlivých nabídek a možností se podívejte na seznam nabídek.

 $\rightarrow$  "Správa systému" na str. 115

### **Nastavení pro odesílání faxů**

- ❏ Změna komunikační rychlosti faxu.
	- & Nastavení > Správa systému > Nastavení faxu > Základní nastavení > Rych. Faxu

*Poznámka:* Zde zvolená rychlost faxu se používá také pro příjem faxů.

- ❏ Vytvoření seznamu kontaktů pro faxování.  $\blacklozenge$  ["Vytvoření kontaktu" na str. 107](#page-106-0)
- ❏ Změna výchozího nastavení pro odesílání faxů, jako je rozlišení a velikost dokumentu. & Nastavení > Správa systému > Nastavení faxu > Vých. nast. uživatele

## **Nastavení pro příjem faxů**

- ❏ Změna nastavení výstupu přijatých faxů. Ve výchozím nastavení vytiskne výrobek všechny přijaté faxy. Toto nastavení lze změnit tak, aby se přijaté faxy ukládaly do paměti výrobku, do počítače nebo na externí paměťové zařízení. & ["Ukládání a předávání přijatých faxů" na str. 96](#page-95-0)
- ❏ Volba kazety na papír pro tisk faxů a protokolů faxu. Pokud má výrobek více než jednu kazetu na papír, můžete určit, která kazeta se má používat k tisku faxů a protokolů faxu.
	- & Nastavení > Správa systému > Nastavení tiskárny > Nastavení zdroje papíru > Auto. vybrat nast. > Fax

#### *Poznámka:*

Pokud je v této nabídce zvolena více než jedna kazeta, bude automaticky zvolena kazeta nejvhodnější vzhledem k nastavení formátu papíru pro jednotlivé kazety a vzhledem k velikosti přijatých faxů nebo protokolů faxu.

- ❏ Změna nastavení tisku faxů a protokolů faxu.
	- $\rightarrow$  Nastavení > Správa systému > Nastavení faxu > Výstup nastavení

### <span id="page-88-0"></span>**Instalace softwaru FAX Utility pro faxování z počítače**

Epson FAX Utility umožňuje odesílat faxy z počítače a ukládat přijaté faxy v určené složce. Software FAX Utility nainstalujte podle níže uvedeného postupu. Současně s ním bude nainstalován ovladač PC-FAX Driver. Ten je nezbytný k odesílání faxů.

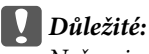

Než nainstalujte program FAX Utility, nainstalujte ovladač tiskárny.

### *Windows*

Vložte disk se softwarem, který jste obdrželi spolu s výrobkem, a poté klikněte na soubor setup.exe v následující složce. \Aplikace\FaxUtility\setup.exe

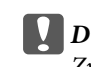

c*Důležité:* Zvolte stejný port, který jste použili pro ovladač tiskárny.

### *Mac OS X*

Software FAX Utility lze stáhnout z následující stránky Epson. <http://support.epson.net/setupnavi/>

Po nainstalování programu FAX Utility přidejte ovladač faxu podle následujícího postupu.

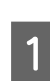

A Seznam tiskáren otevřete kliknutím na **Apple** – **System Preference (Předvolby systému)** – **Print & Fax (Tisk a faxování)**.

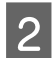

B Klikněte na tlačítko + add (Přidat).

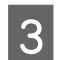

C Až se otevře obrazovka tiskárny, klikněte na tlačítko **Default (Výchozí)**.

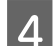

D Jakmile se v seznamu zobrazí program PC-FAX Driver, klikněte na něj a poté na tlačítko **Add (Přidat)**.

#### *Poznámka:*

- ❏ Zobrazení programu PC-FAX Driver může chvíli trvat.
- ❏ Název programu PC-FAX Driver začíná řetězcem "FAX", následovaným názvem výrobku a metodou připojení v závorkách, např. (USB).

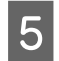

E Z nabídky System Preferences (Předvolby systému) zvolte možnost **Quit System Preferences (Ukončit předvolby systému)**.

# **Odesílání faxů**

# **Základní provoz**

K odeslání černobílého nebo barevného faxu postupujte takto. Při odesílání černobílého faxu je naskenovaný dokument dočasně uložen v paměti výrobku. Na LCD displeji si můžete zobrazit jeho náhled.

#### *Poznámka:*

Výrobek je schopen přijmout až 50 černobílých faxových úloh. Pomocí Stavová nabídka lze zkontrolovat nebo zrušit připravenou faxovou úlohu.

& ["Kontrola probíhajících nebo čekajících faxových úloh" na str. 104](#page-103-0)

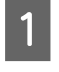

A Položte předlohu. V jednom přenosu můžete odeslat až 100 stránek. & ["Vložení předloh" na str. 43](#page-42-0)

B V nabídce Domů přejděte do režimu **Fax**.

#### *Poznámka:*

Chcete-li faxovat oboustranný dokument, umístěte ho do ADF. Stiskněte tlačítko *Menu*, zvolte *Nast. odeslání faxu*, *ADF 2stranně* a poté *Zapnuto*. Nelze faxovat oboustranné barevné dokumenty.

C Příjemce faxu můžete zadat jednou z následujících metod nebo jejich kombinací. Černobílý fax můžete odeslat až 200 příjemcům (řada WF-7610 / WF-7620), resp. 100 příjemcům (řada WF-3620 / WF-3640).

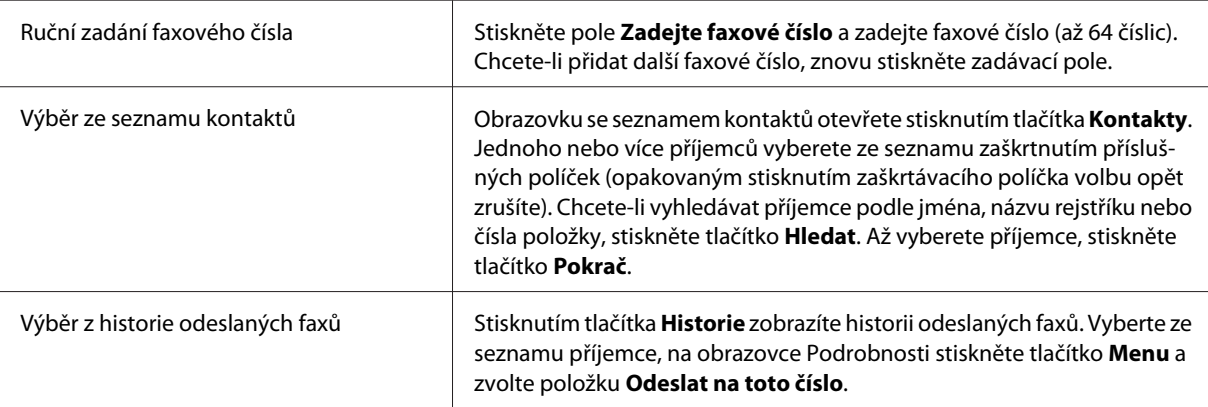

### *Poznámka:*

- ❏ Chcete-li odstranit zadané příjemce, stiskněte pole "položka faxového čísla" a zvolte příjemce, kterého chcete ze seznamu destinací odstranit. Poté stiskněte tlačítko *Odstranit ze seznamu*.
- ❏ Pokud je aktivována možnost Omezení přímého vytáčení v nabídce Nastavení zabezpeč., příjemce faxu lze vybírat pouze ze seznamu kontaktů nebo historie odeslaných faxů. Ruční zadání faxového čísla není možné.
- ❏ Barevný fax nelze odeslat současně více než jednomu příjemci.
- ❏ Pokud používáte telefonní systém PBX a k odeslání faxu na vnější linku musíte zadávat externí přístupový kód (např. "9"), zadejte přístupový kód na začátku faxového čísla. Pokud byl přístupový kód zadán v nastavení Typ čáry, zadejte místo skutečného přístupového kódu symbol #.  $\blacktriangleright$  ["Nastavení typu linky" na str. 86](#page-85-0)

D Chcete-li změnit nastavení přenosu faxu, jako je například rozlišení, stiskněte tlačítko **Menu** a zvolte položku **Nast. odeslání faxu**.

K vysvětlení jednotlivých možností nastavení se podívejte na seznam nabídek.  $\rightarrow$  ["Režim Fax" na str. 112](#page-111-0)

#### *Poznámka:*

Nastavení faxu lze uložit jako předvolbu. Další informace naleznete v následující části.  $\rightarrow$  ["Předv." na str. 121](#page-120-0)

E Nepotřebujete-li před odesláním zobrazit náhled, přejděte ke kroku 6. Chcete-li zobrazit náhled faxu (pouze u černobílých faxů), stiskněte na obrazovce režimu faxu tlačítko **Náhled**.

Výrobek začne skenovat dokumenty a naskenovaný obraz zobrazí na LCD displeji. K odeslání faxu přejděte ke kroku 6.

#### *Poznámka:*

- ❏ Jestliže jste v nabídce Nast. odeslání faxu zvolili možnost Přímé odeslání, nelze náhled naskenovaných obrazů zobrazit.
- ❏ Necháte-li obrazovku s náhledem 20 sekund bez další akce, fax se automaticky odešle.
- ❏ Chcete-li dokument naskenovat znovu, stiskněte na obrazovce s náhledem tlačítko *Opakovat*. Podle potřeby resetujte dokument nebo změňte nastavení odesílání a celý tento krok opakujte.
- F Odesílání faxu zahájíte stisknutím tlačítka  $\hat{\diamond}$  (Color) nebo  $\hat{\diamond}$  (B&W). Chcete-li odeslání faxu zrušit, stiskněte tlačítko ®. Na obrazovce Sledování úloh nebo Historie úloh lze rovněž zrušit úlohu nebo zkontrolovat stav či výsledek úlohy.

Další informace o kontrole stavu a výsledku úlohy naleznete v následující části.

◆ ["Pomocí stavové nabídky" na str. 104](#page-103-0)

#### *Poznámka:*

Pokud je aktivována možnost Uložit data selhání, budou faxy, jejichž odeslání se nezdařilo, uloženy. Tyto uložené faxy lze znovu odeslat z obrazovky Stavová nabídka.

& Nastavení > Správa systému > Nastavení faxu > Nastavení odesílání > Uložit data selhání

### **Další možnosti**

### **Praktické funkce faxu**

Tato část popisuje další praktické funkce faxu, jimiž můžete zvýšit svou produktivitu.

#### *Poznámka:*

Funkce Nastavení zámku v nabídce Nastavení správce umožňuje správci nastavit ochranu heslem před nežádoucími změnami.

 $\rightarrow$  "Správa systému" na str. 115

❏ Odeslání velkého objemu černobílých dokumentů (**Přímé odeslání**)

Při odesílání černobílého faxu je naskenovaný dokument dočasně uložen v paměti výrobku. Pokud skenujete velké množství dokumentů, paměť výrobku se může zaplnit a výrobek může přestat skenovat. Tomu můžete předejít v nabídce Nast. odeslání faxu zvolením možnosti Přímé odeslání. Jakmile bude vytvořeno spojení, výrobek zahájí skenování a poté skenuje a současně odesílá faxy, aniž by naskenované obrazy ukládal do paměti. I když je paměť plná, pomocí této funkce můžete odeslat černobílý fax.

Tuto funkci však nelze využít při odesílání faxů více než jednomu příjemci.

❏ Upřednostnění urgentních faxů (**Přednostní odeslání**)

Pokud potřebujete odeslat urgentní fax a k odeslání už čeká několik jiných faxů, lze tento urgentní fax odeslat, jakmile bude dokončena probíhající faxová úloha. V takovém případě aktivujte možnost **Přednostní odeslání** v nabídce Nast. odeslání faxu ještě předtím, než stisknete tlačítko  $\Diamond$  (Color) nebo  $\Diamond$  (B&W). Faxová úloha odeslaná z počítače má přitom přednost před faxovými úlohami odeslanými pomocí Přednostní odeslání.

❏ Úspora času a poplatků za odesílání pomocí dávkových operací (**Dávkové odesílání**)

Pokud je aktivována možnost Dávkové odesílání (ve výchozím nastavení deaktivována), výrobek projde všechny faxy čekající v paměti na odeslání a seskupí faxy pro téhož příjemce, které poté odešle v jednom balíku. Pomocí dávkové operace lze odeslat až 5 souborů v celkovém objemu 100 stránek. Otevřete nabídku podle návodu níže. & Nastavení > Správa systému > Nastavení faxu > Nastavení odesílání > Dávkové odesílání

*Poznámka:*

- ❏ Tato funkce funguje pouze v případě, že jsou informace o příjemci totožné. Pokud je jeden příjemce nalezen ve dvou faxových úlohách, ale jedna z úloh obsahuje i jiného příjemce, výrobek tyto úlohy neseskupí.
- ❏ Faxy určené k pozdějšímu odeslání nebudou seskupeny v případě, že (ačkoli jsou údaje příjemce totožné) se neshodují časy odeslání faxů.
- ❏ Tato funkce se nepoužívá u faxů odeslaných z počítače ani u faxů odeslaných pomocí funkcí Přednostní odeslání nebo Přímé odeslání.
- ❏ Odesílání dokumentů různého formátu z ADF (**Průb. skenování z ADF**)

Pokud do ADF umístíte současně několik dokumentů různého formátu, může se stát, že nebudou odeslány v původním formátu. Chcete-li z ADF odeslat dokumenty různého formátu, aktivujte nejprve v nabídce Nast. odeslání faxu funkci Průb. skenování z ADF. Výrobek se vás poté před zahájením přenosu zeptá, zda chcete skenovat další stránku pokaždé, když je dokončeno skenování dokumentů v ADF. Pomocí této funkce lze třídit a skenovat dokumenty podle formátu. Tato funkce je užitečná rovněž při faxování velkého množství dokumentů, které nelze najednou vložit do ADF.

❏ Funkce **Zavěšeno** (pouze řada WF-7610 / WF-7620)

Při aktivované funkci Zavěšeno uslyšíte tóny a hlas ze zabudovaného reproduktoru výrobku ve chvíli, kdy je připojený telefon zavěšen. Na obrazovce režimu faxu stiskněte tlačítko **Zavěšeno** a poté na ovládacím panelu zadejte faxové číslo. Tuto funkci lze použít, pokud chcete získat konkrétní dokument z faxové služby na vyžádání podle hlasového návodu služby.

### **Odesílání faxu v určenou dobu**

Nastavit lze odeslání faxu v určenou dobu. Pomocí této funkce nelze odesílat barevné faxy.

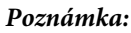

Ujistěte se, že je ve výrobku správně nastaveno datum a čas.

& Nastavení > Správa systému > Obecná nastavení > Nastavení datumu / času

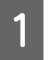

Postupujte podle kroků 1 až 4 v části ["Základní provoz" na str. 89.](#page-88-0)

B Na obrazovce režimu faxu stiskněte tlačítko **Menu** a zvolte možnost **Odeslat fax později**.

C Zvolte možnost **Zapnuto** a zadejte čas, kdy chcete fax odeslat. Poté stiskněte tlačítko **OK**.

A Skenování faxu zahájíte stisknutím tlačítka  $\otimes$  (B&W).

Naskenovaný snímek bude odeslán v určenou dobu. Pokud je výrobek v určený čas vypnutý, fax bude odeslán, jakmile výrobek zapnete.

### **Odeslání faxu na vyžádání (příjem faxu na výzvu)**

Funkce Odeslání na výzvu umožňuje uložit jeden naskenovaný dokument (max. 100 černobílých stránek) k automatickému odeslání na vyžádání z jiného faxového zařízení. Vaši zákazníci nebo obchodní partneři mohou získat dokument zavoláním vašeho faxového čísla pomocí funkce přijetí na výzvu ze svého faxového zařízení.

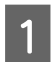

Položte předlohu.  $\blacktriangleright$  ["Vložení předloh" na str. 43](#page-42-0)

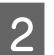

B V nabídce Domů přejděte do režimu **Fax**.

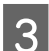

C Stiskněte tlačítko **Menu**, zvolte **Odeslání na výzvu** a poté **Zapnuto**.

D Chcete-li změnit nastavení přenosu faxu, jako je například rozlišení, stiskněte tlačítko **Menu** a zvolte položku **Nast. odeslání faxu**. K vysvětlení jednotlivých možností nastavení se podívejte na seznam nabídek. Režim Fax" na str. 112

S Skenování dokumentu zahájíte stisknutím tlačítka  $\otimes$  (B&W).<br>Naskenovaný dokument bude uložen tak dlouho, dokud ho neodstraníte. Chcete-li uložený dokument odstranit, otevřete ho ze Stavová nabídka.

& ["Kontrola probíhajících nebo čekajících faxových úloh" na str. 104](#page-103-0)

#### *Poznámka:*

Protože lze uložit pouze jeden dokument, výrobek se vás zeptá, zda chcete uložený dokument přepsat.

### **Odeslání uloženého faxu**

Jeden naskenovaný dokument (max. 100 černobílých stránek) můžete uložit v paměti výrobku k pozdějšímu odeslání libovolnému příjemci. Tuto funkci využijete u dokumentů, které od vás vaši zákazníci nebo obchodní partneři často vyžadují.

Položte předlohu. ◆ ["Vložení předloh" na str. 43](#page-42-0)

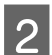

B V nabídce Domů přejděte do režimu **Fax**.

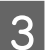

C Stiskněte tlačítko **Menu**, zvolte **Uložit faxová data** a poté **Zapnuto**.

D Chcete-li změnit nastavení přenosu faxu, jako je například rozlišení, stiskněte tlačítko **Menu** a zvolte položku **Nast. odeslání faxu**. K vysvětlení jednotlivých možností nastavení se podívejte na seznam nabídek.  $\blacktriangleright$  ["Režim Fax" na str. 112](#page-111-0)

S Skenování dokumentu zahájíte stisknutím tlačítka  $\otimes$  (B&W).<br>Naskenovaný dokument bude uložen tak dlouho, dokud ho neodstraníte. Chcete-li uložený dokument odeslat, otevřete ho ze Stavová nabídka.

 $\blacktriangleright$  ["Kontrola probíhajících nebo čekajících faxových úloh" na str. 104](#page-103-0)

#### *Poznámka:*

Protože lze uložit pouze jeden dokument, výrobek se vás zeptá, zda chcete uložený dokument přepsat.

### **Odesílání faxu z připojeného telefonu**

Pokud jsou telefonní číslo a faxové číslo příjemce totožné, můžete odeslat fax po telefonickém hovoru s příjemcem.

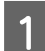

Položte předlohu. & ["Vložení předloh" na str. 43](#page-42-0)

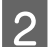

B Vytočte číslo z telefonu připojeného k výrobku. Pokud potřebujete, s příjemcem můžete hovořit po telefonu.

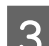

C Na LCD displeji výrobku stiskněte tlačítko **Zahájit fax**.

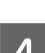

D Vyberte možnost **Odeslat**.

Až uslyšíte tón faxu, zahájíte odesílání stisknutím tlačítka  $\hat{\varphi}$  (Color) nebo  $\hat{\varphi}$  (B&W).

6 Zavěste telefon.

### **Odesílání faxu z počítače**

Pomocí softwaru Epson FAX Utility můžete přímo z počítače odfaxovat dokumenty vytvořené v aplikacích, jako jsou textové nebo tabulkové editory. Informace o instalaci programu FAX Utility naleznete v následující části.  $\rightarrow$  ["Instalace softwaru FAX Utility pro faxování z počítače" na str. 89](#page-88-0)

#### *Poznámka:*

Následující popis používá aplikaci Microsoft Word jako příklad pro operační systém Windows OS a program Text Edit pro systém Mac OS X. Skutečný postup se může lišit v závislosti na aplikaci, kterou používáte. Podrobnosti naleznete v nápovědě k aplikaci.

<span id="page-94-0"></span>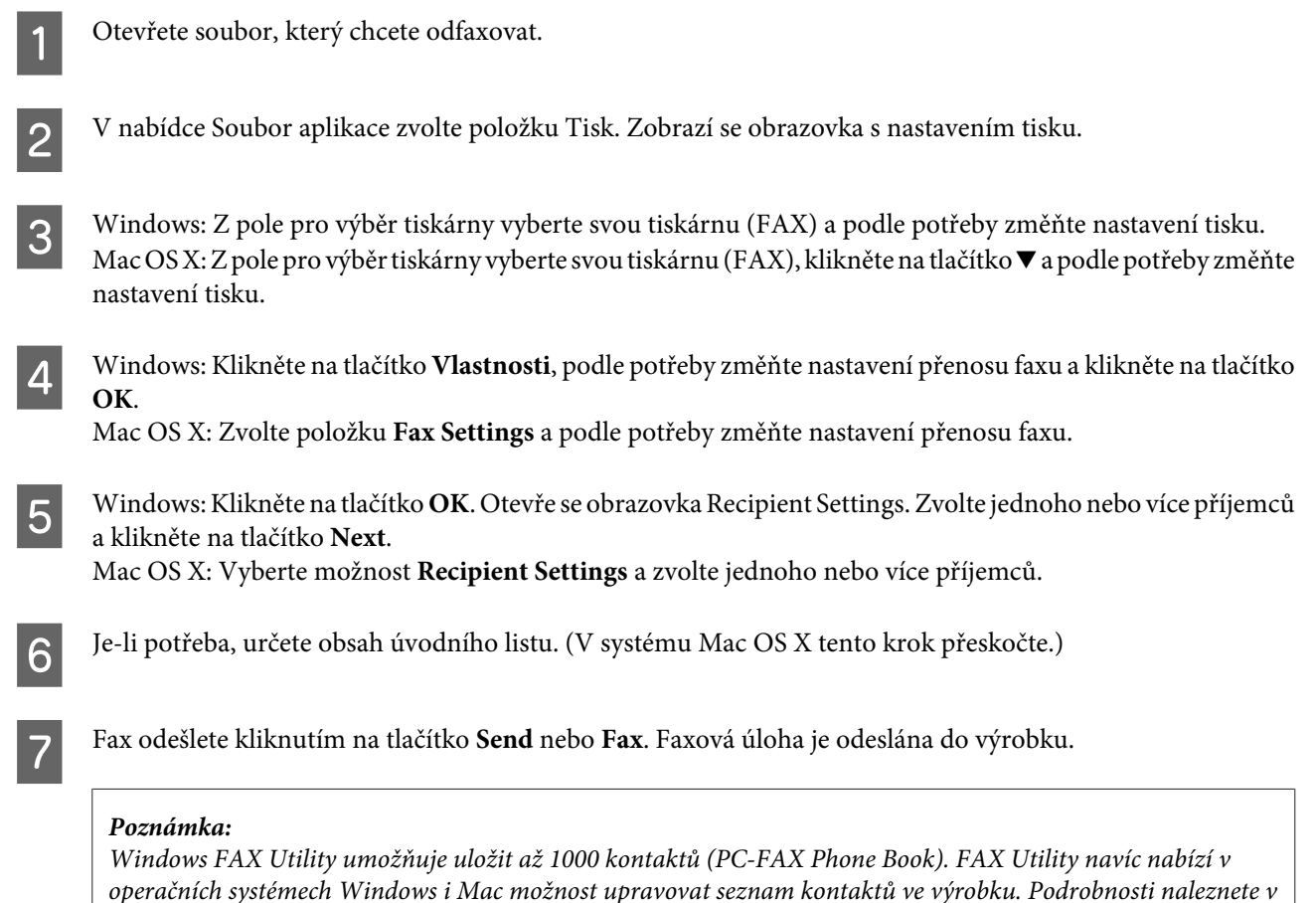

nápovědě k aplikaci FAX Utility.

# **Příjem faxů**

# **Nastavení režimu příjmu**

Výrobek přijímá ve výchozím nastavení faxy automaticky (**Režim příjmu** – **Automaticky**). Toto nastavení lze po připojení externího telefonu k výrobku změnit na **Ruční**.

V automatickém režimu příjmu přijme výrobek automaticky každý fax a naloží s ním podle nastavení Výstup faxu. & ["Ukládání a předávání přijatých faxů" na str. 96](#page-95-0)

Nastavíte-li ruční příjem faxů, budete muset odpovídat na každé volání a faxy budete přijímat prostřednictvím ovládacího panelu výrobku nebo telefonu. S přijatým faxem bude naloženo podle nastavení Výstup faxu.

### $\rightarrow$  ["Ruční přijetí faxu" na str. 102](#page-101-0)

Pokud nastavujete faxové funkce poprvé nebo pokud potřebujete změnit nastavení z důvodu změny v telefonním systému nebo z jakéhokoli jiného důvodu, použijte ke správnému nastavení výrobku Průvodce nastavením faxu. & ["Použití Průvodce nastavením faxu" na str. 85](#page-84-0)

# <span id="page-95-0"></span>**Ukládání a předávání přijatých faxů**

Produkt poskytuje následující funkce pro ukládání a předávání přijatých faxů.

- ❏ Ukládání do složky **Doručená pošta** produktu
	- & "Ukládání přijatých faxů do složky **Doručená pošta**" na str. 96
- ❏ Ukládání do externího paměťového zařízení
	- & ["Ukládání přijatých faxů do externího paměťového zařízení" na str. 98](#page-97-0)
- ❏ Ukládání do počítače
	- & ["Ukládání přijatých faxů do počítače" na str. 98](#page-97-0)
- ❏ Předávání do jiného faxového zařízení
	- $\rightarrow$  ["Předávání přijatých faxů" na str. 100](#page-99-0)
- ❏ Předávání na e-mailovou adresu nebo do sdílené složky v síti
	- $\rightarrow$  ["Předávání přijatých faxů" na str. 100](#page-99-0)

#### *Poznámka:*

- ❏ U některých produktů nemusí být předávání přijatých faxů na e-mailovou adresu nebo do složky podporováno.
	- $\blacktriangleright$  ["Dostupné funkce" na str. 8](#page-7-0)
- ❏ Výše uvedené funkce lze používat současně. Pokud je použijete všechny současně, budou přijaté dokumenty ukládány do složky *Doručená pošta*, paměťového zařízení a počítače a předávány do zadaného cíle.
- ❏ V případě, že u produktů řady WF-7610 nebo WF-7620 nejsou nějaké přijaté dokumenty ještě přečteny, uloženy ani předány, zobrazuje se na ikoně režimu faxu počet nezpracovaných úloh.
	- & ["Oznámení o nezpracovaných přijatých faxech \(pouze pro produkty řady WF-7610 nebo WF-7620\)" na str. 103](#page-102-0)

## **Ukládání přijatých faxů do složky Doručená pošta**

Můžete nastavit, aby se přijaté faxy ukládaly do složky **Doručená pošta** produktu. Lze uložit až 100 dokumentů. Při použití této funkce se nebudou přijaté dokumenty automaticky tisknout. Můžete si je prohlédnout na displeji LCD produktu a vytisknou je pouze v případě potřeby.

### *Poznámka:*

Můžete se stát, že v závislosti na podmínkách používání, například v závislosti na velikosti souborů ukládaných dokumentů nebo na tom, zda je používáno více funkcí pro ukládání faxů současně, nebude uložení 100 dokumentů možné.

### *Nastavení ukládání přijatých faxů do složky Doručená pošta*

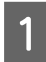

A V nabídce Domů vyberte možnost **Nastavení**.

B Vyberte možnost **Správa systému** > **Nastavení faxu** > **Výstup nastavení** > **Výstup faxu**.

<span id="page-96-0"></span>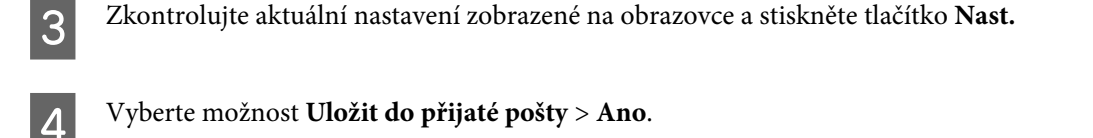

E U produktů řady WF-7610 nebo WF-7620 vyberte možnost, která má být použita v případě, že je složka **Doručená pošta** plná.

- ❏ **Přijímat a tisknout faxy** Produkt všechny přijaté dokumenty, které nelze uložit do složky **Doručená pošta**, vytiskne.
- ❏ **Odmítat příchozí faxy** Produkt nebude na příchozí faxová volání odpovídat.

### *Zobrazení přijatých faxů na displeji LCD*

A V nabídce Domů vyberte možnost **Fax**.

*Poznámka pro produkty řady WF-7610 nebo WF-7620:* Pokud některé přijaté faxy ještě nebyly přečteny, bude se na ikoně režimu faxu na domovské obrazovce zobrazovat počet nepřečtených dokumentů.  $\rightarrow$  ["Oznámení o nezpracovaných přijatých faxech \(pouze pro produkty řady WF-7610 nebo WF-7620\)" na](#page-102-0) [str. 103](#page-102-0)

B Vyberte možnost **Otevřít přích**.

C Pokud je složka **Doručená pošta** chráněna heslem, zadejte heslo pro složku **Doručená pošta** nebo heslo správce.

D V seznamu vyberte fax, který chcete zobrazit. Zobrazí se obsah faxu.

- ❏ : Umožňuje otočit obraz o 90 stupňů doprava.
- □  $\blacktriangle$   $\blacktriangleright$   $\blacktriangleright$   $\blacktriangler$
- ❏ : Umožňuje zmenšit nebo zvětšit zobrazení.
- ❏ : Umožňuje přejít na předchozí nebo další stránku.
- ❏ **Zobr.**: Umožňuje zobrazit nebo skrýt ikony provozu.
- $\Box$ : Umožňuje odstranit dokumenty zobrazené v náhledu.

\*: Tato ikona je zobrazena pouze u produktů řady WF-7610 nebo WF-7620.

E Stiskněte tlačítko **Menu**, vyberte, zda chcete zobrazený dokument vytisknout nebo odstranit, a potom postupujte podle pokynů na obrazovce.

### c*Důležité:*

Pokud je v produktu nedostatek paměti, může být přijímání a odesílání faxů deaktivováno. Odstraňte dokumenty, které jste si již přečetli nebo vytiskli.

## <span id="page-97-0"></span>**Ukládání přijatých faxů do externího paměťového zařízení**

Můžete nastavit, aby se přijaté dokumenty převáděly do formátu PDF a ukládaly do externího paměťového zařízení připojeného k produktu. Můžete také nastavit, aby byly dokumenty při ukládání do paměťového zařízení automaticky vytištěny.

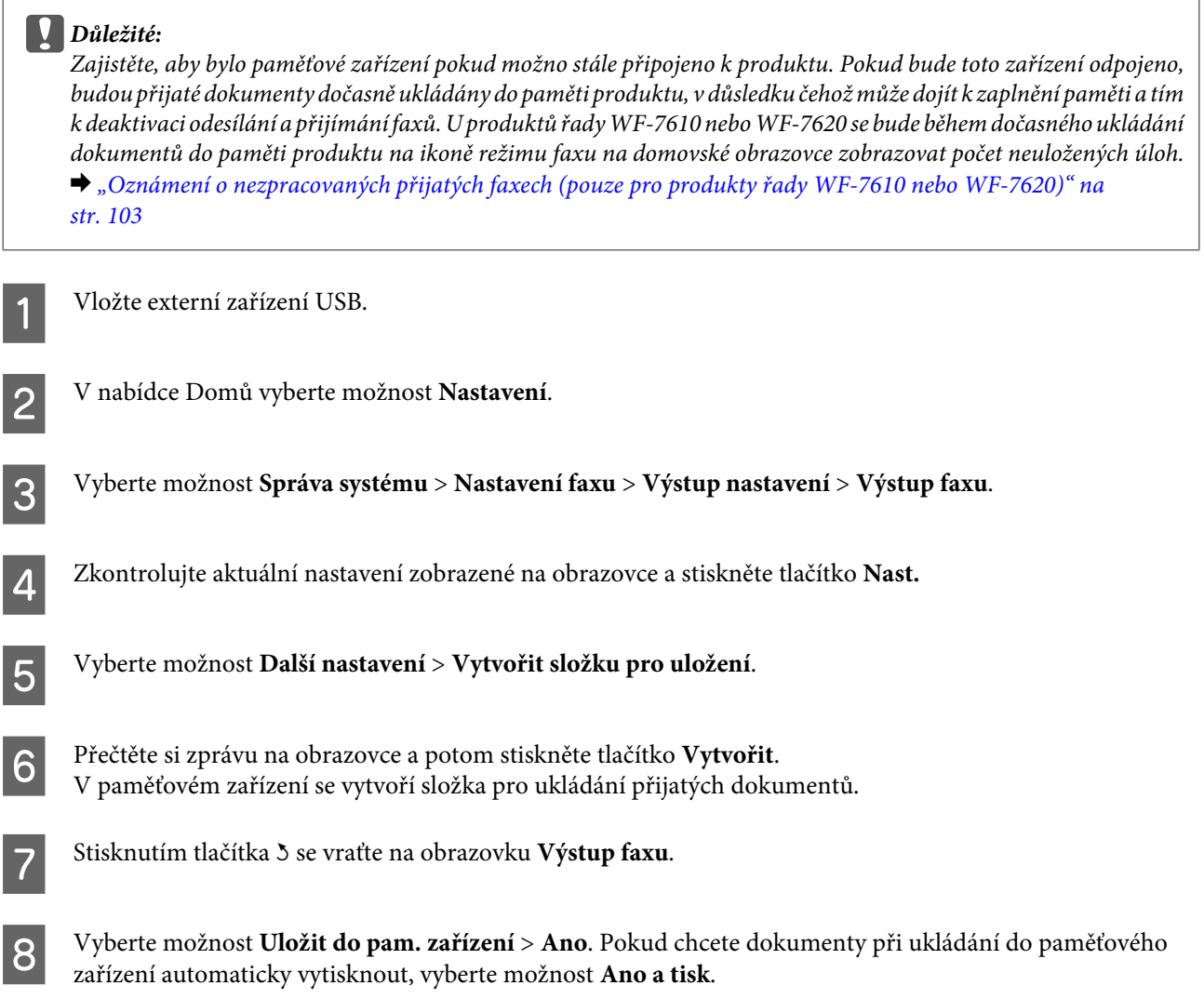

# **Ukládání přijatých faxů do počítače**

Můžete nastavit, aby se přijaté dokumenty převáděly do formátu PDF a ukládaly do počítače připojeného k produktu. Můžete také nastavit, aby byly dokumenty při ukládání do počítače automaticky vytištěny.

Nejdříve je nutné provést nastavení pomocí aplikace FAX Utility. Nainstalujte aplikaci FAX Utility do počítače.

### c*Důležité:*

- ❏ Režim příjmu nastavte v produktu na možnost *Automaticky*. & ["Nastavení režimu příjmu" na str. 95](#page-94-0)
- ❏ Pokuste se zajistit, aby používaný počítač nepřecházel do režimu spánku. Pokud bude počítač v režimu spánku nebo vypnutý, budou přijaté dokumenty dočasně ukládány do paměti produktu, v důsledku čehož může dojít k zaplnění paměti a tím k deaktivaci odesílání a přijímání faxů. U produktů řady WF-7610 nebo WF-7620 se bude během dočasného ukládání dokumentů do paměti produktu na ikoně režimu faxu na domovské obrazovce zobrazovat počet neuložených úloh.

 $\rightarrow$  ["Oznámení o nezpracovaných přijatých faxech \(pouze pro produkty řady WF-7610 nebo WF-7620\)" na](#page-102-0) [str. 103](#page-102-0)

A V počítači připojeném k produktu spusťte aplikaci FAX Utility.

#### Windows:

Klikněte na tlačítko Start (Windows 7 a Windows Vista) nebo Start (Windows XP), přejděte na příkaz All Programs (Všechny programy), vyberte položku Epson Software (Software společnosti Epson) a potom klikněte na položku FAX Utility.

V systému Windows 8 klikněte pravým tlačítkem myši na obrazovku Start nebo prstem potáhněte směrem od dolního či horního okraje obrazovky Start a vyberte možnost All apps (Všechny aplikace) > Epson Software (Software společnosti Epson) > FAX Utility. (Operační systém Server OS není podporován.)

Mac OS X:

Klikněte na možnost System Preference (Předvolby systému), Print & Fax (Tisk a faxování) nebo Print & Scan (Tisk a skenování) a v nabídce Printer (Tiskárna) potom vyberte položku FAX (váš produkt). Poté klepněte na následující;

Mac OS X 10.6.x, 10.7.x, 10.8.x: Option & Supplies (Možnosti a spotřební materiál) – Utility (Nástroj) – Open Printer Utility (Otevřít nástroj Tiskárna)

Mac OS X 10.5.8: Open Print Queue (Otevřít tiskovou frontu) – Utility (Nástroj)

**B** Otevřete obrazovku pro nastavení aplikace FAX Utility.

#### Windows:

Vyberte možnost **Fax Settings for Printer** > **Received Fax Output Settings**.

#### Mac OS X:

Klikněte na možnost **Fax Receive Monitor**, vyberte používaný produkt a potom klikněte na možnost **Received Fax Output Settings**.

C Klikněte na možnost **Save faxes on this computer** a zadejte složku, do které chcete přijaté dokumenty ukládat.

D V případě potřeby proveďte další nastavení a potom odešlete toto nastavení do produktu.

#### *Poznámka:*

Podrobnosti o položkách nastavení a příslušný postup nastavení naleznete v nápovědě k aplikaci FAX Utility.

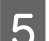

E Na ovládacím panelu produktu přejděte do nabídky **Nastavení**.

F Vyberte možnost **Správa systému** > **Nastavení faxu** > **Výstup nastavení** > **Výstup faxu**.

<span id="page-99-0"></span>Zobrazí se aktuální nastavení. Zkontrolujte, zda je v produktu nastavena možnost ukládání faxů do počítače (**Uložit do počítače**). Pokud chcete přijaté dokumenty při ukládání do počítače automaticky vytisknout, stiskněte tlačítko **Nast.** a přejděte k dalšímu kroku.

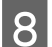

H Vyberte možnost **Uložit do počítače** > **Ano a tisk**.

#### *Poznámka:*

Pokud chcete, aby se přijaté dokumenty přestaly ukládat do počítače, nastavte volbu *Uložit do počítače* v produktu na možnost *Ne*. Ke změně tohoto nastavení můžete použít také aplikaci FAX Utility, ale pokud nějaké přijaté faxy ještě nebyly do počítače uloženy, není provádění změn pomocí aplikace FAX Utility povoleno.

### **Předávání přijatých faxů**

Můžete nastavit předávání přijatých dokumentů do jiného faxového zařízení, případně tyto dokumenty převádět do formátu PDF a předávat je do sdílené složky v síti nebo na určitou e-mailovou adresu. Předané dokumenty budou z paměti produktu odstraněny. Nejdříve zaregistrujte cíle pro předávání v seznamu kontaktů.

& ["Nastavení seznamu kontaktů" na str. 107](#page-106-0)

*Poznámka k předávání přijatých faxů do jiného faxového zařízení:* Barevné dokumenty nelze do jiného faxového zařízení předávat. Při předávání takových dokumentů dojde k chybě.

*Poznámky k předávání přijatých faxů na určitou e-mailovou adresu nebo do síťové složky:* ❏ Barevné dokumenty nelze do jiného faxového zařízení předávat. Při předávání takových dokumentů dojde k chybě.

- ❏ U některých produktů nemusí být předávání přijatých faxů na e-mailovou adresu nebo do složky podporováno.  $\blacktriangleright$  ["Dostupné funkce" na str. 8](#page-7-0)
- ❏ Před použitím této funkce je nutné nakonfigurovat následující nastavení:

– Nakonfigurujte nastavení poštovního serveru.

 $\blacktriangleright$   $\mathbb{R}$ Nastavení poštovního serveru" na str. 145

– Nastavte správně položky Datum/čas a Časový rozdíl. Přístup k těmto položkám získáte po výběru možnosti *Nastavení* > *Správa systému* > *Obecná nastavení* v nabídce Domů.

A V nabídce Domů vyberte možnost **Nastavení**.

B Vyberte možnost **Správa systému** > **Nastavení faxu** > **Výstup nastavení** > **Výstup faxu**.

C Zkontrolujte aktuální nastavení zobrazené na obrazovce a stiskněte tlačítko **Nast.**

D Vyberte možnost **Převíjení vpřed** > **Ano**.

#### *Poznámka:*

Chcete-li dokumenty při přidávání automaticky vytisknout, vyberte možnost *Ano a tisk*.

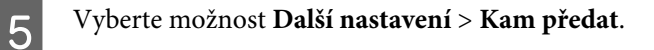

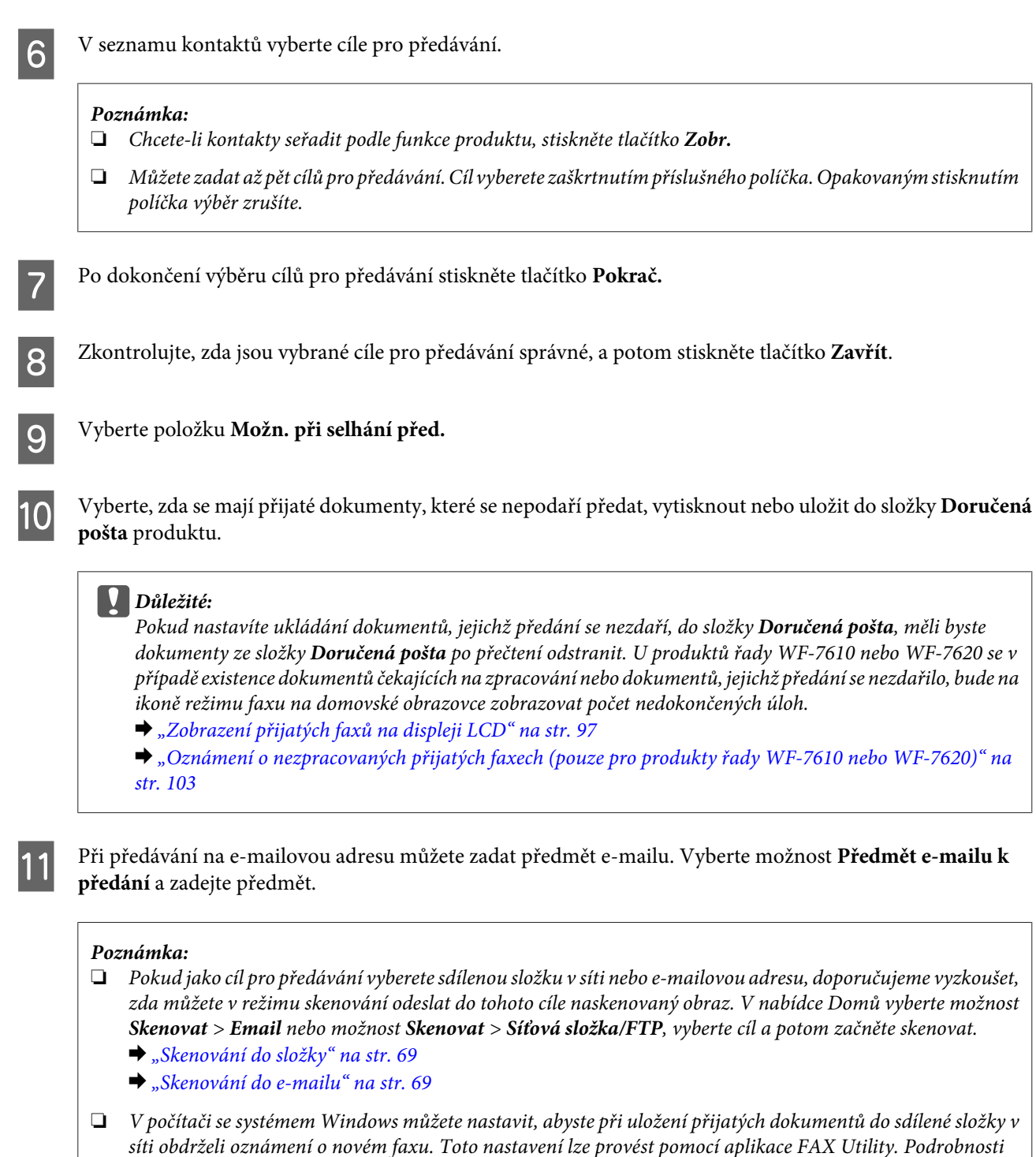

naleznete v nápovědě k aplikaci FAX Utility.

# **Příjem faxu pomocí funkce dotazu na příjem**

Tato funkce umožňuje přijímat faxy z faxové informační služby, kterou voláte.

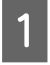

A Vložte papír. Pokud jste v nabídce Výstup faxu nastavili výrobek tak, aby netiskl přijaté faxy, tento krok přeskočte.

& ["Vkládání papíru do kazety na papír" na str. 33](#page-32-0)

<span id="page-101-0"></span>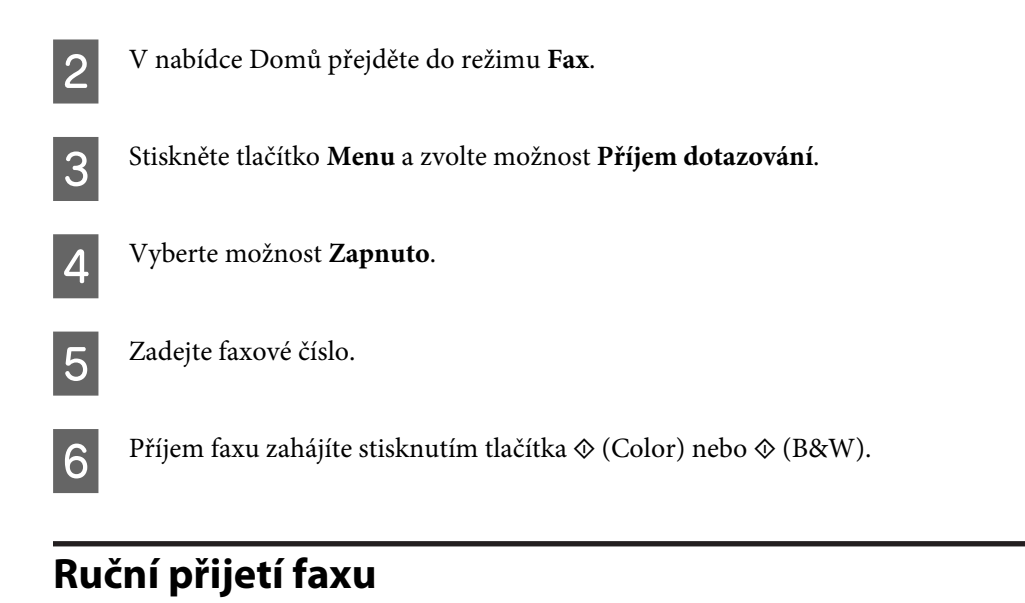

Pokud je k výrobku připojen telefon a Režim příjmu je nastaven na Ruční, můžete po navázání spojení přijímat faxy.

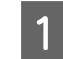

A Vložte papír. Pokud jste v nabídce Výstup faxu nastavili výrobek tak, aby netiskl přijaté faxy, tento krok přeskočte.

& ["Vkládání papíru do kazety na papír" na str. 33](#page-32-0)

B Jakmile zazvoní telefon, zvedněte telefon připojený k výrobku.

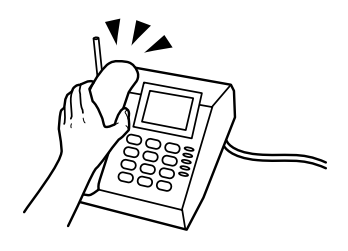

C Když uslyšíte tón faxu, stiskněte na LCD displeji výrobku tlačítko **Zahájit fax**.

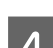

D Vyberte možnost **Přijmout**.

 ${\bf 5}$  Fax přijmete stisknutím tlačítka  $\otimes$  (Color) nebo  $\otimes$  (B&W), poté můžete telefon zavěsit.

#### *Poznámka:*

Funkce Vzdálený příjem umožňuje zahájit příjem faxů prostřednictvím telefonu (není nutné ovládat přímo výrobek). Aktivujte tuto funkci a nastavte Počáteční kód. Pokud jste v jiné místnosti s bezdrátovým sluchátkem, můžete zahájit příjem faxu pouhým zadáním kódu pomocí sluchátka.

& Nastavení > Správa systému > Nastavení faxu > Nastavení příjmu > Vzdálený příjem

# <span id="page-102-0"></span>**Kontrola stavu tiskové úlohy a historie**

# **Oznámení o nezpracovaných přijatých faxech (pouze pro produkty řady WF-7610 nebo WF-7620)**

Pokud některé přijaté dokumenty ještě nebyly zpracovány, zobrazuje se na ikoně režimu faxu na domovské obrazovce počet nezpracovaných úloh. Definici stavu "nezpracováno" naleznete v následující tabulce.

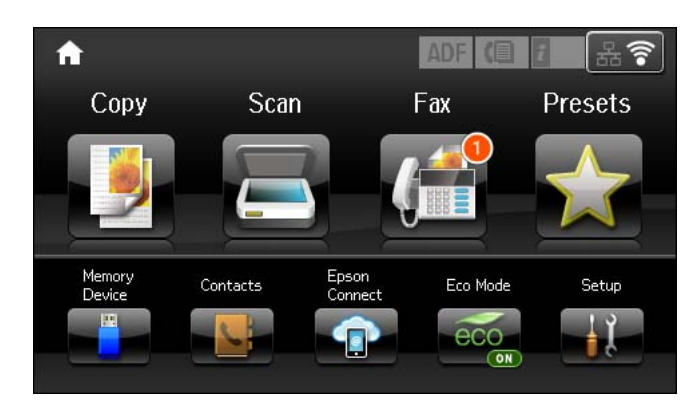

#### *Poznámka:*

Pokud jste nastavili více výstupů faxu, může být jako počet nezpracovaných úloh zobrazena hodnota 2 nebo 3 i v případě přijetí pouze jednoho faxu. Pokud jste například nastavili ukládání faxů do složky *Doručená pošta* a do počítače a byl přijat jeden fax, který ještě nebyl uložen do složky *Doručená pošta* ani do počítače, budou se jako nezpracované zobrazovat 2 úlohy.

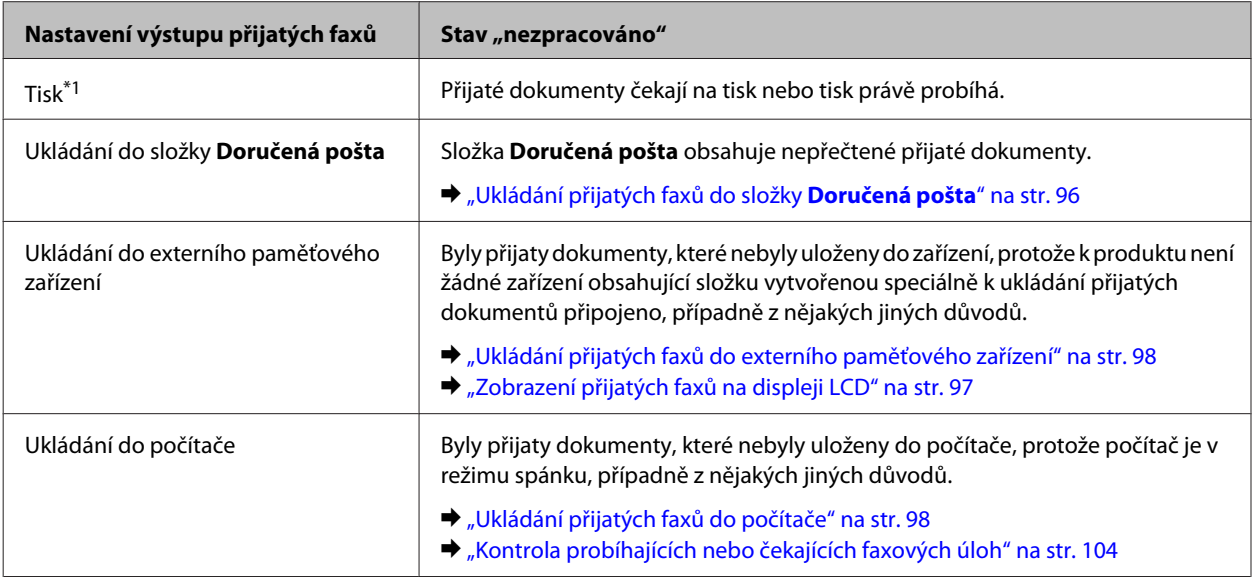

<span id="page-103-0"></span>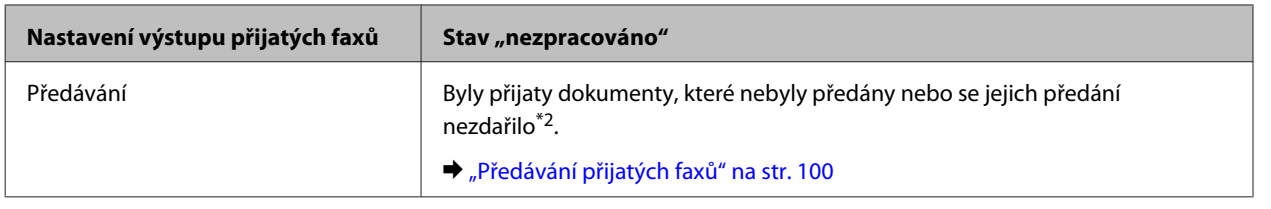

\*1Pokud jste nenastavili žádnou z možností výstupu faxu nebo jste nastavili tisk přijatých dokumentů při jejich ukládání do externího paměťového zařízení nebo do počítače.

\*2Pokud při nastavení ukládání dokumentů, které nebylo možné předat, do složky **Doručená pošta** existují ve složce **Doručená pošta** nepřečtené dokumenty, jejichž předání se nezdařilo. Jestliže je nastaveno, aby byly dokumenty, které nebylo možné předat, vytištěny, nebude tisk proveden.

# **Pomocí stavové nabídky**

### **Kontrola probíhajících nebo čekajících faxových úloh**

Z nabídky Sledování úloh lze provádět tyto operace.

- ❏ Kontrolovat a rušit probíhající faxové úlohy a úlohy čekající na odeslání.
- ❏ Odesílat a odstraňovat naskenované dokumenty pomocí funkce Uložit faxová data.
- ❏ Odstraňovat naskenované dokumenty pro služby dotazování.
- ❏ Pokud je aktivována funkce Uložit data selhání, znovu odeslat nebo odstranit faxy, jejichž odeslání se nezdařilo.
- ❏ Kontrolovat, zda nebyly přijaty faxy, které byly dočasně uloženy do paměti tiskárny a zatím nebyly uloženy do externího paměťového zařízení nebo do počítače.

Nabídku otevřete podle postupu níže.

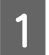

Stiskněte tlačítko *i* na ovládacím panelu.

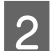

B Vyberte **Sledování úloh** a poté zvolte možnost **Komunikační úloha** nebo **Tisková úloha**.

Zvolte ze seznamu požadovanou úlohu. Otevře se obrazovka s podrobnými informacemi a možnými akcemi.

## **Kontrola odeslaných/přijatých faxových úloh**

Zde můžete zkontrolovat historii odeslaných nebo přijatých faxových úloh. Můžete odsud rovněž znovu vytisknout přijaté faxy. Po dosažení limitu je odstraněn nejprve nejstarší záznam v historii. Nabídku otevřete podle postupu níže.

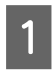

Stiskněte tlačítko *i* na ovládacím panelu.

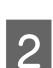

B Zvolte možnost **Historie úloh** a poté **Přijmout úlohu** nebo **Odeslat úlohu**.

Zvolte ze seznamu požadovanou úlohu. Otevře se obrazovka s podrobnými informacemi a možnými akcemi.

## **Zobrazení přijatých faxů ve složce Doručená pošta**

Přijaté faxy uložené v paměti produktu (ve složce **Doručená pošta**) můžete zobrazit. Na ovládacím panelu stiskněte tlačítko *i*, zvolte možnost Uchování úlohy a poté Doručená pošta.

Složku Doručená pošta můžete otevřít také v režimu Fax. & ["Zobrazení přijatých faxů na displeji LCD" na str. 97](#page-96-0)

# **Tisk protokolu faxu**

### **Automatický tisk protokolu faxu**

Zde můžete nastavit automatický tisk protokolu faxu.

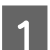

A Z nabídky Domů přejděte do režimu **Nastavení**.

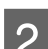

B Vyberte možnost **Správa systému**.

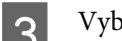

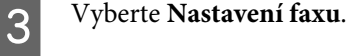

**A** Vyberte **Výstup nastavení**.

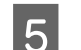

E Vyberte **Auto. tisk prot. faxu**.

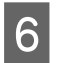

F Zvolte jednu ze dvou možností automatického tisku.

- ❏ **Vypnuto** Protokol nebude automaticky vytisknut.
- ❏ **Zapnuto (každých 30)** Protokol bude automaticky vytisknut po dokončení odeslání/přijetí každých 30 faxových úloh.
- ❏ **Zapnuto (čas)** Zde můžete nastavit, kdy má být protokol automaticky vytisknut.

### **Ruční tisk protokolu faxu**

Celou řadu protokolů faxu můžete vytisknout v libovolný okamžik.

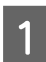

A V nabídce Domů přejděte do režimu **Fax**.

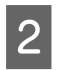

B Stiskněte tlačítko **Menu**, zvolte **Protokol faxu** a poté vyberte jednu z následujících položek, kterou chcete vytisknout.

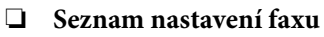

Vytiskne aktuální nastavení faxové komunikace.

- ❏ **Protokol faxu** Zobrazí nebo vytiskne historii odeslaných a přijatých faxových úloh.
- ❏ **Poslední přenos** Vytiskne protokol k předchozímu faxu, který byl odeslán nebo přijat prostřednictvím dotazování.
- ❏ **Uložené faxové dokumenty** Vytiskne seznam faxových úloh, aktuálně uložených v paměti výrobku.
- ❏ **Sledování protokolu** Vytiskne podrobný protokol k předchozímu faxu, který byl odeslán nebo přijat.

# **Přehled nabídek režimu faxování**

Další informace o přehledu nabídek režimu faxování naleznete v následující části.  $\blacktriangleright$  ["Režim Fax" na str. 112](#page-111-0)

Г

# <span id="page-106-0"></span>**Nastavení seznamu kontaktů**

# **Vytvoření kontaktu**

Často používaná faxová čísla, e-mailové adresy a síťové složky můžete zaregistrovat v seznamu kontaktů. Tato funkce umožňuje při faxování a skenování rychlý výběr destinace nebo destinací.

٦

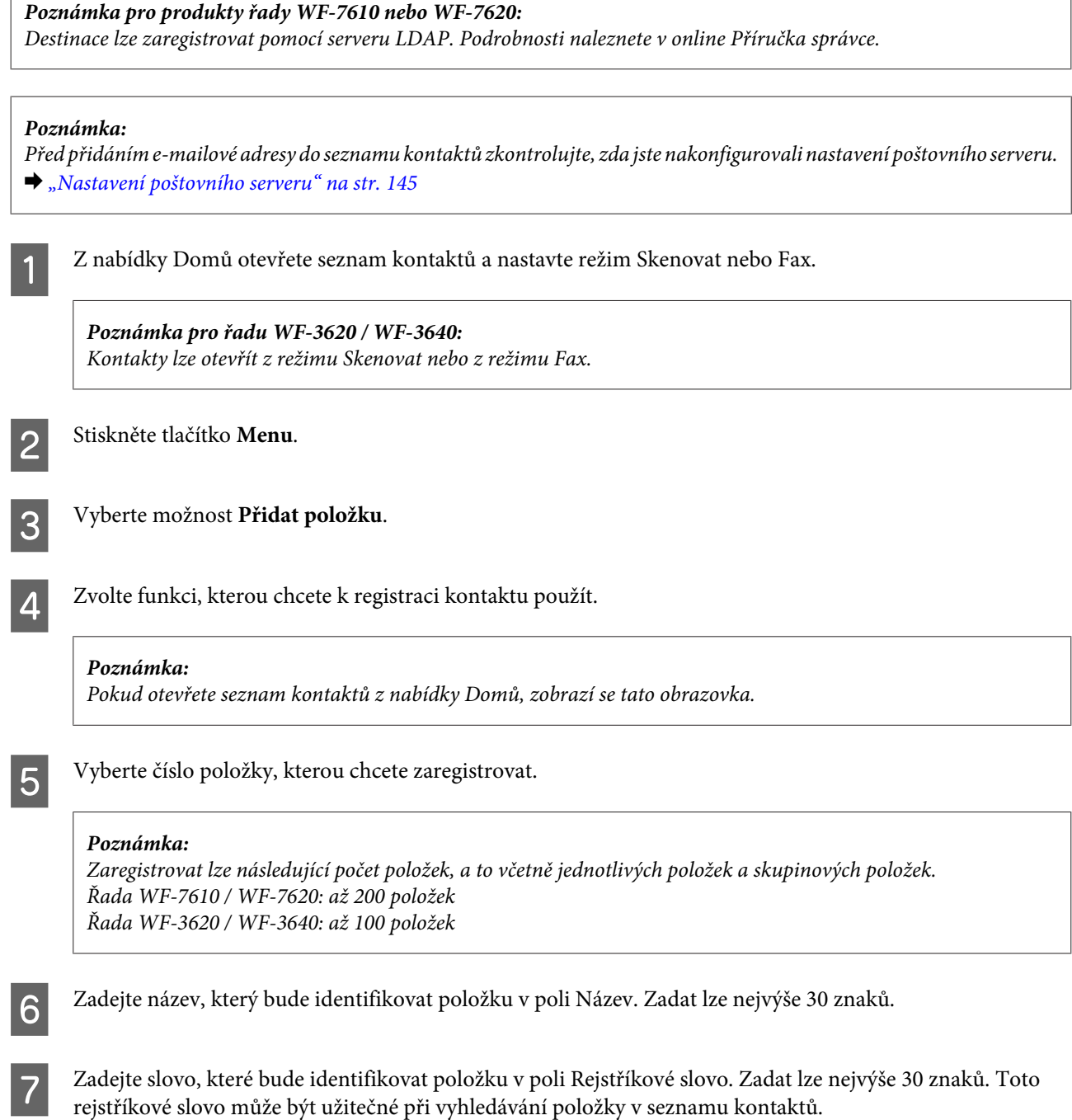

B Podle funkce, kterou jste zvolili, zadejte ostatní nastavení.

#### *Poznámka k faxovým číslům:*

- ❏ Zadání faxového čísla je povinné. Zadat lze nejvýše 64 číslic.
- ❏ Pokud používáte telefonní systém PBX a k odeslání faxu na vnější linku musíte zadávat externí přístupový kód (např. "9"), zadejte přístupový kód na začátku faxového čísla. Pokud byl přístupový kód zadán v nastavení Typ čáry, zadejte místo skutečného přístupového kódu symbol #.
- ❏ Chcete-li výrobek na několik sekund během vytáčení pozastavit, vložte pomlčku.

I Registraci dokončíte stisknutím tlačítka **Uložit**.

#### *Poznámka:*

Chcete-li položku upravit nebo odstranit, stiskněte ikonu informací napravo od cílové položky a potom stiskněte tlačítko *Upravit* nebo *Odstranit*.

*Poznámka pro produkty řady WF-7610 nebo WF-7620:* Adresu zaregistrovanou na serveru LDAP můžete zaregistrovat v místním seznamu kontaktů produktu. Zobrazte položku a potom stiskněte tlačítko *Uložit*.

# **Vytvoření skupiny**

Po přidání kontaktů do seznamu skupiny můžete odeslat fax nebo naskenovaný obraz e-mailem do několika destinací najednou.

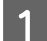

Z nabídky Domů otevřete seznam kontaktů a nastavte režim Skenovat nebo Fax.

*Poznámka pro řadu WF-3620 / WF-3640:* Kontakty lze otevřít z režimu Skenovat nebo z režimu Fax.

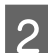

B Stiskněte tlačítko **Menu**.

C Vyberte možnost **Přidat skupinu**.

D Zvolte funkci, kterou chcete k registraci skupiny použít.

#### *Poznámka:*

Pokud otevřete seznam kontaktů z nabídky Domů, zobrazí se tato obrazovka.
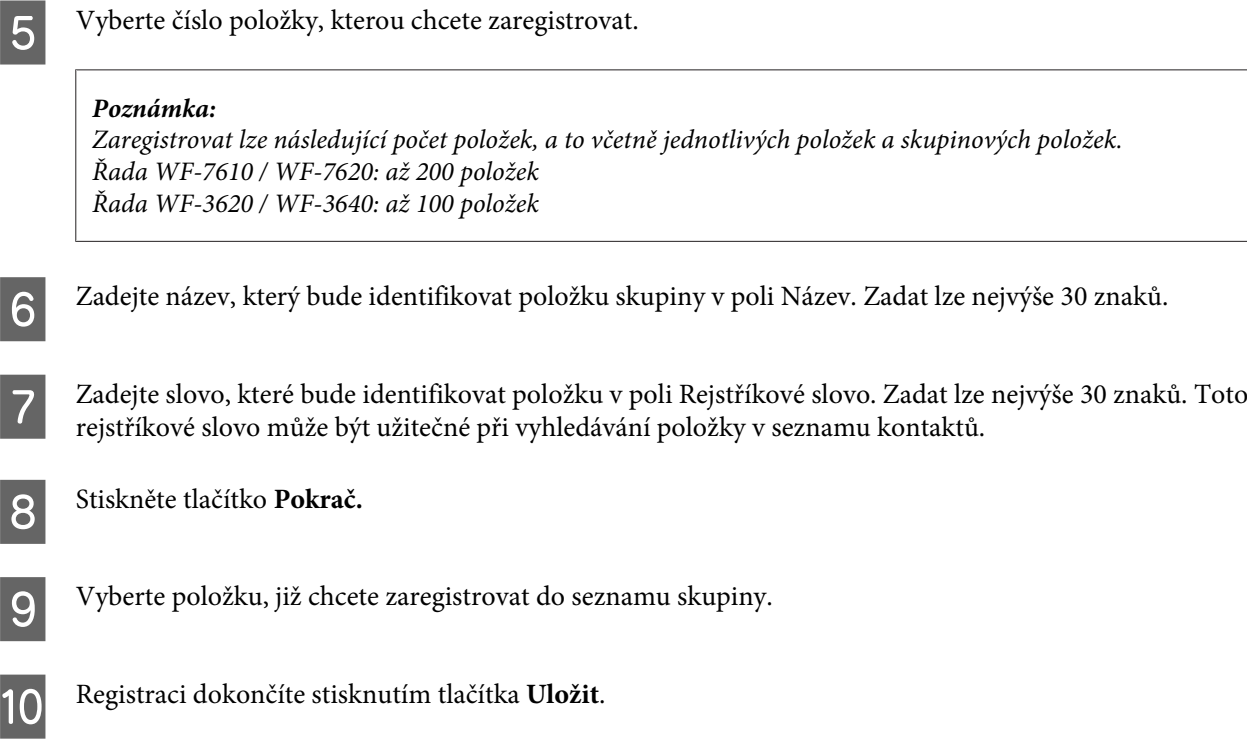

#### *Poznámka:*

Chcete-li odstranit nebo upravit existující položku, na obrazovce se seznamem kontaktů stiskněte pole s názvem požadované položky a zvolte možnost *Odstranit* nebo *Upravit*.

# <span id="page-109-0"></span>**Přehled nabídek ovládacího panelu**

Výrobek je možno používat jako tiskárnu, kopírku, skener a fax. Chcete-li použít některou z těchto funkcí, s výjimkou funkce tiskárny, vyberte požadovanou funkci stiskem odpovídajícího tlačítka Mode (Režim) na ovládacím panelu. Po výběru režimu se na displeji zobrazí hlavní obrazovka daného režimu.

## **Režim Kopírovat**

*Poznámka:*

- ❏ Položky nastavení se podle Uspořádání nebo dalších zvolených nastavení liší.
- ❏ Hierarchie nabídek se může lišit v závislosti na výrobku.

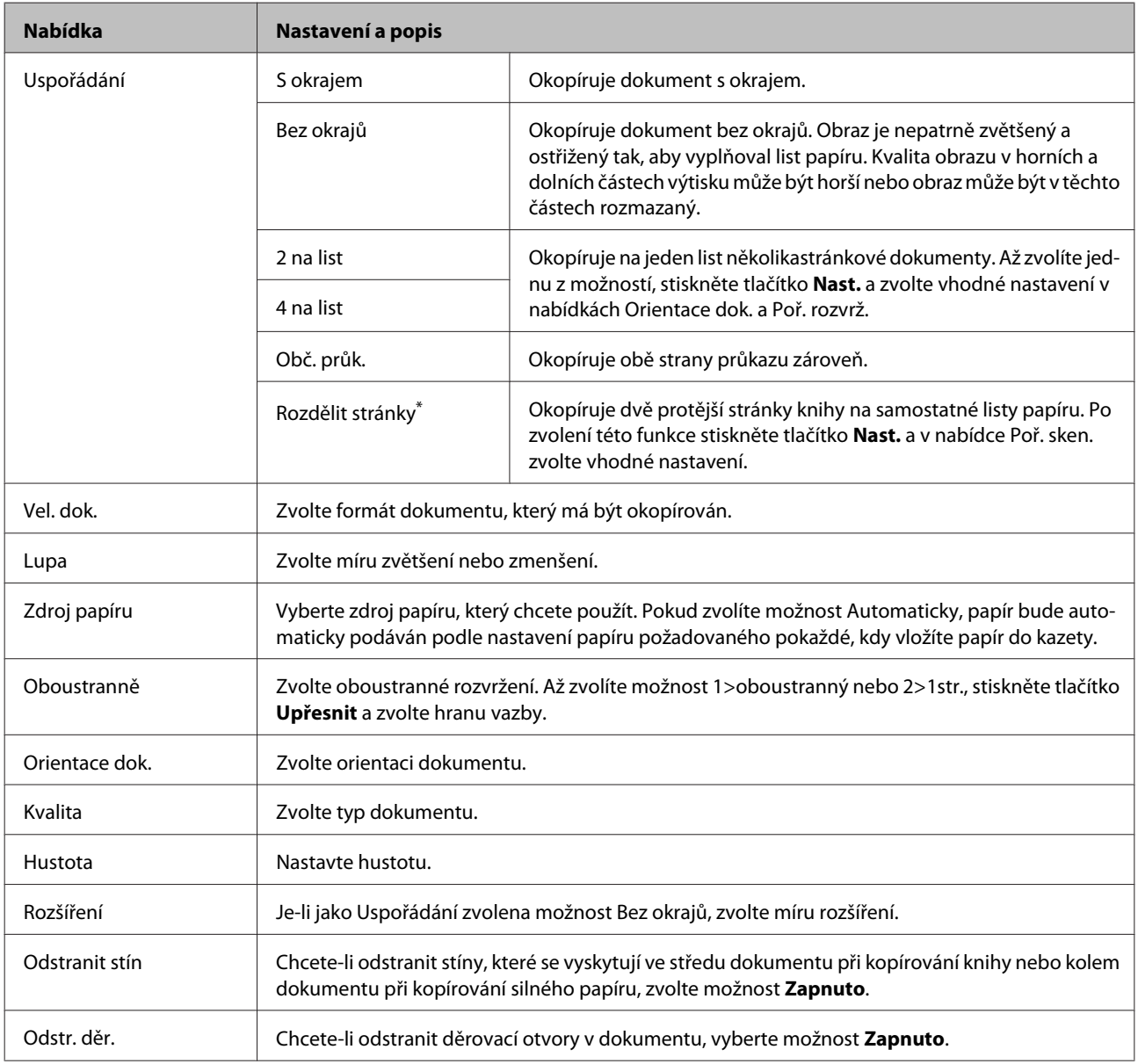

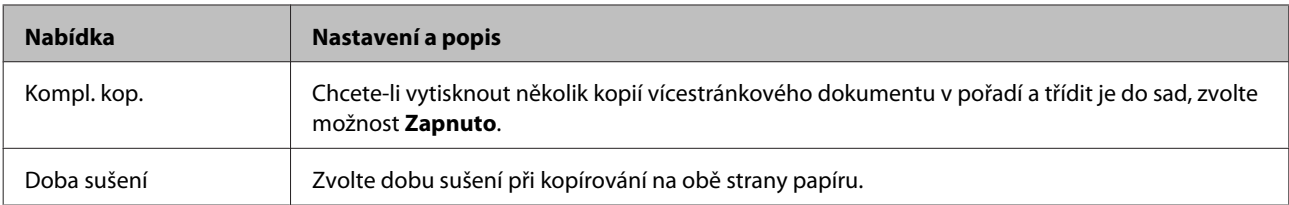

\* Tato funkce je podporována pouze u řady WF-7610 / WF-7620.

## **Režim Pam. zař.**

#### *Poznámka:*

Položky nastavení se mohou lišit v závislosti na formátu tisku.

#### **Formát**

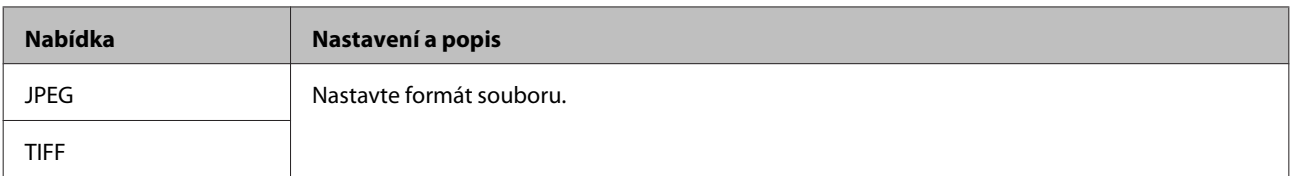

#### **Rozšířené nastavení**

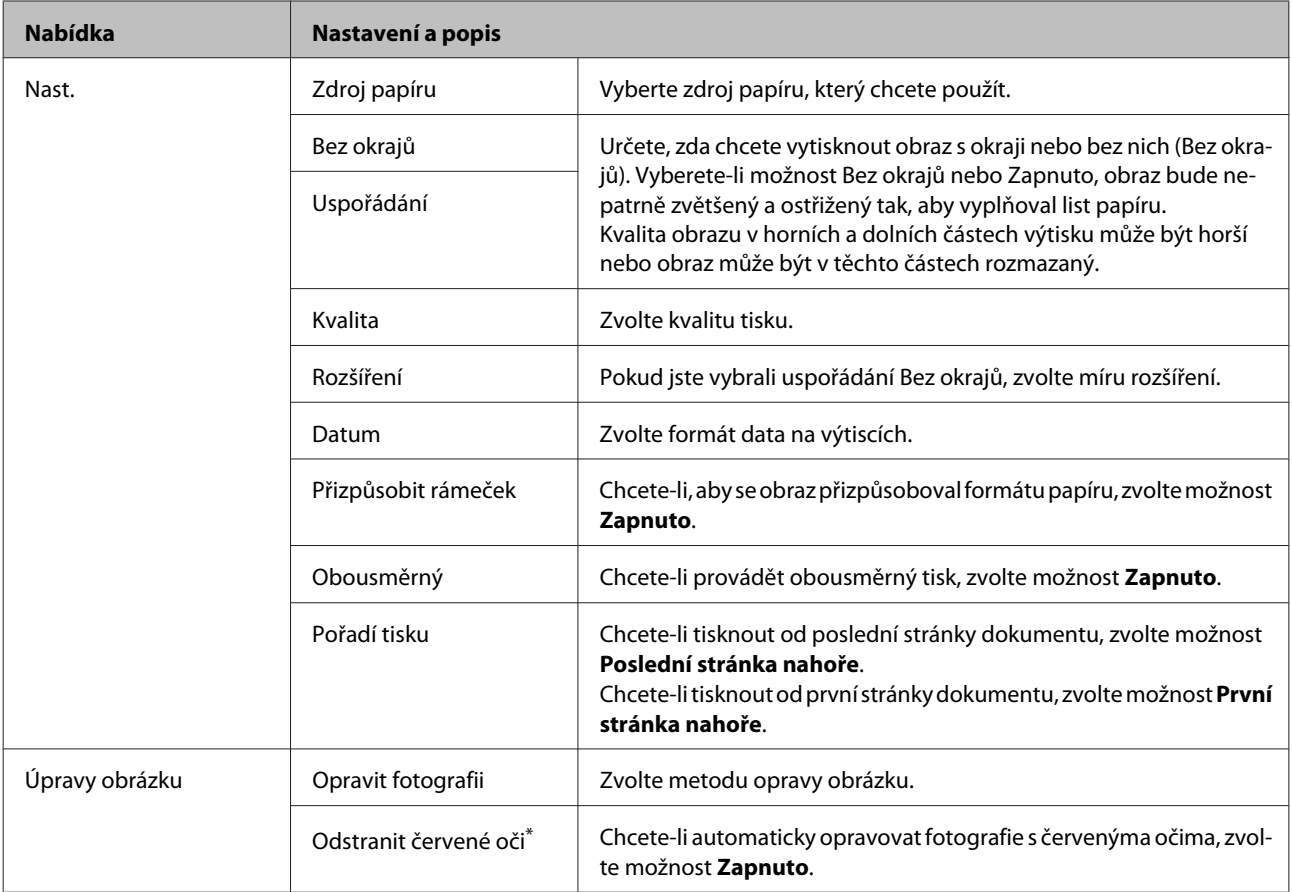

<span id="page-111-0"></span>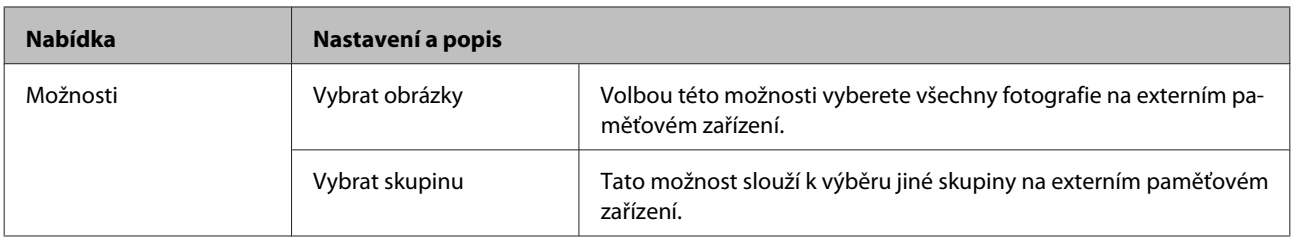

\* Toto nastavení nezmění váš původní obraz. Ovlivní pouze výtisk. Podle typu fotografie mohou být opraveny i jiné části než oči.

## **Režim Fax**

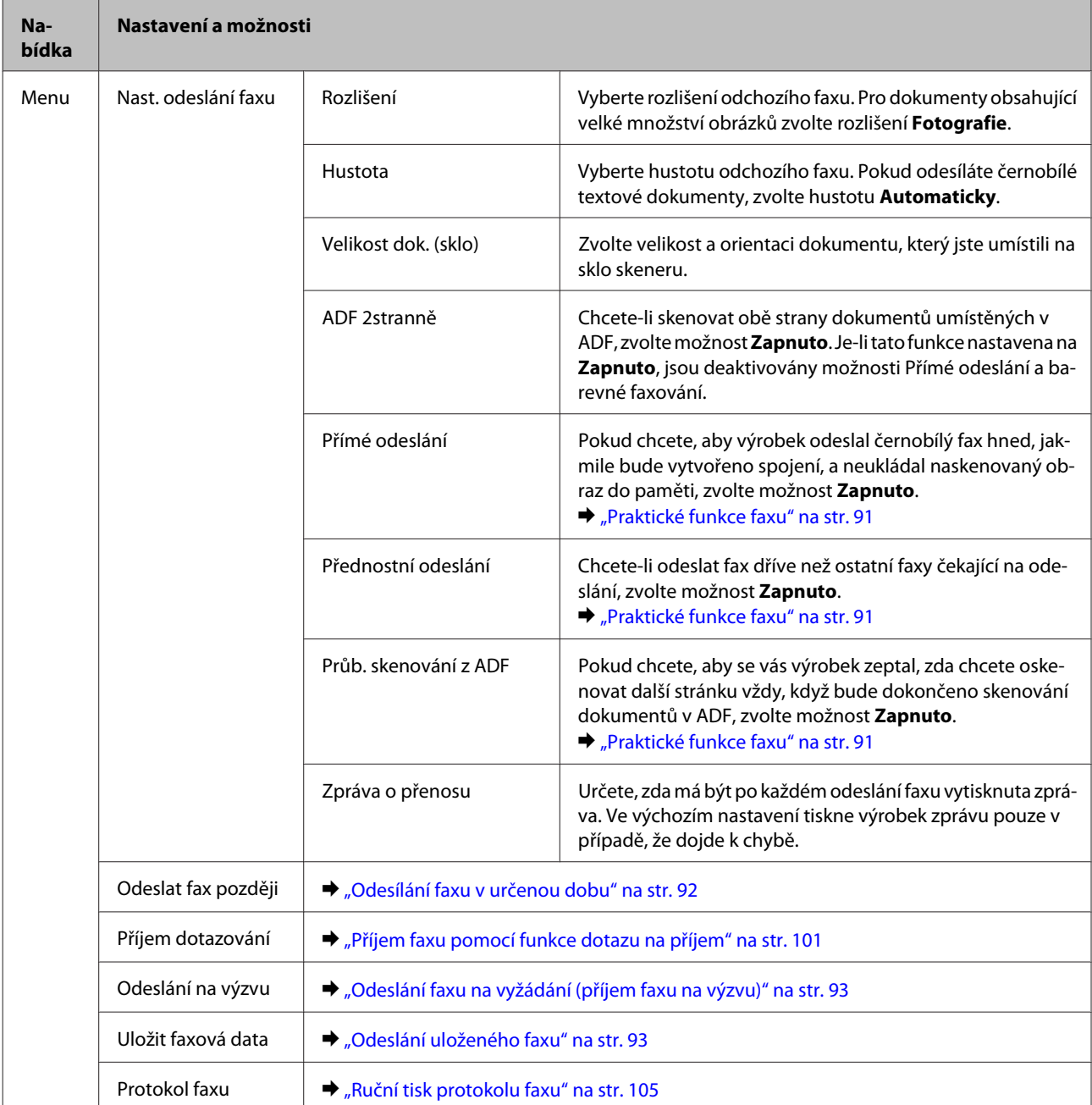

## <span id="page-112-0"></span>**Režim Skenovat**

#### *Poznámka:*

- ❏ V závislosti na výrobku nemusí být funkce Sken. do síť. sl./FTP a Skenovat do e-mailu podporovány. Podrobnější informace viz následující část. & ["Dostupné funkce" na str. 8](#page-7-0)
- ❏ Položky nastavení se mohou lišit v závislosti na nabídce.

#### **Sken. do pam. zař.**

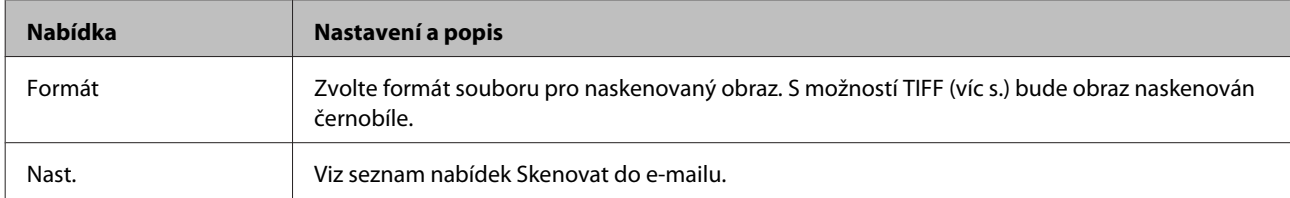

#### **Sken. do síť. sl./FTP**

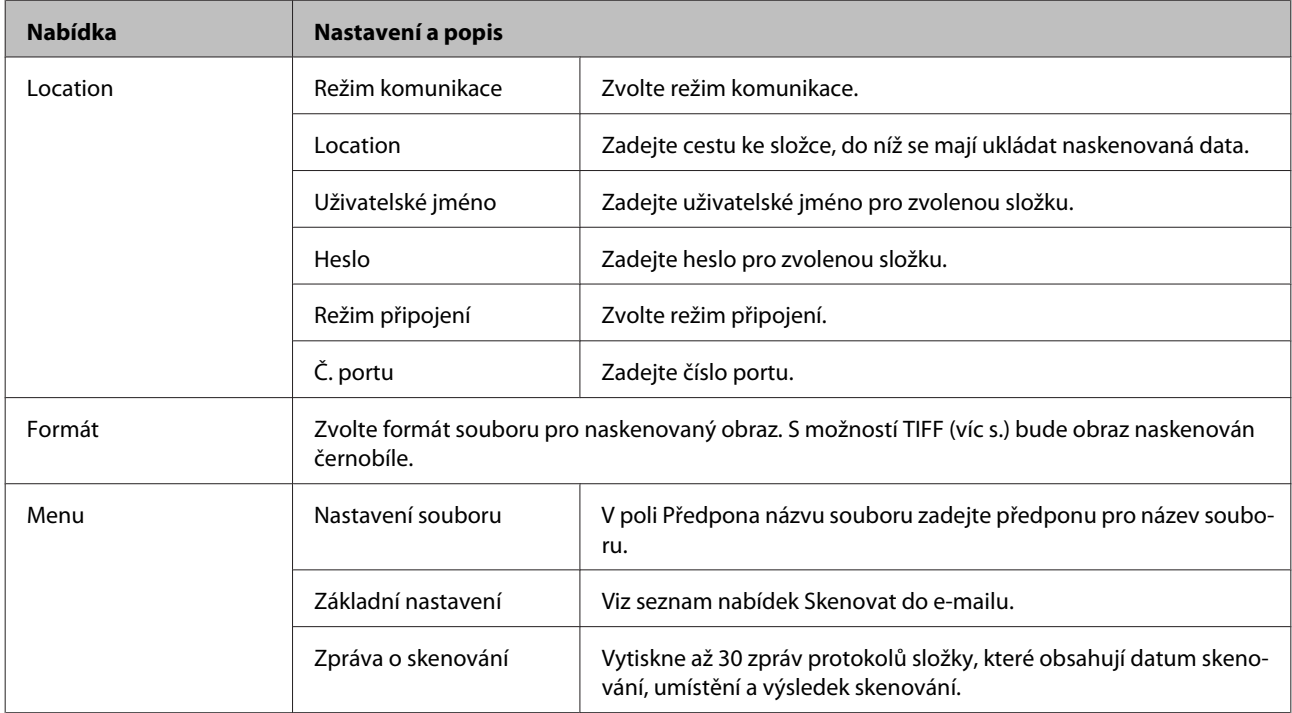

#### **Skenovat do e-mailu**

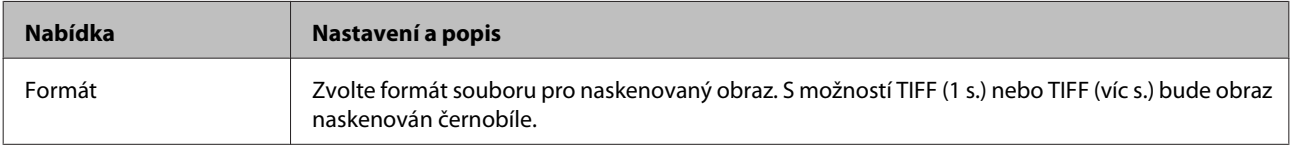

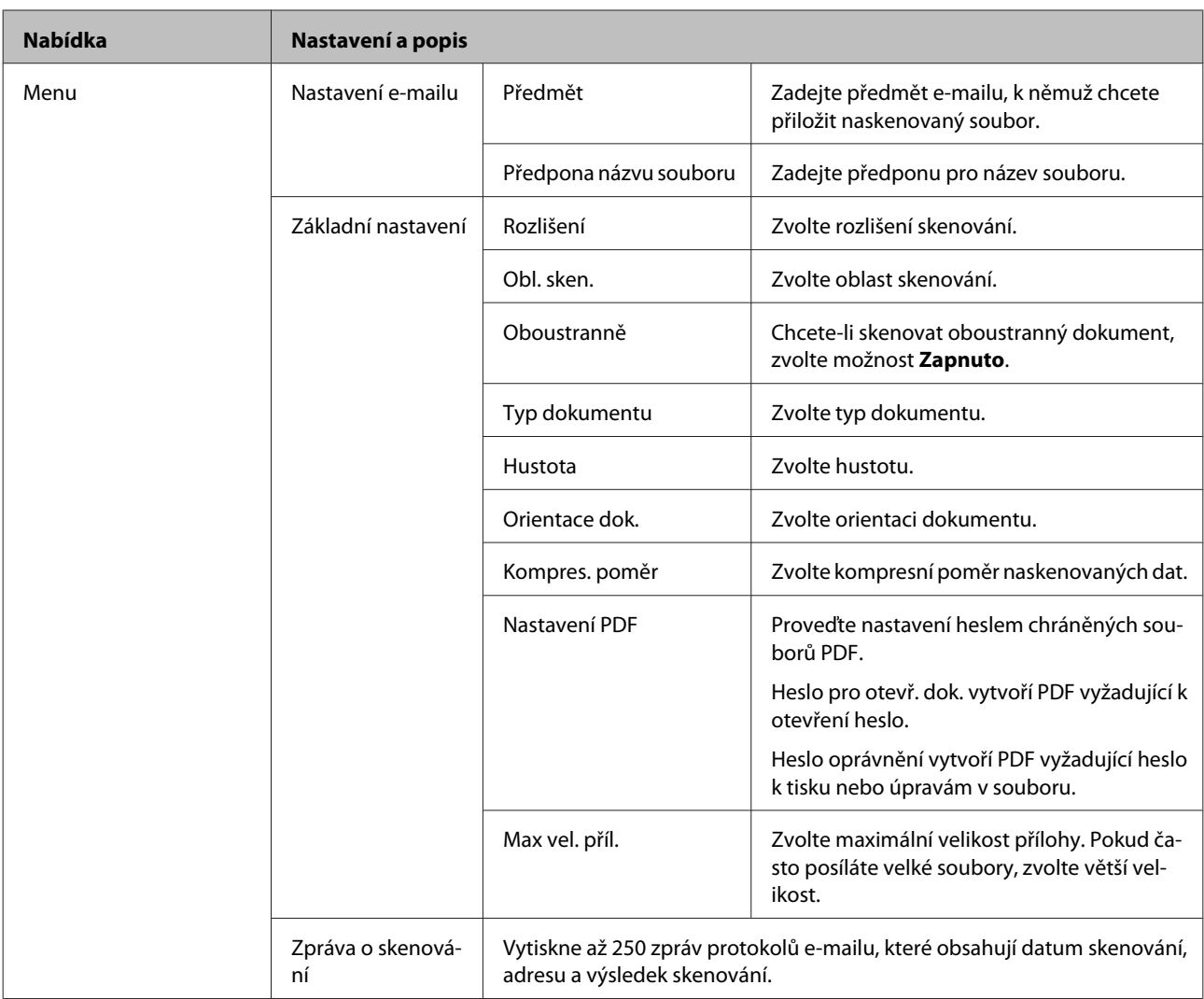

#### **Skenovat do počítače**

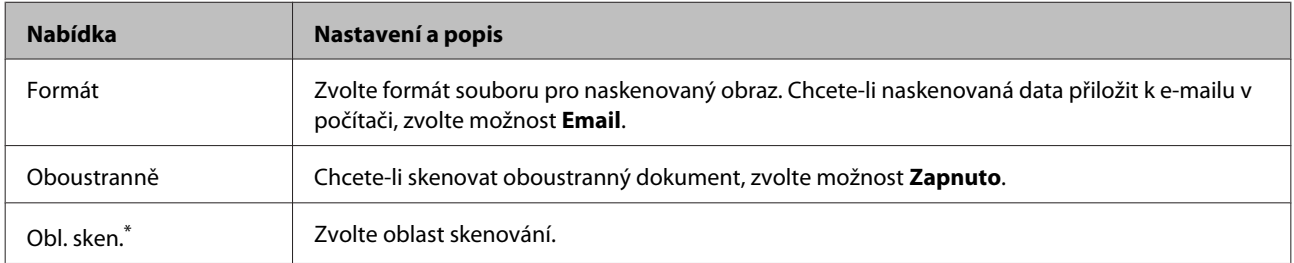

\* Tato funkce je podporována pouze u řady WF-7610 / WF-7620.

#### **Skenovat do počítače (WSD)**

Dostupné u počítačů s operačním systémem Windows 8/7/Vista.

#### **Skenovat do cloudu**

Instrukce k používání funkce Skenovat do cloudu naleznete na portálovém webu Epson Connect.

& ["Používání služby Epson Connect" na str. 10](#page-9-0)

### **Režim Nastavení**

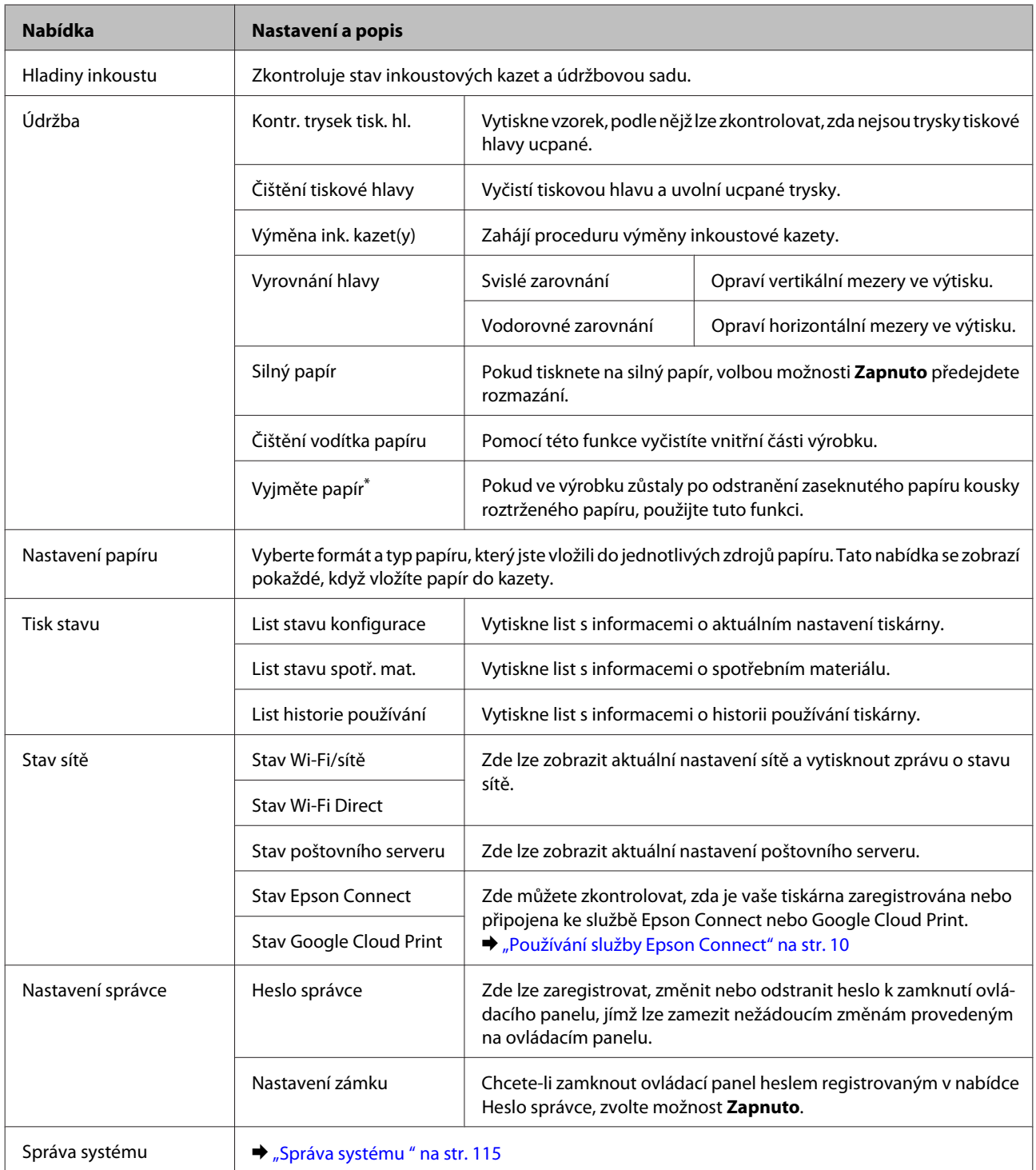

\* Tato funkce je podporována pouze u řady WF-7610 / WF-7620.

### **Správa systému**

Správce může zamknout ovládací panel, aby zabránil nežádoucím změnám. Chcete-li zamknout ovládací panel, zvolte nabídky uvedené níže a zadejte heslo.

Nastavení > Nastavení správce > Nastavení zámku

Heslo bude vyžadováno při použití těchto funkcí.

❏ Zadávání nastavení Správa systému v režimu Nastavení

❏ Zapnutí Eko režim v nabídce Domů.

❏ Přidávání, mazání a úpravy nastavení Předvolba v seznamu kontaktů

Heslo nastavené v Nastavení zámku bude vyžadováno také při nastavování programu Epson WebConfig a EpsonNet Config.

#### *Poznámka:*

Pokud zapomenete heslo, kontaktujte svého obchodního zástupce.

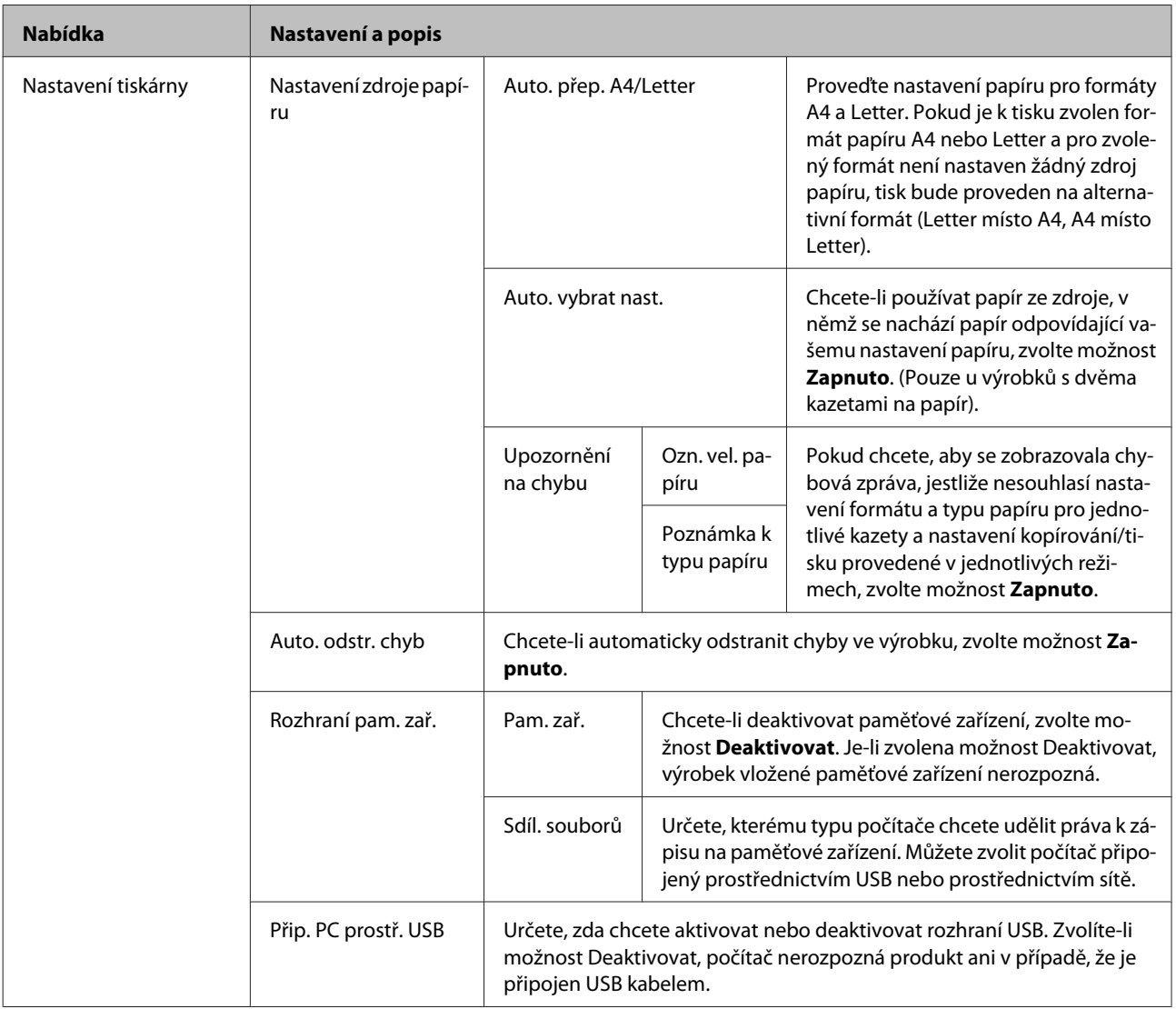

#### **Přehled nabídek ovládacího panelu**

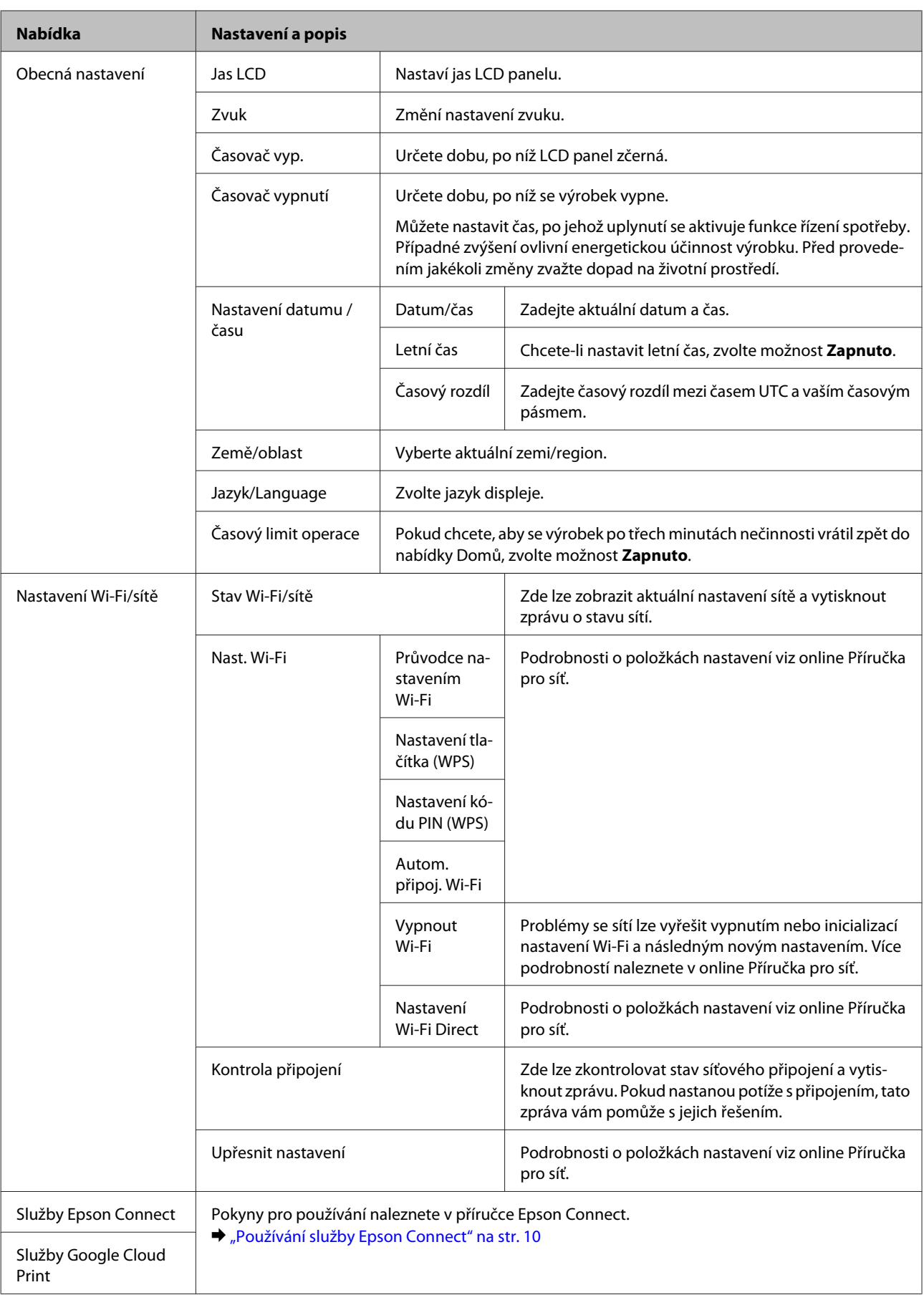

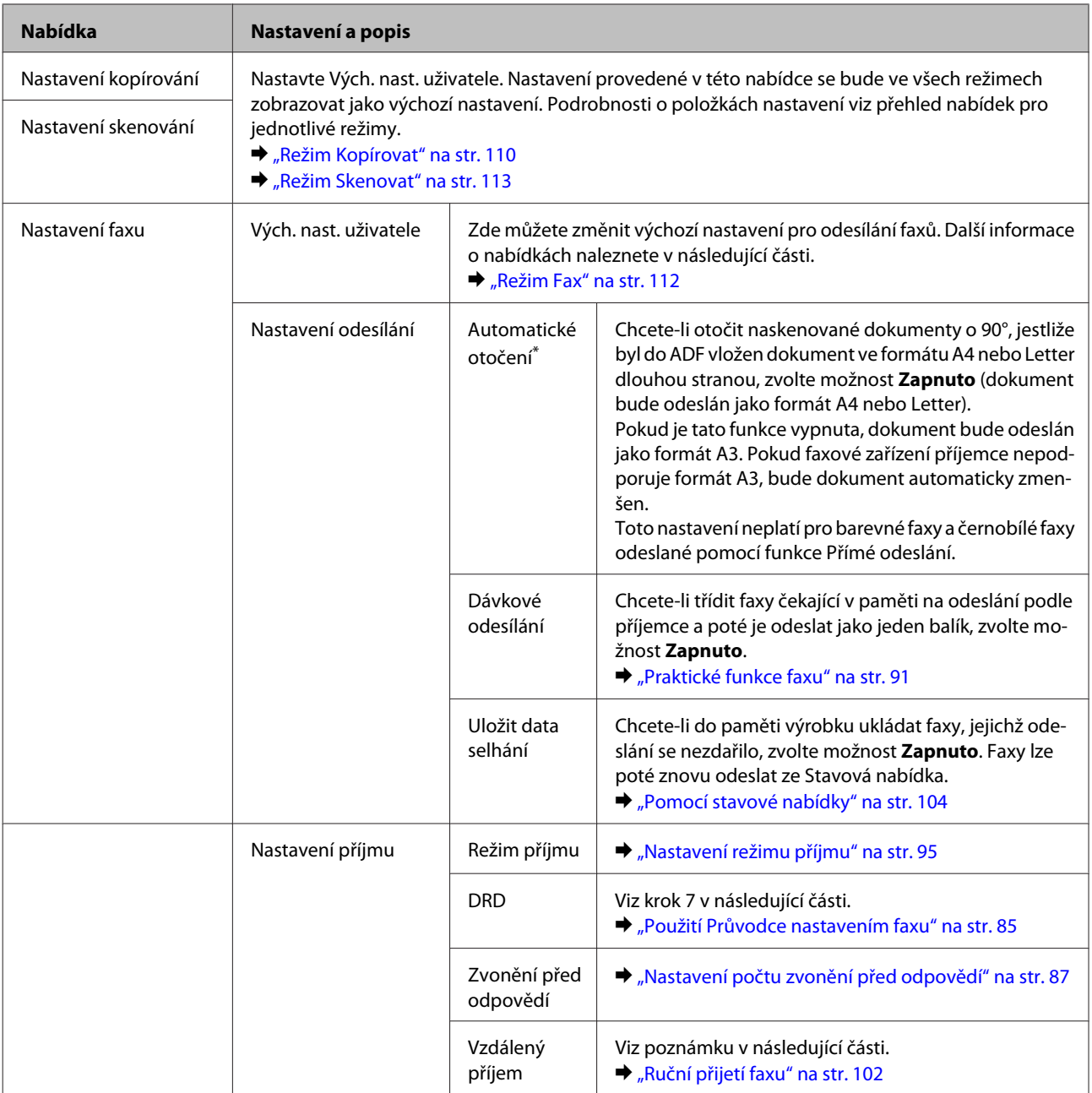

#### **Přehled nabídek ovládacího panelu**

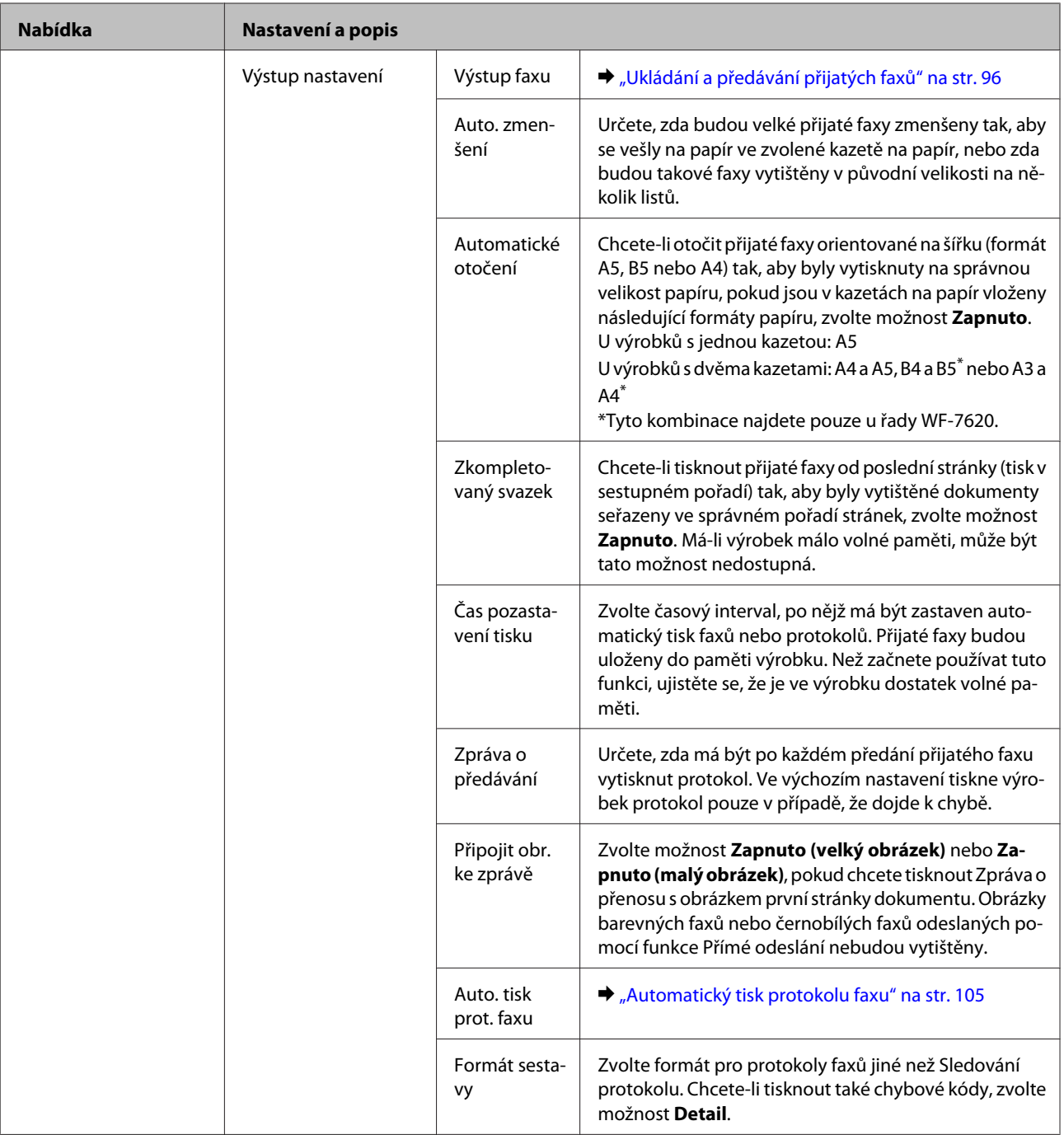

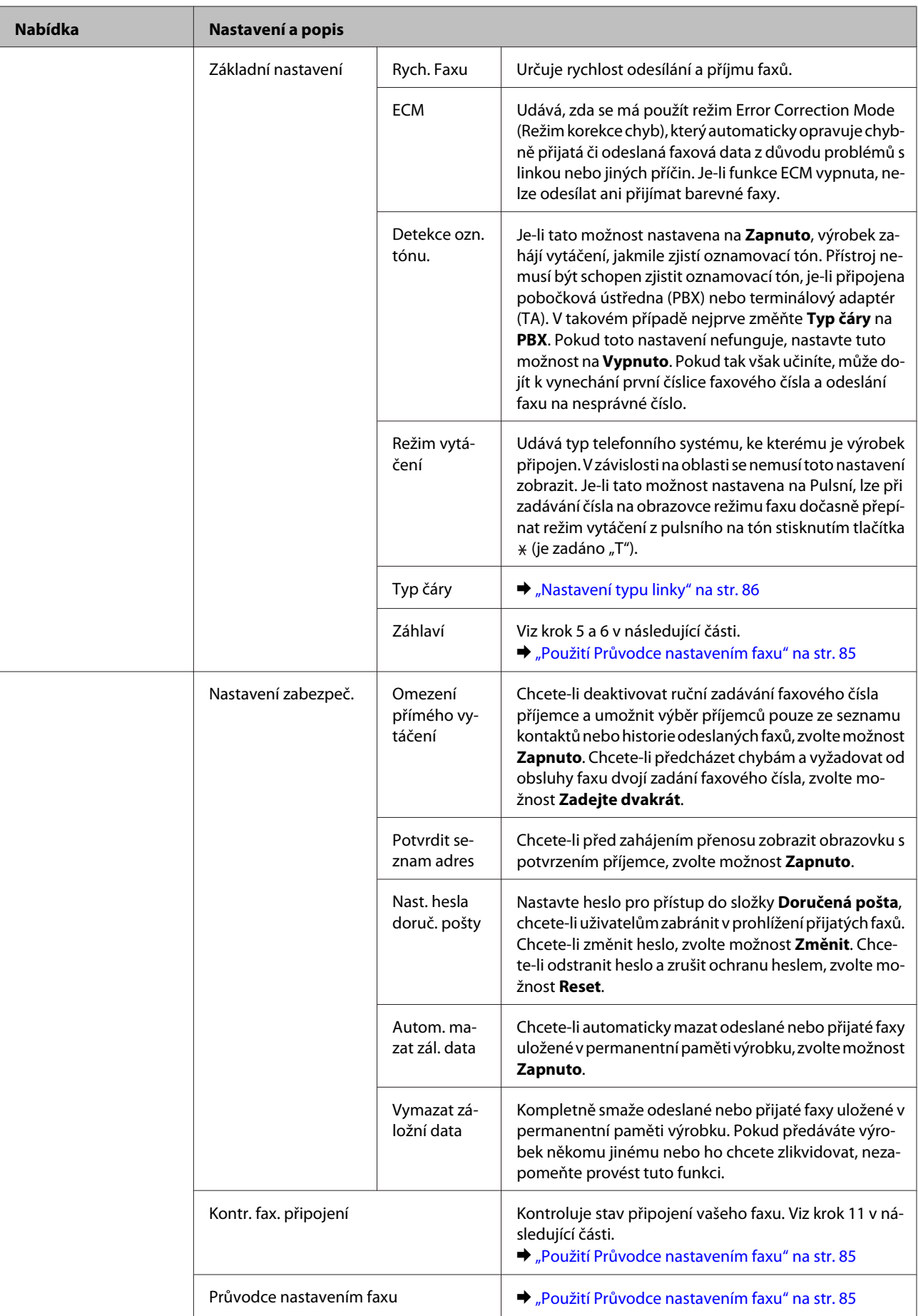

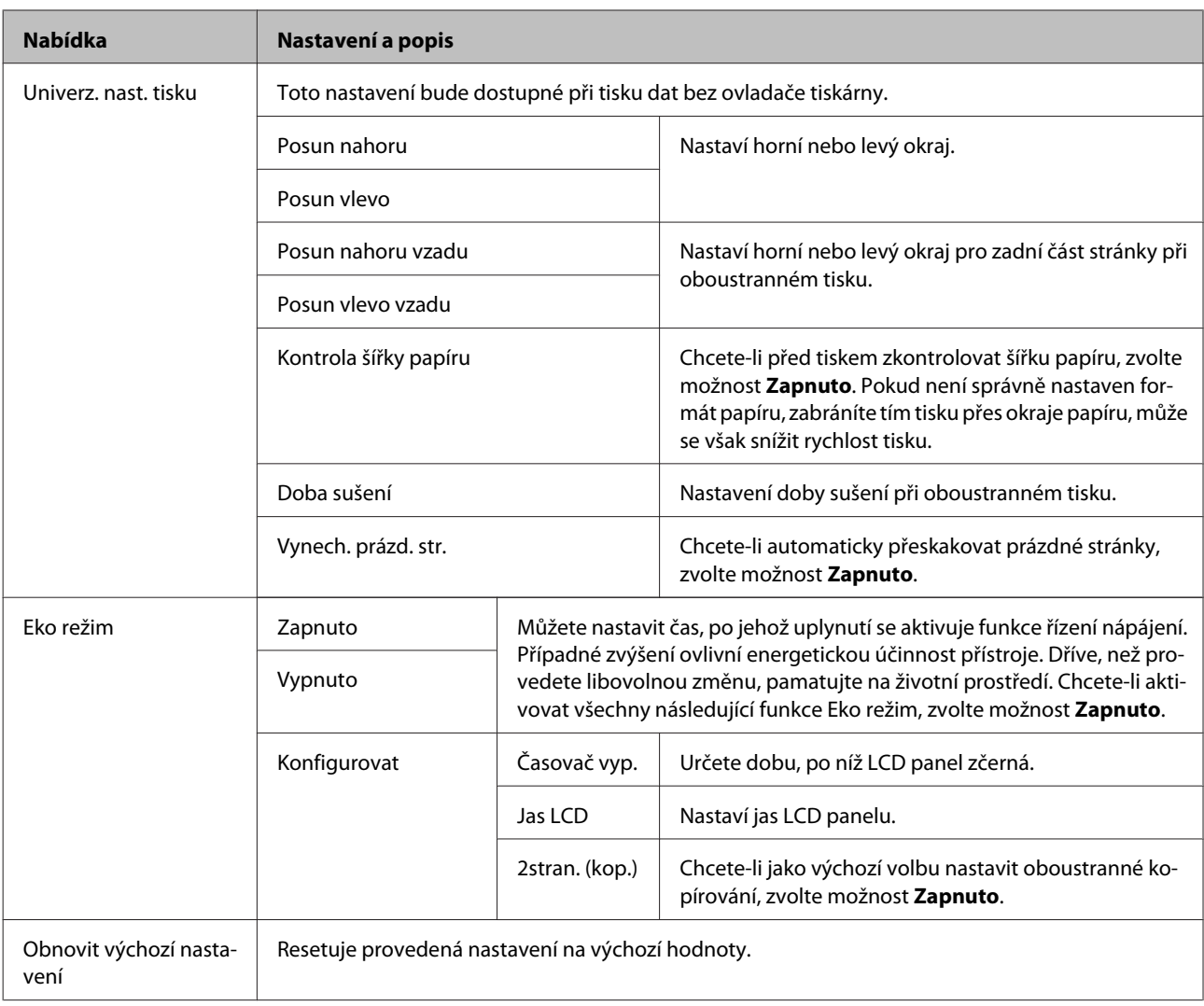

\* Tato funkce je podporována pouze u řady WF-7610 / WF-7620.

## **Kontakty**

& ["Nastavení seznamu kontaktů" na str. 107](#page-106-0)

## **Předv.**

Často používané nastavení kopírování, skenování a faxování lze uložit jako předvolbu. Do předvolby jsou zahrnuty také údaje o destinacích, zvolených ze seznamu kontaktů, jako jsou e-mailové adresy, síťové složky a faxová čísla. Při vytváření předvolby postupujte následujícím způsobem.

Na obrazovce Domů stiskněte tlačítko Předv. (u řady WF-3620 stiskněte tlačítko  $\bigstar$ ), zvolte položku Přidat nový a zvolte funkci. Zobrazí se úvodní obrazovka zvolené funkce. Proveďte požadovaná nastavení a stiskněte tlačítko **Uložit** (u řady WF-3620 stiskněte tlačítko ★). Zadejte název, který bude identifikovat předvolbu a stiskněte tlačítko **Uložit**.

#### *Poznámka:*

Ve všech funkcích můžete vytvořit předvolbu rovněž stisknutím tlačítka *Předvolba* na úvodní obrazovce zvolené funkce (u řady WF-3620 stiskněte  $\bigstar$ ).

Předvolbu lze vyvolat stisknutím tlačítka **Předv.** na obrazovce Domů (u řady WF-3620 tlačítkem ). Poté zvolte ze seznamu předvolbu, kterou chcete použít.

## **Stavová nabídka**

& ["Stavová nabídka" na str. 25](#page-24-0)

# **Informace o inkoustové kazetě a spotřebním materiálu**

## **Inkoustové kazety**

V tomto přístroji lze používat následující tiskové kazety:

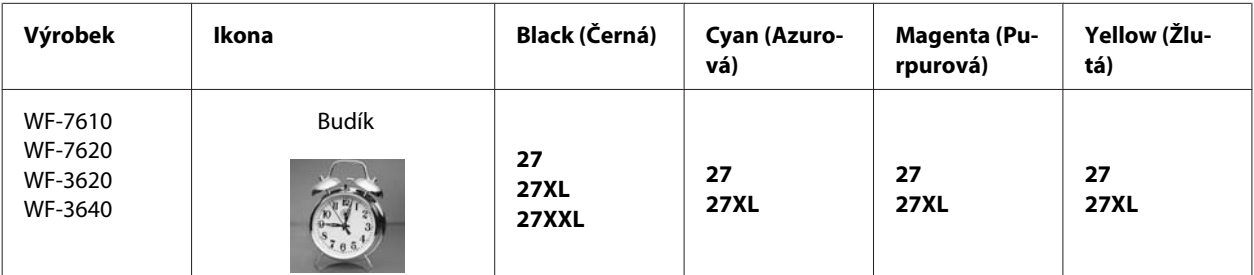

\* Informace o výtěžnosti inkoustových kazet společnosti Epson najdou uživatelé v Evropě na následující webové stránce. <http://www.epson.eu/pageyield>

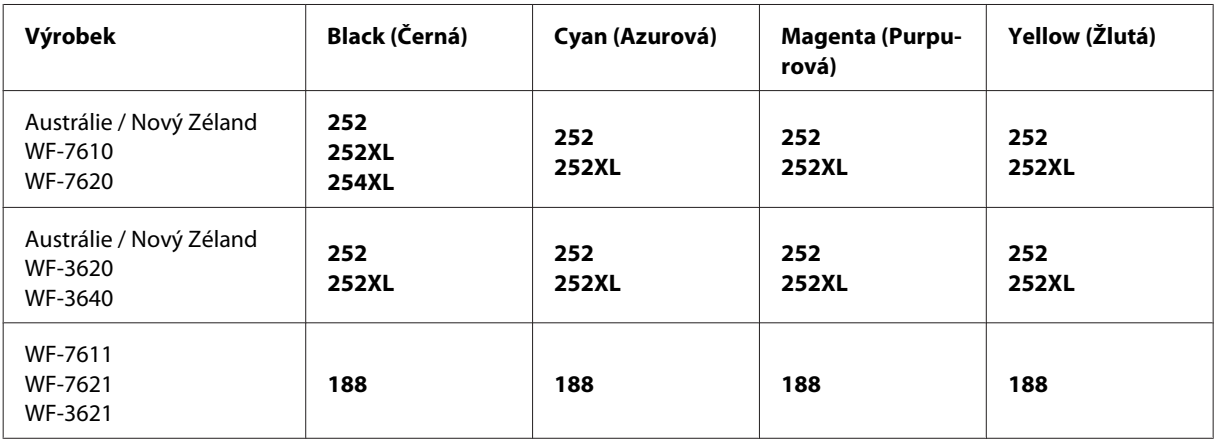

#### *Poznámka:*

Všechny inkoustové kazety nemusejí být k dispozici ve všech oblastech.

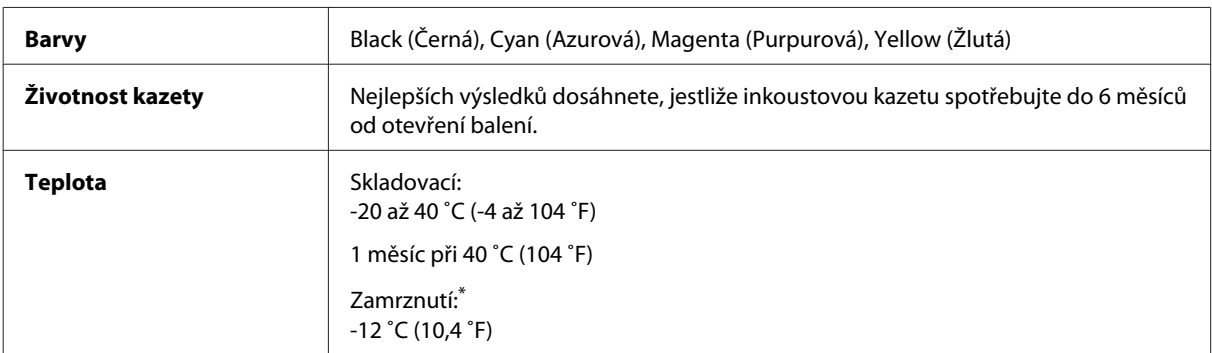

\* Inkoust rozmrzne a je použitelný přibližně po 3 hodinách při teplotě 25 ˚C (77 ˚F).

## **Údržbová sada**

V tomto přístroji lze používat následující údržbovou sadu:

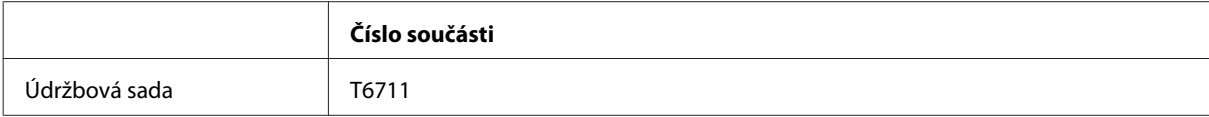

# **Výměna inkoustových kazet**

## **Bezpečnostní pokyny, zásady a technické údaje týkající se inkoustových kazet**

### **Bezpečnostní pokyny**

Při práci s inkoustovými kazetami dodržujte následující pokyny:

- ❏ Inkoustové kazety uchovávejte mimo dosah dětí.
- ❏ Při manipulaci s použitou inkoustovou kazetou buďte opatrní, protože kolem otvoru pro přívod inkoustu může být inkoust.

Pokud si pokožku znečistíte inkoustem, umyjte důkladně příslušné místo mýdlem a vodou. Dostane-li se inkoust do očí, vypláchněte je ihned vodou. Pokud máte obtíže nebo problémy se zrakem i po důkladném vypláchnutí očí, navštivte ihned lékaře.

Pokud vám inkoust vnikne do úst, okamžitě jej vyplivněte a ihned vyhledejte lékaře.

❏ Neodstraňujte ani neodtrhávejte štítek na kazetě, mohlo by to způsobit únik inkoustu.

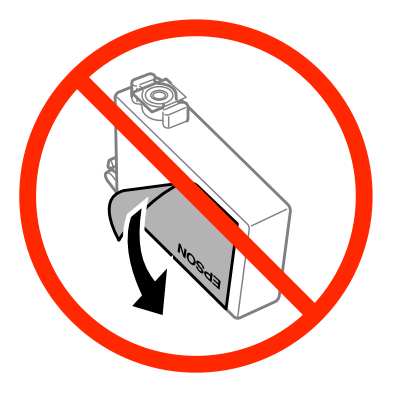

❏ Neodstraňujte průhlednou pásku ze spodní strany kazety, v opačném případě se kazeta může stát nepoužitelnou.

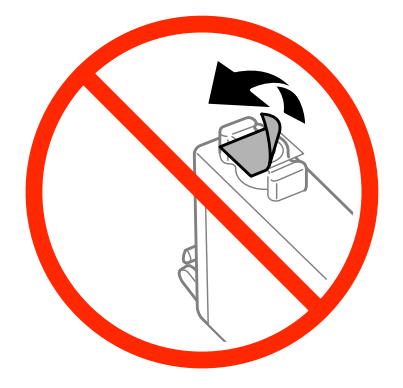

❏ Nedemontujte ani nepředělávejte inkoustovou kazetu, jinak nebudete schopni normálně tisknout.

❏ Nedotýkejte se zeleného čipu ani malého otvoru na boční straně kazety. Mohli byste tím ohrozit normální provoz tiskárny a tisk.

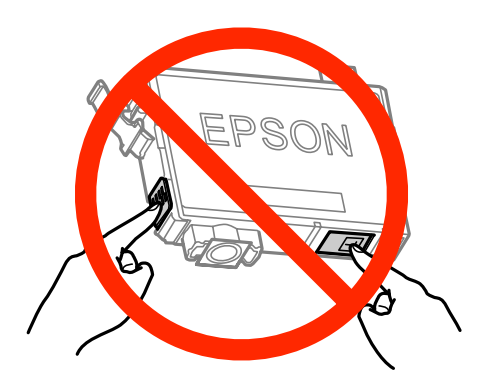

❏ Nenechávejte přístroj bez inkoustových kazet a během výměny kazet přístroj nevypínejte. V opačném případě by zbytkový inkoust v tryskách tiskové hlavy mohl zaschnout a tiskárna by nemusela tisknout.

### **Zásady k výměně inkoustové kazety**

Před výměnou inkoustových kazet si přečtěte všechny pokyny v této části.

- ❏ Společnost Epson doporučuje používat originální inkoustové kazety Epson. Společnost Epson nemůže zaručit kvalitu ani spolehlivost neoriginálního inkoustu. Používáním neoriginálního inkoustu může dojít k poškození přístroje, na které se nebude vztahovat záruka společnosti Epson, a za určitých okolností může přístroj fungovat neočekávaným způsobem. Informace o hladinách neoriginálního inkoustu se nemusí zobrazit.
- ❏ Všechny nové inkoustové kazety před otevřením obalu čtyřikrát nebo pětkrát lehce protřepejte.
- ❏ S inkoustovými kazetami netřepejte příliš silně, v opačném případě může dojít k úniku inkoustu.
- ❏ Tento přístroj používá inkoustové kazety vybavené čipem IC, který sleduje určité informace, jako například množství zbývajícího inkoustu v dané kazetě. To znamená, že když z přístroje vyjmete kazetu, která není prázdná, můžete ji později znovu vložit do přístroje a používat dále. Při opětovném vložení kazety do přístroje se však část inkoustu v kazetě může spotřebovat pro zajištění výkonu přístroje.
- ❏ Z důvodu zachování optimálního výkonu tiskové hlavy dochází u některých kazet ke spotřebě inkoustu nejen při tisku, ale také při údržbě, například při výměně kazety nebo čištění tiskové hlavy.
- ❏ Pokud je nutné na určitou dobu vyjmout kazetu, chraňte oblast přívodu inkoustu na inkoustové kazetě před prachem a nečistotami. Inkoustovou kazetu skladujte ve stejném prostředí jako přístroj. Během skladování musí být kazeta uložena štítkem s označením barvy inkoustu směrem nahoru. Inkoustové kazety neskladujte dnem nahoru.
- ❏ Přívod inkoustu je opatřen uzávěrem, který slouží k zachycení vypuštěného přebytečného inkoustu, není tedy nutné pořizovat vlastní kryty nebo zátky. Přesto však doporučujeme opatrnou manipulaci. Nedotýkejte se přívodu inkoustu inkoustové kazety ani jeho okolí.
- ❏ Aby bylo zajištěno maximální využití inkoustu, vyjměte inkoustovou kazetu pouze tehdy, když jste připraveni ji vyměnit. Inkoustové kazety s nízkým stavem inkoustu pravděpodobně nebude možné po opakovaném vložení použít.
- ❏ Obal inkoustové kazety otevřete až bezprostředně před instalací do přístroje. Kazeta je vakuově zabalena pro zachování spolehlivosti. Pokud ponecháte kazetu před použitím dlouho rozbalenou, může být znemožněn normální tisk.
- ❏ Nainstalujte všechny inkoustové kazety, v opačném případě nebude možné tisknout.
- ❏ Když dojde barevný inkoust a ještě zbývá černý inkoust, můžete dočasně pokračovat v tisku pouze černým inkoustem. Další informace viz ["Dočasný tisk černým inkoustem, když dojde inkoust v barevných inkoustových](#page-130-0) [kazetách" na str. 131](#page-130-0).
- ❏ Pokud v některé inkoustové kazetě dochází inkoust, připravte si novou inkoustovou kazetu.
- ❏ Dbejte na to, aby při vyjímání z obalu nedošlo k poškození háčků na boční straně inkoustové kazety.
- ❏ Před instalací je nutné odstranit žlutou pásku ze spodní strany kazety, v opačném případě může dojít ke zhoršení kvality tisku nebo nebude možné tisknout.
- ❏ Pokud přenesete inkoustovou kazetu z chladného prostředí do teplého, nechejte ji před použitím alespoň tři hodiny ohřívat na pokojovou teplotu.
- ❏ Inkoustové kazety uchovávejte na chladném a temném místě.
- ❏ Inkoustovou kazetu skladujte štítkem nahoru. Neskladujte kazetu dnem nahoru.
- ❏ Pro výměnu nelze použít kazety dodané spolu s přístrojem.

### **Technické údaje inkoustových kazet**

- ❏ Společnost Epson doporučuje spotřebovat inkoustovou kazetu před datem vytištěným na obalu.
- ❏ Inkoustové kazety přibalené k přístroji se částečně spotřebují při úvodním nastavení. Aby bylo dosaženo kvalitního tisku, tisková hlava přístroje bude zcela naplněna inkoustem. Tento jednorázový proces spotřebovává množství inkoustu, a proto tyto kazety mohou vytisknout méně stránek ve srovnání s následnými inkoustovými kazetami.
- ❏ Uvedené hodnoty se mohou lišit v závislosti na tištěných obrazech, typu používaného papíru, frekvenci tisku a podmínkách prostředí, jako je například teplota.
- ❏ Aby byla zajištěna maximální kvalita tisku a ochrana tiskové hlavy, zůstává v kazetě bezpečnostní rezerva inkoustu, když přístroj oznamuje nutnost výměny kazety. Uvedené hodnoty neobsahují tuto rezervu.
- ❏ Ačkoli inkoustové kazety mohou obsahovat recyklované materiály, nemá to vliv na funkci ani výkonnost výrobku.
- ❏ Při černobílém tisku nebo tisku ve stupních šedi mohou být v závislosti na nastaveném typu papíru nebo kvalitě tisku místo černého inkoustu používány barevné inkousty. Důvodem je to, že se k vytvoření černé barvy používá směs barevných inkoustů.

### **Kontrola stavu inkoustových kazet**

### **Pro operační systém Windows**

#### *Poznámka:*

Když v některé inkoustové kazetě dochází inkoust, automaticky se zobrazí obrazovka Low Ink Reminder (Upozornění na nízký stav inkoustu). Na této obrazovce lze rovněž zkontrolovat stav inkoustových kazet. Nechcete-li tuto obrazovku zobrazit, nejdříve otevřete ovladač tiskárny, klepněte na kartu *Maintenance (Údržba)* a poté na *Monitoring Preferences (Předvolby sledování)*. Na obrazovce Monitoring Preferences (Předvolby sledování) zrušte zaškrtnutí políčka *See Low Ink Reminder alerts (Viz upozornění na nízký stav inkoustu)*.

Chcete-li zkontrolovat stav inkoustových kazet, proveďte některou z následujících akcí:

- ❏ Otevřete ovladač tiskárny, klepněte na kartu **Main (Hlavní)** a potom klepněte na tlačítko **Ink Levels (Hladiny inkoustu)**.
- ❏ Poklepejte na ikonu přístroje na taskbar (hlavní panel) Windows. Chcete-li přidat zástupce na taskbar (hlavní panel), viz následující část:

 $\rightarrow$  ["Přes ikonu zástupce na panelu taskbar \(hlavní panel\)" na str. 52](#page-51-0)

❏ Otevřete ovladač tiskárny, klepněte na kartu **Maintenance (Údržba)**, poté klepněte na tlačítko **EPSON Status Monitor 3**. Zobrazí se obrázek se stavem inkoustových kazet.

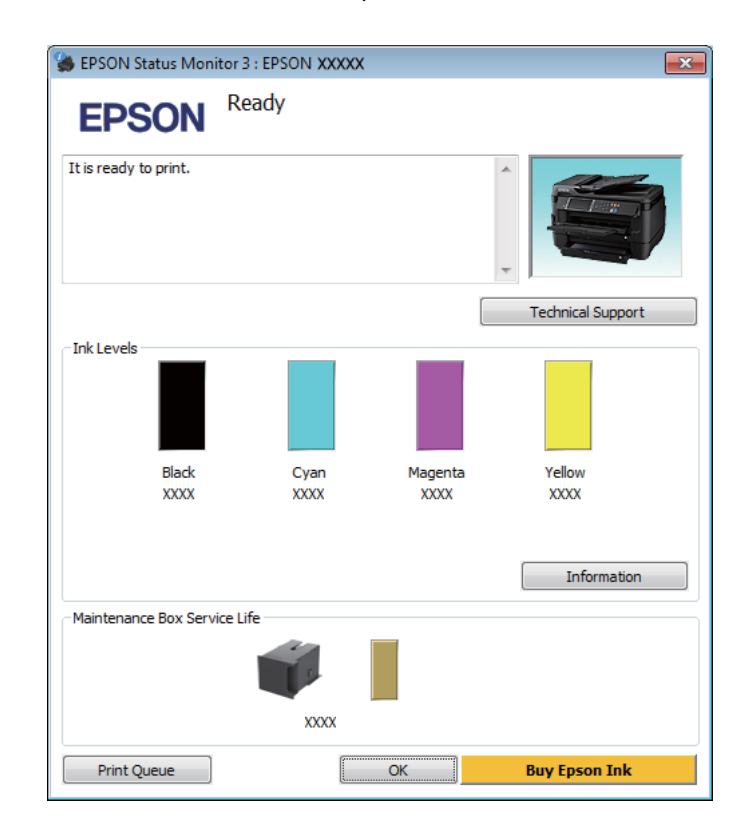

#### *Poznámka:*

- ❏ Pokud se aplikace EPSON Status Monitor 3 nezobrazí, otevřete ovladač tiskárny, klepněte na kartu *Maintenance (Údržba)* a poté na tlačítko *Extended Settings (Rozšířená nastavení)*. V okně Extended Settings (Rozšířená nastavení) zaškrtněte pole *Enable EPSON Status Monitor 3 (Aktivovat EPSON Status Monitor 3)*.
- ❏ V závislosti na aktuálním nastavení se může zobrazit zjednodušený nástroj Status Monitor. Chcete-li otevřít výše uvedené okno, klepněte na tlačítko *Details (Podrobnosti)*.
- ❏ Zobrazené hladiny inkoustu jsou přibližné.

### **Pro operační systém Mac OS X**

Stav inkoustových kazet lze zkontrolovat pomocí aplikace EPSON Status Monitor. Postupujte podle následujících pokynů.

A Otevřete Epson Printer Utility 4.  $\rightarrow$  ["Přístup k ovladači tiskárny v systému Mac OS X" na str. 52](#page-51-0) B Klepněte na ikonu **EPSON Status Monitor**. Zobrazí se EPSON Status Monitor.

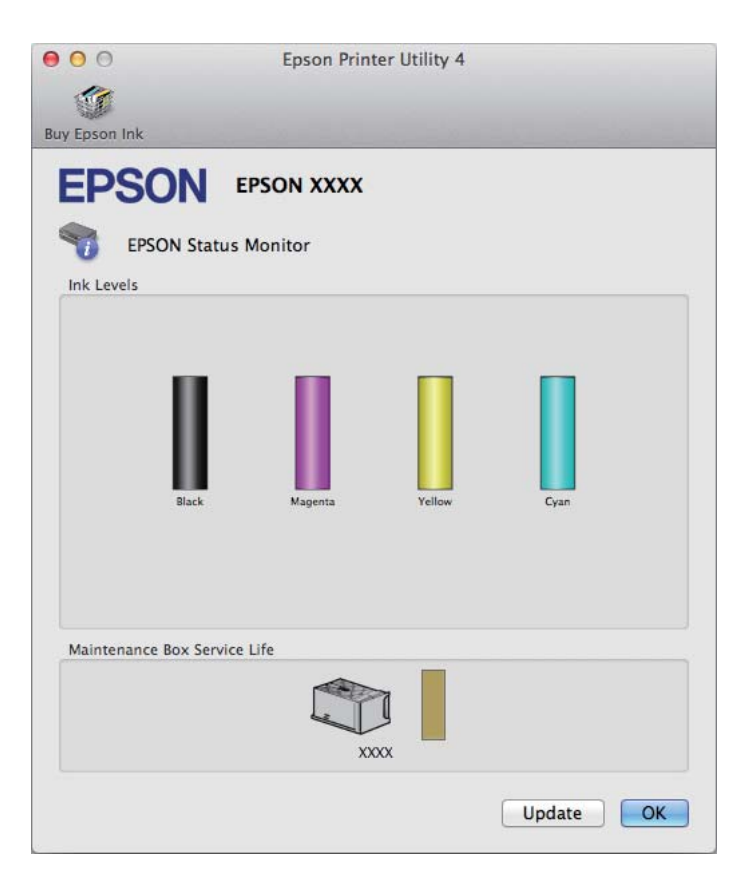

#### *Poznámka:*

- ❏ Obrázek ukazuje stav inkoustových kazet v okamžiku prvního spuštění aplikace EPSON Status Monitor. Klepnutím na tlačítko *Update (Aktualizovat)* aktualizujte stav inkoustových tiskáren.
- ❏ Zobrazené hladiny inkoustu jsou přibližné.

### **Použití ovládacího panelu**

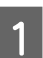

Stiskněte tlačítko i na ovládacím panelu.

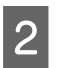

B Vyberte možnost **Informace o tiskárně**.

#### *Poznámka:*

- ❏ Zobrazené hladiny inkoustu jsou přibližné.
- ❏ Stavová ikona na pravé straně LCD displeje udává stav údržbové sady.

## <span id="page-130-0"></span>**Dočasný tisk černým inkoustem, když dojde inkoust v barevných inkoustových kazetách**

Když dojde barevný inkoust a ještě zbývá černý inkoust, můžete krátce pokračovat v tisku pouze černým inkoustem. Nicméně byste měli prázdné inkoustové kazety co nejdříve vyměnit. Pokyny pro dočasném pokračování v tisku s černým inkoustem viz následující část.

#### *Poznámka:*

Skutečná doba se bude lišit v závislosti na podmínkách používání, tisknutých obrázcích, nastavení tisku a na frekvenci používání.

### **Pro operační systém Windows**

#### *Poznámka k systému Windows:*

Tato funkce je k dispozici pouze tehdy, je-li EPSON Status Monitor 3 aktivní. Chcete-li aktivovat aplikaci Status Monitor, otevřete ovladač tiskárny, klepněte na kartu *Maintenance (Údržba)* a poté na tlačítko *Extended Settings (Rozšířená nastavení)*. V okně Extended Settings (Rozšířená nastavení) zaškrtněte pole *Enable EPSON Status Monitor 3 (Aktivovat EPSON Status Monitor 3)*.

Chcete-li dočasně pokračovat v tisku s čeným inkoustem, postupujte podle následujících kroků.

1 Když vás aplikace EPSON Status Monitor 3 vyzve k tomu, abyste zrušili tiskovou úlohu, můžete tak učinit klepnutím na **Cancel (Storno)** nebo **Cancel Print (Zrušit tisk)**.

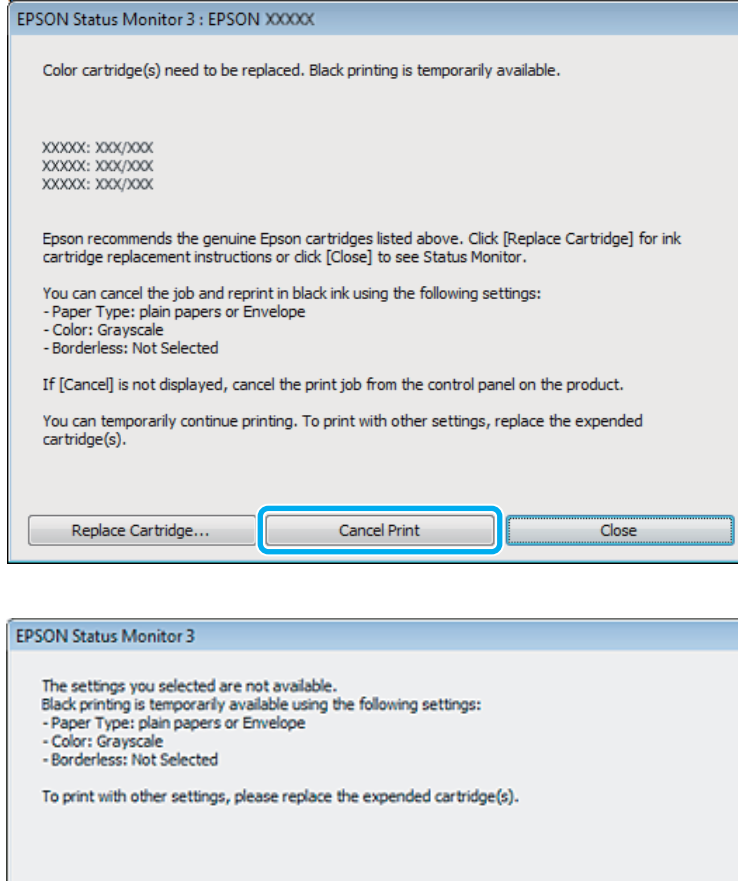

#### *Poznámka:*

Pokud se v některém počítači v síti zobrazí chyba, že v některé barevné inkoustové kazetě došel inkoust, pravděpodobně bude třeba zrušit tiskovou úlohu v přístroji.

Cancel Print

**B Vložte obyčejný papír nebo obálku.** 

Spusťte ovladač tiskárny.

- & ["Přístup k ovladači tiskárny v systému Windows" na str. 51](#page-50-0)
- D Klepněte na kartu Main (Hlavní) a proveďte příslušná nastavení.
- E V nastavení Paper Type (Typ papíru) zvolte **plain papers (obyčejný papír)** nebo **Envelope (Obálka)**.
- F V nastavení Color (Barva) zvolte **Grayscale (Stupně šedi)**.
- G Klepnutím na tlačítko **OK** zavřete okno nastavení tiskárny.

8 Zahajte tisk do souboru.

I Na obrazovce vašeho počítače se znovu zobrazí aplikace EPSON Status Monitor 3. Klepnutím na **Print in Black (Tisknout černě)** budete tisknout černým inkoustem.

### **Pro operační systém Mac OS X**

Chcete-li dočasně pokračovat v tisku s čeným inkoustem, postupujte podle následujících kroků.

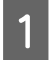

A Pokud tisk nelze obnovit, klepněte na ikonu přístroje v části Dock. Pokud se zobrazí chybová zpráva s výzvou, abyste zrušili tiskovou úlohu, klepněte na **Delete (Odstranit)** a podle následujících kroků vytiskněte dokument znovu černým inkoustem.

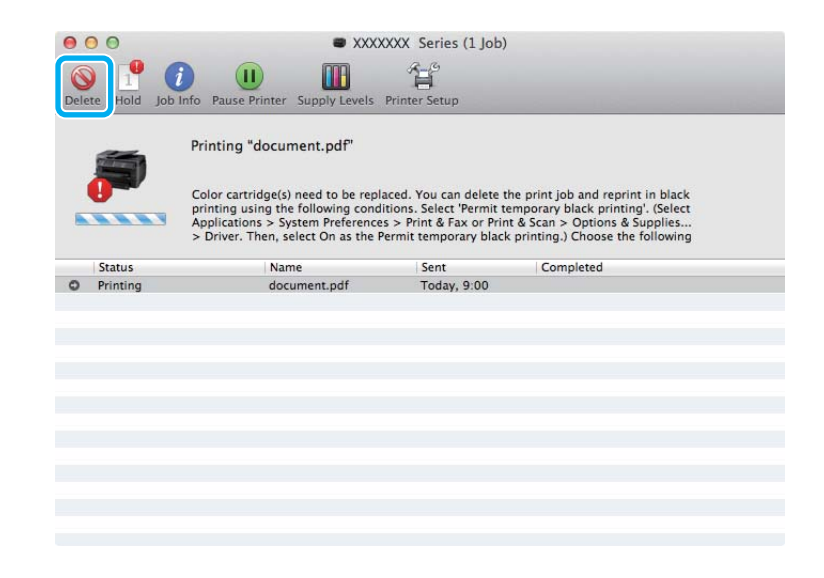

#### *Poznámka:*

Pokud se v některém počítači v síti zobrazí chyba, že v některé barevné inkoustové kazetě došel inkoust, pravděpodobně bude třeba zrušit tiskovou úlohu v přístroji.

Pro operační systém Mac OS X 10.8:

Klikněte na tlačítko , a pokud se zobrazí chybová zpráva, klikněte na tlačítko **OK**. Chcete-li vytisknout dokument znovu černým inkoustem, postupujte podle následujících kroků.

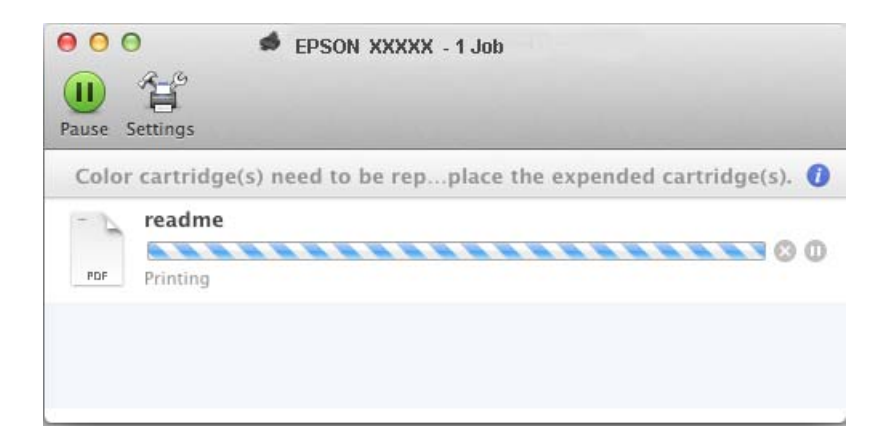

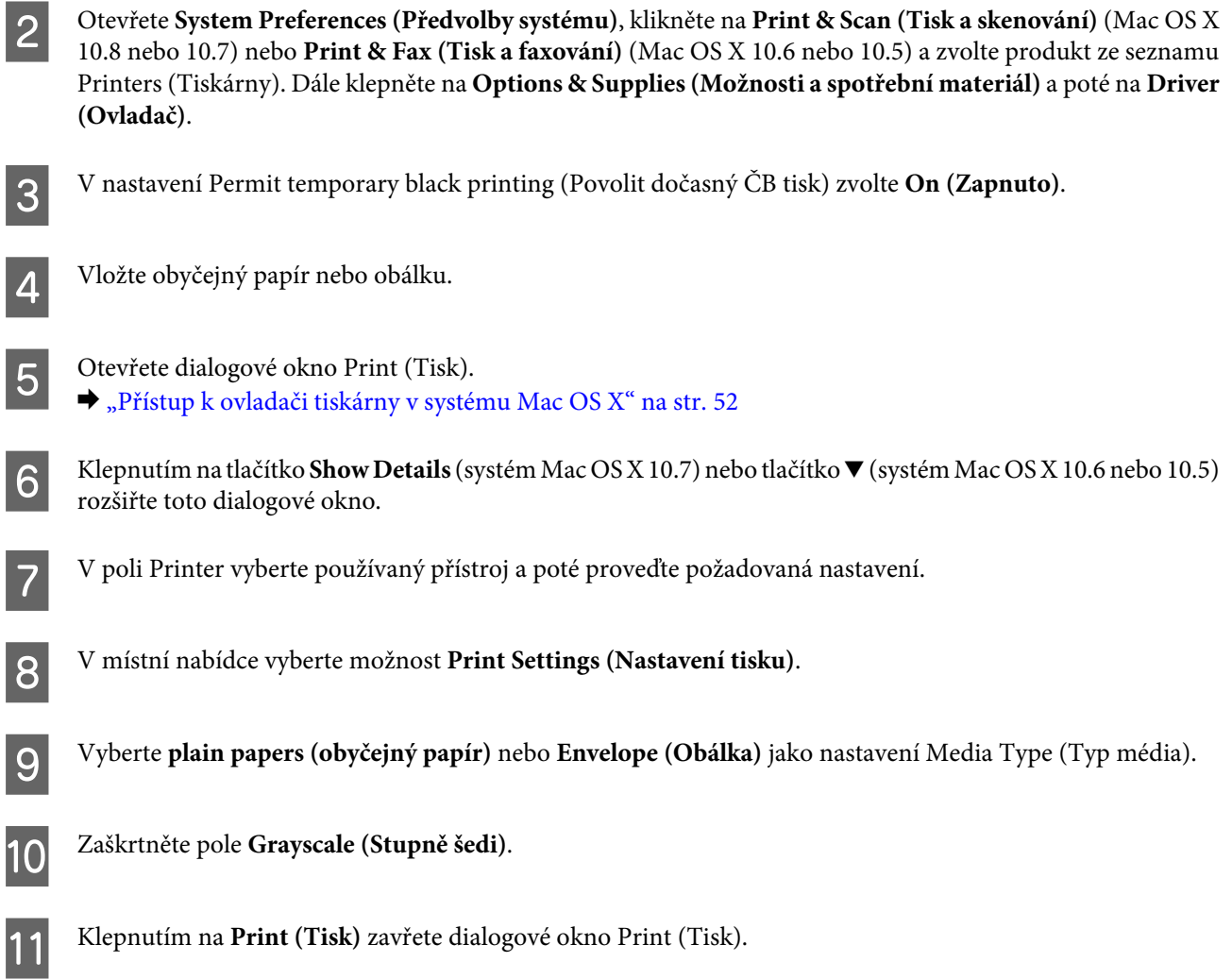

## **Úspora černého inkoustu, když v kazetě dochází inkoust (pouze systém Windows)**

#### *Poznámka k systému Windows:*

Tato funkce je k dispozici pouze tehdy, je-li EPSON Status Monitor 3 aktivní. Chcete-li aktivovat aplikaci Status Monitor, otevřete ovladač tiskárny, klepněte na kartu *Maintenance (Údržba)* a poté na tlačítko *Extended Settings (Rozšířená nastavení)*. V okně Extended Settings (Rozšířená nastavení) zaškrtněte pole *Enable EPSON Status Monitor 3 (Aktivovat EPSON Status Monitor 3)*.

Níže uvedené okno se zobrazí, když dochází černý inkoust a je více barevného inkoustu než černého inkoustu. Zobrazí se pouze v případě, že je jako typ papíru zvolena možnost **plain papers (obyčejný papír)** a v nastavení Quality (Kvalita) je zvolena možnost **Standard (Standardní)**.

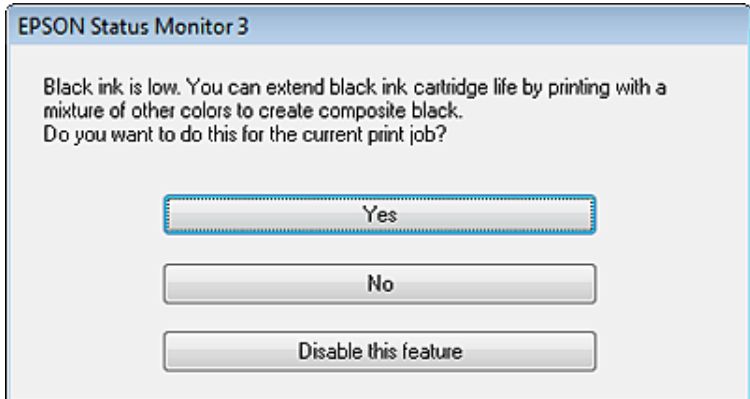

V okně si můžete vybrat buď dále normálně používat černý inkoust, nebo černý inkoust šetřit tím, že budete používat směs barevných inkoustů, které vytvoří černý inkoust.

- ❏ Klepněte na tlačítko **Yes (Ano)**, chcete-li použít směs barevných inkoustů, které vytvoří černý inkoust. Stejné okno se zobrazí, až budete příště tisknout podobnou úlohu.
- ❏ Klepněte na tlačítko **No (Ne)**, chcete-li pro úlohu, kterou právě tisknete, dále používat zbývající černý inkoust. Stejné okno se zobrazí, až budete příště tisknout podobnou úlohu, a znovu budete mít možnost šetřit černý inkoust.
- ❏ Klepněte na položku **Disable this feature (Deaktivovat tuto funkci)**, chcete-li dále používat zbývající černý inkoust.

## **Výměna inkoustové kazety**

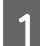

Otevřete jednotku skeneru.

Držák inkoustové kazety se přesune do pozice pro výměnu inkoustové kazety. Pokud provádíte výměnu kazety, která ještě není prázdná, otevřete níže uvedenou nabídku.

Nastavení > Údržba > Výměna ink. kazet(y)

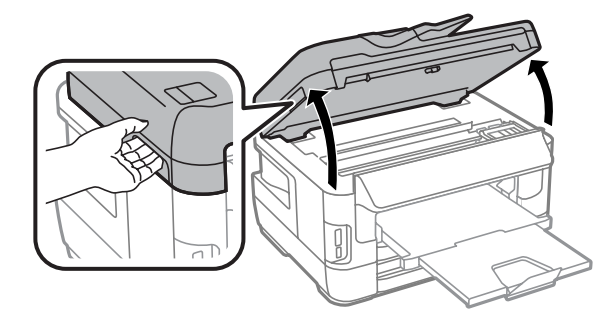

#### **Výměna inkoustových kazet**

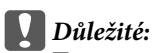

- ❏ Nepřesouvejte držák inkoustové kazety rukou, protože by mohlo dojít k poškození výrobku.
- ❏ Nezvedejte skener, když je víko dokumentů otevřené.

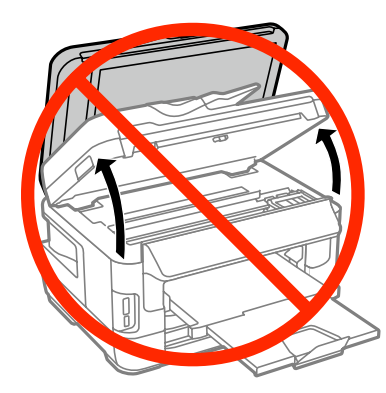

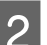

2 Otevřete kryt inkoustové kazety.

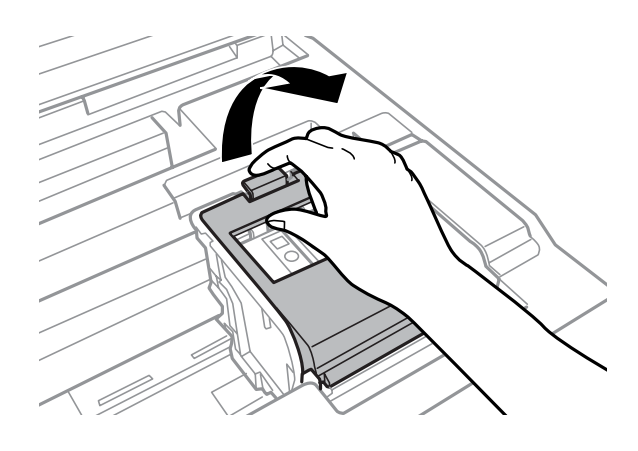

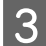

Stiskněte a vyjměte inkoustovou kazetu.

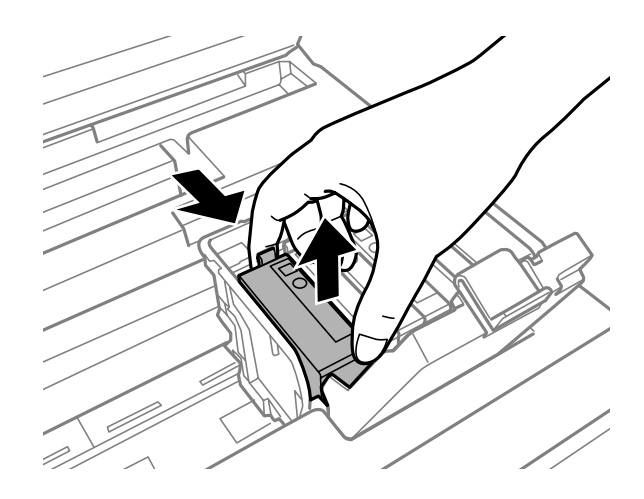

#### *Poznámka:*

- ❏ Obrázek zachycuje výměnu černé tiskové kazety. Vyměňte kazetu, jakou potřebujete.
- ❏ Okolo otvoru pro přívod inkoustu vyjmutých kazet zůstává inkoust, a proto při vytahování dávejte pozor, aby se na okolní plochy nedostal inkoust.

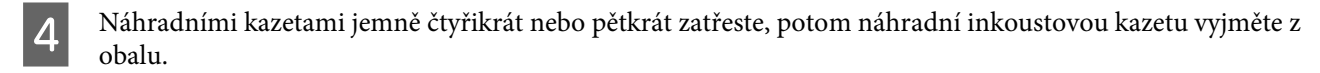

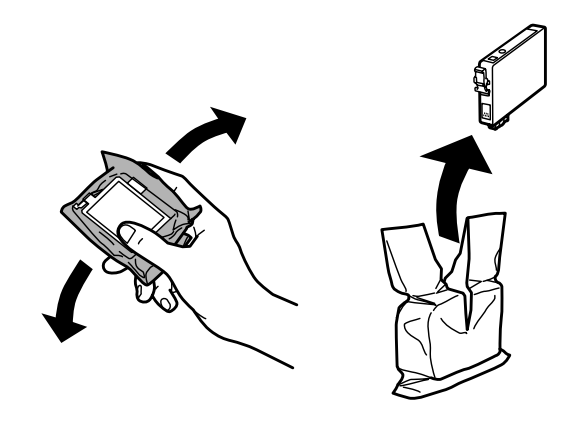

#### *Poznámka:*

- ❏ Dbejte na to, aby při vyjímání z obalu nedošlo k poškození háčků na boční straně inkoustové kazety.
- ❏ Nedotýkejte se zeleného čipu ani malého otvoru na boční straně kazety. Mohli byste tím ohrozit normální provoz tiskárny a tisk.

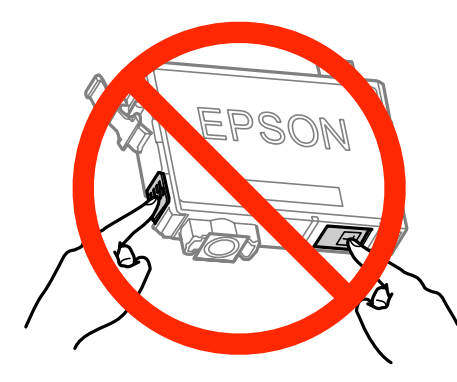

**E Odstraňte pouze žlutou pásku.** 

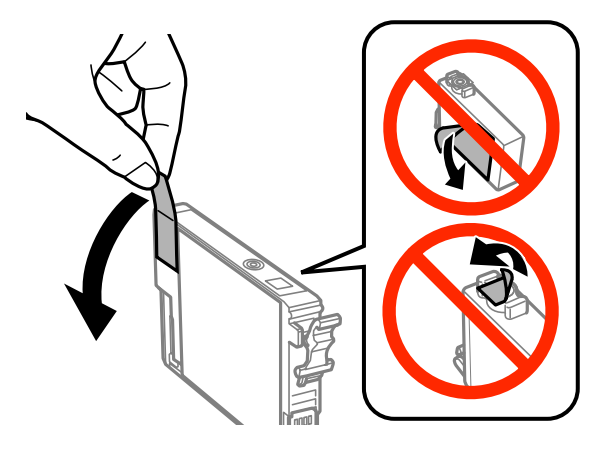

#### c*Důležité:*

- ❏ Před instalací je nutné odstranit žlutou pásku ze spodní strany kazety, v opačném případě může dojít ke zhoršení kvality tisku nebo nebude možné tisknout.
- ❏ Pokud jste do přístroje nainstalovali inkoustovou kazetu, aniž jste odstranili žlutou pásku, vyjměte kazetu z přístroje, odstraňte žlutou pásku a kazetu znovu nainstalujte do přístroje.
- ❏ Neodstraňujte průhlednou pásku ze spodní strany kazety, v opačném případě se kazeta může stát nepoužitelnou.
- ❏ Neodstraňujte ani neodtrhávejte štítek na kazetě, v opačném případě dojde k úniku inkoustu.

F Vložte kazetu a zatlačte na ni, dokud nezaklapne na místo.

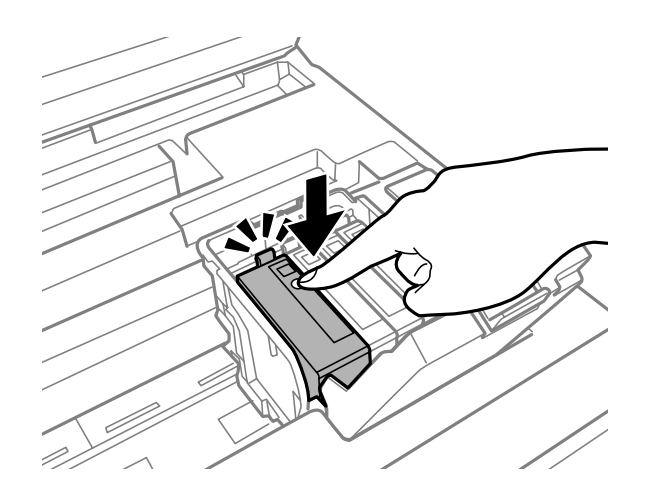

Zavřete kryt inkoustové kazety.

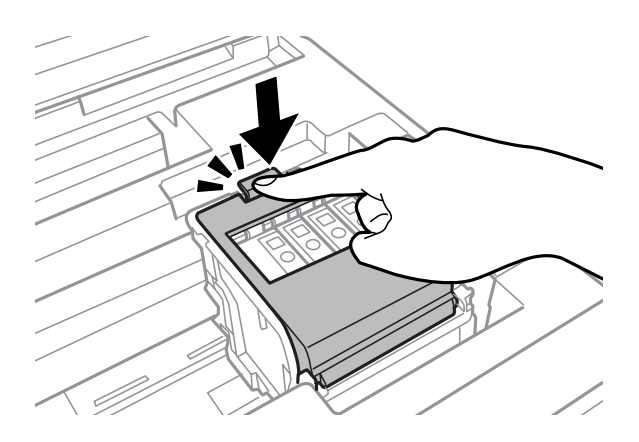

Správnou instalaci kazet lze zkontrolovat stisknutím tlačítka **Kontrola** na ovládacím panelu výrobku.

B Pomalu zavřete jednotku skeneru. Zahájí se plnění inkoustu.

#### *Poznámka:*

- ❏ Při plnění přístroje inkoustem bliká indikátor napájení. Během plnění inkoustu přístroj nevypínejte. Neproběhne-li plnění inkoustu úplně, tiskárna nemusí tisknout.
- ❏ Pokud jste nuceni provést výměnu inkoustové kazety během kopírování, v zájmu zajištění kvality tisku po dokončení plnění inkoustu zrušte úlohu kopírování a začněte od začátku vložením předlohy.

Výměna inkoustové náplně je dokončena. Přístroj se vrátí do svého předchozího stavu.

# <span id="page-138-0"></span>**Údržba přístroje a softwaru**

## **Kontrola trysek tiskové hlavy**

Jestliže je tisk příliš slabý nebo na obrázku chybí některé body, příčinu tohoto problému lze zjistit kontrolou trysek tiskové hlavy.

Kontrolu trysek tiskové hlavy je možné provádět z počítače pomocí nástroje Nozzle Check (Kontrola trysek) nebo pomocí tlačítek přístroje.

### **Použití nástroje Nozzle Check (Kontrola trysek) pro systém Windows**

Při použití nástroje Nozzle Check (Kontrola trysek) postupujte podle následujících pokynů.

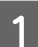

A Na ovládacím panelu nesmí být zobrazena žádná varování ani chyby.

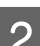

B Ověřte, zda je v kazetě na papír vložen papír formátu A4.

C Klepněte pravým tlačítkem myši na ikonu v panelu taskbar (hlavní panel) a poté zvolte položku **Nozzle Check (Kontrola trysek)**.

Pokud se nezobrazí ikona přístroje, přidejte ji podle pokynů v následující části.  $\rightarrow$  ["Přes ikonu zástupce na panelu taskbar \(hlavní panel\)" na str. 52](#page-51-0)

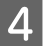

Postupujte podle pokynů na obrazovce.

### **Použití nástroje Nozzle Check (Kontrola trysek) pro systém Mac OS X**

Při použití nástroje Nozzle Check (Kontrola trysek) postupujte podle následujících pokynů.

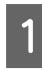

A Na ovládacím panelu nesmí být zobrazena žádná varování ani chyby.

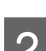

B Ověřte, zda je v kazetě na papír vložen papír formátu A4.

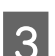

**3** Otevřete Epson Printer Utility 4.<br>→ ["Přístup k ovladači tiskárny v systému Mac OS X" na str. 52](#page-51-0)

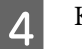

D Klepněte na ikonu **Nozzle Check (Kontrola trysek)**.

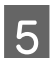

**EXEC Postupujte podle pokynů na obrazovce.** 

### **Použití ovládacího panelu**

Kontrolu trysek tiskové hlavy pomocí ovládacího panelu přístroje proveďte podle následujících pokynů.

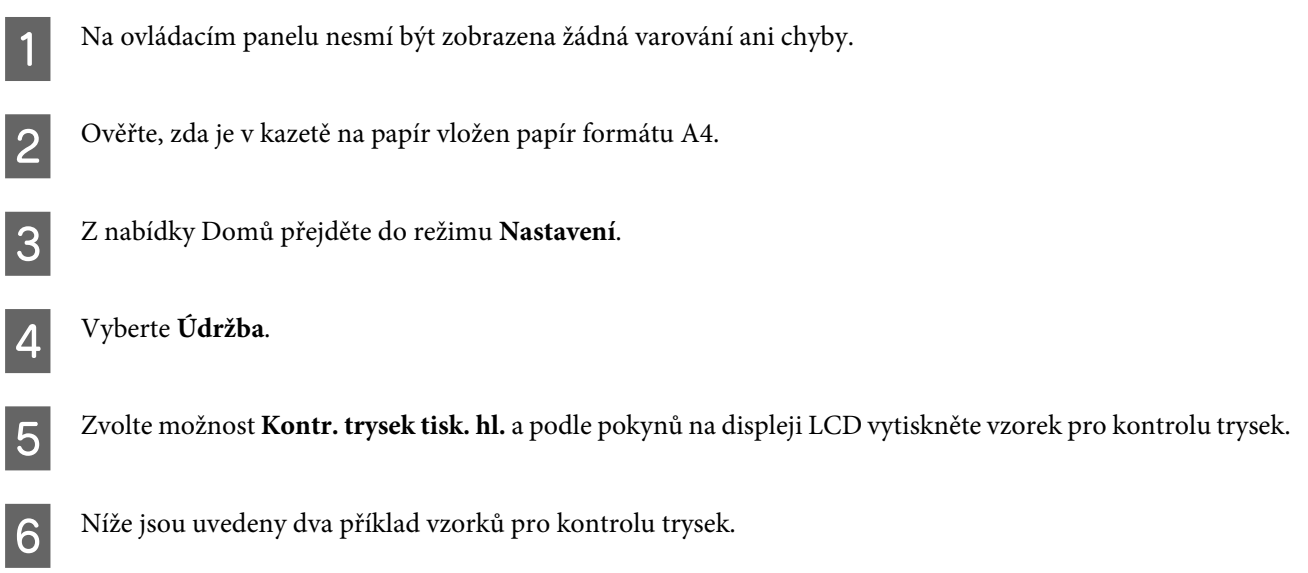

Srovnejte kvalitu vytištěné zkušební strany s příkladem uvedeným níže. Nezjistíte-li žádné problémy s kvalitou tisku, jako jsou vynechaná místa nebo chybějící segmenty zkušebních čar, je tisková hlava v pořádku.

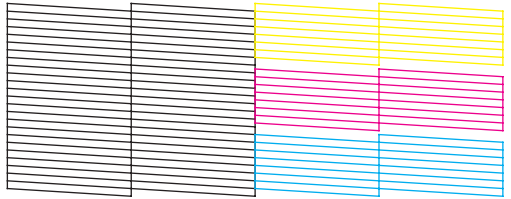

Pokud chybí jakýkoliv segnment vytištěných čar, jak je znázorněno níže, může to znamenat ucpanou inkoustovou trysku nebo nesprávně vyrovnanou tiskovou hlavu.

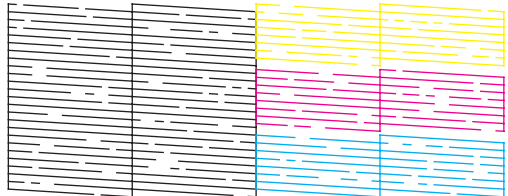

- & "Čištění tiskové hlavy" na str. 140
- & ["Nastavení tiskové hlavy" na str. 142](#page-141-0)

## **Čištění tiskové hlavy**

Jestliže zjistíte, že tisk je příliš světlý nebo že na obrázku chybí některé body, lze problém vyřešit vyčistěním tiskové hlavy. Díky tomuto procesu lze obnovit průchodnost inkoustových trysek.

Čištění tiskové hlavy je možné provádět z počítače pomocí nástroje Head Cleaning (Čistění hlavy) v ovladači tiskárny nebo přímo pomocí tlačítek přístroje.

#### c*Důležité:*

Během čištění hlavy přístroj nevypínejte. Neproběhne-li čištění hlavy úplně, tiskárna nemusí tisknout.

#### *Poznámka:*

- ❏ Během čištění hlavy neotvírejte skener.
- ❏ Nejdříve proveďte kontrolu trysek, pomocí níž identifikujete vadné barvy; to vám umožní zvolit příslušné barvy pro funkci čištění hlavy. Pro tisk barevných obrázků je možné použít černý inkoust. & ["Kontrola trysek tiskové hlavy" na str. 139](#page-138-0)
- ❏ Vzhledem k tomu, že se při čistění tiskových hlav spotřebuje z některých kazet určité množství inkoustu, provádějte jej pouze tehdy, sníží-li se kvalita tisku; například pokud jsou výtisky rozmazané, barvy nejsou správné nebo některá barva chybí.
- ❏ Když dochází inkoust, možná se vám tiskovou hlavu vyčistit nepodaří. Když inkoust dojde, není možné tiskovou hlavu vyčistit. Nejdříve vyměňte za vhodnou inkoustovou kazetu.
- ❏ Nezvýší-li se kvalita tisku, ujistěte se, zda jste zvolili správnou barvu podle výsledku kontroly trysek.
- ❏ Pokud se kvalita tisku nezlepší ani po čtyřech nebo pěti cyklech čistění, vypněte přístroj a nechejte jej vypnutý po dobu nejméně 6 hodin. Potom proveďte znovu kontrolu trysek a v případě potřeby i čištění hlavy. Pokud se ani poté nezlepší kvalita tisku, kontaktujte podporu společnosti Epson.
- ❏ Vzhledem k zachování kvality tisku doporučujeme pravidelně vytisknout několik stránek.

### **Použití nástroje Head Cleaning (Čistění hlavy) pro systém Windows**

Vyčištění tiskové hlavy pomocí nástroje Head Cleaning (Čistění hlavy) provedete podle následujících pokynů.

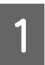

A Na ovládacím panelu nesmí být zobrazena žádná varování ani chyby.

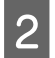

B Klepněte pravým tlačítkem myši na ikonu v panelu taskbar (hlavní panel) a poté zvolte položku **Head Cleaning (Čistění hlavy)**.

Pokud se nezobrazí ikona přístroje, přidejte ji podle pokynů v následující části.  $\rightarrow$  ["Přes ikonu zástupce na panelu taskbar \(hlavní panel\)" na str. 52](#page-51-0)

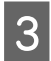

Postupujte podle pokynů na obrazovce.

### **Použití nástroje Head Cleaning (Čistění hlavy) pro systém Mac OS X**

Vyčištění tiskové hlavy pomocí nástroje Head Cleaning (Čistění hlavy) provedete podle následujících pokynů.

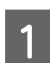

A Na ovládacím panelu nesmí být zobrazena žádná varování ani chyby.

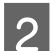

Otevřete Epson Printer Utility 4. & ["Přístup k ovladači tiskárny v systému Mac OS X" na str. 52](#page-51-0)

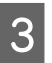

C Klepněte na ikonu **Head Cleaning (Čistění hlavy)**.

<span id="page-141-0"></span>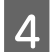

Postupujte podle pokynů na obrazovce.

### **Použití ovládacího panelu**

Čistění tiskové hlavy pomocí ovládacího panelu přístroje proveďte podle následujících pokynů.

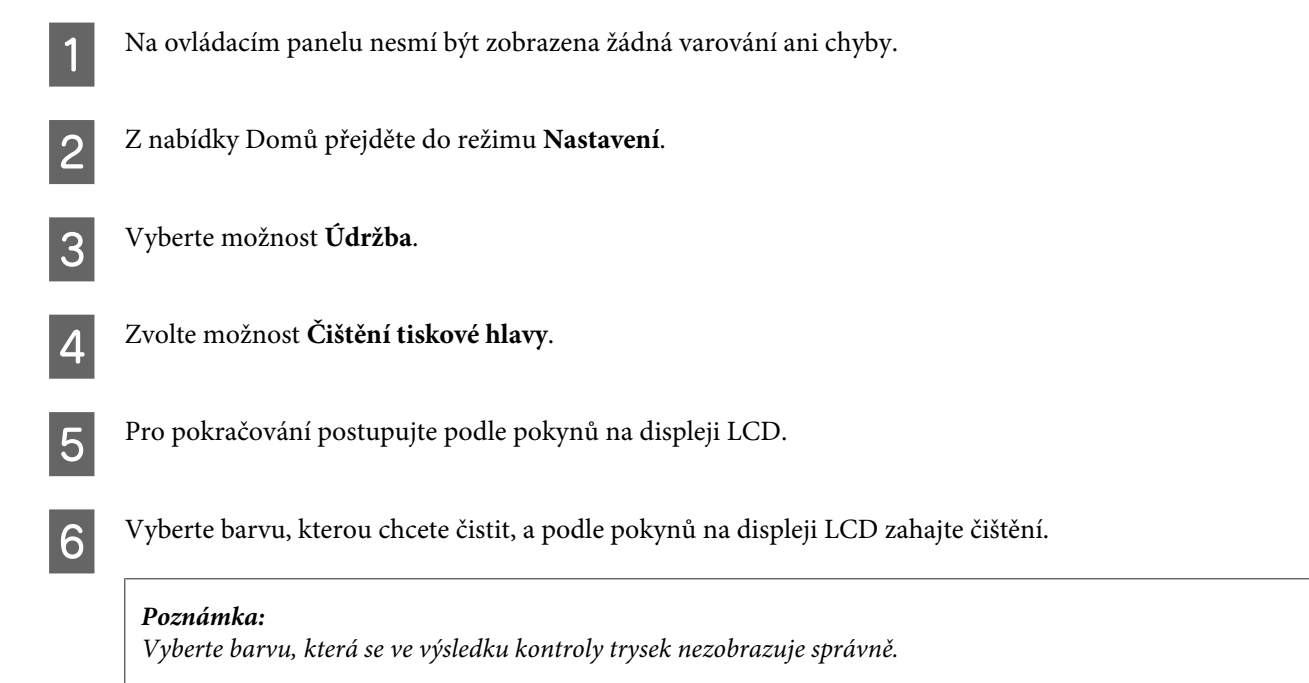

## **Nastavení tiskové hlavy**

Pokud se na výtiscích objeví nerovnoběžné svislé čáry nebo vodorovné pruhy, lze tento problém vyřešit pomocí nástroje Print Head Alignment (Nastavení tiskové hlavy) v ovladači tiskárny nebo pomocí tlačítek přístroje.

Pokyny najdete níže v příslušné části.

```
Poznámka:
```
Tisk zkušebního vzorku pomocí nástroje Print Head Alignment (Nastavení tiskové hlavy) nerušte.

### **Použití nástroje Print Head Alignment (Nastavení tiskové hlavy) pro systém Windows**

Zarovnání tiskové hlavy pomocí nástroje Print Head Alignment (Nastavení tiskové hlavy) provedete podle následujících pokynů.

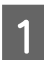

A Na ovládacím panelu nesmí být zobrazena žádná varování ani chyby.

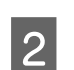

B Ověřte, zda je v kazetě na papír 1 vložen papír formátu A4.

C Klepněte pravým tlačítkem myši na ikonu v panelu taskbar (hlavní panel) a poté zvolte položku **Print Head Alignment (Nastavení tiskové hlavy)**.

Pokud se nezobrazí ikona přístroje, přidejte ji podle pokynů v následující části. & ["Přes ikonu zástupce na panelu taskbar \(hlavní panel\)" na str. 52](#page-51-0)

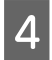

A Nastavte tiskovou hlavu podle pokynů na obrazovce.

### **Použití nástroje Print Head Alignment (Nastavení tiskové hlavy) pro systém Mac OS X**

Zarovnání tiskové hlavy pomocí nástroje Print Head Alignment (Nastavení tiskové hlavy) provedete podle následujících pokynů.

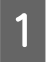

A Na ovládacím panelu nesmí být zobrazena žádná varování ani chyby.

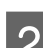

B Ověřte, zda je v kazetě na papír 1 vložen papír formátu A4.

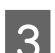

C Otevřete Epson Printer Utility 4.  $\rightarrow$  ["Přístup k ovladači tiskárny v systému Mac OS X" na str. 52](#page-51-0)

D Klepněte na ikonu **Print Head Alignment (Nastavení tiskové hlavy)**.

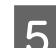

E Nastavte tiskovou hlavu podle pokynů na obrazovce.

### **Použití ovládacího panelu**

Zarovnání tiskové hlavy pomocí ovládacího panelu přístroje proveďte podle následujících pokynů.

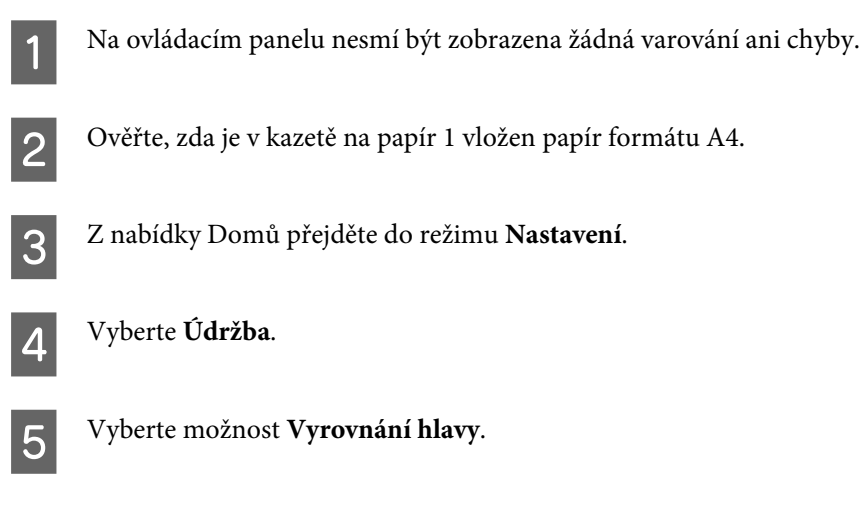

F Chcete-li vytisknout vzorek k nastavení zarovnání, zvolte možnost **Svislé zarovnání** nebo **Vodorovné zarovnání** a postupujte podle instrukcí na displeji.

#### *Poznámka:*

Pokud jsou výtisky rozmazané nebo nejsou zarovnané svislé linky, zvolte možnost Svislé zarovnání. Pokud se ve výtiscích vyskytují v pravidelných odstupech vodorovné pruhy, zvolte možnost Vodorovné zarovnání.

G Pokud jste zvolili možnost Svislé zarovnání, najděte nejkvalitnější vzorek v každé ze skupin 1 až 6 a zadejte číslo vzorku.

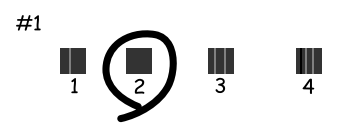

Pokud jste zvolili možnost Vodorovné zarovnání, najděte nejméně rozdělený a překrývající se vzorek.

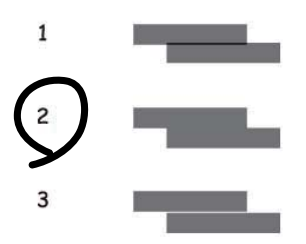

B Dokončete vyrovnání tiskové hlavy.

## **Nastavení síťové služby**

### **Webová konfigurace**

Nastavení síťové služby, např. Epson Connect, AirPrint nebo Google Cloud Print, můžete provést ve webovém prohlížeči z počítače, smartphonu, tabletu nebo notebooku, připojeného do stejné sítě jako výrobek.

Zadejte adresu IP výrobku v řádku adresy webového prohlížeče a vyhledejte výrobek.

<Příklad> [IPv4] http://192.168.11.46 [IPv6] http://[fe80::226:abff:feff:37cd]/

#### *Poznámka:*

Adresu IP výrobku zjistíte na ovládacím panelu výrobku nebo na výtisku zprávy o stavu sítě.

Nastavení > Správa systému > Nastavení Wi-Fi/sítě > Stav Wi-Fi/sítě
<span id="page-144-0"></span>Pokud je výrobek úspěšně nalezen, zobrazí se webová stránka výrobku. Vyberte požadovanou nabídku.

Na webové stránce lze rovněž zkontrolovat stav výrobku a aktualizace firmwaru výrobku.

## **Nastavení poštovního serveru**

K použití funkcí e-mailu, jako je skenování nebo předání faxu, je třeba nakonfigurovat poštovní server. Před konfigurací poštovního severu ověřte následující body.

- ❏ Výrobek je připojen k síti.
- ❏ Máte k dispozici údaje o poštovním serveru, například dokumenty od poskytovatele služby, podle nichž jste e-mail nastavili v počítači.

#### *Poznámka:*

Pokud používáte bezplatnou e-mailovou službu, jako je internetový e-mail, vyhledejte potřebné informace o poštovním serveru na internetu.

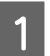

A Z nabídky Domů přejděte do režimu **Nastavení**.

B Vyberte možnosti **Správa systému** > **Nastavení Wi-Fi/sítě** > **Upřesnit nastavení**.

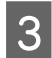

C Vyberte možnosti **Poštovní server** > **Nastavení serveru**.

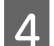

D Vyberte metodu ověřování používanou poštovním serverem.

### c*Důležité:*

K dispozici jsou následující metody ověřování. Není podporováno zabezpečené připojení SSL a STARTTLS.

- ❏ Žádné
- ❏ SMTP (SMTP AUTH)
- ❏ POP před SMTP

Pokud potřebujete zjistit metodu ověřování používanou poštovním serverem, obraťte se na poskytovatele služby. I když je požadovaná metoda ověření k dispozici, nemusí být komunikace mezi výrobkem a serverem možná, pokud je nastaveno vyšší zabezpečení (například je vyžadována komunikace pomocí protokolu SSL). Aktuální informace naleznete na webových stránkách podpory společnosti Epson. <http://www.epson.eu/Support>(pro Evropu) <http://support.epson.net/> (mimo Evropu)

Proveďte požadované nastavení.<br>Potřebné nastavení se liší v závislosti na metodě ověřování. Zadejte údaje používaného poštovního serveru.

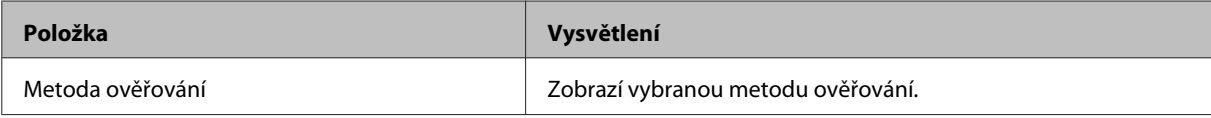

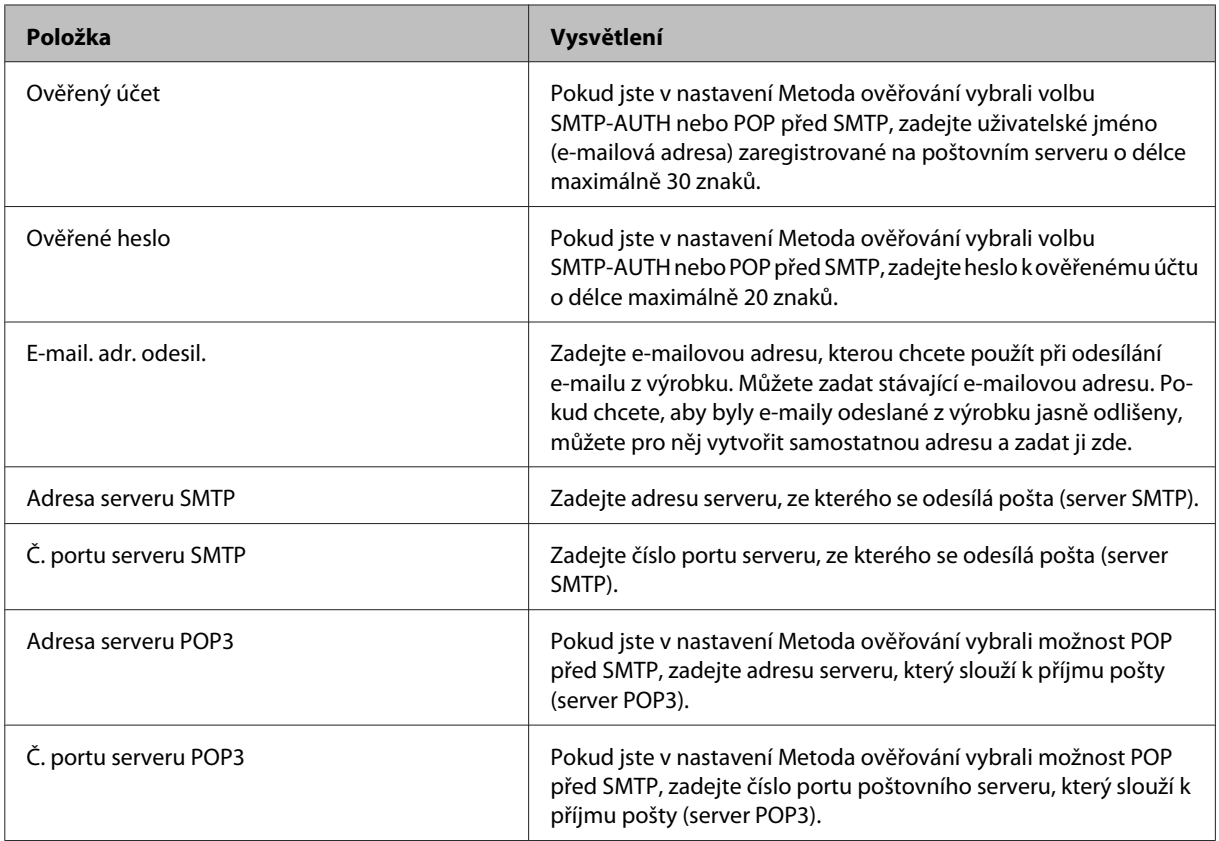

## F Stiskněte tlačítko **OK**.

G Výběrem možnosti **Kontrola připojení** ověřte, zda je výrobek připojen k poštovnímu serveru.

#### *Poznámka:*

- ❏ Pokud se zobrazí chybová zpráva, zkontrolujte, zda je nastavení poštovního serveru správné.
- ❏ Pokud nelze odeslat e-mail, ačkoli kontrola připojení proběhne úspěšně, zkontrolujte metodu ověřování používaného poštovního serveru.

## **Kontrola připojení k poštovnímu serveru**

A V nabídce Domů vyberte možnost **Nastavení**.

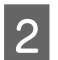

B Vyberte možnost **Správa systému** > **Nastavení Wi-Fi/sítě** > **Upřesnit nastavení**.

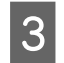

C Vyberte možnost **Poštovní server** > **Kontrola připojení** a zkontrolujte, zda je tiskárna připojena k poštovnímu serveru.

#### *Poznámka:*

- ❏ Pokud se zobrazí chybová zpráva, zkontrolujte, zda je nastavení poštovního serveru správné.
- ❏ Pokud nelze odeslat e-mail, ačkoli kontrola připojení proběhne úspěšně, zkontrolujte metodu ověřování používaného poštovního serveru.

# **Sdílení přístroje pro tisk**

Tiskárnu lze nastavit tak, aby ji mohly sdílet ostatní počítače v síti.

Počítač připojený přímo k tiskárně pak slouží jako server. Ostatní počítače v síti přistupují na server a sdílejí tiskárnu. Podrobnosti naleznete v nápovědě k počítači.

Chcete-li používat tiskárnu sdílenou v síti, další informace naleznete také v Příručka pro síť.

# **Čištění přístroje**

## **Čištění vnější části přístroje**

Abyste výrobek zachovali v optimálním stavu, několikrát za rok ho důkladně vyčistěte. Postupujte podle následujících pokynů.

### c*Důležité:*

K čištění přístroje nepoužívejte alkohol ani ředidlo. Tyto chemické látky mohou přístroj poškodit.

*Poznámka:*

Když dokončíte práci s přístrojem, zavřete zadní otvor pro podávání papíru, aby se do přístroje nedostal prach.

- ❏ K čištění dotykového displeje používejte měkký, suchý a čistý hadřík. Nepoužívejte tekuté ani chemické čisticí prostředky.
- ❏ K čištění skla skeneru používejte měkký, suchý a čistý hadřík. Pokud se na výtiscích nebo naskenovaných snímcích objeví rovné čáry, opatrně vyčistěte malé sklo skeneru na levé straně.

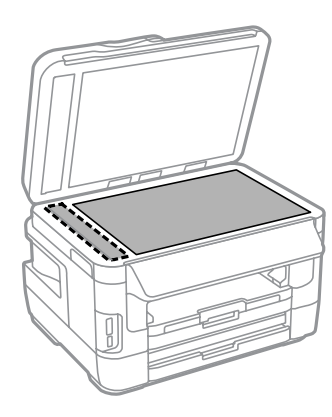

- ❏ Pokud se sklo zašpiní mastnotou nebo jinou těžko odstranitelnou látkou, použijte k jejímu odstranění malé množství čističe na sklo a měkkou látku. Setřete všechnu kapalinu.
- ❏ Na sklo skeneru příliš netlačte.
- ❏ Dejte pozor, abyste sklo skeneru nepoškrábali nebo nepoškodili, a nepoužívejte k jeho čištění tvrdé ani hrubé kartáčky. Poškozený skleněný povrch může mít za následek snížení kvality skenování.

❏ Otevřete kryt automatického podavače dokumentů (ADF) a měkkým, suchým a čistým hadříkem očistěte válec a vnitřní část ADF.

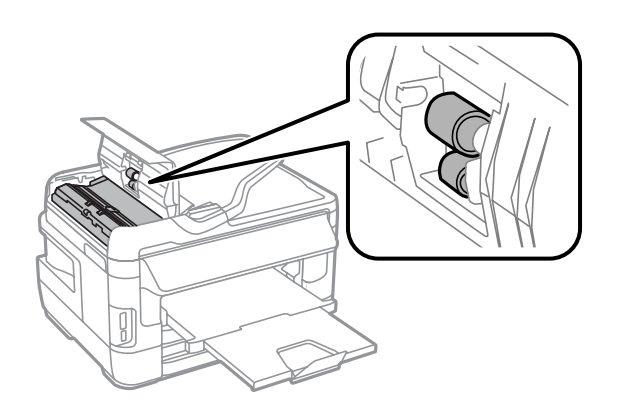

## **Čištění vnitřní části přístroje**

Pokud jsou výtisky umazané od inkoustu, podle následujícího postupu vyčistěte válec uvnitř výrobku.

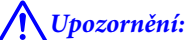

Nedotýkejte se částí uvnitř přístroje.

#### c*Důležité:*

- ❏ Dávejte pozor, aby se na elektronické součásti nedostala voda.
- ❏ Nestříkejte maziva dovnitř přístroje.
- ❏ Nevhodné oleje mohou poškodit mechanizmus tiskárny. Je-li zapotřebí provést mazání, obraťte se na svého prodejce nebo kvalifikovaného servisního technika.
- A Na ovládacím panelu nesmí být zobrazena žádná varování ani chyby.
- B Do kazety na papír 1 vložte několik listů obyčejného papíru formátu A3 (řada WF-7610 / WF-7620) nebo obyčejného papíru formátu A4 (řada WF-3620 / WF-3640).
	- & ["Vkládání papíru do kazety na papír" na str. 33](#page-32-0)
- C Z nabídky Domů přejděte do režimu **Nastavení**.
- D Zvolte možnost **Údržba**, **Čištění vodítka papíru** a postupujte podle pokynů na ovládacím panelu.

*Poznámka k výrobkům s kazetou na papír 2:* Jestliže se nepodaří znečištění odstranit, vložte papír do kazety 2 a opakujte kroky 3 a 4.

# <span id="page-148-0"></span>**Výměna údržbové sady**

## **Kontrola stavu údržbové sady**

Stav údržbové sady je zobrazen na stejné obrazovce jako stav inkoustové kazety. Stav lze zkontrolovat v softwaru tiskárny nebo na ovládacím panelu.

& ["Kontrola stavu inkoustových kazet" na str. 128](#page-127-0)

## **Upozornění k práci s údržbovou sadou**

Před výměnou údržbové sady si přečtěte všechny pokyny v této části.

- ❏ Společnost Epson doporučuje používat originální údržbové sady Epson. Použitím neoriginální údržbové sady může dojít k poškození přístroje, na které se nebude vztahovat záruka společnosti Epson, a za určitých okolností může přístroj pracovat neočekávaným způsobem. Společnost Epson nemůže zaručit kvalitu ani spolehlivost neoriginální údržbové sady.
- ❏ Údržbovou sadu nerozebírejte.
- ❏ Nedotýkejte se zeleného čipu na boční straně údržbové sady.
- ❏ Uchovejte mimo dosah dětí a inkoust nepijte.
- ❏ Nenaklánějte údržbovou sadu, dokud není umístěna v přiloženém igelitovém sáčku.
- ❏ Nepoužívejte znovu údržbovou sadu, která byla vyjmuta a ponechána delší dobu odpojena.
- ❏ Chraňte údržbovou sadu před přímým slunečním zářením.
- ❏ V některých tiskových cyklech se může v údržbové sadě nahromadit velmi malé množství přebytečného inkoustu. Aby nedocházelo k průsakům z údržbové sady, výrobek přestane tisknout, jestliže bylo dosaženo absorpční kapacity údržbové sady. Jak často je nutné tuto výměnu provádět a zda vůbec, závisí na počtu vytištěných stran, druhu tiskového materiálu a počtu provedených čisticích cyklů. Budete-li k tomu vyzváni, vyměňte údržbovou sadu. Nutnost vyměnit tuto součást signalizuje Epson Status Monitor, LCD displej nebo příslušný indikátor na ovládacím panelu. Nutnost výměny této součásti neznamená, že by výrobek přestal být funkční ve smyslu specifikace výrobku. Záruka společnosti Epson se na náklady spojené s výměnou této součásti nevztahuje. Za servisní činnost této části nese odpovědnost uživatel.

## **Výměna údržbové sady**

Při výměně údržbové sady postupujte podle následujících pokynů.

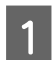

A Ujistěte se, zda z přístroje neodtéká inkoust.

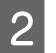

P Vyjměte náhradní údržbovou sadu z obalu.

#### *Poznámka:*

Nedotýkejte se zeleného čipu IC na boční straně sady. Mohli byste tím ohrozit normální provoz tiskárny.

C U řady WF-7610 / WF-7620: Otevřete zadní kryt 1.

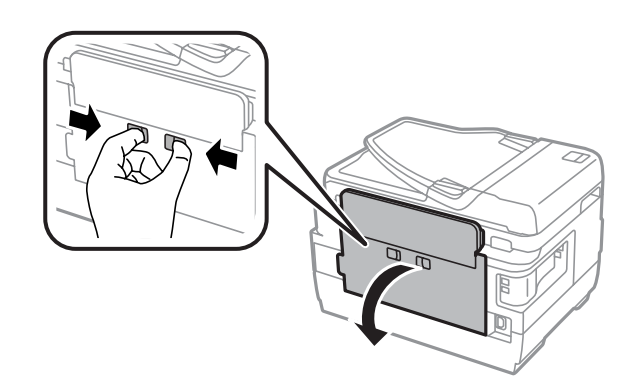

U řady WF-3620 / WF-3640: Vytáhněte zadní kryt.

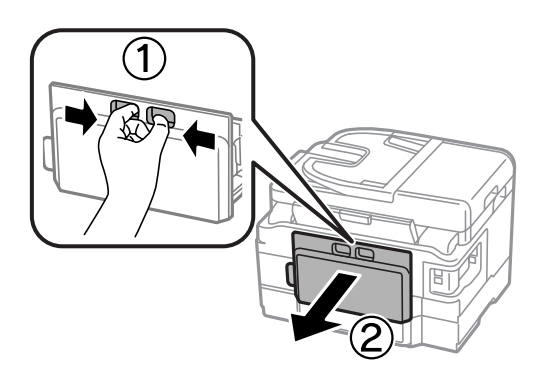

Položte ruku na rukojeť údržbové sady a vytáhněte sadu ven.

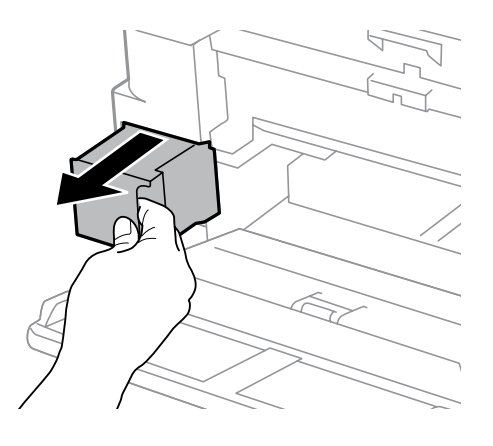

#### *Poznámka:*

Pokud si znečistíte ruce inkoustem, důkladně si je umyjte vodou a mýdlem. Dostane-li se inkoust do očí, vypláchněte je ihned vodou.

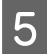

E Vložte použitou údržbovou sadu do přiloženého igelitového sáčku a zlikvidujte ji v souladu s místními předpisy pro likvidaci odpadu.

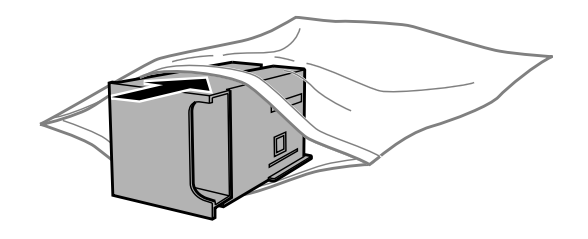

#### *Poznámka:*

Nenaklánějte údržbovou sadu, dokud není uzavřena v přiloženém igelitovém sáčku.

F Vložte údržbovou sadu do přístroje tak daleko, až bude plně zasunuta.

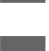

G U řady WF-7610 / WF-7620: Zavřete zadní kryt 1.

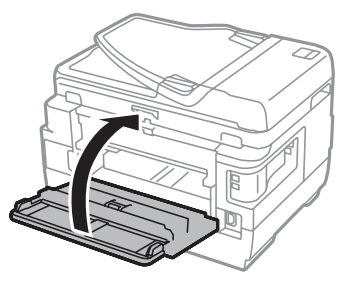

U řady WF-3620 / WF-3640: Vraťte zpět zadní kryt.

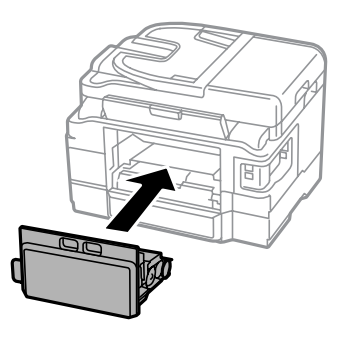

Výměna údržbové sady je dokončena.

# **Přeprava přístroje**

Potřebujete-li přístroj přepravit na určitou vzdálenost, je třeba jej na přepravu připravit v původní krabici nebo v krabici stejných rozměrů.

**b***Důležité:*<br>□ *Výro* 

- ❏ Výrobek při skladování nebo přepravě neklopte, nestavte jej na bok ani jej nepřevracejte; jinak by mohlo dojít k úniku inkoustu z kazet.
- ❏ Inkoustové kazety ponechejte nainstalované. Kdybyste kazety odebrali, mohlo by dojít k vysušení tiskové hlavy, což by znemožnilo tisk.

A Ujistěte se, že je výrobek vypnutý.

2 Otevřete jednotku skeneru.

C Ujistěte se, že je tisková hlava ve výchozí poloze na pravé straně.

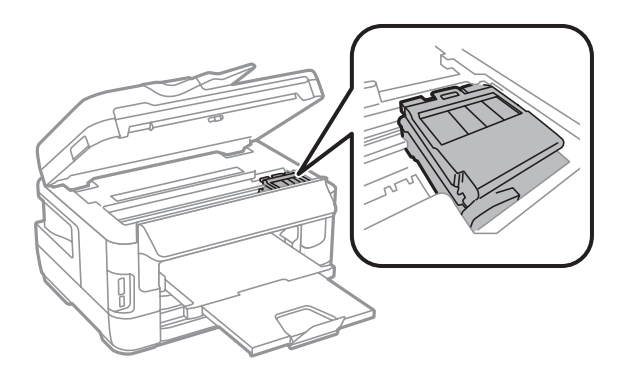

Zajistěte držák inkoustové kazety ke krytu páskou podle ilustrace na obrázku.

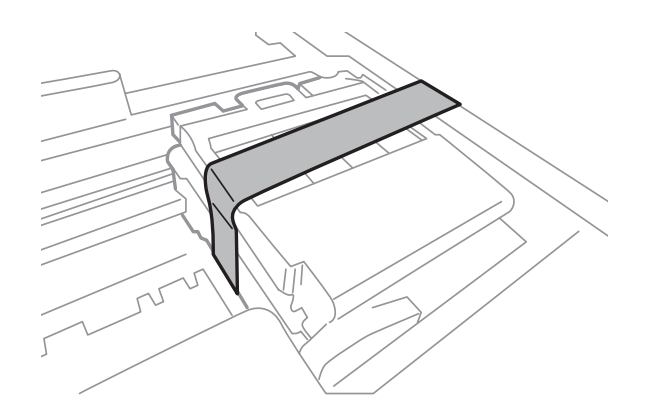

- **E Pomalu zavřete jednotku skeneru.**
- 6 Odpojte od výrobku napájecí šňůru a všechny ostatní kabely.
- G Odeberte všechen papír ze zadního otvoru pro podávání papíru.
- B Zavřete zadní otvor pro podávání papíru a výstupní zásobník.
- O Odeberte všechen papír z kazety na papír a kazetu znovu vložte do přístroje.

<span id="page-152-0"></span>J Znovu zabalte přístroj do krabice s použitím ochranných materiálů, se kterými byl dodán.

*Poznámka:* Během přepravy udržujte přístroj ve vodorovné poloze.

# **Kontrola a instalace softwaru**

## **Kontrola softwaru nainstalovaného v počítači**

Chcete-li použít funkce popsané v této Uživatelská příručka, je třeba nainstalovat následující software.

- ❏ Epson Driver and Utilities (Ovladač a nástroje Epson)
- ❏ Epson Easy Photo Print
- ❏ Epson Event Manager
- ❏ Epson FAX Utility

Chcete-li ověřit, zda je v počítači nainstalován software, postupujte podle následujících kroků.

### **Pro operační systém Windows**

A **Windows 8 a Server 2012:** Zvolte **Desktop (Plocha)**, ovládací charm (tlačítko) **Settings (Nastavení)** a **Control Panel (Ovládací panely)**.

**Windows 7**, **Vista a Server 2008:** Klikněte na tlačítko start a vyberte položku **Control Panel (Ovládací panely)**.

**Windows XP a Server 2003:** Klikněte na tlačítko **Start** a vyberte položku **Control Panel (Ovládací panely)**.

B **Windows 8**, **Windows 7**, **Vista**, **Server 2012 <sup>a</sup> Server 2008:** Vyberte položku **Uninstall a program (Odinstalovat program)** z kategorie Programs (Programy).

**Windows XP:** Poklepejte na ikonu **Add or Remove Programs (Přidat nebo odebrat programy)**.

**Windows Server 2003:** Klikněte na ikonu **Add or Remove Programs (Přidat nebo odebrat programy)**.

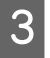

C Kontrola seznamu aktuálně nainstalovaných programů.

## **Pro operační systém Mac OS X**

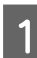

Poklepejte na **Macintosh HD**.

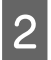

B Poklepejte na složku **Epson Software** ve složce Applications a zkontrolujte obsah.

#### <span id="page-153-0"></span>*Poznámka:*

- ❏ Složka Applications obsahuje software poskytnutý třetími stranami.
- ❏ Chcete-li zkontrolovat, zda je nainstalován ovladač tiskárny, klepněte na *System Preferences (Předvolby systému)* v nabídce Apple a poté klepněte na *Print & Scan (Tisk a skenování)* (systém Mac OS X 10.8 nebo 10.7) nebo *Print & Fax (Tisk a faxování)* (systém Mac OS X 10.6 nebo 10.5.8). Vyhledejte svůj výrobek v seznamu Printers.

## **Instalace softwaru**

Nejnovější softwarové aplikace lze stáhnout z následující stránky Epson. <http://support.epson.net/> <http://www.epson.eu/Support> (pro Evropu)

# **Odinstalování softwaru**

V případě jistých problémů nebo upgradu operačního systému je nutno odinstalovat software a znovu jej nainstalovat.

Pokyny pro zjištění, které aplikace jsou nainstalovány, jsou uvedeny v následující části.

 $\blacktriangleright$  ["Kontrola softwaru nainstalovaného v počítači" na str. 153](#page-152-0)

## **Pro operační systém Windows**

#### *Poznámka:*

- ❏ V systému Windows 8, 7, Vista, Server 2012 a Server 2008 je třeba zadat jméno a heslo správce, jestliže jste přihlášeni jako obyčejný uživatel.
- ❏ V systému Windows XP a Server 2003 je třeba přihlásit se k účtu Computer Administrator (Správce počítače).

Vypněte výrobek.

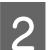

B Odpojte kabel rozhraní přístroje od počítače.

C Proveďte jednu z následujících akcí.

**Windows 8 a server 2012:** Zvolte **Desktop (Plocha)**, ovládací charm (tlačítko) **Settings (Nastavení)** a **Control Panel (Ovládací panely)**.

**Windows 7**, **Vista a Server 2008:** Klikněte na tlačítko start a vyberte položku **Control Panel (Ovládací panely)**.

**Windows XP a Server 2003:** Klikněte na tlačítko **Start** a vyberte položku **Control Panel (Ovládací panely)**.

**4** Proveďte jednu z následujících akcí.

**Windows 8**, **Windows 7**, **Vista**, **Server 2012 a Server 2008:** Vyberte položku **Uninstall a program (Odinstalovat program)** z kategorie Programs (Programy).

**Windows XP:** Poklepejte na ikonu **Add or Remove Programs (Přidat nebo odebrat programy)**.

**Windows Server 2003:** Klikněte na ikonu **Add or Remove Programs (Přidat nebo odebrat programy)**.

- E Ze zobrazeného seznamu vyberte software, který chcete odinstalovat, například ovladač přístroje, a aplikaci.
- Froveďte jednu z následujících akcí.

**Windows 8**, **Windows 7**, **Server 2012 a Server 2008:** Vyberte položku **Odinstalovat nebo změnit** nebo položku **Uninstall (Odinstalovat)**.

**Windows Vista:** Klepněte na **Uninstall/Change (Odebrat nebo změnit)** nebo **Uninstall (Odebrat)** a poté v okně User Account Control (Správa uživatelských účtů) klepněte na **Continue (Pokračovat)**.

**Windows XP a Server 2003:** Klikněte na tlačítko **Change/Remove (Změnit nebo odebrat)** nebo na tlačítko **Remove (Odebrat)**.

*Poznámka:*

Pokud v kroku 5 odeberete ovladač tiskárny, vyberte ikonu svého výrobku a klepněte na tlačítko *OK*.

G Po zobrazení výzvy k potvrzení klepněte na tlačítko **Yes (Ano)** nebo **Next (Další)**.

B Postupujte podle pokynů na obrazovce.

V některých případech se může objevit výzva k restartu počítače. Je-li tomu tak, ujistěte se, že je zvolena možnost **I want to restart my computer now (Chci restartovat počítač)** a klepněte na **Finish (Dokončit)**.

## **Pro operační systém Mac OS X**

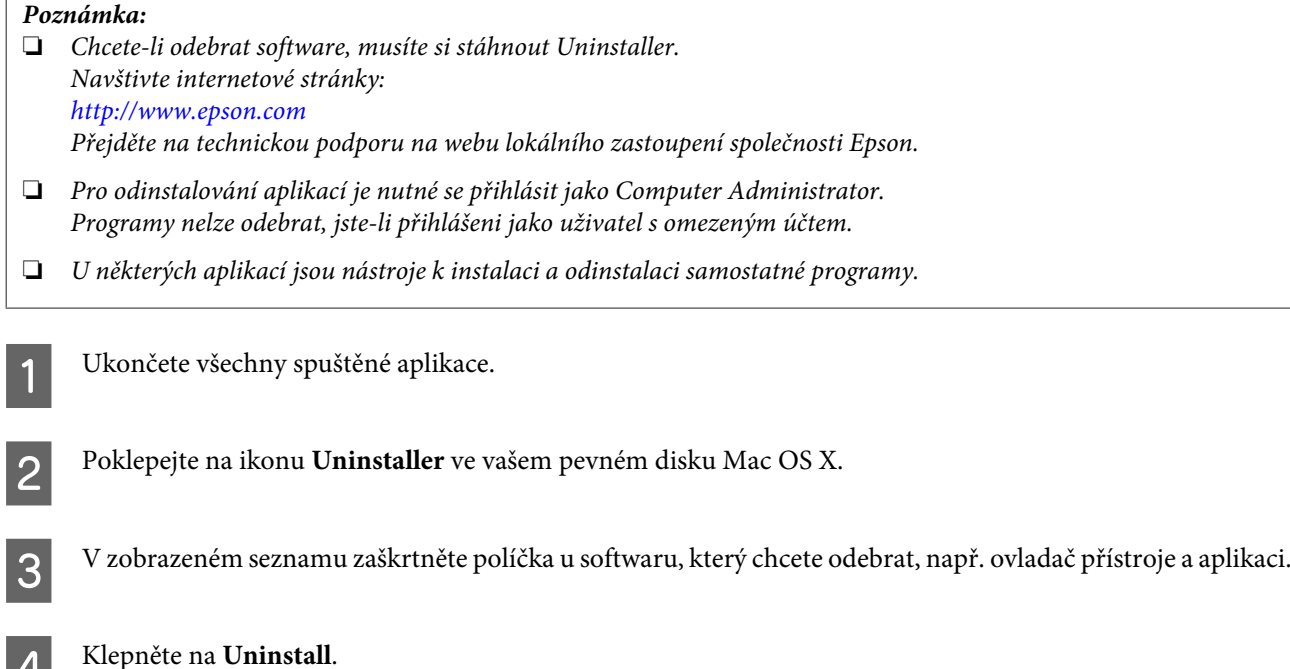

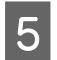

**EXEC Postupujte podle pokynů na obrazovce.** 

Pokud v okně Uninstaller nemůžete najít software, který chcete odebrat, poklepejte na složku **Applications** na pevném disku Mac OS X, vyberte aplikaci, jež chcete odebrat, a potom ji přetáhněte na ikonu **Trash**.

#### *Poznámka:*

Odeberete-li ovladač tiskárny a název výrobku se nadále zobrazuje v okně Print & Scan (Tisk a skenování) (v systému Mac OS X 10.8 nebo 10.7) nebo Print & Fax (Tisk a faxování) (v systému Mac OS X 10.6 nebo 10.5.8), zvolte název výrobku a klikněte na tlačítko *- Remove (Odebrat)*.

# **Přenos dat pomocí externího paměťového zařízení**

Otvory přístroje pro paměťové karty nebo externí porty USB přístroje lze používat ke kopírování souborů do počítače připojeného k tiskárně. Také je lze použít ke kopírování souborů z počítače do paměťového zařízení.

# **Zásady pro paměťová zařízení**

Při kopírování fotografií mezi paměťovým zařízením a počítačem se řiďte následujícími pokyny:

- ❏ Další pokyny k použití najdete v dokumentaci dodané s paměťovým zařízením nebo s adaptérem.
- ❏ Nekopírujte soubory do paměťového zařízení během tisku z paměťového zařízení.
- ❏ Na displeji přístroje se neaktualizují informace o paměťovém zařízení poté, co na něj zkopírujete soubory nebo z něj soubory odstraníte. Chcete-li aktualizovat zobrazené informace, odpojte paměťové zařízení a znovu jej připojte.
- ❏ Pokud bliká indikátor paměťové karty, nevysunujte paměťovou kartu ani nevypínejte tiskárnu, mohlo by dojít ke ztrátě dat.

# **Kopírování souborů mezi paměťovým zařízením a počítačem**

#### *Poznámka:*

Pokud bylo nastavení Pam. zař. v nabídce Správa systému nastaveno na hodnotu Deaktivovat, výrobek paměťové zařízení po vložení nerozpozná.

## **Kopírování souborů do počítače**

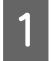

A Ujistěte se, zda je přístroj zapnutý, a zda je vloženo nebo připojeno paměťové zařízení.

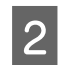

B **Windows 8 <sup>a</sup> Server 2012:** Klikněte pravým tlačítkem na obrazovku **Start** nebo prstem potáhněte z horního nebo dolního okraje obrazovky **Start**, zvolte **Všechny aplikace** a poté položku **Počítač**.

#### **Windows 7**, **Vista a Server 2008:**

Klepněte na tlačítko Start a vyberte položku **Computer (Počítač)**.

#### **Windows XP a Server 2003:**

Klepněte na tlačítko **Start** a vyberte položku **My Computer (Tento počítač)**.

#### **Přenos dat pomocí externího paměťového zařízení**

#### **Mac OS X:**

Automaticky se zobrazí ikona vyměnitelného disku (**)** na desktop.

Poklepejte na ikonu vyměnitelného disku a potom na složku, ve které jsou obrazové soubory uloženy.

#### *Poznámka:*

Pokud nastavíte jmenovku svazku, tato jmenovka se zobrazí jako název jednotky. Pokud v systému Windows XP a Server 2003 nenastavíte jmenovku svazku, "vyměnitelný disk" se zobrazí jako název jednotky.

D Vyberte soubory, které chcete kopírovat, a přetáhněte je do složky na pevném disku počítače.

#### c*Důležité:*

Pro uživatele operačního systému Mac OS X Před odpojením paměťového zařízení vždy nejdříve přetáhněte ikonu vyměnitelného disku na pracovní ploše do koše. V opačném případě může dojít ke ztrátě dat na paměťovém zařízení.

## **Ukládání souborů do paměťového zařízení**

Před vložením paměťového zařízení se ujistěte, zda je přepínač ochrany proti zápisu v pozici umožňující zápis na paměťové zařízení.

#### *Poznámka:*

- ❏ Po zkopírování souboru na paměťové zařízení z počítače Macintosh může dojít k tomu, že starší digitální fotoaparát nebude moci paměťové zařízení načíst.
- ❏ Pokud jste v nabídce Sdíl. souborů zvolili položku USB, nelze na paměťové zařízení zapisovat z počítače připojeného v síti. Chcete-li udělit počítači v síti oprávnění k zápisu, změňte nastavení na Wi-Fi/síť.
- 

A Ujistěte se, zda je přístroj zapnutý, a zda je vloženo nebo připojeno paměťové zařízení.

B **Windows 8 <sup>a</sup> Server 2012:** Klikněte pravým tlačítkem na obrazovku **Start** nebo prstem potáhněte z horního nebo dolního okraje obrazovky **Start**, zvolte **Všechny aplikace** a poté položku **Počítač**.

#### **Windows 7**, **Vista a Server 2008:**

Klepněte na tlačítko Start a vyberte položku **Počítač**.

#### **Windows XP a Server 2003:**

Klepněte na tlačítko **Start** a vyberte položku **My Computer (Tento počítač)**.

#### **Mac OS X:**

Automaticky se zobrazí ikona vyměnitelného disku (**)** na desktop.

C Poklepejte na ikonu vyměnitelného disku a potom na složku, do které chcete fotografie uložit.

#### *Poznámka:*

Pokud nastavíte jmenovku svazku, tato jmenovka se zobrazí jako název jednotky. Pokud v systému Windows XP a Server 2003 nenastavíte jmenovku svazku, "vyměnitelný disk" se zobrazí jako název jednotky.

#### **Přenos dat pomocí externího paměťového zařízení**

Vyberte složku na pevném disku počítače, která obsahuje soubory, které chcete kopírovat. Potom vyberte<br>Soubory a přetáhněte je do složky na paměťovém zařízení soubory a přetáhněte je do složky na paměťovém zařízení.

#### c*Důležité:*

Pro uživatele operačního systému Mac OS X Před odpojením paměťového zařízení vždy nejdříve přetáhněte ikonu vyměnitelného disku na pracovní ploše do koše. V opačném případě může dojít ke ztrátě dat na paměťovém zařízení.

# **Indikátory chyb**

# **Chybová hlášení na ovládacím panelu**

Tato část obsahuje vysvětlení hlášení, která se zobrazují na displeji LCD. Informace o chybě naleznete rovněž ve Stavová nabídka po stisknutí tlačítka $\boldsymbol{i}$  .

 $\blacktriangleright$ ["Stavová nabídka" na str. 25](#page-24-0)

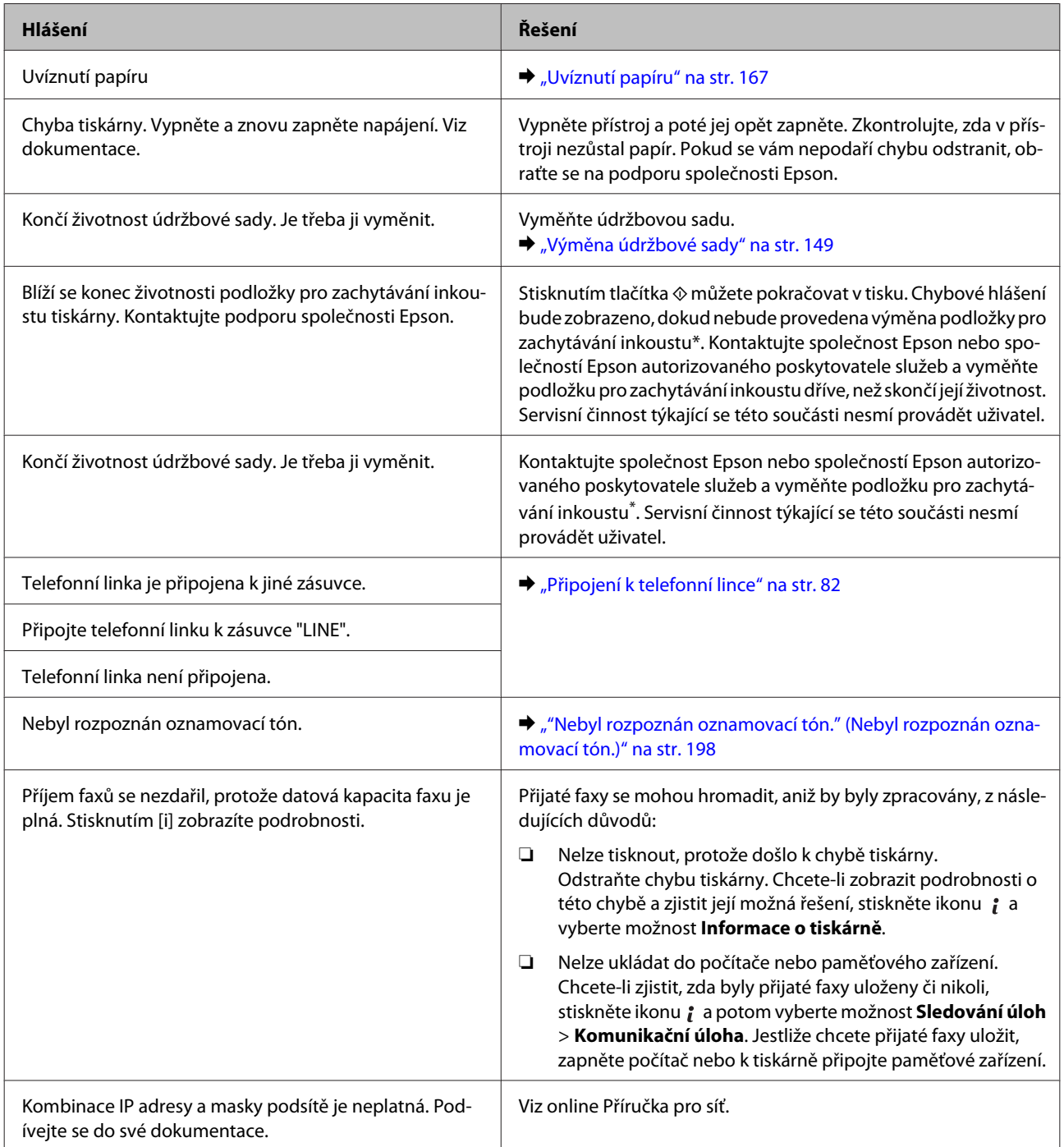

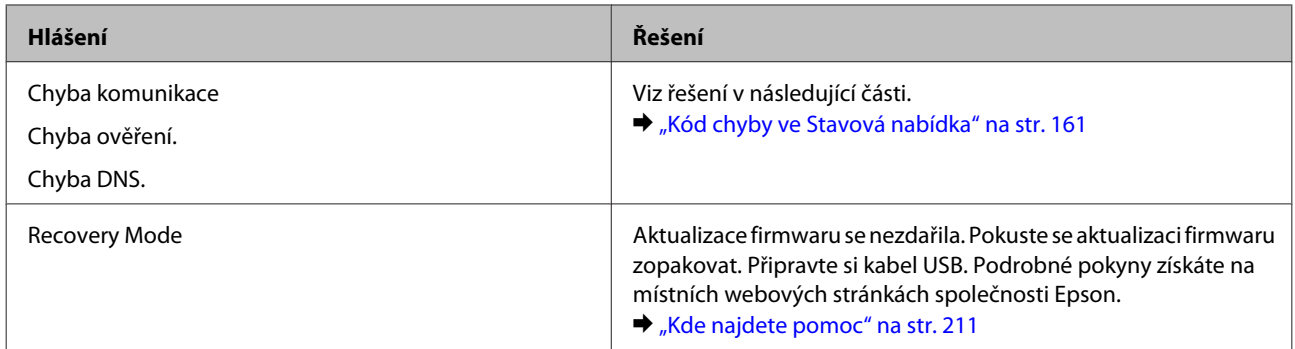

\* V některých tiskových cyklech se může v podložce pro zachytávání inkoustu nahromadit velmi malé množství přebytečného inkoustu. Aby nedocházelo k průsakům z podložky, výrobek přestane tisknout, jestliže podložka dosáhla svého limitu. Jak často je nutné tuto výměnu provádět a zda vůbec, závisí na počtu stran vytištěných pomocí funkce tisku bez okrajů. Nutnost výměny této součásti neznamená, že by výrobek přestal být funkční ve smyslu specifikace výrobku. Výrobek na nutnost výměny podložky upozorní. Výměnu smí provádět pouze autorizovaný poskytovatel služeb společnosti Epson. Záruka společnosti Epson se na náklady spojené s výměnou této součásti nevztahuje.

# **Kód chyby ve Stavová nabídka**

Není-li úloha úspěšně dokončena, zkontrolujte kód chyby zobrazený v historii úlohy. Kód chyby lze zkontrolovat stisknutím tlačítka a volbou možnosti **Historie úloh**. Problém a jeho řešení naleznete v následující tabulce.

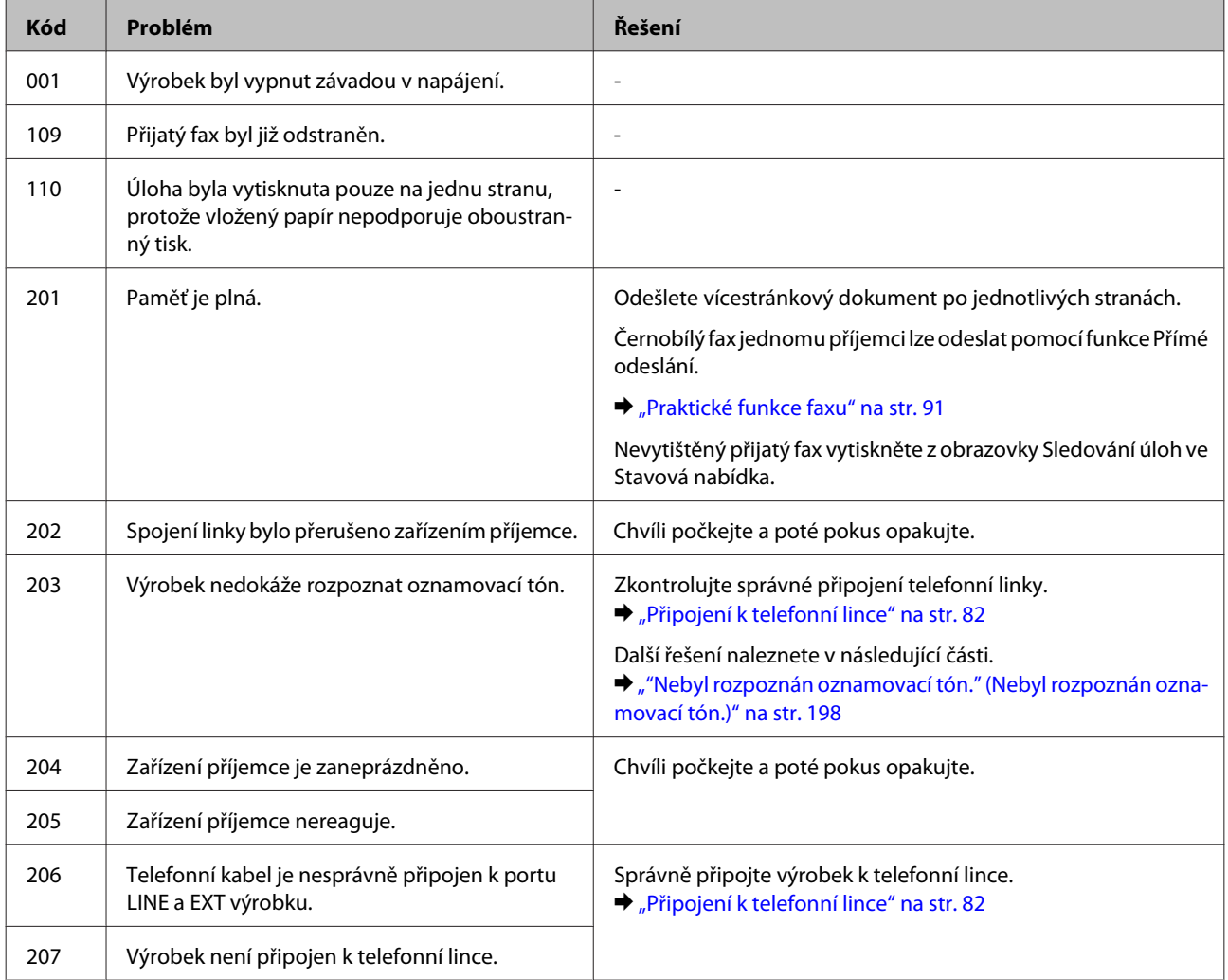

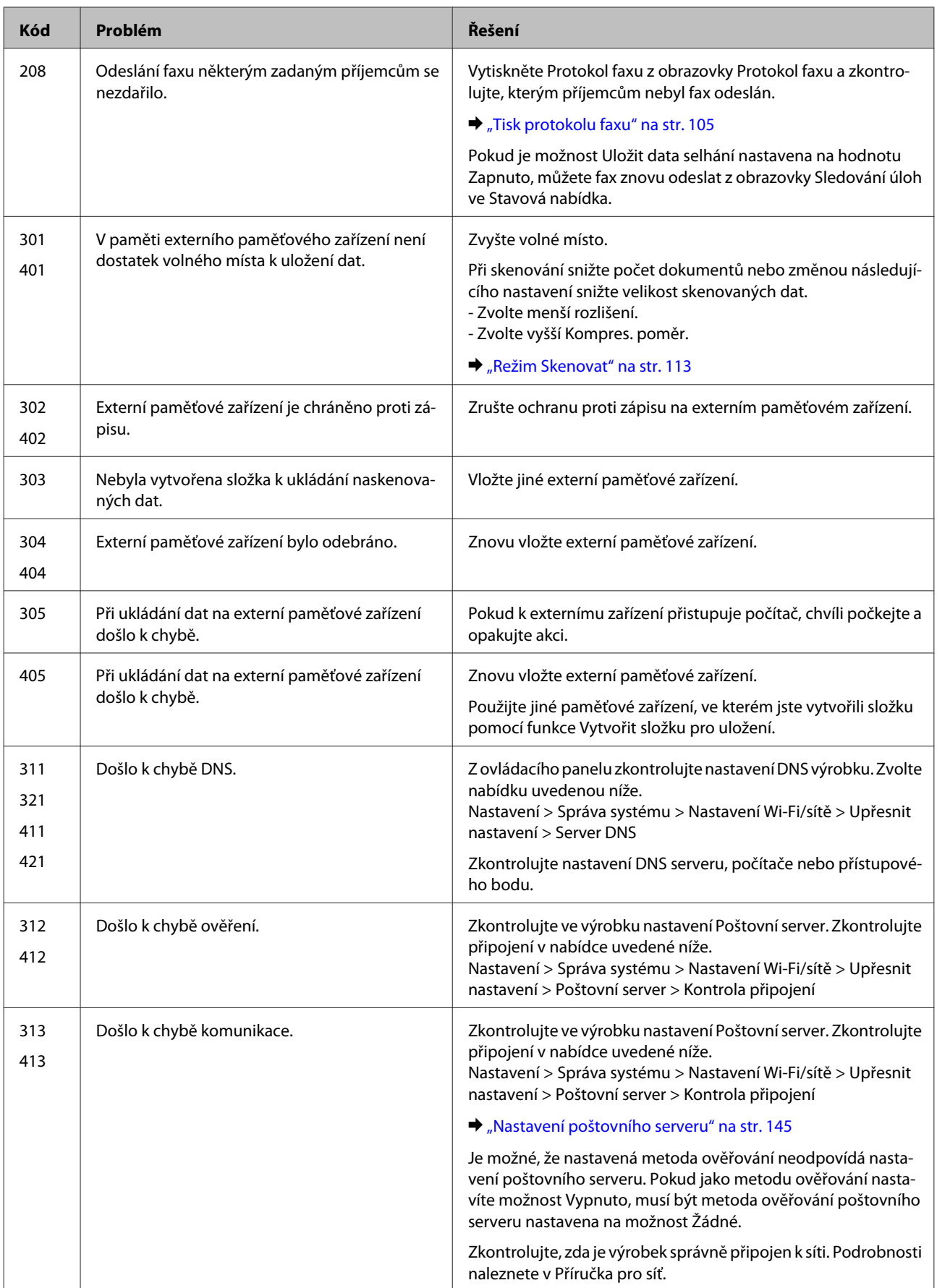

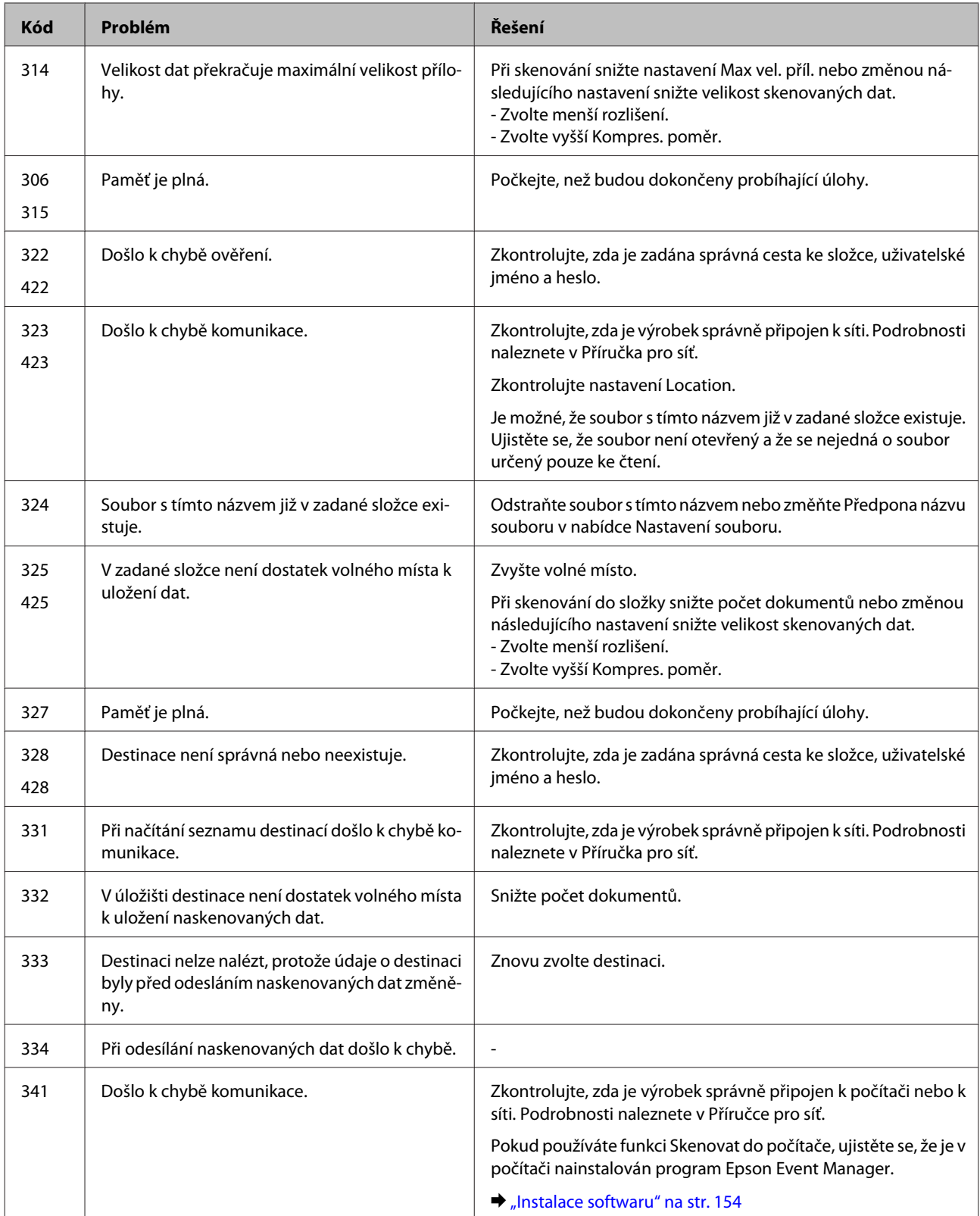

# **Zjištění problému**

Potíže s přístrojem nejsnadněji vyřešíte ve dvou krocích: nejdříve určete problém a pak použijte vhodná řešení, dokud problém nebude odstraněn.

Informace, které potřebujete k určení a vyřešení většiny obvyklých problémů, získáte v elektronické příručce pro řešení potíží, pomocí ovládacího panelu nebo nástroje Status Monitor. Pokyny najdete níže v příslušné části.

Pokud máte určitý problém s kvalitou tisku, problém s tiskem, který se kvality netýká, problém s podáváním papíru nebo pokud přístroj netiskne vůbec, v příslušné části najdete pokyny.

K vyřešení problému bude možná nutné zrušit tisk. → ["Zrušení tisku" na str. 56](#page-55-0)

## **Kontrola stavu přístroje**

Pokud při tisku nastane problém, zobrazí se v okně Status Monitor chybové hlášení.

Potřebujete-li vyměnit některou inkoustovou kazetu nebo údržbovou sadu, klepněte v okně na tlačítko Návod a nástroj Status Monitor vás provede krok za krokem procesem výměny kazety nebo údržbové sady.

## **Pro operační systém Windows**

Aplikaci EPSON Status Monitor 3 lze spustit dvěma způsoby:

- ❏ Poklepejte na ikonu zástupce přístroje v Windows. Chcete-li přidat zástupce na hlavní panel, viz následující část: & ["Přes ikonu zástupce na panelu taskbar \(hlavní panel\)" na str. 52](#page-51-0)
- ❏ Otevřete ovladač tiskárny, klepněte na kartu **Maintenance (Údržba)**, poté klepněte na tlačítko **EPSON Status Monitor 3**.

Po spuštění aplikace EPSON Status Monitor 3 se zobrazí následující okno:

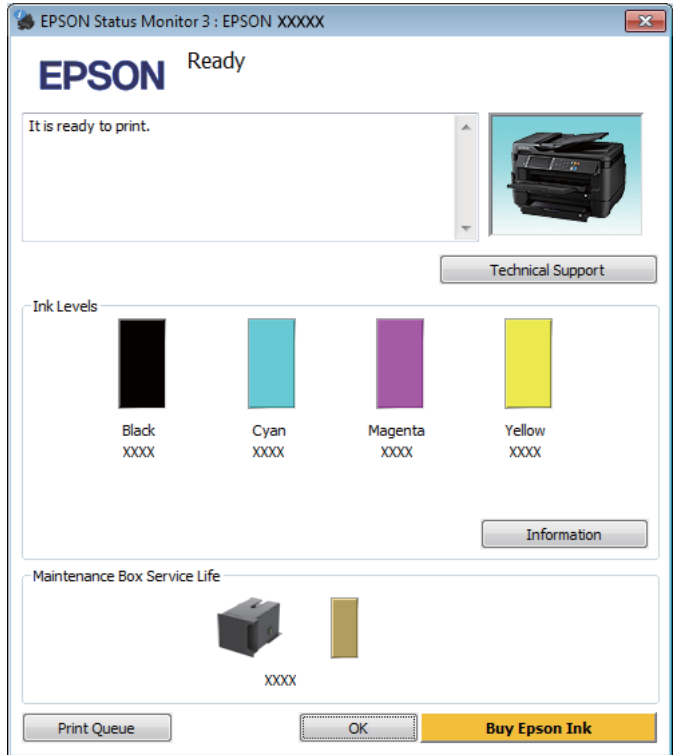

#### *Poznámka:*

- ❏ Pokud se aplikace EPSON Status Monitor 3 nezobrazí, otevřete ovladač tiskárny, klepněte na kartu *Maintenance (Údržba)* a poté na tlačítko *Extended Settings (Rozšířená nastavení)*. V okně Extended Settings (Rozšířená nastavení) zaškrtněte pole *Enable EPSON Status Monitor 3 (Aktivovat EPSON Status Monitor 3)*.
- ❏ V závislosti na aktuálním nastavení se může zobrazit zjednodušený nástroj Status Monitor. Chcete-li otevřít výše uvedené okno, klepněte na tlačítko *Details (Podrobnosti)*.

Program EPSON Status Monitor 3 poskytuje následující informace:

❏ **Current Status (Aktuální stav):**

Pokud dochází nebo došel inkoust nebo je-li údržbová sada téměř či zcela plná, objeví se v okně programu EPSON Status Monitor 3 tlačítko **How to**. Klepnutím na tlačítko **How to** zobrazíte pokyny k výměně inkoustové kazety nebo údržbové sady.

- ❏ **Ink Levels (Hladiny inkoustu):** Aplikace EPSON Status Monitor 3 graficky znázorňuje stav inkoustové kazety.
- ❏ **Information (Informace):** Informace o nainstalovaných inkoustových kazetách můžete zobrazit klepnutím na tlačítko **Information (Informace)**.
- ❏ **Maintenance Box Service Life (Délka životnosti údržbové kazety)**: Aplikace EPSON Status Monitor 3 graficky znázorňuje stav údržbové sady.
- ❏ **Technical Support (Technická podpora):** Klepnutím na **Technical Support (Technická podpora)** přejdete na webové stránky podpory společnosti Epson.
- ❏ **Print Queue (Tisková fronta):** Můžete zobrazit Windows Spooler klepnutím na **Print Queue (Tisková fronta)**.

## **Pro operační systém Mac OS X**

Pro spuštění nástroje EPSON Status Monitor postupujte takto.

A Otevřete Epson Printer Utility 4.  $\blacktriangleright$  ["Přístup k ovladači tiskárny v systému Mac OS X" na str. 52](#page-51-0)

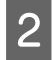

B Klepněte na ikonu **EPSON Status Monitor**. Zobrazí se EPSON Status Monitor.

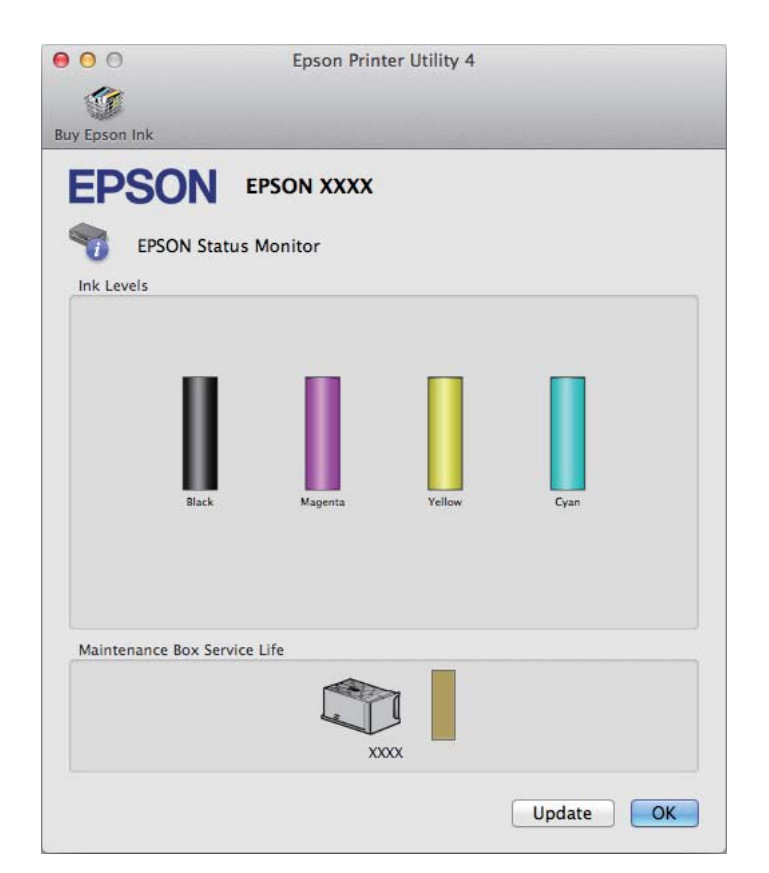

<span id="page-166-0"></span>Tento nástroj lze také použít ke kontrole stavu tiskové kazety před začátkem tisku. Aplikace EPSON Status Monitor zobrazuje stav inkoustové kazety v době spuštění programu. Klepnutím na tlačítko **Update (Aktualizovat)** aktualizujte stav inkoustových tiskáren.

Pokud dochází nebo došel inkoust nebo je-li údržbová sada téměř či zcela plná, zobrazí se tlačítko **How to**. Klepněte na tlačítko **How to**. Aplikace EPSON Status Monitor vás krok za krokem provede postupem výměny kazety nebo údržbové sady.

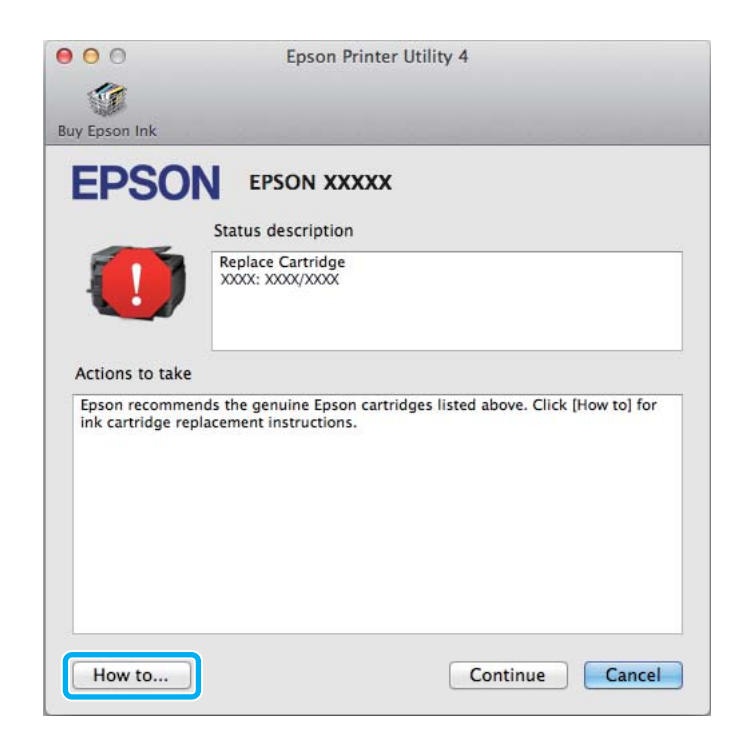

# **Uvíznutí papíru**

!*Upozornění:*

Nikdy se nedotýkejte tlačítek na ovládacím panelu, když máte ruku v přístroji.

#### *Poznámka:*

❏ Zobrazí-li se na displeji LCD nebo v ovladači tiskárny výzva ke zrušení tiskové úlohy, učiňte tak.

❏ Po odstranění uvízlého papíru stiskněte tlačítko uvedené na displeji LCD.

# **Vyjmutí uvízlého papíru ze zadního krytu**

## **Řada WF-7610 / WF-7620**

1 Otočte výrobek.

#### *Poznámka:*

Jestliže potřebujete výrobek přemístit, ke zvednutí výrobku jsou třeba dvě osoby.

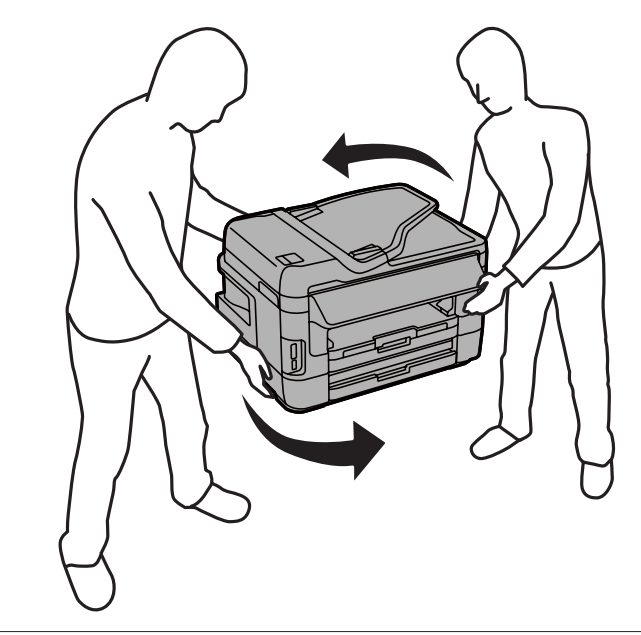

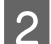

Otevřete zadní kryt 1.

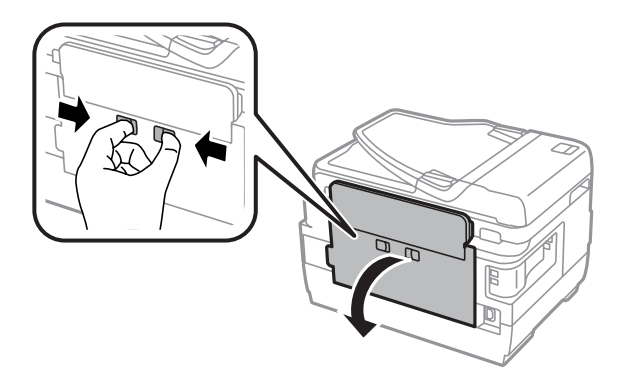

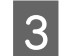

Odstraňte uvízlý papír.

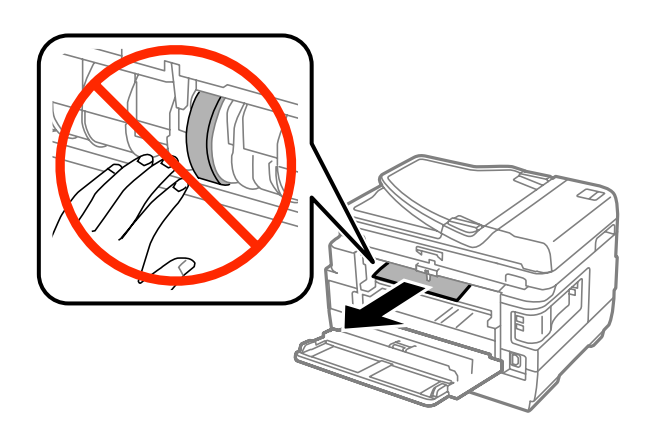

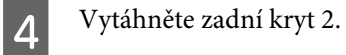

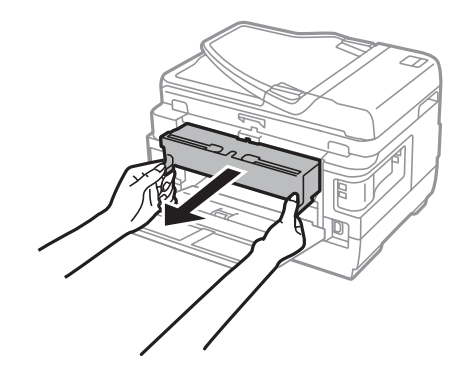

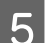

Opatrně odstraňte uvízlý papír.

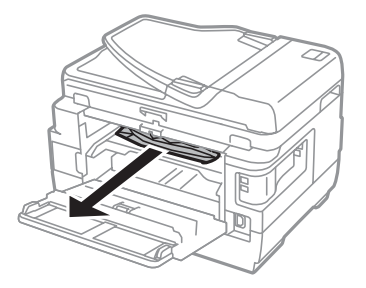

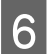

**F** Opatrně odstraňte uvízlý papír.

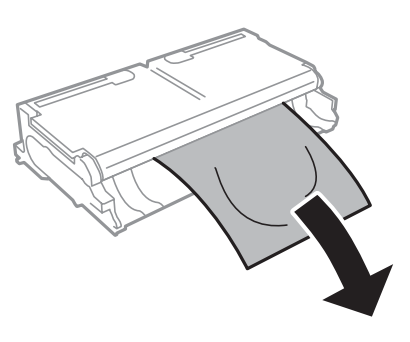

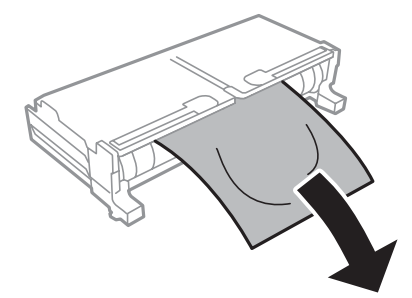

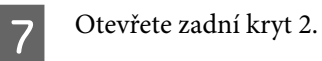

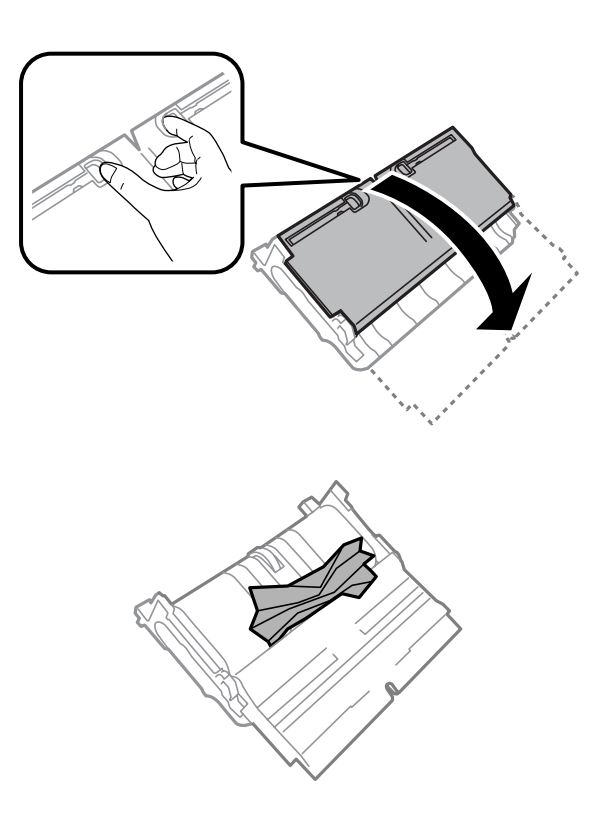

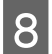

Opatrně odstraňte uvízlý papír.

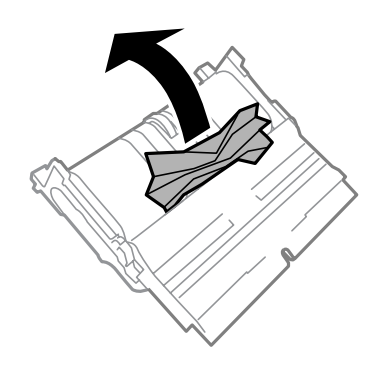

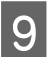

**I Znovu nasaďte zadní kryt 2.** 

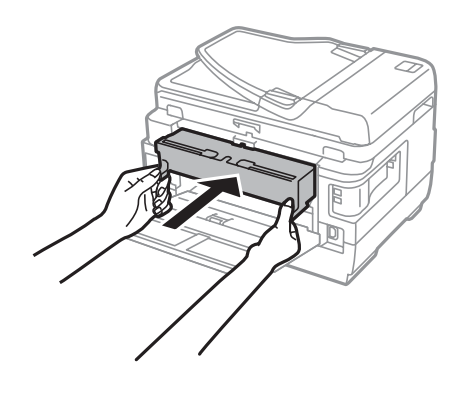

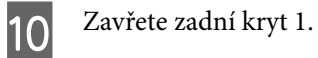

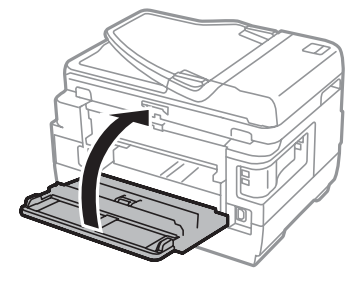

## **Řada WF-3620 / WF-3640**

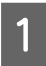

Vytáhněte zadní kryt.

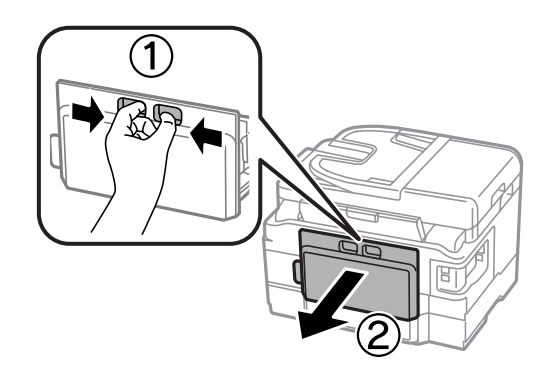

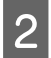

Opatrně odstraňte uvízlý papír.

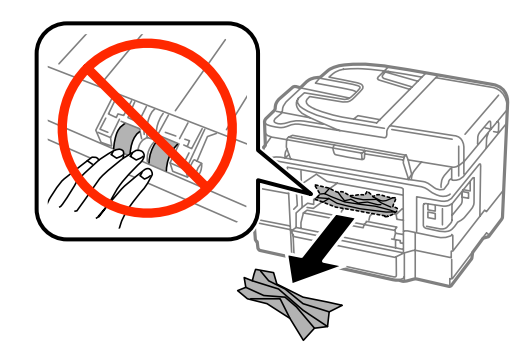

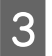

Opatrně odstraňte uvízlý papír.

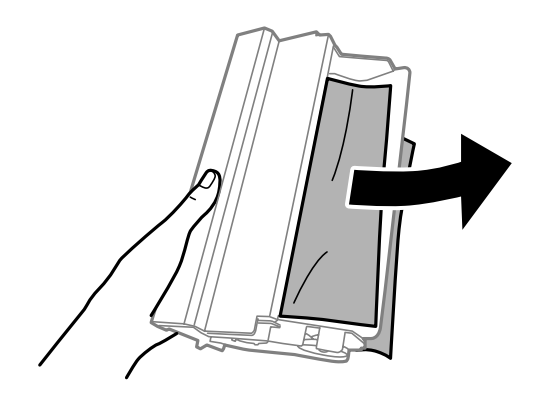

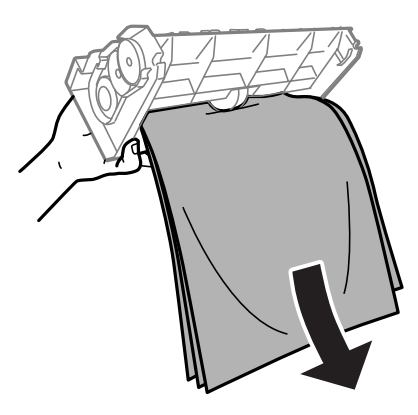

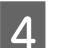

4 Otevřete zadní kryt.

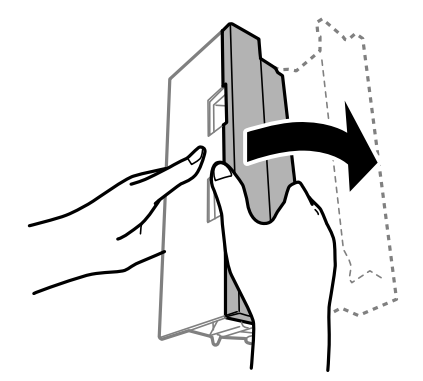

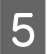

Opatrně odstraňte uvízlý papír.

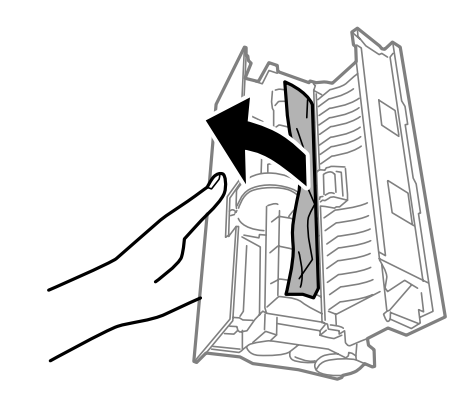

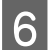

**F** Znovu nasaďte zadní kryt.

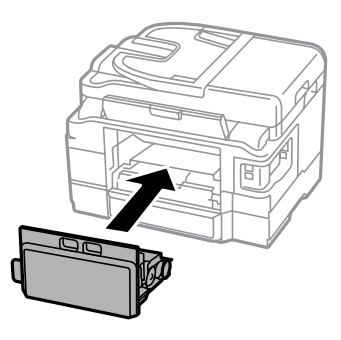

# **Vyjmutí uvízlého papíru z přístroje**

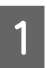

**A Opatrně odstraňte uvízlý papír.** 

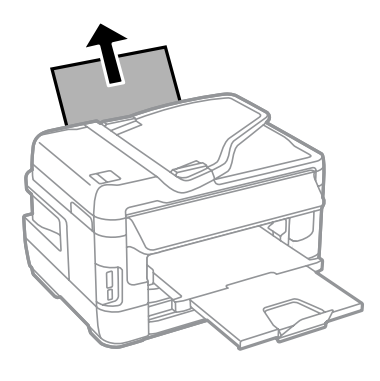

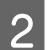

**2** Otevřete jednotku skeneru.

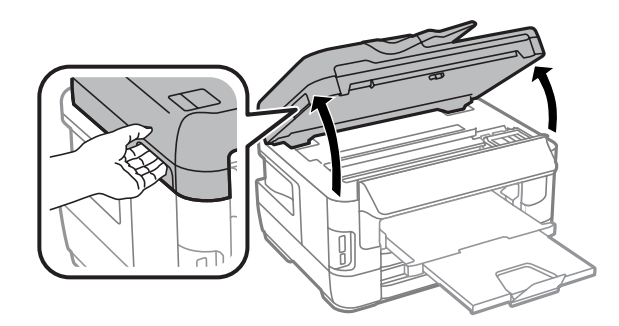

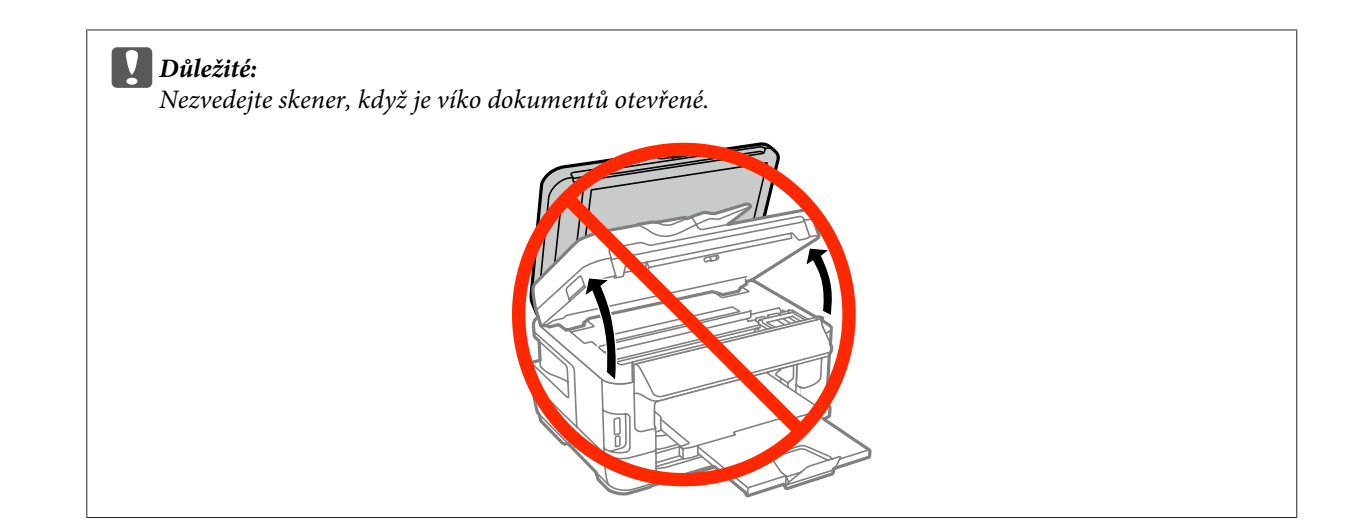

Odstraňte veškerý papír včetně případných útržků.

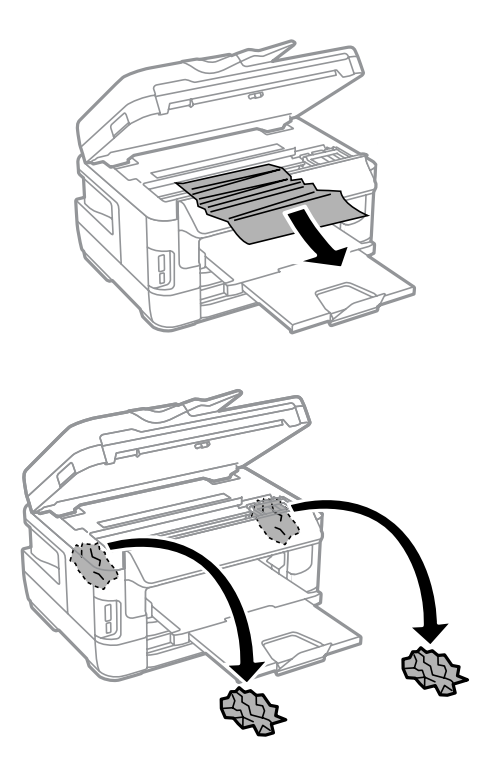

#### c*Důležité:*

Nedotýkejte se plochého bílého kabelu připojeného k držáku kazety.

## **4** Pomalu zavřete jednotku skeneru.

#### *Poznámka pro řadu WF-7610 / WF-7620:*

Pokud ve výrobku zůstaly po odstranění zaseknutého papíru kousky roztrženého papíru, vyjměte je podle následující postupu. *Nastavení* > *Údržba* > *Vyjměte papír*

## **Vyjmutí uvízlého papíru z kazety na papír**

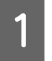

<sup>2</sup> Zcela vytáhněte kazetu na papír.

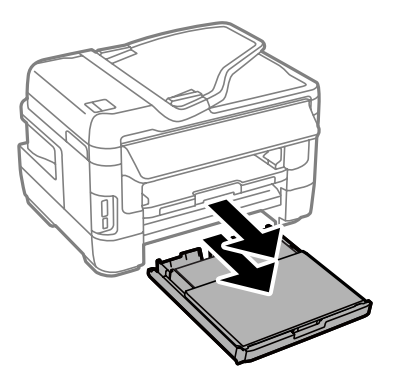

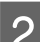

D U řady WF-7610 / WF-7620: Sejměte kryt.

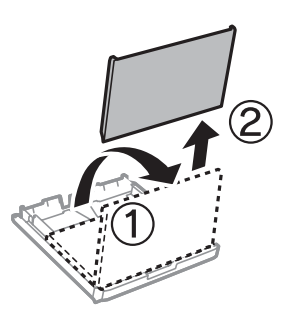

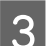

Odstraňte uvízlý papír z kazety.

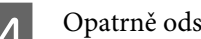

D Opatrně odstraňte případný papír uvízlý uvnitř výrobku.

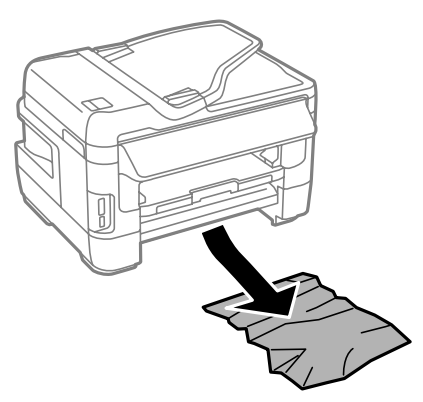

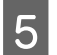

**E** Zarovnejte okraje papíru.

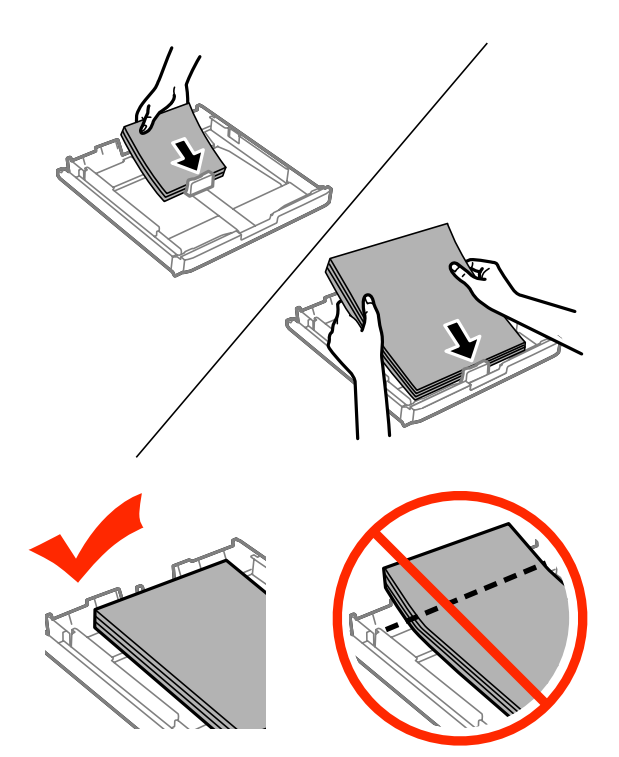

 $\begin{array}{|c|c|} \hline \textbf{6} & \text{U} \text{ řady WF-7610 / WF-7620: Nasadte zpět kryt kazety na papír.} \hline \end{array}$ 

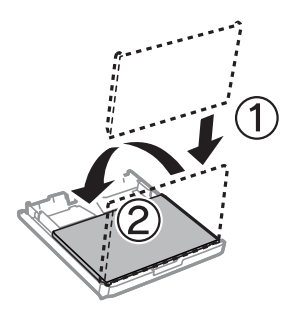

G Udržujte kazetu ve vodorovné poloze a pomalu a opatrně ji až na doraz zasuňte zpět do výrobku.

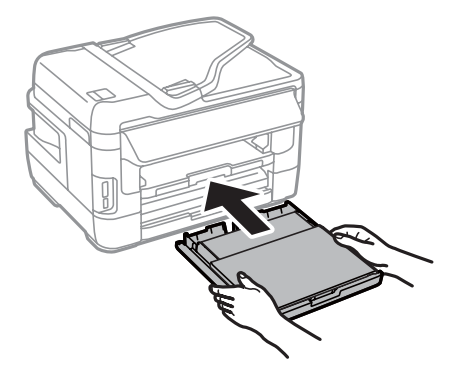

## **Odstranění papíru uvízlého v automatickém podavači dokumentů (ADF)**

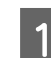

A Vyjměte stoh papíru ze vstupního zásobníku automatického podavače dokumentů (ADF).

B U řady WF-7610 / WF-7620: Zvedněte páku ADF a otevřete kryt ADF.

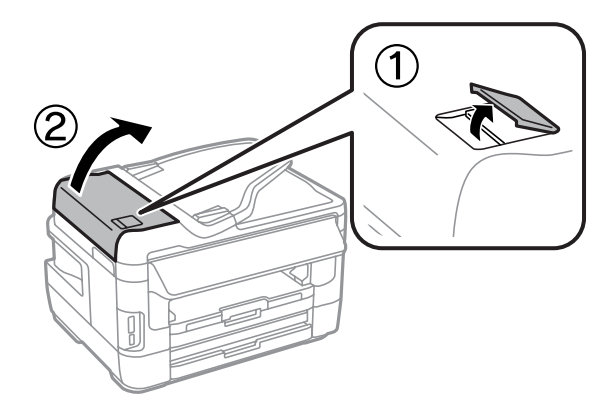

U řady WF-3620 / WF-3640: Otevřete kryt ADF.

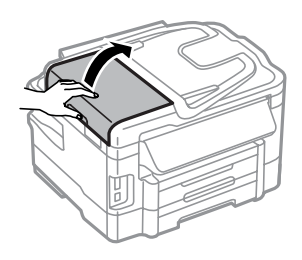

#### c*Důležité:*

Před odstraněním uvízlého papíru musíte otevřít kryt automatického podavače dokumentů. Pokud kryt neotevřete, může dojít k poškození přístroje.

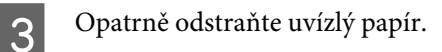

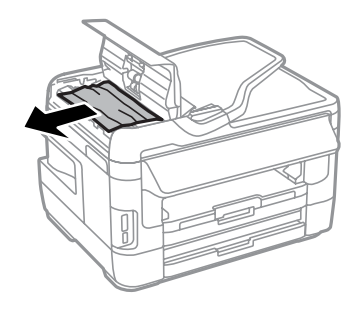

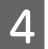

4 Otevřete víko dokumentů.

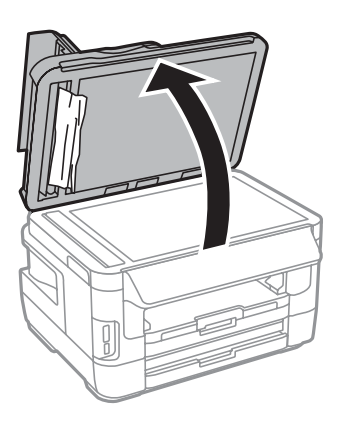

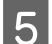

Opatrně odstraňte uvízlý papír.

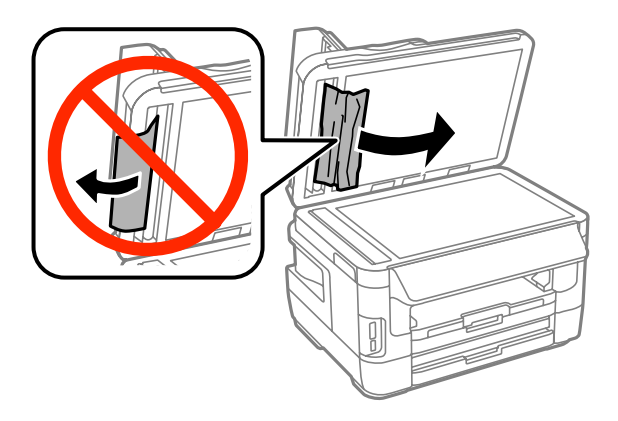

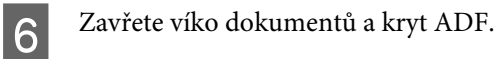

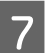

Zvedněte vstupní zásobník ADF.

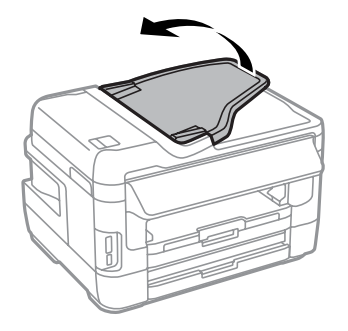

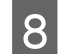

 $\overline{B}$  Opatrně odstraňte uvízlý papír.

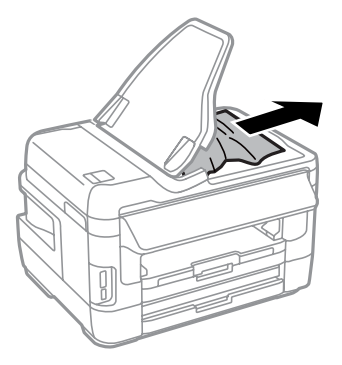

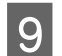

I Vraťte vstupní zásobník ADF na původní místo.

## **Předcházení uvíznutí papíru**

Pokud se papír zachytává často, zkontrolujte následující.

- ❏ Papír je rovný, není pomačkaný ani zkroucený.
- ❏ Používejte vysoce kvalitní papír.
- ❏ Papír v kazetě na papír je otočen tiskovou stranou dolů.
- ❏ Papír v zadním otvoru podavače je otočen tiskovou stranou nahoru.
- ❏ Stoh papíru byl před vložením protřepán.
- ❏ Nevkládejte obyčejný papír nad rysku, která se nachází pod značkou šipky H uvnitř vodítka okraje. V případě speciálních médií Epson zkontrolujte, zda počet listů nepřekračuje omezení určené pro média. ◆ ["Výběr papíru" na str. 27](#page-26-0)
- ❏ Vodítka okrajů těsně přiléhají k okrajům papíru.
- ❏ Přístroj se nachází na rovném pevném povrchu, který na všech stranách přesahuje základnu tiskárny. Pokud bude přístroj nakloněný, nebude správně fungovat.

## **Opakovaný tisk po uvíznutí papíru (pouze operační systém Windows)**

Po zrušení tiskové úlohy z důvodu uvíznutého papíru můžete úlohu znovu vytisknout, aniž by bylo nutné opakovaně tisknout stránky, které již byly vytištěny.

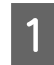

Odstraňte uvíznutý papír. & ["Uvíznutí papíru" na str. 167](#page-166-0)

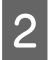

Spusťte ovladač tiskárny. & ["Přístup k ovladači tiskárny v systému Windows" na str. 51](#page-50-0)

C Zaškrtněte políčko **Print Preview (Náhled)** v okně Main (Hlavní) ovladače tiskárny.

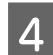

A Vyberte požadované nastavení tisku.

E Klepnutím na tlačítko **OK** zavřete okno nastavení tiskárny a poté vytiskněte soubor. Otevře se okno Print Preview (Náhled).

F Vyberte stránku, která již byla vytištěna, v poli se seznamem stran na levé straně a potom vyberte **Remove Page (Odebrat stránku)** z nabídky Print Options (Možnosti tisku). Zopakujte tento krok pro každou stránku, která již byla vytištěna

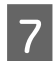

G Klepněte na volbu **Print (Tisk)** v okně Print Preview (Náhled).

# **Nápověda pro kvalitu tisku**

Pokud máte problémy s kvalitou tisku, zkuste ho identifikovat pomocí následujících obrázků. Klepněte na popisek pod obrázkem, který se zkušebnímu výtisku nejvíce podobá.

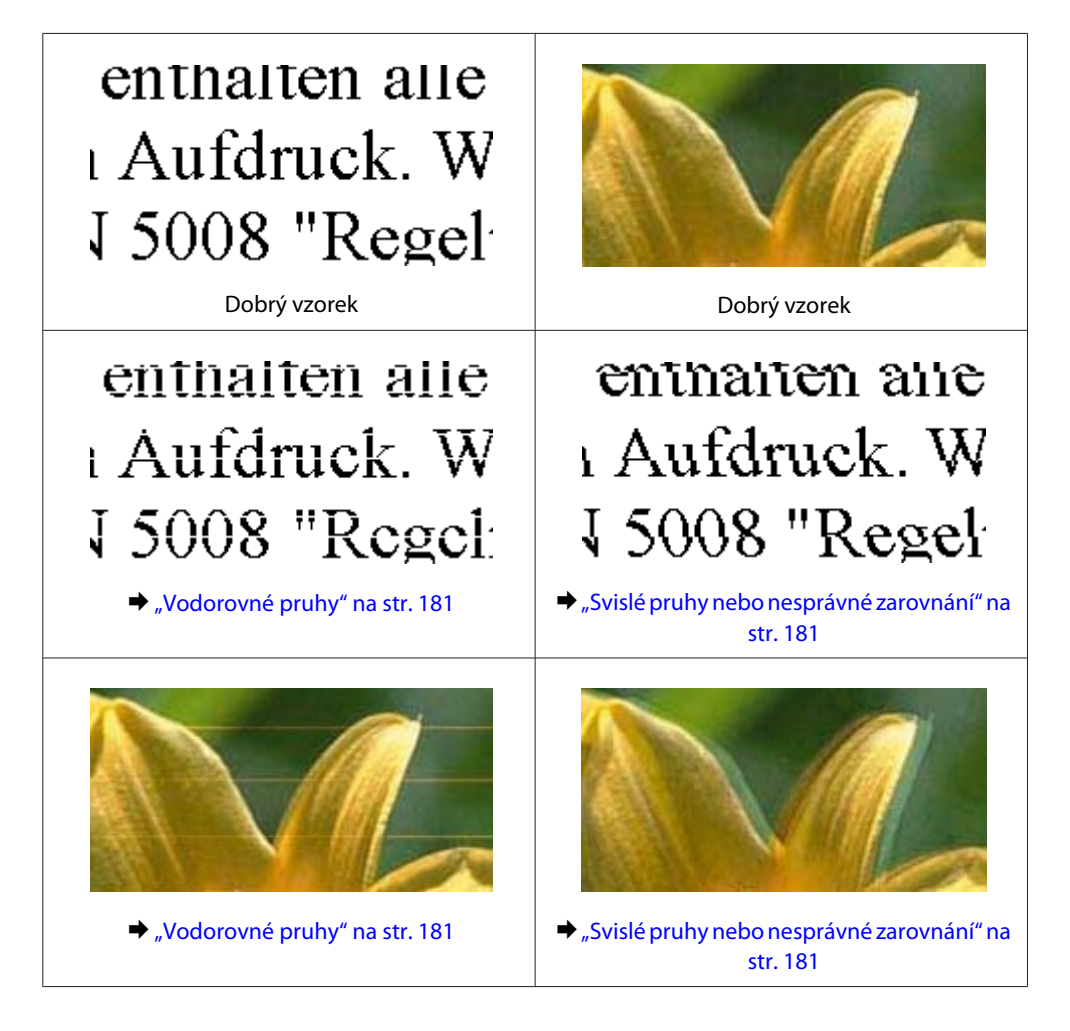
#### **Odstraňování problémů s tiskem/kopírováním**

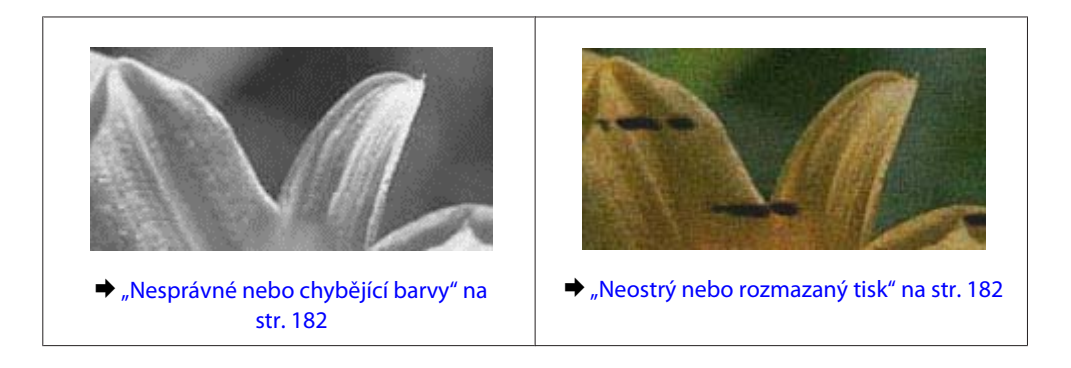

# **Vodorovné pruhy**

- ❏ Zkontrolujte, zda je papír v zadním otvoru podavače otočen tiskovou stranou (světlejší nebo lesklejší stranou) nahoru.
- ❏ Zkontrolujte, zda je papír v zadním otvoru podavače otočen tiskovou stranou (světlejší nebo lesklejší stranou) dolů.
- ❏ Použijte nástroj Kontrola trysek a poté vyčistěte tiskové hlavy, u nichž byl výsledek kontroly vadný. & ["Kontrola trysek tiskové hlavy" na str. 139](#page-138-0)

Nedaří-li se problém odstranit, použijte nástroj Print Head Alignment (Nastavení tiskové hlavy). & ["Nastavení tiskové hlavy" na str. 142](#page-141-0)

- ❏ Nejlepších výsledků dosáhnete, jestliže inkoustovou kazetu spotřebujte do 6 měsíců od otevření balení.
- ❏ Zkuste použít originální inkoustové kazety Epson.
- ❏ Ujistěte se, že nastavení typu papíru na displeji LCD nebo v ovladači tiskárny odpovídá typu média vloženého do přístroje.
	- $\blacktriangleright$  ["Výběr papíru" na str. 27](#page-26-0)
- ❏ Vyskytne-li se na kopii moaré (křížové šrafování), změňte nastavení Lupa na LCD displeji nebo změňte polohu předlohy.
- ❏ Pokud se vyskytl problém s kvalitou kopie, vyčistěte povrch skla skeneru.  $\rightarrow$  ["Čištění vnější části přístroje" na str. 147](#page-146-0)

#### **Svislé pruhy nebo nesprávné zarovnání**

- ❏ Zkontrolujte, zda je papír v zadním otvoru podavače otočen tiskovou stranou (světlejší nebo lesklejší stranou) nahoru.
- ❏ Zkontrolujte, zda je papír v zadním otvoru podavače otočen tiskovou stranou (světlejší nebo lesklejší stranou) dolů.
- ❏ Použijte nástroj Kontrola trysek a poté vyčistěte tiskové hlavy, u nichž byl výsledek kontroly vadný. & ["Kontrola trysek tiskové hlavy" na str. 139](#page-138-0)
- ❏ Spusťte nástroj Print Head Alignment (Nastavení tiskové hlavy). & ["Nastavení tiskové hlavy" na str. 142](#page-141-0)
- <span id="page-181-0"></span>❏ U operačního systému Windows zrušte zaškrtnutí políčka **High Speed (Vysoká rychlost)** v okně More Options (Další možnosti) v ovladači tiskárny. Podrobnosti najdete v nápovědě online. Pro systém Mac OS X zvolte **Off (Vypnuto)** pro nastavení High Speed Printing (Vysokorychlostní tisk). Chcete-li zobrazit možnost High Speed Printing (Vysokorychlostní tisk), klepněte na následující nabídky: **System Preferences (Předvolby systému)**, **Print & Scan (Tisk a skenování)** (systém Mac OS X 10.8 nebo 10.7) nebo **Print & Fax (Tisk a faxování)** (systém Mac OS X 10.6 nebo 10.5.8), váš výrobek (v seznamu Printers (Tiskárny)), **Options & Supplies (Možnosti a spotřební materiál)** a poté **Driver (Ovladač)**.
- ❏ Ujistěte se, že nastavení typu papíru na displeji LCD nebo v ovladači tiskárny odpovídá typu média vloženého do výrobku.

 $\blacktriangleright$  ["Výběr papíru" na str. 27](#page-26-0)

- ❏ V systému Windows: pokud jste jako Quality (Kvalita) na kartě Main (Hlavní) ovladače tiskárny zvolili možnost Standard-Vivid (Standardní-Živé), změňte nastavení na Standard (Standardní). V systému Mac OS X: pokud jste v místní nabídce Print Settings (Nastavení tisku) ovladače tiskárny nastavili u volby Print Quality (Kvalita tisku) možnost Normal-Vivid (Normální-živé), změňte nastavení na možnost Normal (Normální).
- ❏ Pokud se vyskytl problém s kvalitou kopie, vyčistěte povrch skla skeneru.  $\rightarrow$  ["Čištění vnější části přístroje" na str. 147](#page-146-0)

# **Nesprávné nebo chybějící barvy**

- ❏ V operačním systému Windows zrušte zaškrtnutí nastavení **Grayscale (Stupně šedi)** v okně Main (Hlavní) v ovladači tiskárny. V operačním systému Mac OS X zrušte zaškrtnutí nastavení **Grayscale (Stupně šedi)** v Print Settings (Nastavení tisku) v dialogovém okně Print (Tisk) ovladače tiskárny.
- ❏ Nastavení barvy upravte v nastavení ovladače tiskárny nebo v aplikaci. U systému Windows zkontrolujte okno More Options (Další možnosti). V systému Mac OS X zkontrolujte okno Color Options (Možnosti barev) v okně Print (Tisk).
- ❏ Použijte nástroj Kontrola trysek a poté vyčistěte tiskové hlavy, u nichž byl výsledek kontroly vadný. & ["Kontrola trysek tiskové hlavy" na str. 139](#page-138-0)
- ❏ Pokud jste právě vyměnili inkoustovou kazetu, ověřte podle údajů na obalu, zda nebylo překročeno datum spotřeby. Dle doporučení společnosti Epson vyměňte inkoustové kazety za nové, pokud jste přístroj delší dobu nepoužívali.
	- & ["Výměna inkoustové kazety" na str. 135](#page-134-0)
- ❏ Zkuste použít originální inkoustové kazety Epson a papír doporučený společností Epson.

## **Neostrý nebo rozmazaný tisk**

- ❏ Zkuste použít originální inkoustové kazety Epson a papír doporučený společností Epson.
- ❏ Přístroj musí stát na rovném pevném povrchu, který na všech stranách přesahuje základnu tiskárny. Pokud bude přístroj nakloněný, nebude správně fungovat.
- ❏ Zkontrolujte, zda papír není poškozený, špinavý ani příliš starý.
- ❏ Ujistěte se, že je papír v zadním podavači suchý a otočený tiskovou stranou (světlejší nebo lesklejší stranou) směrem nahoru.
- ❏ Ujistěte se, že je papír v kazetě na papír suchý a otočený tiskovou stranou (světlejší nebo lesklejší stranou) směrem dolů.
- ❏ Pokud je papír prohnutý na stranu tisku, před vložením do tiskárny ho vyrovnejte nebo lehce prohněte v opačném směru.
- ❏ Ujistěte se, že nastavení typu papíru na displeji LCD nebo v ovladači tiskárny odpovídá typu média vloženého do výrobku.

 $\blacktriangleright$  ["Výběr papíru" na str. 27](#page-26-0)

- ❏ Každý vytištěný list ihned vyjměte z výstupního zásobníku.
- ❏ V žádném případě se potištěné strany papíru s lesklým povrchem ničím nedotýkejte. Při manipulaci s výtisky postupujte podle pokynů na papíru.
- ❏ Použijte nástroj Kontrola trysek a poté vyčistěte tiskové hlavy, u nichž byl výsledek kontroly vadný. & ["Kontrola trysek tiskové hlavy" na str. 139](#page-138-0)
- ❏ Spusťte nástroj Print Head Alignment (Nastavení tiskové hlavy).  $\blacktriangleright$  ["Nastavení tiskové hlavy" na str. 142](#page-141-0)
- ❏ Z ovládacího panelu výrobku otevřete následující nabídku. Nastavení > Údržba > Silný papír > Zapnuto

V systému Windows zvolte v Extended Settings (Rozšířená nastavení) na kartě Maintenance (Údržba) ovladače tiskárny možnost **Thick paper and envelopes (Silný papír a obálky)**.

V systému Mac OS X 10.5.8 zvolte z nabídky Thick paper and envelopes (Silný papír a obálky) možnost **On (Zapnuto)**. Chcete-li zobrazit možnost Thick Paper and Envelopes (Silný papír a obálky), klepněte na následující nabídky: **System Preferences (Předvolby systému)**, **Print & Scan (Tisk a skenování)** (systém Mac OS X 10.8 nebo 10.7) nebo **Print & Fax (Tisk a faxování)** (systém Mac OS X 10.6 nebo 10.5.8), váš výrobek (v seznamu Printers (Tiskárny)), **Options & Supplies (Možnosti a spotřební materiál)** a poté **Driver (Ovladač)**.

❏ V systému Windows: pokud jsou výtisky při použití funkce Thick Paper and Envelopes (Silný papír a obálky) stále rozmazané, postupujte podle pokynů níže.

Z nabídky Extended Settings (Rozšířená nastavení) na kartě Maintenance (Údržba) ovladače tiskárny zvolte možnost **Short Grain Paper (Papír s krátkým zrnem)**. Toto nastavení není k dispozici v kombinaci s funkcemi Borderless (Bez ohraničení) nebo Anti-Copy Pattern (Ochranný vzorek proti kopírování).

Tato funkce se vyskytuje pouze u řady WF-7610 / WF-7620.

- ❏ Tisknete-li data s vysokou hustotou na obyčejný papír automatickým oboustranným tiskem, snižte hodnotu položky Print Density (Hustota tisku) a vyberte delší čas pod položkou Increase Ink Drying Time (Zvýšena délka schnutí) v okně Print Density Adjustment (Nastavení hustoty tisku) (v systému Windows) nebo v nastavení Two-sided Printing Settings (Nastavení oboustranného tisku) (v systému Mac OS X) ovladače tiskárny. Čím delší je čas nastavený pod položkou Increase Ink Drying Time (Zvýšena délka schnutí), tím déle tisk potrvá.
- ❏ Pokud je na výtisku rozmazaný inkoust, vyčistěte vnitřní část přístroje. & ["Čištění vnitřní části přístroje" na str. 148](#page-147-0)
- ❏ Pokud se vyskytl problém s kvalitou kopie, vyčistěte povrch skla skeneru. & ["Čištění vnější části přístroje" na str. 147](#page-146-0)

# **Různé potíže s výtisky**

## **Nesprávné nebo porušené znaky**

- ❏ Vymažte všechny zastavené tiskové úlohy. **→** ["Zrušení tisku" na str. 56](#page-55-0)
- ❏ Vypněte přístroj a počítač. Ujistěte se, zda je kabel rozhraní přístroje správně zapojený.
- ❏ Odinstalujte ovladač tiskárny a znovu jej nainstalujte. & ["Odinstalování softwaru" na str. 154](#page-153-0)
- ❏ Pokud přepnete počítač do Hibernate (Režimu hibernace) nebo do Režimu spánku v okamžiku, kdy je odesílána tisková úloha, mohou být při příštím spuštění počítače vytisknuty stránky s porušeným textem.

## **Nesprávné okraje**

- ❏ Ujistěte se, zda je papír v zadním otvoru podavače nebo v kazetě na papír správně vložen.
	- $\blacktriangleright$  ["Vkládání papíru do kazety na papír" na str. 33](#page-32-0)
	- & ["Vkládání obálek do kazety na papír" na str. 37](#page-36-0)
	- & ["Vkládání papíru a obálek do otvoru zadního podavače papíru." na str. 40](#page-39-0)
- ❏ Zkontrolujte nastavení okrajů v aplikaci. Okraje musejí být uvnitř tiskové plochy stránky.  $\blacktriangleright$  ["Oblast tisku" na str. 202](#page-201-0)
- ❏ Zkontrolujte, zda nastavení odpovídají velikosti použitého papíru. V operačním systému Windows zkontrolujte okno Main (Hlavní). V systému Mac OS X zkontrolujte dialogové okno Page Setup (Nastavení stránky) nebo dialogové okno Print (Tisk).
- ❏ Objevují-li se stále okraje, i při tisku s nastavením bez okrajů, proveďte některý z následujících kroků. V systému Windows klepněte na tlačítko **Extended Settings (Rozšířená nastavení)** v okně Maintenance (Údržba) a poté vyberte možnost **Remove white borders (Odstranit bílé okraje)**. V systému Mac OS X zvolte možnost **On (Zapnuto)** v položce Remove white borders (Odstranit bílé okraje). Chcete-li zobrazit možnost Remove white borders (Odstranit bílé okraje), klepněte na následující položky: **System Preferences (Předvolby systému)**, **Print & Scan (Tisk a skenování)** (v systému Mac OS X 10.7) nebo **Print & Fax (Tisk a faxování)** (v systému Mac OS X 10.6 nebo 10.5), váš přístroj (v seznamu Printers (Tiskárny)), **Options & Supplies (Možnosti a spotřební materiál)** a poté **Driver (Ovladač)**.
- ❏ Odinstalujte ovladač tiskárny a znovu jej nainstalujte.  $\rightarrow$  . Odinstalování softwaru" na str. 154

## **Výtisk je poněkud šikmo**

- ❏ Ujistěte se, zda je papír v zadním otvoru podavače nebo v kazetě na papír správně vložen.
	- $\rightarrow$  ["Vkládání papíru do kazety na papír" na str. 33](#page-32-0)
	- & ["Vkládání obálek do kazety na papír" na str. 37](#page-36-0)
	- $\rightarrow$  ["Vkládání papíru a obálek do otvoru zadního podavače papíru." na str. 40](#page-39-0)

❏ Pokud je v nastavení Quality (Kvalita) v okně Main (Hlavní) ovladače tiskárny (systém Windows) nebo v nastavení Print Quality (Kvalita tisku) v okně Print Settings (Nastavení tisku) (systém Mac OS X) zvolena možnost Draft (Koncept), zvolte jiné nastavení.

#### **Velikost nebo pozice kopírovaného obrázku není správná.**

- ❏ Ujistěte se, že nastavení formátu, rozvržení, orientace dokumentu, velikosti dokumentu a zvětšení/zmenšení zvolené na ovládacím panelu odpovídá použitému papíru.
- ❏ Pokud používáte sklo skeneru, výrobek nesmí být umístěn na přímém slunci ani blízko zdroje světla. V blízkosti silného světla nemusí sklo skeneru správně rozpoznat dokument.
- ❏ Jsou-li okraje kopie oříznuty, přesuňte předlohu mírně od rohu.
- ❏ Vyčistěte sklo skeneru. & ["Čištění vnější části přístroje" na str. 147](#page-146-0)

## **Zrcadlový obraz**

- ❏ U systému Windows zrušte zaškrtnutí políčka **Mirror Image (Zrcadlový obraz)** v okně More Options (Další možnosti) v ovladači tiskárny, nebo deaktivujte nastavení Mirror Image (Zrcadlový obraz) ve vaší aplikaci. V operačním systému Mac OS X zrušte zaškrtnutí políčka **Mirror Image (Zrcadlový obraz)** v **Print Settings (Nastavení tisku)** v okně Print (Tisk) ovladače tiskárny nebo vypněte nastavení Mirror Image (Zrcadlový obraz) ve vaší aplikaci.
- ❏ Odinstalujte ovladač tiskárny a znovu jej nainstalujte. & ["Odinstalování softwaru" na str. 154](#page-153-0)

## **Tisk prázdných stránek**

- ❏ Zkontrolujte, zda nastavení odpovídají velikosti použitého papíru. V operačním systému Windows zkontrolujte okno Main (Hlavní). V systému Mac OS X zkontrolujte dialogové okno Page Setup (Nastavení stránky) nebo dialogové okno Print (Tisk).
- ❏ U systému Windows zkontrolujte nastavení **Skip Blank Page (Přeskakovat prázdné stránky)** klepnutím na tlačítko **Extended Settings (Rozšířená nastavení)** v okně Maintenance (Údržba) ovladače tiskárny. Pro systém Mac OS X zvolte **On (Zapnuto)** pro nastavení Skip Blank Page (Přeskakovat prázdné stránky). Chcete-li zobrazit možnost Skip Blank Page (Přeskakovat prázdné stránky), klepněte na následující nabídky: **System Preferences (Předvolby systému)**, **Print & Scan (Tisk a skenování)** (systém Mac OS X 10.8 nebo 10.7) nebo **Print & Fax (Tisk a faxování)** (systém Mac OS X 10.6 nebo 10.5.8), váš výrobek (v seznamu Printers (Tiskárny)), **Options & Supplies (Možnosti a spotřební materiál)** a poté **Driver (Ovladač)**.
- ❏ Odinstalujte ovladač tiskárny a znovu jej nainstalujte.
	- & ["Odinstalování softwaru" na str. 154](#page-153-0)

## **Potištěná strana je rozmazaná**

❏ Pokud je papír prohnutý na stranu tisku, před vložením do tiskárny ho vyrovnejte nebo lehce prohněte v opačném směru.

- ❏ Vyčistěte vnitřní části výrobku pomocí funkce Čištění vodítka papíru.  $\rightarrow$  ["Čištění vnitřní části přístroje" na str. 148](#page-147-0)
- ❏ Odinstalujte ovladač tiskárny a znovu jej nainstalujte.
	- & ["Odinstalování softwaru" na str. 154](#page-153-0)

# **Tisk je příliš pomalý**

❏ Ujistěte se, že nastavení typu papíru na displeji LCD nebo v ovladači tiskárny odpovídá typu média vloženého do výrobku.

& ["Výběr papíru" na str. 27](#page-26-0)

- ❏ Snižte kvalitu tisku v okně Main (Hlavní) ovladače tiskárny (Windows) nebo v dialogovém okně Print Settings (Nastavení tisku) z dialogového okna Print (Tisk) ovladače tiskárny (Mac OS X).
	- & ["Přístup k ovladači tiskárny v systému Windows" na str. 51](#page-50-0)
	- & ["Přístup k ovladači tiskárny v systému Mac OS X" na str. 52](#page-51-0)
- ❏ Pokud bylo změněno nastavení Increase Ink Drying Time (Zvýšena délka schnutí), rychlost tisku se může snížit. Zvolte v okně Print Density Adjustment (Nastavení hustoty tisku) (systém Windows) nebo Two-sided Printing Settings (Nastavení oboustranného tisku) (systém Mac OS X) vašeho ovladače tiskárny kratší čas Increase Ink Drying Time (Zvýšena délka schnutí).
- ❏ Zavřete všechny nepotřebné aplikace.
- ❏ Pokud tisknete nepřetržitě delší dobu, tisk může být velmi pomalý. Důvodem je potřeba zpomalit rychlost tisku a zabránit přehřátí a poškození mechanizmu přístroje. Dojde-li k této situaci, můžete pokračovat v tisku; nicméně doporučujeme přístroj zastavit a nechat nečinně zapnutý po dobu nejméně 30 minut. (Pokud přístroj vypnete, jeho stav se neobnoví.) Po restartování bude přístroj tisknout normální rychlostí.
- ❏ Odinstalujte ovladač tiskárny a znovu jej nainstalujte.  $\rightarrow$  . Odinstalování softwaru" na str. 154

Pokud jste vyzkoušeli všechny doporučené postupy a problém nadále trvá, postupujte podle následujících pokynů.

# **Papír se nepodává správně**

#### **Papír se nepodává**

Vyjměte stoh papíru a zkontrolujte následující:

- ❏ Kazeta na papír musí být zcela vložena do přístroje.
- ❏ Papír nesmí být pomačkaný nebo zkroucený.
- ❏ Papír nesmí být příliš starý. Další informace najdete v pokynech k papíru.
- ❏ Nevkládejte obyčejný papír nad rysku, která se nachází pod značkou šipky H uvnitř vodítka okraje. V případě speciálních médií Epson zkontrolujte, zda počet listů nepřekračuje omezení určené pro média.  $\blacktriangleright$  ["Výběr papíru" na str. 27](#page-26-0)
- ❏ Papír neuvízl uvnitř přístroje. Pokud je uvíznutý, odstraňte ho.  $\blacktriangleright$  ["Uvíznutí papíru" na str. 167](#page-166-0)
- ❏ Inkoustové kazety nejsou prázdné. Pokud je kazeta prázdná, vyměňte ji. & ["Výměna inkoustové kazety" na str. 135](#page-134-0)
- ❏ Musíte postupovat podle všech speciálních pokynů pro podávání dodaných s papírem.

## **Je podáváno více papírů**

- ❏ Nevkládejte obyčejný papír nad rysku, která se nachází pod značkou šipky H uvnitř vodítka okraje. V případě speciálních médií Epson zkontrolujte, zda počet listů nepřekračuje omezení určené pro média.  $\blacktriangleright$  ["Výběr papíru" na str. 27](#page-26-0)
- ❏ Zkontrolujte, zda vodítka okrajů těsně přiléhají k okrajům papíru.
- ❏ Papír nesmí být zkroucený ani přeložený. Pokud je, před vložením ho vyrovnejte nebo lehce prohněte v opačném směru.
- ❏ Odstraňte stoh papírů a ujistěte se, že papíry nejsou příliš tenké.  $\rightarrow$  ["Papír" na str. 201](#page-200-0)
- ❏ Protřepte okraje stohu papírů, aby se listy oddělily, a poté papír znovu vložte do zařízení.

## **Papír je podán nesprávně**

Pokud jste papír zasunuli do přístroje příliš hluboko, papír bude podán nesprávně. Vypněte přístroj a opatrně odstraňte uvízlý papír. Potom přístroj zapněte a vložte papír správným způsobem.

## **Papír se nevysunuje celý nebo je pomačkaný**

- ❏ Pokud se papír zcela nevysune, vysuňte ho stisknutím tlačítka uvedeného na ovládacím panelu. Pokud papír uvízl uvnitř přístroje, odstraňte ho podle pokynů v následující části.  $\blacktriangleright$  ["Uvíznutí papíru" na str. 167](#page-166-0)
- ❏ Pokud je papír po vysunutí pomačkaný, může být vlhký nebo příliš tenký. Vložte nový stoh papírů.

```
Poznámka:
Nepoužité papíry skladujte v původním obalu na suchém místě.
```
# **Přístroj netiskne**

## **Nesvítí žádný indikátor**

- ❏ Stisknutím tlačítka P zkontrolujte, zda je přístroj zapnutý.
- ❏ Ujistěte se, že je napájecí kabel bezpečně zapojený.

❏ Zkontrolujte, zda zásuvka funguje a není ovládána vypínačem nebo časovým spínačem.

## **Indikátory se rozsvítily a poté zhasly**

Je možné, že se napětí přístroje neshoduje s kapacitou zásuvky. Vypněte přístroj a ihned odpojte kabel napájení. Poté si přečtěte informace na štítku na zadní straně přístroje.

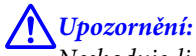

Neshoduje-li se napětí, NEZAPOJUJTE PŘÍSTROJ. Obraťte se na prodejce.

## **Ovládací panel nebo kontrolky svítí**

- ❏ Vypněte přístroj a počítač. Ujistěte se, zda je kabel rozhraní přístroje správně zapojený.
- ❏ Pokud používáte rozhraní USB, použijte kabel splňující požadavky standardů USB nebo Hi-Speed USB.
- ❏ Připojujete-li přístroj k počítači prostřednictvím rozbočovače USB, připojte přístroj z počítače k rozbočovači první vrstvy. Pokud počítač přesto ovladač tiskárny nerozpozná, zkuste připojit přístroj k počítači přímo bez rozbočovače USB.
- ❏ Připojujete-li přístroj k počítači prostřednictvím rozbočovače USB, zkontrolujte, zda je rozbočovač USB rozpoznán počítačem.
- ❏ Pokud se pokoušíte vytisknout velký obrázek, počítač pravděpodobně nemá dostatek paměti. Zkuste snížit rozlišení obrázku nebo zkuste obrázek vytisknout v menší velikosti. Možná bude nutno do počítače nainstalovat více paměti.
- ❏ Uživatelé systému Windows mohou pozastavené tiskové úlohy odstranit pomocí Windows Spooler. \* ["Zrušení tisku" na str. 56](#page-55-0)
- ❏ Odinstalujte ovladač tiskárny a znovu jej nainstalujte. ◆ ["Odinstalování softwaru" na str. 154](#page-153-0)

## **Po výměně kazety je signalizována chyba**

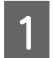

Otevřete jednotku skeneru.

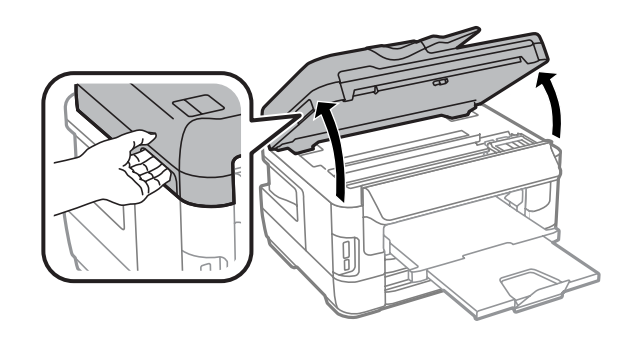

#### **Odstraňování problémů s tiskem/kopírováním**

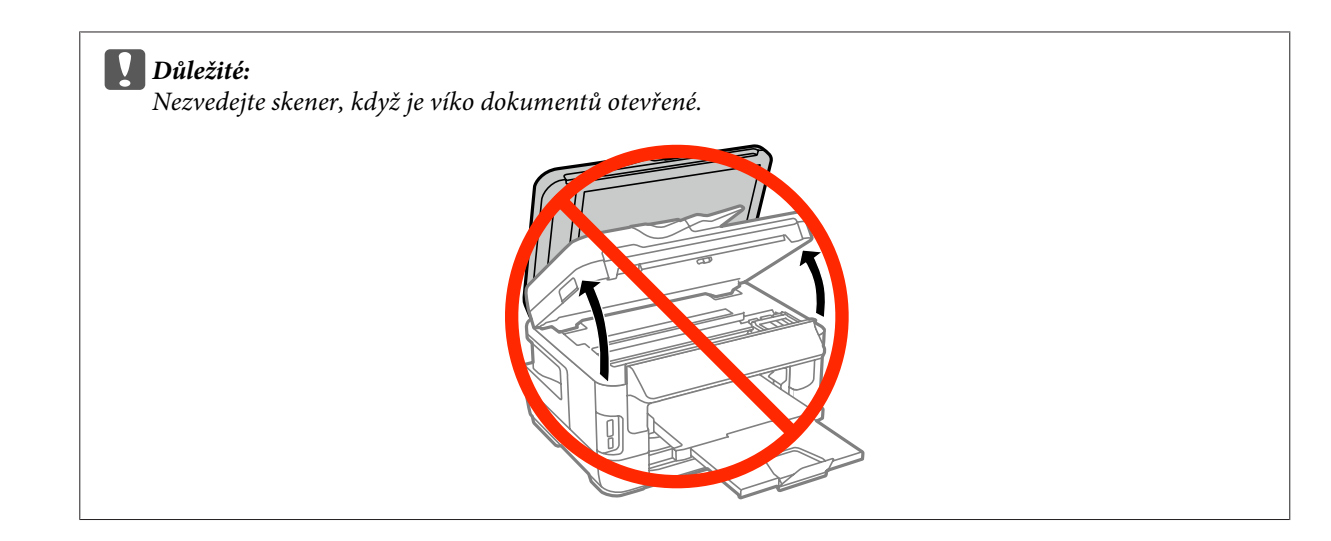

**B** Ujistěte se, že se držák inkoustové kazety nachází v pozici pro výměnu inkoustové kazety.

#### *Poznámka:*

Pokud je držák inkoustové kazety v poloze zcela vpravo, zvolte uvedenou nabídku.

Nastavení > Údržba > Výměna ink. kazet(y)

Otevřete kryt inkoustové kazety. Vyjměte inkoustovou kazetu a znovu ji vložte a potom pokračujte s instalací inkoustové kazety. inkoustové kazety.

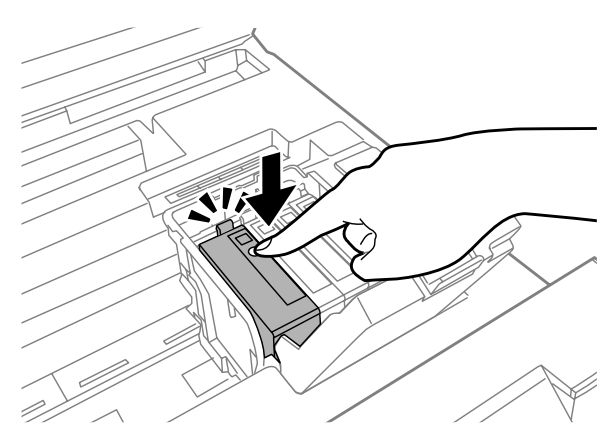

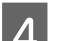

Pevně zavřete kryt inkoustové kazety.

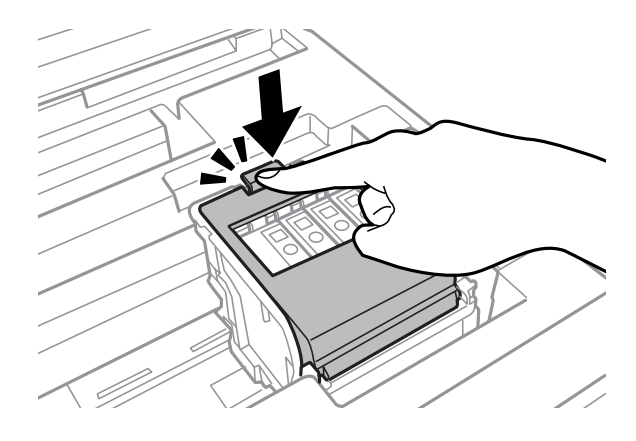

E Pomalu zavřete jednotku skeneru.

# **Jiné problémy**

# **Skrytý tisk na obyčejný papír**

Pokud je v ovladači tiskárny zvolen jako typ papíru obyčejný papír, pokuste se ztišit chod zvolením možnosti Quiet Mode (Skrytý režim). Sníží se tím rychlost tisku.

V systému Windows nastavte Quiet Mode (Skrytý režim) na kartě Main (Hlavní) ovladače tiskárny na možnost **On (Zapnuto)**.

Pro systém Mac OS X zvolte **On (Zapnuto)** pro nastavení Quiet Mode (Skrytý režim). Chcete-li zobrazit možnost Quiet Mode (Skrytý režim), klepněte na následující nabídky: **System Preferences (Předvolby systému)**, **Print & Scan (Tisk a skenování)** (systém Mac OS X 10.8 nebo 10.7) nebo **Print & Fax (Tisk a faxování)** (systém Mac OS X 10.6 nebo 10.5), váš přístroj (v seznamu Printers (Tiskárny)), **Options & Supplies (Možnosti a spotřební materiál)** a poté **Driver (Ovladač)**.

#### **Paměťová karta není rozpoznána**

Paměťová karta nemusí být v závislosti na Rozhraní pam. zař. rozpoznána. Zvolte nabídku uvedenou níže. Nastavení > Správa systému > Rozhraní pam. zař. > Pam. zař. > Povolit

## **Zadní otvor pro podávání papíru je odstraněn (pouze u řady WF-7610 / WF-7620)**

Pokud je zadní otvor pro podávání papíru odstraněn, nainstalujte ho ve svislé poloze zpět (viz obrázek).

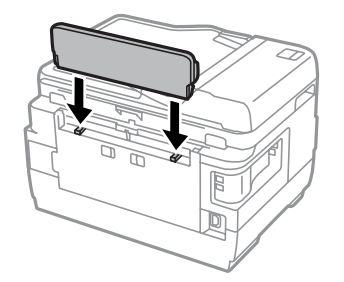

# **Odstraňování problémů se skenováním**

# **Problémy signalizované hlášeními na displeji LCD nebo stavovým indikátorem**

- ❏ Ujistěte se, že je zařízení správně připojeno k počítači.
- ❏ Vypněte zařízení a znovu jej zapněte. Pokud problém přetrvává, může být zařízení poškozeno nebo je třeba vyměnit světelný zdroj skeneru. Obraťte se na prodejce.
- ❏ Ujistěte se, že je skenovací software nainstalován kompletní. Více informací o přeinstalaci naleznete na místních webových stránkách společnosti Epson.  $\blacktriangleright$  . Kde najdete pomoc" na str. 211

# **Problémy při spouštění skenování**

- ❏ Zkontrolujte stavový indikátor a zkontrolujte, zda je zařízení připraveno ke skenování.
- ❏ Zkontrolujte, zda jsou kabely řádně připojeny k zařízení a funkční elektrické zásuvce. V případě potřeby zkontrolujte střídavý adaptér přístroje připojením jiného spotřebiče do zásuvky a jeho zapnutím.
- ❏ Vypněte zařízení a počítač a zkontrolujte, zda je k nim řádně připojen kabel rozhraní.
- ❏ Pokud se před zahájením skenování zobrazí seznam skenerů, dbejte, abyste vybrali správné zařízení.
- ❏ Připojte zařízení přímo k externímu portu USB počítače nebo prostřednictvím pouze jednoho rozbočovače USB. Zařízení možná nebude správně fungovat, pokud jej připojíte k počítači přes více než jeden rozbočovač USB. Pokud problém trvá, zkuste připojit zařízení přímo k počítači.
- ❏ Je-li k počítači připojeno více než jedno zařízení, nemusí pracovat. Připojte pouze zařízení, které chcete použít, a poté zopakujte skenování.
- ❏ Pokud skenovací software nepracuje správně, nejdříve software odinstalujte a poté znovu nainstalujte. & ["Odinstalování softwaru" na str. 154](#page-153-0)

Více informací o přeinstalaci a další instrukce naleznete na místních webových stránkách společnosti Epson.  $\blacktriangleright$  ["Kde najdete pomoc" na str. 211](#page-210-0)

❏ Pokud jste během nebo po instalaci softwaru Epson klepli na tlačítko **Keep Blocking (Blokovat)** v okně Windows Security Alert (Upozornění centra zabezpečení), zrušte blokování aplikace Epson Event Manager. \* ["Zrušení blokování aplikace Epson Event Manager" na str. 192](#page-191-0)

#### <span id="page-191-0"></span>**Zrušení blokování aplikace Epson Event Manager**

A Klepněte na **Start** nebo tlačítko Start a klepněte na **Control Panel (Ovládací panely)**. Systém **Windows 8:** Zvolte **Desktop (Plocha)**, ovládací charm (tlačítko) **Settings (Nastavení)** a **Control Panel (Ovládací panely)**.

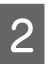

Proveďte jednu z následujících akcí.

- ❏ Windows 8 a 7: Vyberte **System and Security (Systém a zabezpečení)**.
- ❏ Windows Vista: Vyberte **Security (Zabezpečení)**.
- ❏ Windows XP: Vyberte **Security Center (Centrum zabezpečení)**.

C Proveďte jednu z následujících akcí.

- ❏ Windows 8, 7 a Vista: Vyberte **Allow a program through Windows Firewall (Povolit program v bráně firewall systému Windows)**.
- ❏ Windows XP: Vyberte **Windows Firewall (Brána firewall systému Windows)**.
- **4** Proveďte jednu z následujících akcí.
	- ❏ Windows 8 a 7: Ověřte, zda je v seznamu **Allowed programs and features (Povolené programy a funkce)** zaškrtnuto pole **EEventManager Application**.
	- ❏ Windows Vista: Klepněte na kartu **Exceptions (Výjimky)** a ověřte, zda je v seznamu Program or port (Program nebo port) zaškrtnuto pole **EEventManager Application**.
	- ❏ Windows XP: Klepněte na kartu **Exceptions (Výjimky)** a ověřte, zda je v seznamu Programs and Services (Programy a služby) zaškrtnuto pole **EEventManager Application**.

E Klepněte na tlačítko OK.

## **Použití automatického podavače dokumentů (ADF)**

- ❏ Je-li otevřen kryt dokumentu nebo kryt ADF, zavřete jej a pokuste se skenování zopakovat.
- ❏ Zkontrolujte, zda jsou kabely řádně připojeny k zařízení a funkční elektrické zásuvce.

#### **Použití jiného skenovacího softwaru než ovladače Epson Scan**

❏ Používáte-li programy s rozhraním TWAIN, ujistěte se, že je jako Scanner (Skener) nebo Source (Zdroj (Skener):) zvolen správný výrobek.

& ["Odinstalování softwaru" na str. 154](#page-153-0)

# **Potíže při podávání papíru**

## **Papír se špiní**

Budete asi muset zařízení vyčistit.

 $\blacktriangleright$  ["Čištění přístroje" na str. 147](#page-146-0)

## **Podává se několik listů papíru**

- ❏ Při použití neschváleného papíru může zařízení podávat současně více než jeden list papíru. & ["Specifikace automatického podavače dokumentů \(ADF\)" na str. 203](#page-202-0)
- ❏ Budete asi muset zařízení vyčistit.
	- $\rightarrow$  ["Čištění přístroje" na str. 147](#page-146-0)

## **Papír uvízlý v automatickém podavači dokumentů (ADF)**

Odstraňte papír uvíznutý uvnitř ADF.

& ["Odstranění papíru uvízlého v automatickém podavači dokumentů \(ADF\)" na str. 177](#page-176-0)

# **Problémy s dobou skenování**

- ❏ Skenování ve vysokém rozlišení trvá dlouhou dobu.
- ❏ Je-li zvolen Quiet Mode (Skrytý režim), skenování může trvat déle. Zvolte možnost Quiet Mode (Skrytý režim) z rozevíracího seznamu na obrazovce Epson Scan Configuration (Konfigurace).

# **Potíže se skenovanými obrazy**

#### **Neuspokojivá kvalita skenování**

Kvalitu skenování lze zlepšit změnou aktuálních nastavení nebo úpravou naskenovaného obrazu.

 $\blacktriangleright$  ["Funkce úprav obrazu" na str. 75](#page-74-0)

<sup>❏</sup> Pokud nelze skenovat pomocí skenovacích programů s rozhraním TWAIN, odinstalujte skenovací program s rozhraním TWAIN a poté jej znovu nainstalujte.

#### **Na naskenovaném obrázku se objeví obraz, který je na zadní straně předlohy**

Pokud je předloha vytištěná na tenkém papíře, obraz na zadní straně se může objevit na naskenovaném obrázku. Zkuste předlohu naskenovat tak, že její zadní stranu překryjete černým papírem. V režimu Office Mode (Kancelářský režim) musí být dále nastavena možnost Text Enhancement (Upřesnění textu).

#### **Znaky jsou rozmazané**

- ❏ V režimu Office Mode (Kancelářský režim) zaškrtněte pole **Text Enhancement (Upřesnění textu)**.
- ❏ Upravte nastavení Threshold (Mezní hodnota).

Office Mode (Kancelářský režim): Zvolte možnost **Black&White** v nastavení Image Type (Typ obrazu) a poté zkuste upravit nastavení Threshold (Mezní hodnota).

Professional Mode (Profesionální režim):

Zvolte položku **Black&White** z nabídky Image type (Typ obrazu). Proveďte příslušná nastavení položky Image Option (Možnost obrázku) a pokuste se upravit nastavení Threshold (Mezní hodnota).

❏ Zvyšte nastavení rozlišení.

#### **Znaky nejsou správně rozpoznány při převodu obrazu na upravitelný text (OCR)**

Položte dokument tak, aby ležel rovně na skleněné desce skeneru. Je-li dokument nakloněn, nemusí být správně rozpoznán.

#### **Na naskenovaném obrázku se objeví vlnité vzory**

Na obraze naskenovaného tištěného dokumentu se může objevit křížové šrafování (známo jako moaréé).

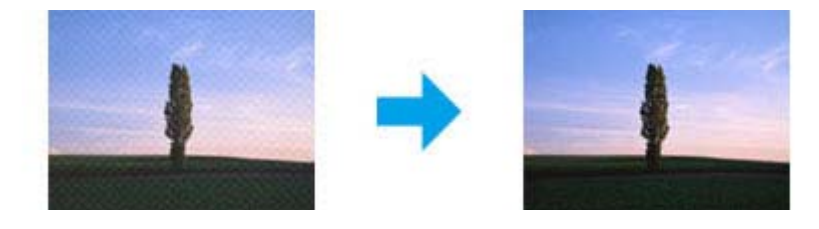

- ❏ Pokud používáte sklo skeneru, odeberte dokument předlohy.
- ❏ Jako kvalitu obrazu nastavte **Descreening (Odstranění rastru)**.
- ❏ Zkuste změnit nastavení **Resolution (Rozlišení)**.

#### **Na obraze se vyskytují nerovnoměrné barvy, šmouhy, tečky nebo rovné čáry**

Bude asi nutné vyčistit interiér zařízení.

 $\rightarrow$  ["Čištění přístroje" na str. 147](#page-146-0)

## **Neuspokojivá oblast skenování nebo směr**

## **Okraje předlohy nebyly naskenovány**

- ❏ Pokud při skenování používáte tlačítko nebo normální náhled režimu Professional Mode (Profesionální režim), posuňte dokument nebo fotografii o 6 mm (0,2 palce) od vodorovných a svislých okrajů skla skeneru.
- ❏ Pokud při skenování používáte tlačítko nebo normální náhled, posuňte dokument nebo fotografii o 3 mm (0,12 palce) od vodorovných a svislých okrajů skla skeneru, aby nebyl obraz oříznutý.

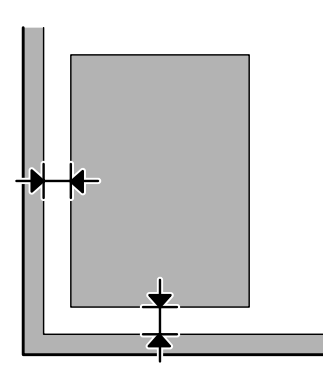

#### **Několik dokumentů je naskenováno do jednoho souboru**

Dokumenty umístěte na skleněnou desku skeneru nejméně 20 mm (0,8 palce) od sebe.

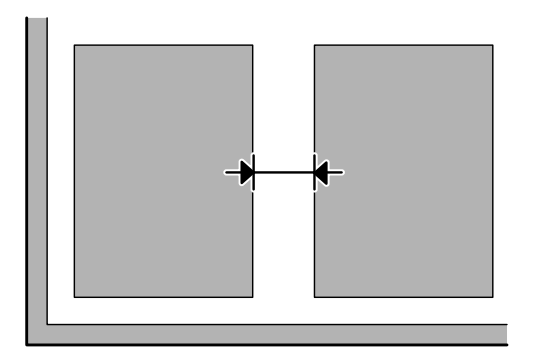

#### **Nelze skenovat požadovanou oblast**

- ❏ V závislosti na dokumentu nemusí být možné naskenovat požadovanou oblast. Použijte normální náhled a vytvořte výřez oblasti, kterou chcete naskenovat.
- ❏ Pokud používáte sklo skeneru, výrobek nesmí být umístěn na přímém slunci ani blízko zdroje světla. V blízkosti silného světla nemusí sklo skeneru správně rozpoznat dokument.
- ❏ Pokud skenujete z ovládacího panelu, zkontrolujte nastavení Obl. sken.
- ❏ Pokud jste nastavili vysoké rozlišení, může být oblast skenování omezena. Zmenšete rozlišení nebo v okně náhledu změňte oblast skenování.

#### **Nelze skenovat v požadovaném směru**

Klepněte na **Configuration (Konfigurace)**, zvolte kartu **Preview (Náhled)** a poté zrušte označení pole **Auto Photo Orientation (Automatická orientace fotografie)**. Poté umístěte správně dokumenty.

# **Jiné problémy**

## **Tiché skenování**

Chcete-li snížit hluk při skenování, můžete nastavit Quiet Mode (Skrytý režim), takové skenování však může trvat déle. Zvolte možnost **Quiet Mode (Skrytý režim)** z rozevíracího seznamu na obrazovce Epson Scan Configuration (Konfigurace).

#### **Naskenovaný obraz nelze odeslat e-mailem**

Zkontrolujte, zda jste nakonfigurovali nastavení poštovního serveru. & ["Nastavení poštovního serveru" na str. 145](#page-144-0)

# **Potíže přetrvávají i po vyzkoušení všech řešení**

Pokud jste vyzkoušeli všechna řešení, ale problém nebylo možné vyřešit, proveďte inicializaci nastavení aplikace Epson Scan.

Klepněte na **Configuration (Konfigurace)**, zvolte kartu **Other (Jiné)** a poté klepněte na **Reset All (Resetovat vše)**.

# **Odstraňování problémů s faxováním**

# **Nelze odesílat a přijímat faxy**

- ❏ Zkontrolujte, zda je správně připojen telefonní kabel. & ["Připojení k telefonní lince" na str. 82](#page-81-0)
- ❏ Spusťte **Kontr. fax. připojení**, která identifikuje příčinu problému. & Nastavení > Správa systému > Nastavení faxu > Kontr. fax. připojení
- ❏ Podívejte se na kód chyby, který se zobrazuje u neúspěšné faxové úlohy, a podle něj vyhledejte řešení v následující části.

 $\blacktriangleright$  ["Kód chyby ve Stavová nabídka" na str. 161](#page-160-0)

❏ Není-li k výrobku připojen telefonní přístroj a vy chcete automaticky přijímat faxy, zkontrolujte, zda je **Režim příjmu** nastaven na hodnotu **Automaticky**.

& ["Nastavení režimu příjmu" na str. 95](#page-94-0)

- ❏ Pokud je výrobek připojen k telefonní lince DSL, je nutno na linku nainstalovat filtr DSL. V opačném případě nebude možné faxovat. Potřebný filtr vám dodá poskytovatel služeb DSL.
- ❏ Potíže mohou být způsobeny přenosovou rychlostí. Snižte hodnotu nastavení **Rych. Faxu**.

& ["Správa systému " na str. 115](#page-114-0)

Pokud často selhává odesílání faxu konkrétnímu příjemci ze seznamu Kontakty, nastavte pro tohoto příjemce nižší rychlost faxu.

& ["Vytvoření kontaktu" na str. 107](#page-106-0)

❏ Zkontrolujte, zda je aktivní nastavení **ECM**. Je-li funkce ECM vypnuta, nelze odesílat ani přijímat barevné faxy.

& ["Správa systému " na str. 115](#page-114-0)

- ❏ Tiskárna hlásí nedostatek paměti a nemůže přijímat faxy v následujících případech:
	- ❏ Do složky Doručená pošta bylo uloženo 100 přijatých dokumentů.
	- ❏ Paměť tiskárny je plná (100 %).  $\rightarrow$  ["Paměť je plná" na str. 198](#page-197-0)
- ❏ Pokud se odeslání faxu nezdařilo z důvodu, že zařízení příjemce neodpovídá, zeptejte se příjemce, zda je jeho faxové zařízení zapnuto.

Pokud se přesto nedaří fax odeslat, příčinou může být dlouhá doba, než zařízení příjemce přijme volání. Výrobek čeká po vytočení 50 sekund na odpověď zařízení příjemce, a pokud zařízení neodpovídá, přenos je zrušen. Řešením tohoto problému může být přidání prodlevy za faxovým číslem, kterou nastavíte zadáním pomlčky (-). Jedna pomlčka pozastaví výrobek na tři sekundy.

# <span id="page-197-0"></span>**"Nebyl rozpoznán oznamovací tón." (Nebyl rozpoznán oznamovací tón.)**

Pokud připojujete výrobek k telefonní lince PBX (Private Branch Exchange) nebo terminálovému adaptéru, změňte Typ čáry na hodnotu PBX.

 $\blacktriangleright$  ["Nastavení typu linky" na str. 86](#page-85-0)

Pokud fax stále není možné odeslat, změňte **Detekce ozn. tónu.** na hodnotu **Vypnuto**. V takovém případě však může dojít k vynechání první číslice faxového čísla a odeslání faxu na nesprávné číslo.

 $\rightarrow$  Nastavení > Správa systému > Nastavení faxu > Základní nastavení > Detekce ozn. tónu.

# **Paměť je plná**

- ❏ Pokud je výrobek nastaven tak, aby ukládal přijaté faxy ve složce Doručená pošta, odstraňte přijaté faxy, které jste již přečetli, nebo fax vytiskněte.
- ❏ Pokud jste nastavili ukládání přijatých faxů do počítače nebo externího paměťového zařízení, zapněte počítač nebo připojte zařízení k výrobku, aby mohly být faxy uloženy do počítače nebo paměťového zařízení.
- ❏ Pokud došlo k chybě kvůli zaseknutému papíru nebo nedostatku inkoustu v kazetě během přijímání papíru, odstraňte problém a požádejte odesílatele, aby vám fax poslal znovu.
- ❏ I v případě, že je paměť plná, lze pomocí funkce Přímé odeslání odeslat černobílý fax jednomu příjemci.
- ❏ Dokument je třeba odeslat v několika dávkách.

# **Problémy s kvalitou**

# **V odeslaných faxech**

- ❏ Vyčistěte sklo skeneru a automatický podavač dokumentů (ADF).  $\rightarrow$  ["Čištění vnější části přístroje" na str. 147](#page-146-0)
- ❏ Pokud byl odeslaný fax nezřetelný nebo je nečitelný, změňte nastavení **Rozlišení** nebo **Hustota** v nabídce nastavení faxu.
	- $\rightarrow$  Režim Fax" na str. 112
- ❏ Pokud nemáte informace o parametrech faxového zařízení příjemce, před odesláním faxu zapněte funkci **Přímé odeslání** nebo nastavte Rozlišení na hodnotu **Jemná**. Pokud nastavíte Rozlišení pro černobílý fax na hodnotu **Velmi jemný** nebo **Velmi jemný** a odešlete fax bez využití funkce Přímé odeslání, výrobek může rozlišení automaticky snížit.

# **V přijatých faxech**

❏ Zkontrolujte, zda je aktivní nastavení **ECM**.  $\rightarrow$  "Správa systému" na str. 115

❏ Fax lze znovu vytisknout ze Stavová nabídka.  $\blacktriangleright$  ["Kontrola odeslaných/přijatých faxových úloh" na str. 104](#page-103-0)

# **Jiné problémy**

#### **Záznamník nepřijímá hlasová volání**

Pokud je Režim příjmu nastaven na hodnotu Automaticky a záznamník je připojen ke stejné telefonní lince jako výrobek, nastavte počet zazvonění pro příjem faxů na vyšší hodnotu, než je počet zazvonění pro přijetí hovoru záznamníkem.

& ["Nastavení počtu zvonění před odpovědí" na str. 87](#page-86-0)

# **Nesprávný čas a datum odeslaných nebo přijatých faxových úloh**

Pokud nejsou časová razítka ve faxech správná nebo pokud není naplánovaný fax odeslán ve stanovený okamžik, mohou se předbíhat nebo opožďovat hodiny výrobku, výrobek mohl být resetován chybou v napájení nebo mohl být po dlouhou dobu vypnutý. Nastavte správný čas.

& Nastavení > Správa systému > Obecná nastavení > Nastavení datumu / času

## **Přijaté faxy nelze ukládat na externí paměťové zařízení**

Externí paměťové zařízení může mít nedostatek volné paměti, může být chráněno proti zápisu nebo na něm není složka pro ukládání faxů. Postup vytvoření složky pro ukládání přijatých faxů v zařízení naleznete v následující části. & ["Ukládání a předávání přijatých faxů" na str. 96](#page-95-0)

Pokud bylo **Rozhraní pam. zař.** deaktivováno, nelze přijaté faxy ukládat.

& Nastavení > Správa systému > Nastavení tiskárny > Rozhraní pam. zař.

#### **Faxy se odesílají v nesprávné velikosti**

- ❏ Pokud používáte sklo skeneru, výrobek nesmí být umístěn na přímém slunci ani blízko zdroje světla. V blízkosti silného světla nemusí sklo skeneru správně rozpoznat dokument.
- ❏ Pokud skenujete dokument k odfaxování na skle skeneru, je třeba zvolit velikost dokumentu.  $\rightarrow$  ["Režim Fax" na str. 112](#page-111-0)

## **Přijaté faxy nelze předat dál e-mailem**

Zkontrolujte, zda jste nakonfigurovali nastavení poštovního serveru.

 $\blacktriangleright$  ["Nastavení poštovního serveru" na str. 145](#page-144-0)

# **Informace o zařízení**

# **Požadavky na systém**

## **Pro operační systém Windows**

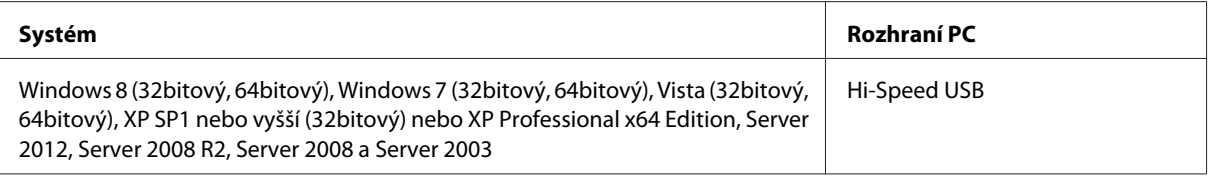

## **Pro operační systém Mac OS X**

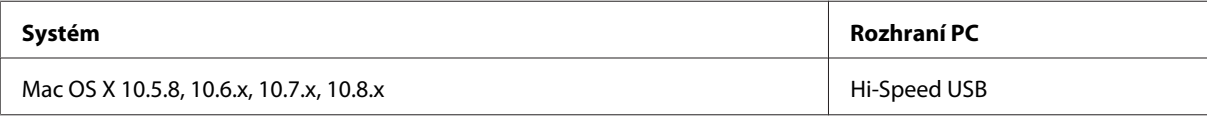

*Poznámka:*

Souborový systém UNIX File System (UFS) pro Mac OS X není podporován.

# **Technické údaje**

*Poznámka:*

Technické údaje podléhají změnám bez předchozího upozornění.

## **Specifikace tiskárny**

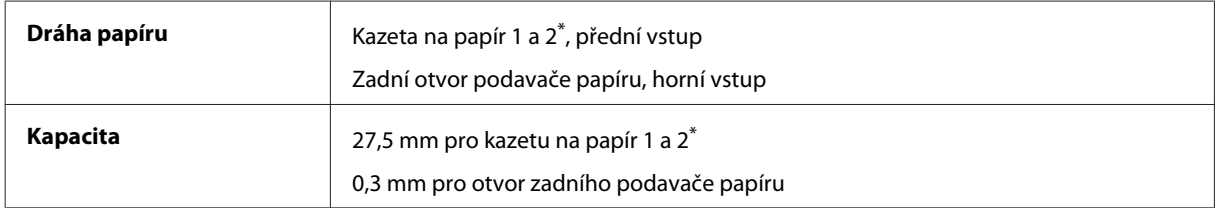

\* Kazeta na papír 2 je podporována pouze u řady WF-7620 / WF-3640.

#### <span id="page-200-0"></span>**Papír**

#### *Poznámka:* ❏ Jelikož kvalita papíru určité značky nebo určitého typu se může změnit, společnost Epson nemůže zaručit kvalitu papírů jiných typů, než jsou značkové papíry společnosti Epson. Před koupí většího množství papíru nebo před tiskem rozsáhlých tiskových úloh vždy vyzkoušejte vzorek papíru. ❏ Nízká kvalita papíru může snížit kvalitu tisku a způsobit uvíznutí papíru a další problémy. Pokud nastanou problémy, začněte používat kvalitnější papír.

Jednotlivé listy:

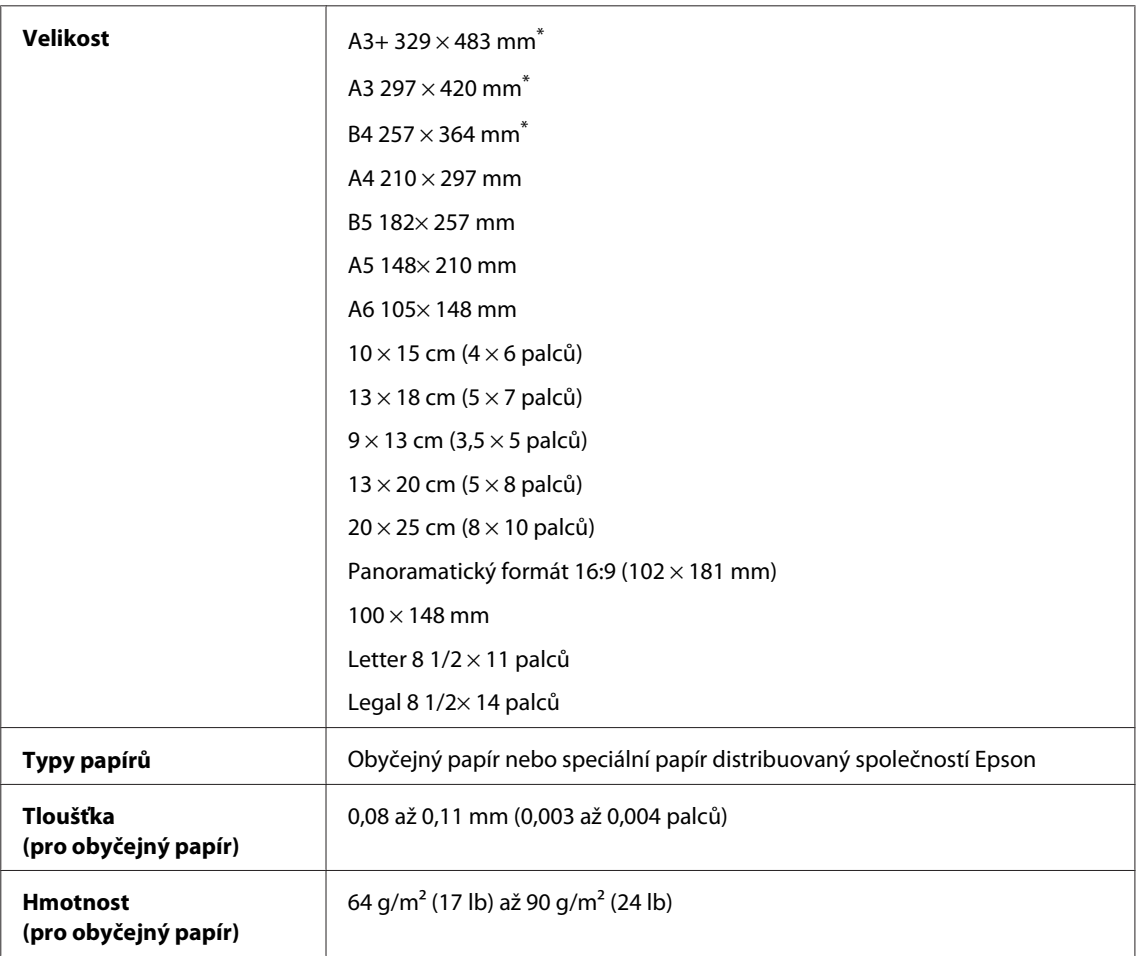

\* Dostupné pouze u řady WF-7610 / WF-7620.

#### Obálky:

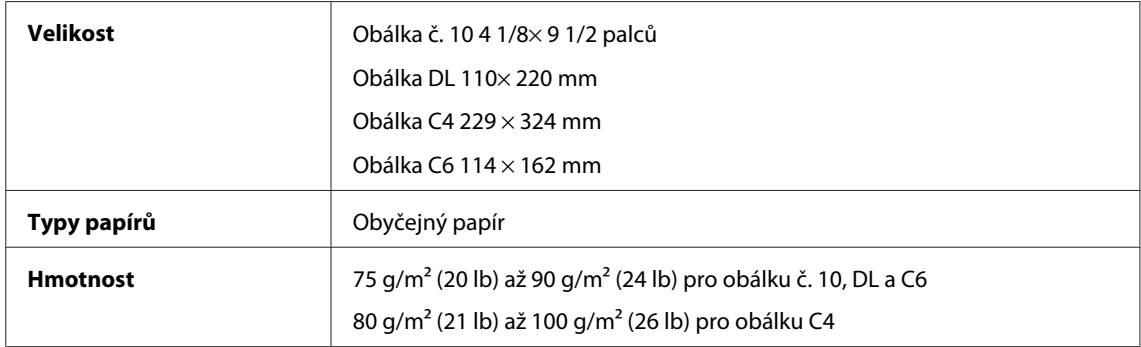

#### <span id="page-201-0"></span>**Oblast tisku**

Zvýrazněné části označují oblast tisku.

#### Jednotlivé listy:

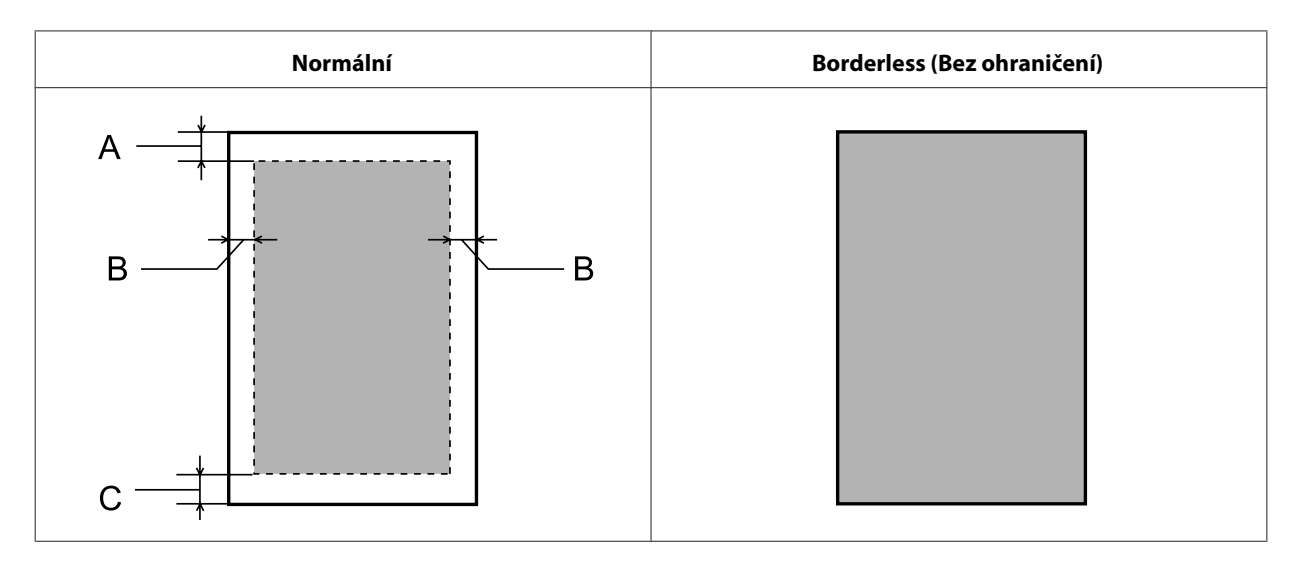

Obálky:

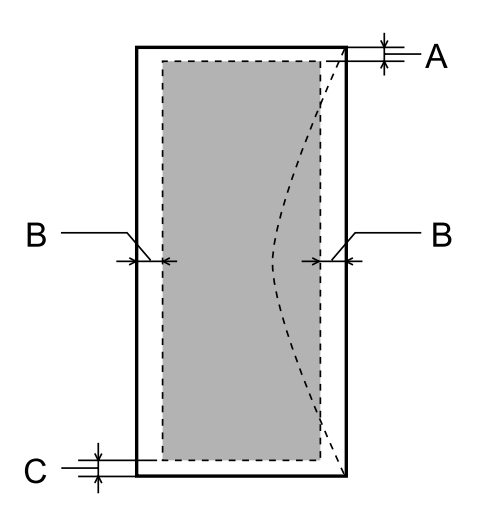

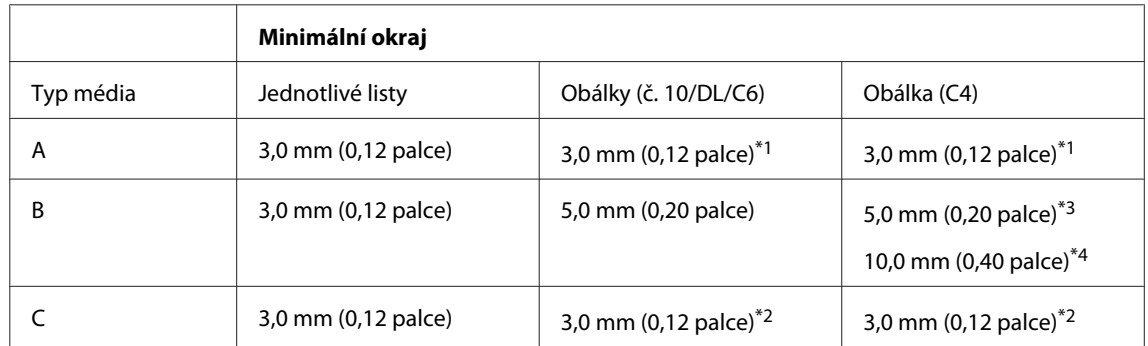

\*1Doporučená velikost okraje je 21 mm.

\*2Doporučená velikost okraje je 50 mm.

\*3Pro řadu WF-7610 / WF-7620

\*4Pro řadu WF-3620 / WF-3640

#### <span id="page-202-0"></span>*Poznámka:*

Kvalita obrazu v horních a dolních částech výtisku může být v závislosti na použitém typu papíru horší nebo může být obraz v těchto částech rozmazaný.

## **Specifikace skeneru**

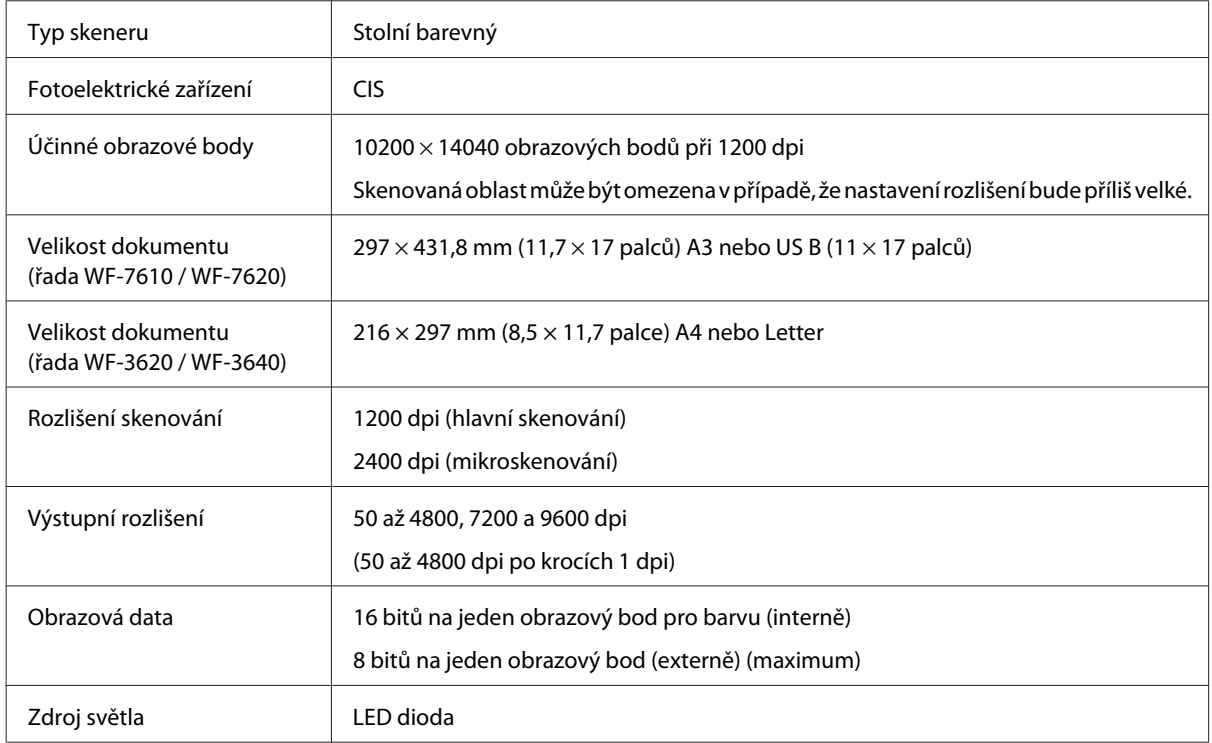

# **Specifikace automatického podavače dokumentů (ADF)**

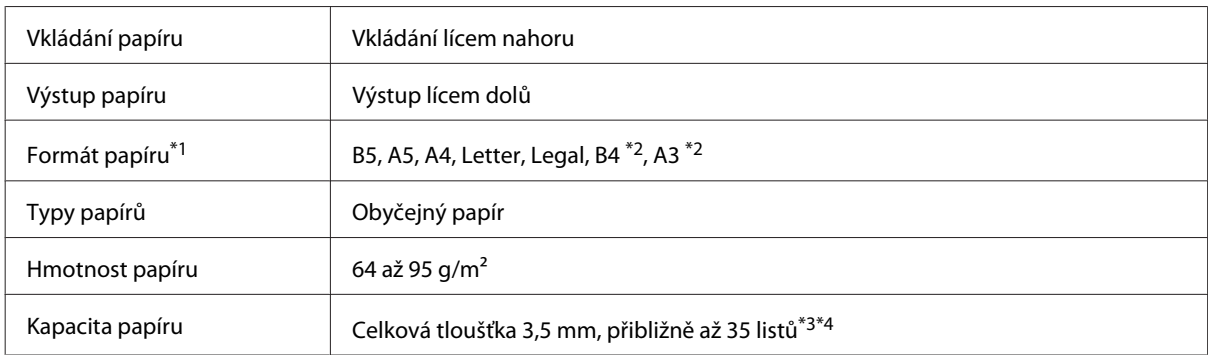

\*1U řady WF-3620 / WF-3640 nelze automaticky skenovat obě strany papíru ve formátu A5 a Legal.

\*2Dokumenty ve formátu B4 a A3 lze zpracovávat pouze u řady WF-7610 / WF-7620.

\*3U řady WF-3620 / WF-3640 činí kapacita papírů formátu Legal 10 listů.

\*4Papír s gramáží 75 g/m2.

# **Fax – specifikace**

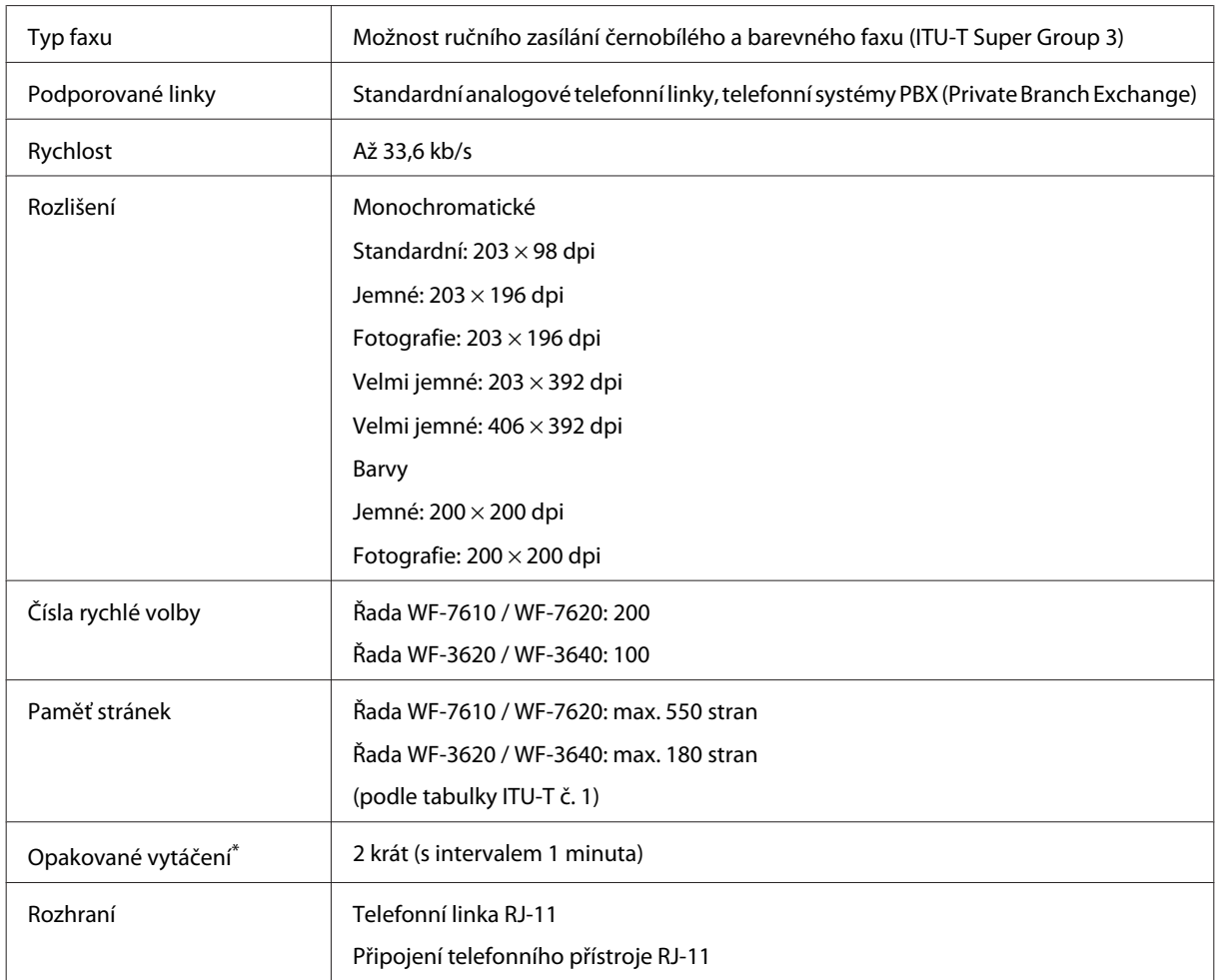

\* Specifikace se mohou v každé zemi nebo oblasti lišit.

# **Specifikace síťového rozhraní**

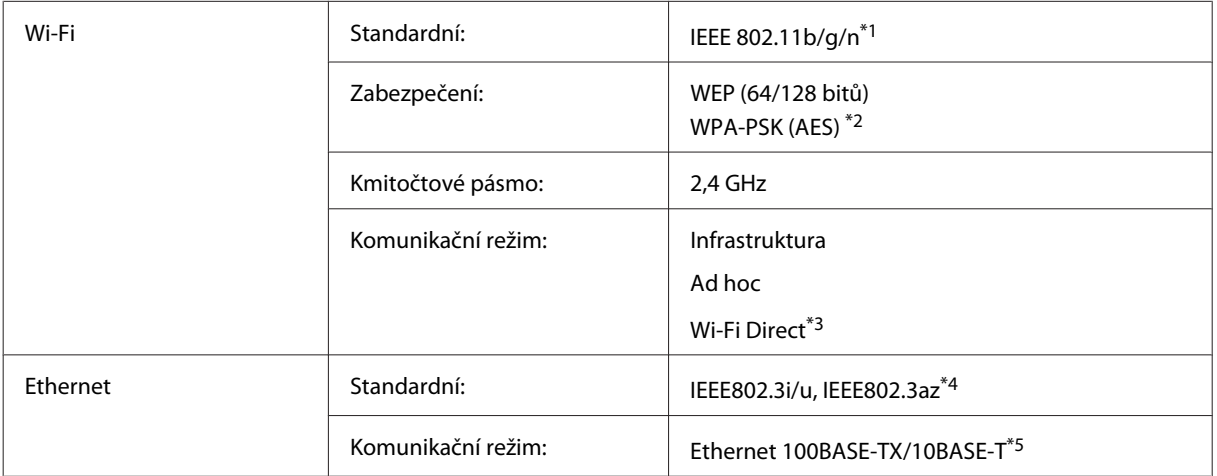

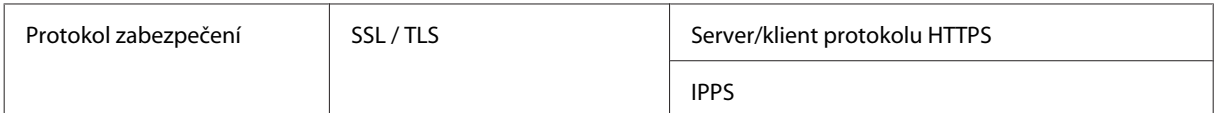

\*1Vyhovuje normě IEEE 802.11b/g/n nebo IEEE 802.11b/g v závislosti na místě zakoupení.

\*2Vyhovuje standardu WPA2 s podporou standardu WPA/WPA2 Personal.

\*3Výrobek lze využívat v režimu Wi-Fi Direct a Simple AP, i když je výrobek připojen k síti Ethernet.

\*4Připojené zařízení by mělo splňovat standard IEEE802.3az.

\*5Použijte kabel STP (kroucená dvoulinka) kategorie 5e nebo vyšší, abyste předešli riziku rádiového rušení.

## **Paměťová karta**

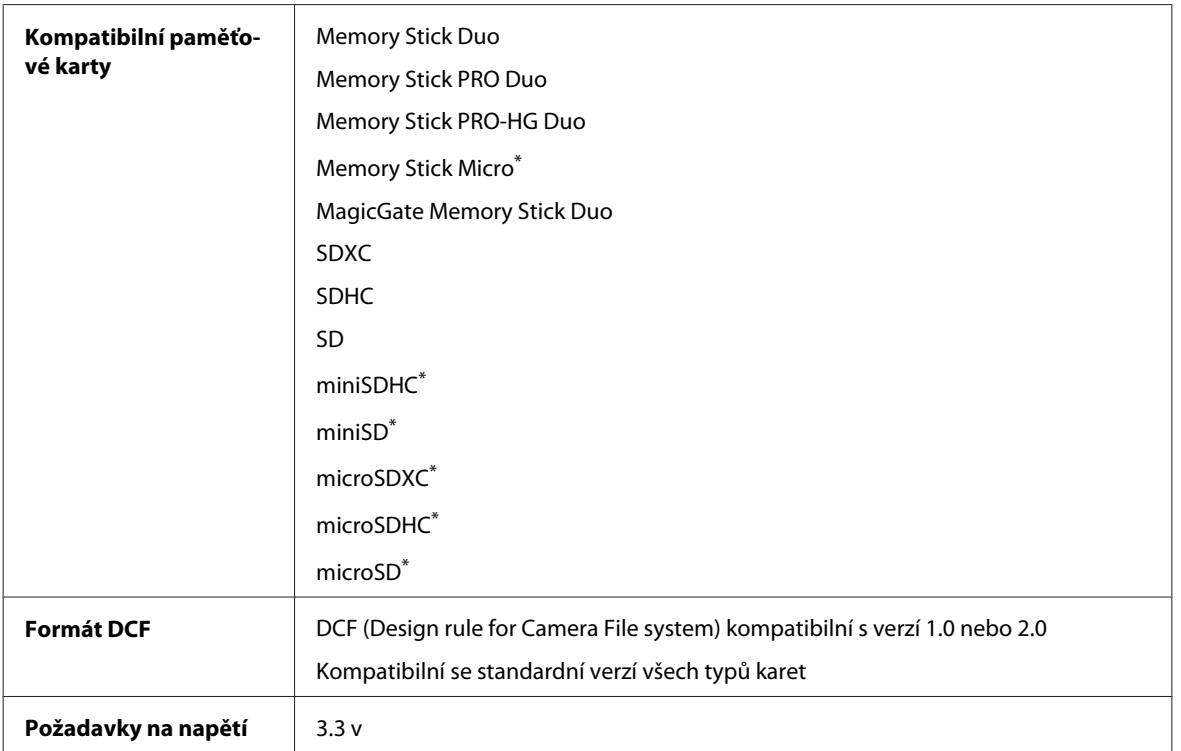

\* Je vyžadován adaptér.

## **Specifikace dat fotografií**

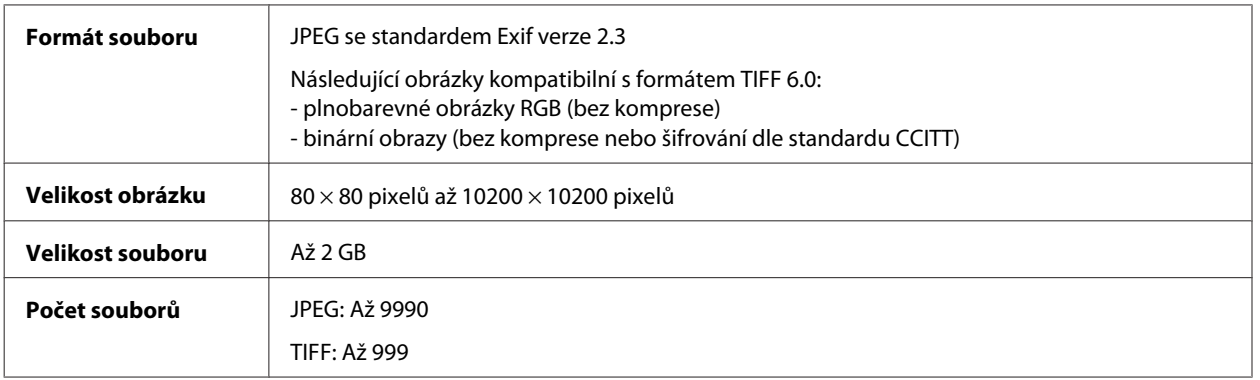

# **Mechanické**

#### Řada WF-7610

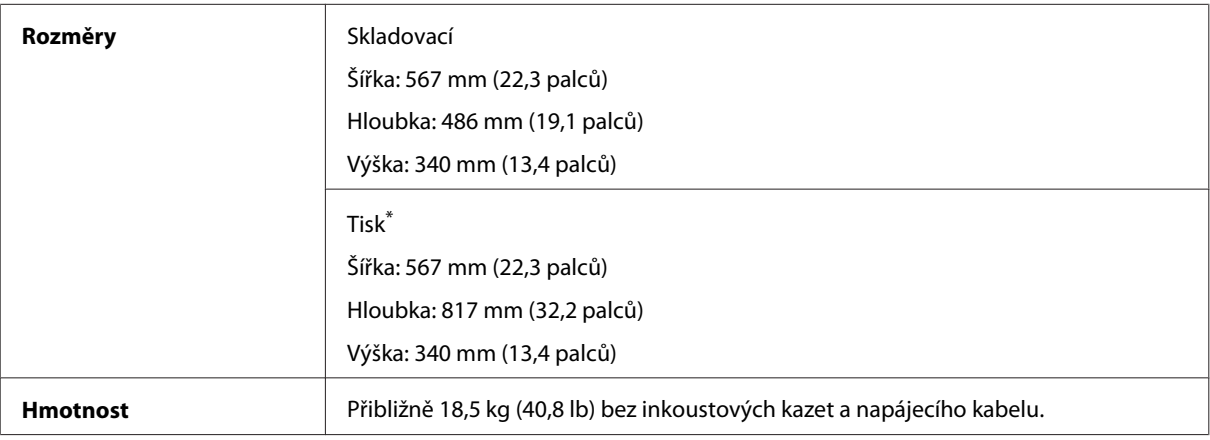

\* S vysunutým nástavcem výstupního zásobníku.

#### Řada WF-7620

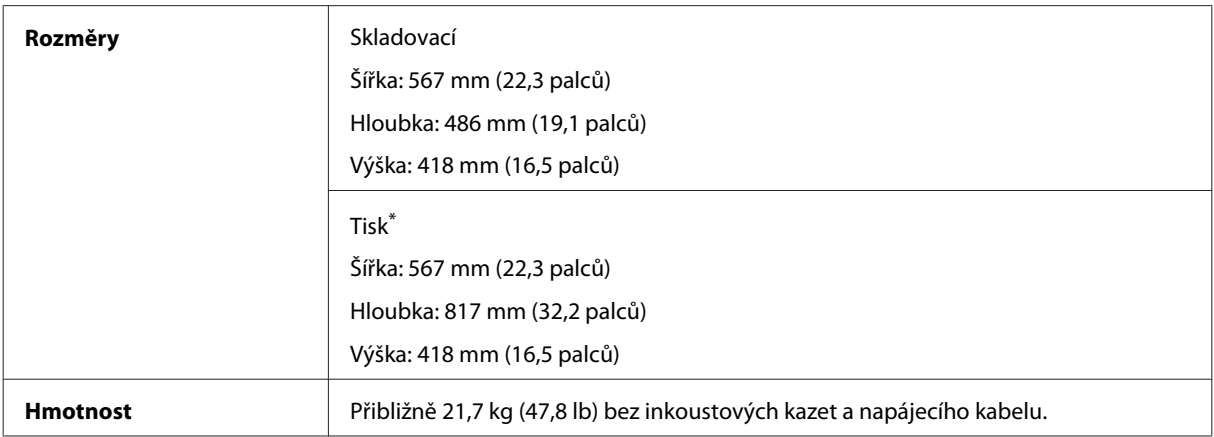

\* S vysunutým nástavcem výstupního zásobníku.

#### Řada WF-3620

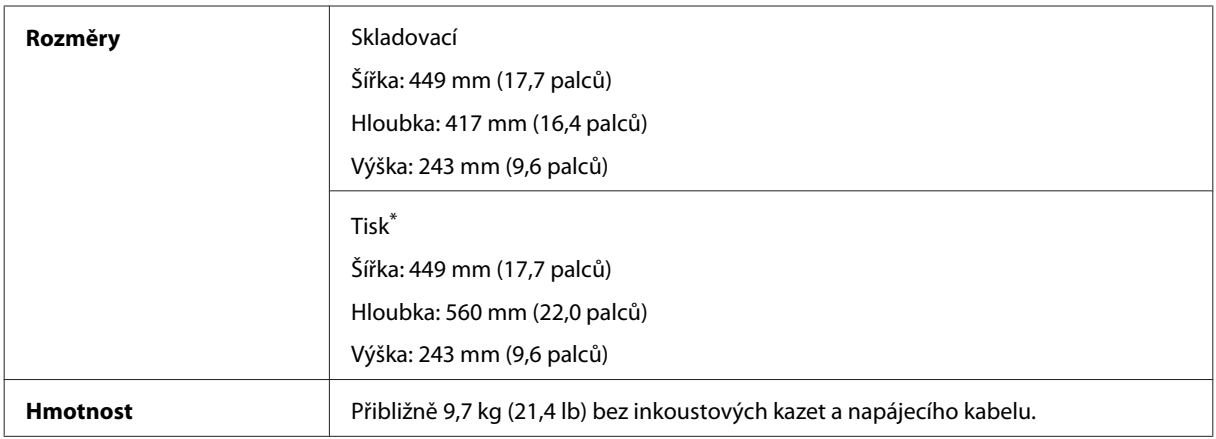

\* S vysunutým nástavcem výstupního zásobníku.

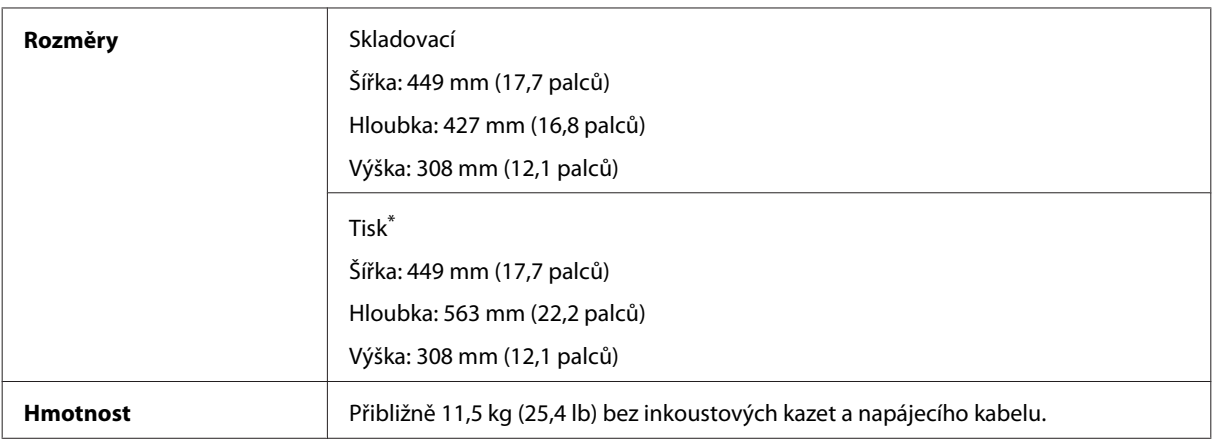

\* S vysunutým nástavcem výstupního zásobníku.

# **Elektrotechnická část**

Řada WF-7610

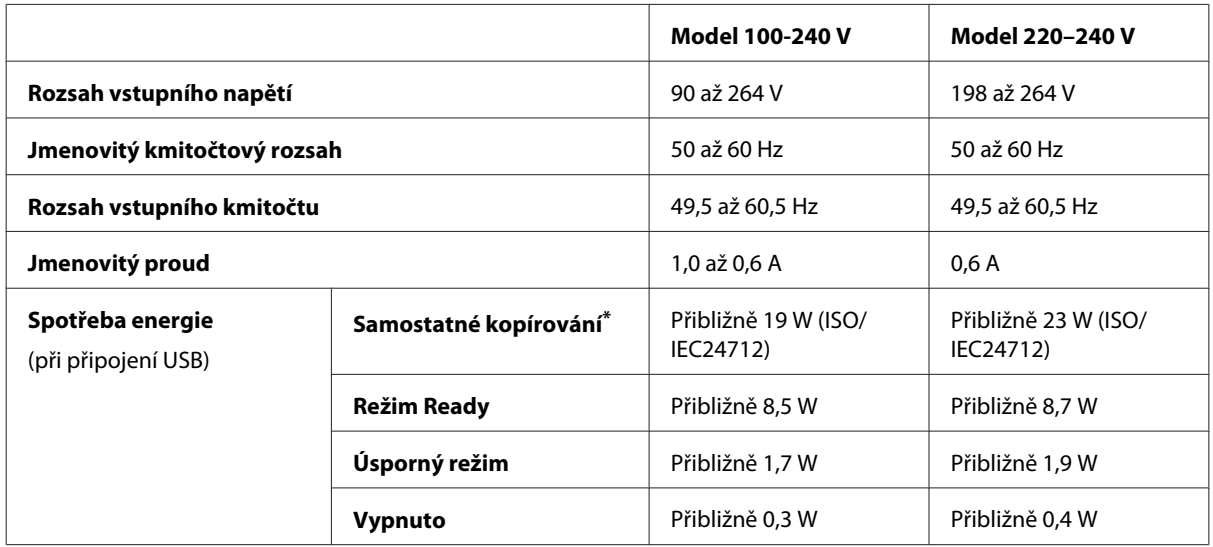

\* Informace pro zákazníky v Belgii: Spotřeba energie při kopírování se může lišit. Aktuální specifikace naleznete na webových stránkách [http://www.epson.be.](http://www.epson.be)

Řada WF-7620

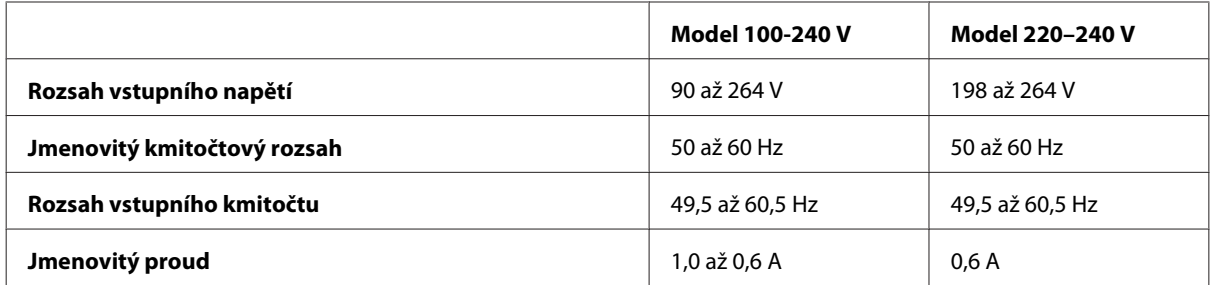

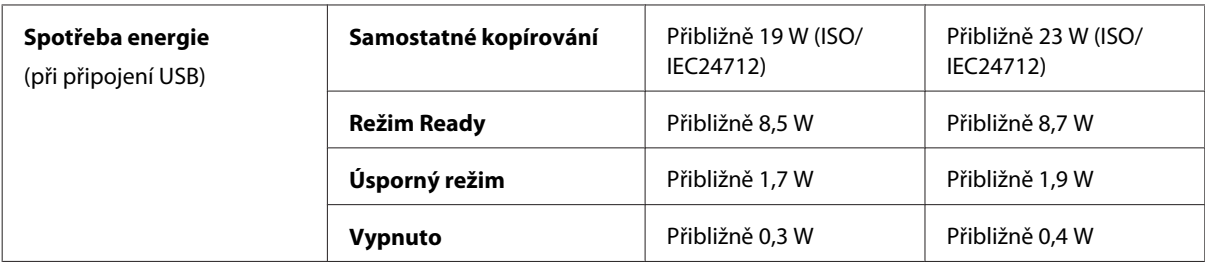

#### Řada WF-3620

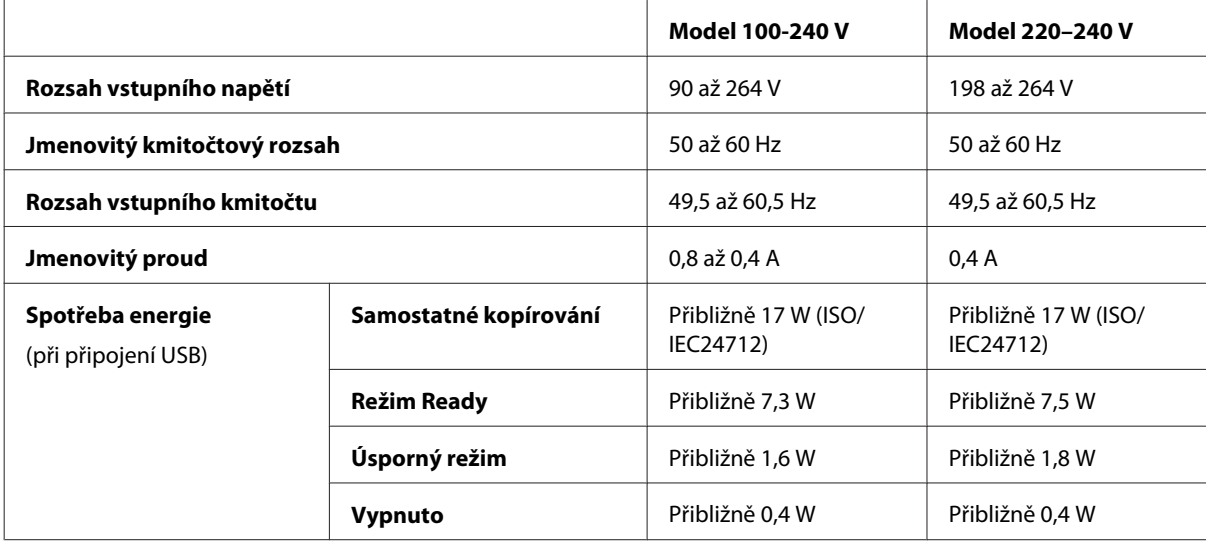

#### Řada WF-3640

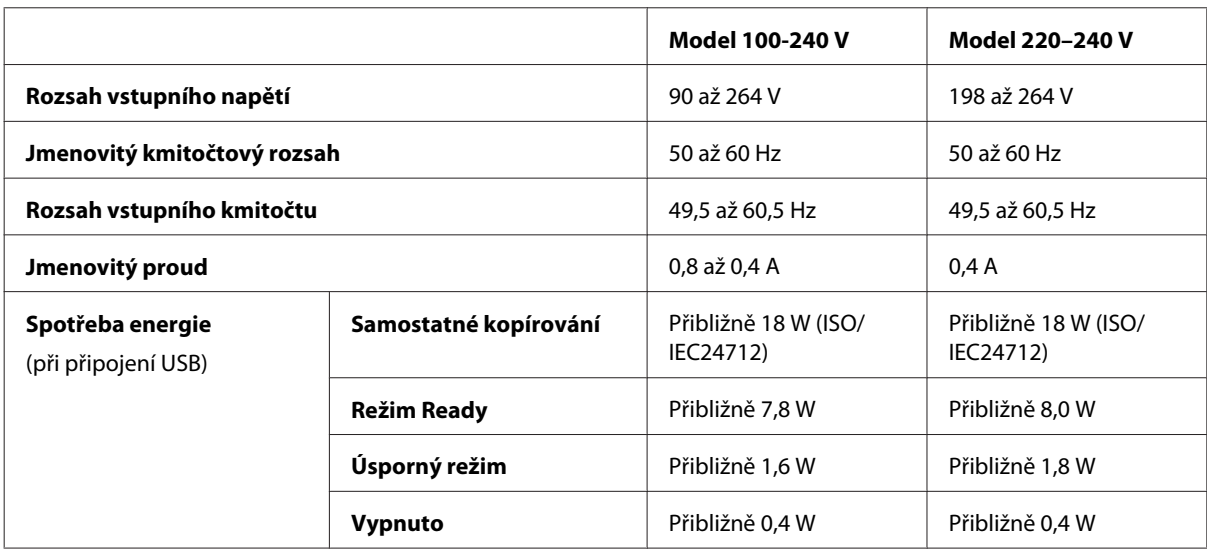

#### *Poznámka:*

- ❏ Informace týkající se napětí naleznete na štítku na zadní straně přístroje.
- ❏ Informace pro zákazníky v Evropě: Podrobné informace o spotřebě energie naleznete na níže uvedených webových stránkách.

<http://www.epson.eu/energy-consumption>

# **Provozní prostředí**

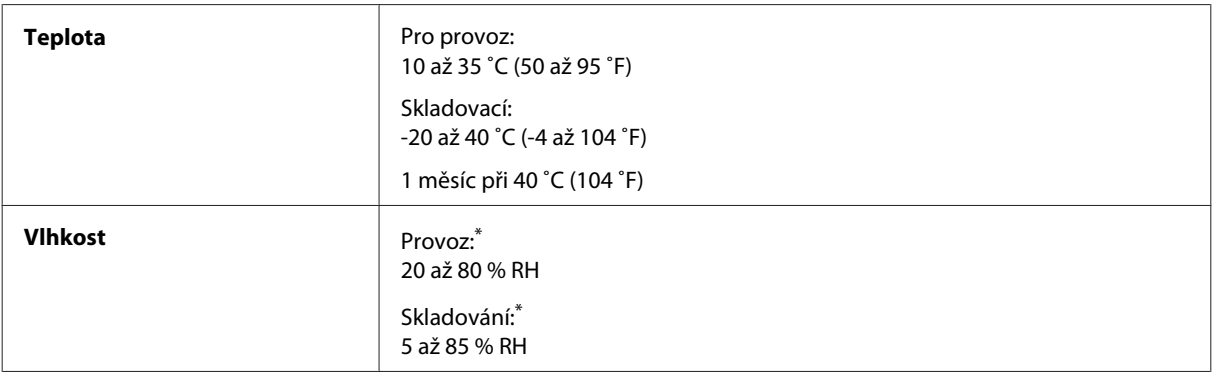

\* Bez kondenzace

## **Standardy a schválení**

Model pro USA:

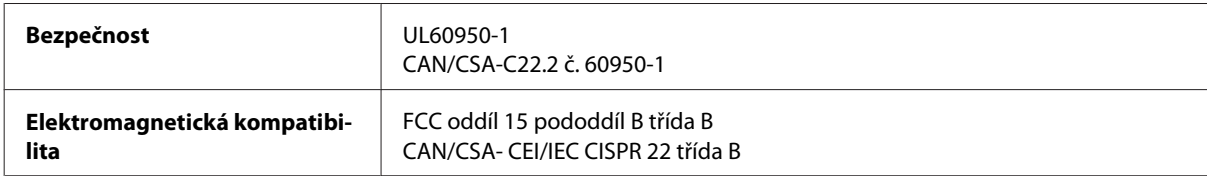

Toto vybavení obsahuje následující bezdrátový modul. Výrobce: Askey Computer Corporation Typ: WLU6117-D69 (RoHS)

Tento produkt je v souladu s částí 15 vyhlášky FCC a článkem RSS-210 vyhlášky IC. Společnost Epson nemůže přijmout odpovědnost za žádné selhání při uspokojování požadavků ochrany, které vyplývá z nedoporučených úprav produktu. Provoz podléhá následujícím dvěma podmínkám: (1) toto zařízení nesmí způsobovat škodlivé rušení a (2) toto zařízení musí absorbovat jakékoli přijaté rušení, včetně rušení, které může způsobit nežádoucí fungování zařízení.

Aby nedocházelo k rádiové interferenci s licencovanými službami, je toto zařízení určeno k provozu v interiérech a v dostatečné vzdálenosti od oken, aby bylo zajištěno maximální stínění. Zařízení (nebo vysílací anténa) instalované venku podléhá licencování.

Model pro Evropu:

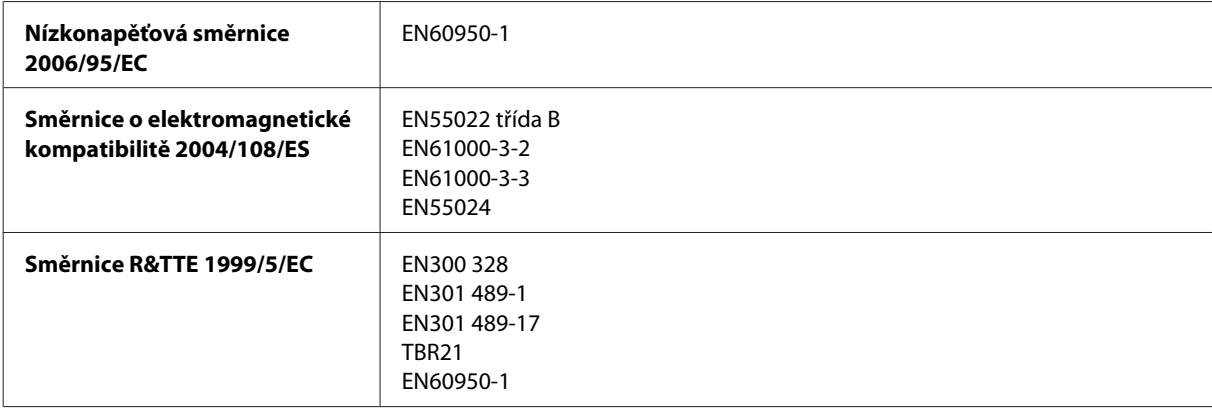

Pro evropské uživatele:

My, společnost Seiko Epson Corporation, tímto prohlašujeme, že modely vybavení, C441C, C481D a C481E, splňují základní požadavky a další příslušná ustanovení směrnice 1999/5/ES.

Lze používat pouze v následujících zemích: Irsko, Velká Británie, Rakousko, Německo, Lichtenštejnsko, Švýcarsko, Francie, Belgie, Lucembursko, Nizozemsko, Itálie, Portugalsko, Španělsko, Dánsko, Finsko, Norsko, Švédsko, Island, Chorvatsko, Kypr, Řecko, Slovinsko, Malta, Bulharsko, Česká republika, Estonsko, Maďarsko, Lotyšsko, Litva, Polsko, Rumunsko a Slovensko.

Společnost Epson nenese žádnou odpovědnost za jakékoli zanedbání zajištění požadavků na ochranu, způsobené nedoporučenou úpravou produktů.

# $C \in$

Model pro Austrálii:

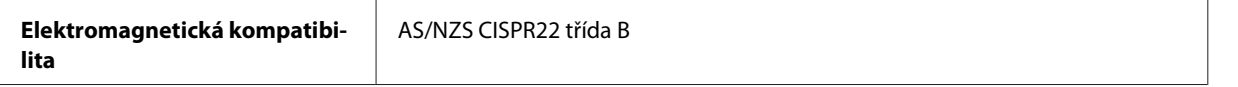

Společnost Epson tímto prohlašuje, že modely vybavení, C441C, C481D a C481E, splňují základní požadavky a další příslušná ustanovení AS/NZS4268. Společnost Epson nemůže přijmout odpovědnost za žádné selhání při uspokojování požadavků ochrany, které vyplývá z nedoporučených úprav produktu.

#### **Rozhraní**

Hi-Speed USB (třída zařízení pro počítače)

Hi-Speed USB (třída velkokapacitních paměťových zařízení pro externí uchovávání dat)\*

Společnost Epson nemůže zaručit činnost externě připojených zařízení.

# **Externí zařízení USB**

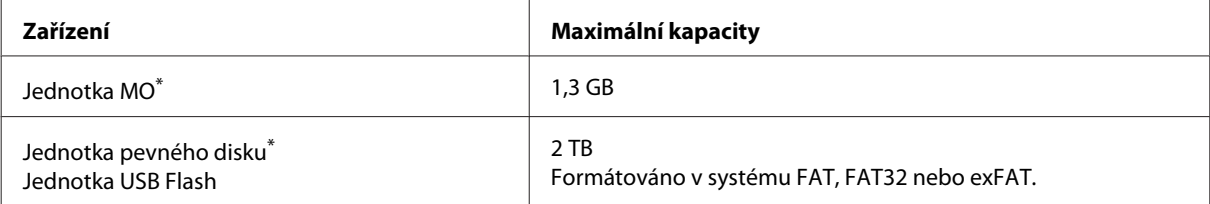

Nedoporučujeme externí paměťová zařízení, která jsou napájena pomocí USB. Použijte pouze externí paměťová zařízení s nezávislými zdrojí střídavého proudu.

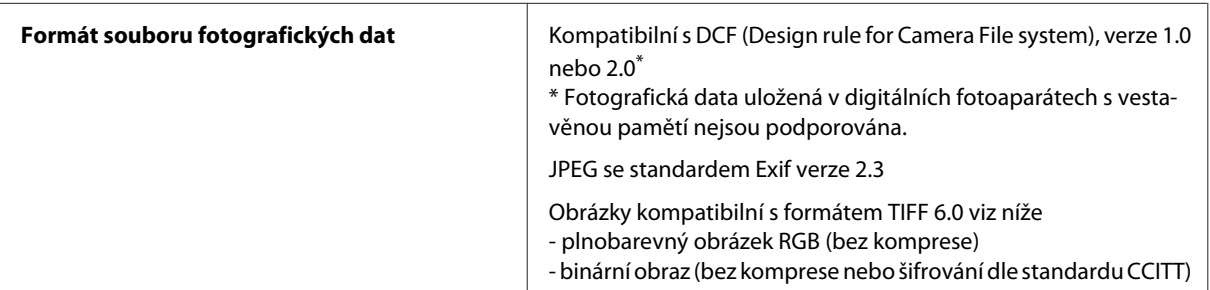

# <span id="page-210-0"></span>**Kde najdete pomoc**

# **Webové stránky technické podpory**

Další nápovědu naleznete na webových stránkách společnosti Epson na níže uvedené adrese. Vyberte svou zemi nebo region a přejděte do části podpory místních stránek společnosti Epson. Na stránkách naleznete také aktuální ovladače, často kladené dotazy, příručky a další dokumenty ke stažení.

<http://support.epson.net/> <http://www.epson.eu/Support> (pro Evropu)

Pokud váš výrobek Epson nefunguje správně a nepodařilo se vám problém vyřešit, obraťte se na služby podpory společnosti Epson.

# **Kontaktování podpory společnosti Epson**

## **Než se obrátíte na společnost Epson**

Pokud váš výrobek Epson nefunguje správně a problém nelze odstranit podle pokynů pro odstraňování problémů v dokumentaci k produktu, obraťte se na služby podpory společnosti Epson. Není-li v následující části uvedena podpora společnosti Epson pro vaši oblast, obraťte se na prodejce, u kterého jste výrobek zakoupili.

Pracovníci podpory společnosti Epson vám budou schopni pomoci mnohem rychleji, pokud jim poskytnete následující údaje:

- ❏ Sériové číslo výrobku (Štítek se sériovým číslem se obvykle nachází na zadní straně výrobku.)
- ❏ Model produktu
- ❏ Verze softwaru produktu (V softwaru přístroje klepněte na tlačítko **About (O aplikaci)**, **Version Info (Informace o verzi)** nebo podobné.)
- ❏ Značka a model počítače.
- ❏ Název a verze operačního systému počítače.
- ❏ Názvy a verze softwarových aplikací, které s produktem obvykle používáte.

#### *Poznámka:*

V závislosti na přístroji mohou být v jeho paměti uložena data seznamu vytáčení pro fax nebo síťová nastavení. Při poruše nebo opravě výrobku může dojít ke ztrátě těchto dat a/nebo nastavení. Společnost Epson nepřebírá odpovědnost za jakoukoli ztrátu dat, za zálohování nebo obnovu dat a/nebo nastavení, a to ani v průběhu zároční doby. Doporučujeme, abyste si pořídili vlastní zálohu dat nebo si údaje zaznamenali.

# **Pomoc pro uživatele v Evropě**

Informace pro kontaktování podpory společnosti Epson najdete v dokumentu **Záruka pro Evropu**.

## **Pomoc pro uživatele na Tchaj-wanu**

Kontakty pro informace, podporu a služby:

#### **Webové stránky ([http://www.epson.com.tw\)](http://www.epson.com.tw)**

Jsou k dispozici technické údaje výrobků, ovladače ke stažení a dotazy k výrobkům.

#### **Telefonická pomoc Epson (telefon: +0280242008)**

Náš tým pro telefonickou pomoc vám může po telefonu pomoci v následujících záležitostech:

- ❏ Obchodní dotazy a informace o výrobcích
- ❏ Otázky ohledně používání výrobků nebo odstraňování problémů
- ❏ Dotazy ohledně servisu a záruky

#### **Servisní středisko:**

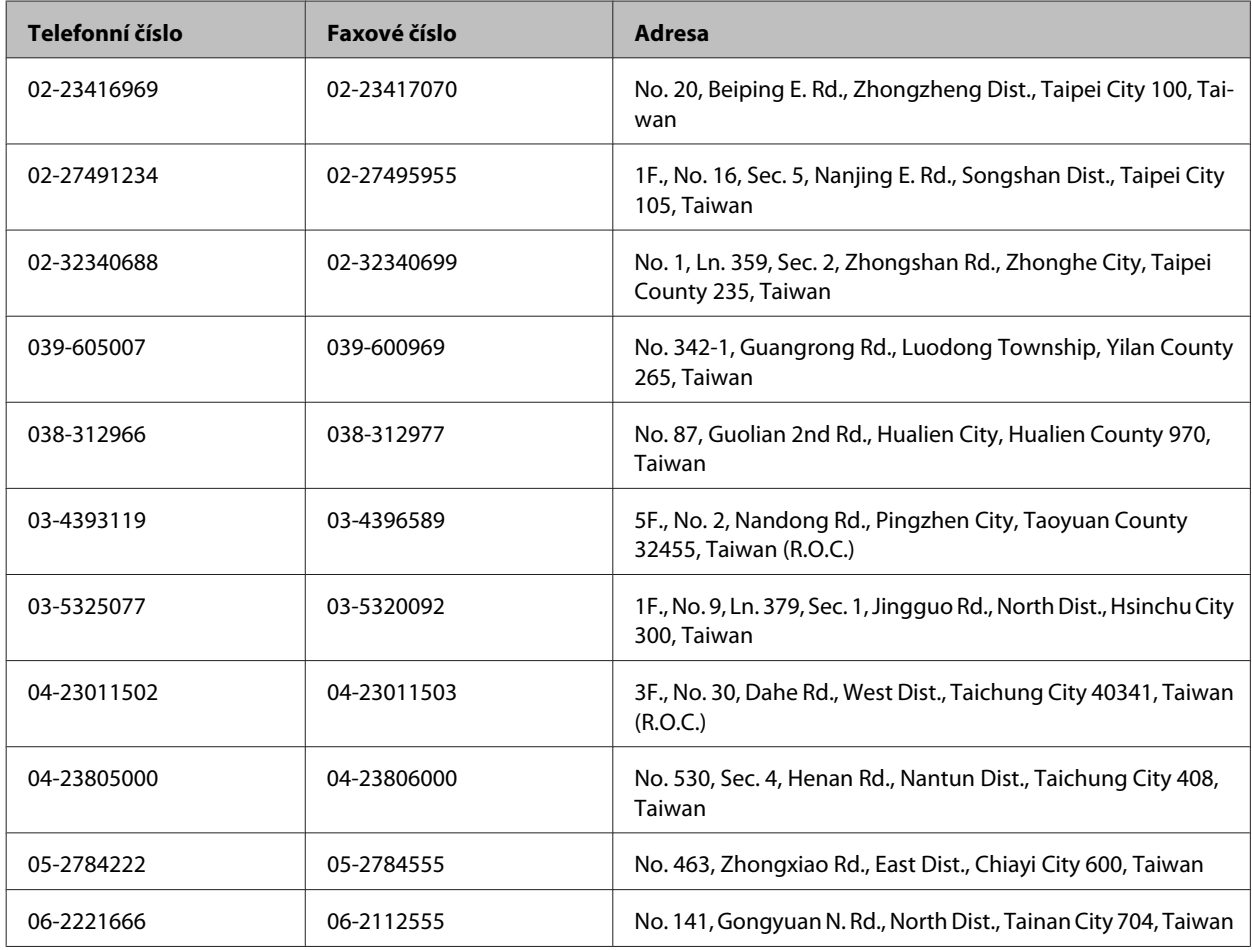

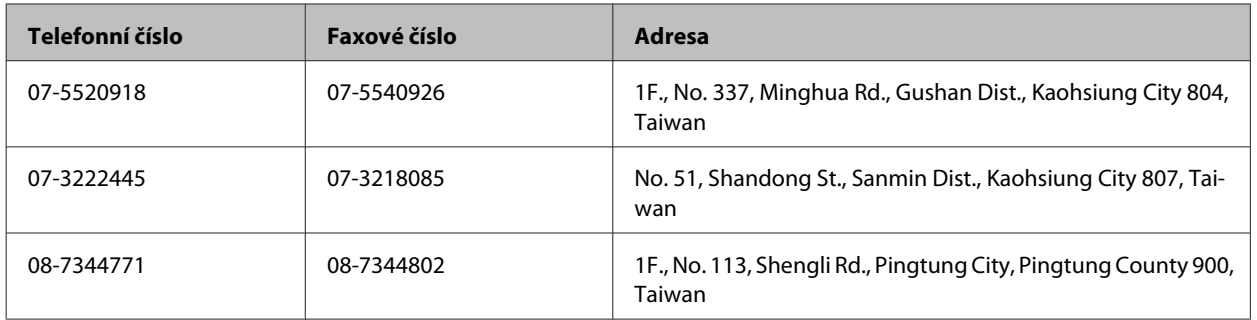

## **Pomoc pro uživatele v Austrálii**

Cílem společnosti Epson Australia je poskytovat vysokou úroveň služeb pro zákazníky. Kromě dokumentace k vašemu výrobku poskytujeme následující zdroje informací:

#### **Internetová adresa <http://www.epson.com.au>**

Navštivte webové stránky společnosti Epson Australia. Tyto stránky stojí za vaši pravidelnou návštěvu! Obsahují část s ovladači ke stažení, přehled kontaktních míst společnosti Epson, informace o nových výrobcích a technickou podporu (prostřednictvím e-mailu).

#### **Odborná pomoc Epson**

Telefonická pomoc Epson je k dispozici jako poslední záloha, která zajišťuje přístup našich zákazníků ke službám. Operátoři telefonické pomoci vám mohou pomoci při instalaci, konfiguraci a používání vašeho výrobku Epson. Pracovníci předprodejní telefonické pomoci vám mohou poskytnout materiály o nových výrobcích Epson a informace o nejbližším prodejci nebo servisu. Tato služba dokáže odpovědět na mnohé dotazy.

Číslo telefonické pomoci:

Telefon: 1300 361 054

Doporučujeme vám, abyste si před zavoláním připravili veškeré relevantní informace. Čím více informací budete mít k dispozici, tím rychleji vám budeme moci vyřešit problém. Mezi tyto informace patří dokumentace k výrobků Epson, typ počítače, operační systém, aplikace a veškeré další informace, které považujete za důležité.

#### **Pomoc pro uživatele v Singapuru**

Informační zdroje, podpora a služby poskytované společností Epson v Singapuru:

#### **Webové stránky (<http://www.epson.com.sg>)**

Jsou k dispozici technické údaje výrobků, ovladače ke stažení, často kladené otázky, obchodní informace a technická podpora prostřednictvím e-mailu.

#### **Telefonická pomoc Epson (telefon: (65) 6586 3111)**

Náš tým pro telefonickou pomoc vám může po telefonu pomoci v následujících záležitostech:

❏ Obchodní dotazy a informace o výrobcích

- ❏ Otázky ohledně používání výrobků nebo odstraňování problémů
- ❏ Dotazy ohledně servisu a záruky

## **Pomoc pro uživatele v Thajsku**

Kontakty pro informace, podporu a služby:

#### **Webové stránky (<http://www.epson.co.th>)**

Jsou k dispozici technické údaje výrobků, ovladače ke stažení, často kladené otázky a e-mail.

#### **Horká linka Epson (telefon: (66)2685-9899)**

Pracovníci naší horké linky vám mohou po telefonu pomoci v následujících záležitostech:

- ❏ Obchodní dotazy a informace o výrobcích
- ❏ Otázky ohledně používání výrobků nebo odstraňování problémů
- ❏ Dotazy ohledně servisu a záruky

#### **Pomoc pro uživatele ve Vietnamu**

Kontakty pro informace, podporu a služby:

Horká linka Epson (telefon):84-8-823-9239

Servisní centrum: 80 Truong Dinh Street, District 1, Hochiminh City Vietnam

# **Pomoc pro uživatele v Indonésii**

Kontakty pro informace, podporu a služby:

#### **Webové stránky (<http://www.epson.co.id>)**

- ❏ Technické údaje výrobků, ovladače ke stažení
- ❏ Často kladené otázky, obchodní dotazy a otázky prostřednictvím e-mailu

#### **Horká linka Epson**

- ❏ Obchodní dotazy a informace o výrobcích
- ❏ Technická podpora

Telefon (62) 21-572 4350

Fax (62) 21-572 4357

#### **Servisní středisko Epson**

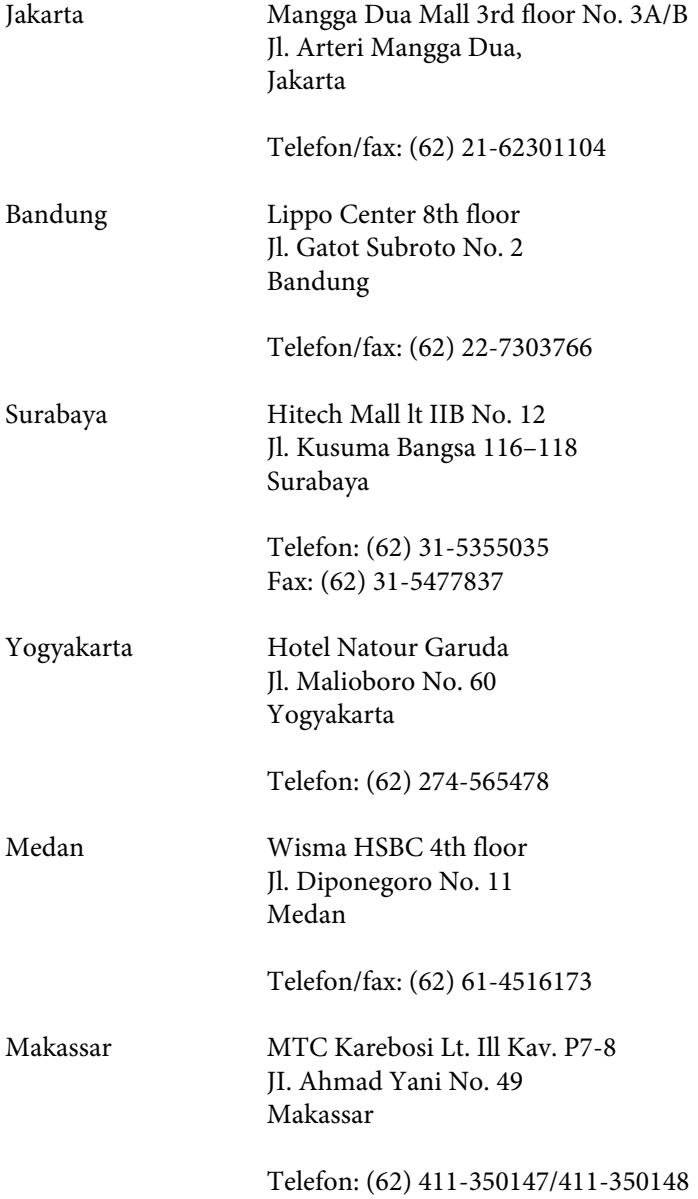

# **Pomoc pro uživatele v Honkongu**

Uživatelé, kteří potřebují získat technickou podporu i další poprodejní služby, se mohou obrátit na společnost Epson Hong Kong Limited.

#### **Domovská internetová stránka**

Společnost Epson Hong Kong zavedla na Internetu místní domovskou stránku v čínštině i angličtině, aby uživatelé měli k dispozici následující informace:

❏ Informace o zařízení

- ❏ Odpovědi na často kladené otázky (FAQ)
- ❏ Poslední verze ovladačů pro zařízení Epson

Uživatelé mohou najít naši webovou domovskou stránku na:

<http://www.epson.com.hk>

#### **Horká linka technické podpory**

Můžete také kontaktovat naše technické pracovníky na následujících telefonních a faxových číslech:

Telefon: (852) 2827-8911

Fax: (852) 2827-4383

## **Pomoc pro uživatele v Malajsii**

Kontakty pro informace, podporu a služby:

#### **Webové stránky (<http://www.epson.com.my>)**

❏ Technické údaje výrobků, ovladače ke stažení

❏ Často kladené otázky, obchodní dotazy a otázky prostřednictvím e-mailu

#### **Epson Trading (M) Sdn. Bhd.**

Centrála.

Telefon: 603-56288288

Fax: 603-56288388/399

#### *Telefonická pomoc Epson*

❏ Obchodní dotazy a informace o produktech (infolinka)

Telefon: 603-56288222

❏ Dotazy související s opravami a zárukou, používáním produktů a technickou podporou (technická linka)

Telefon: 603-56288333
### **Pomoc pro uživatele na Filipínách**

Uživatelé, kteří mají zájem o technickou podporu nebo další poprodejní služby, se mohou obrátit na společnost Epson Philippines Corporation na níže uvedených telefonních a faxových číslech a e-mailové adrese:

Hlavní linka: (63-2) 706 2609 Fax: (63-2) 706 2665 Přímá linka telefonické (63-2) 706 2625 pomoci: E-mail: epchelpdesk@epc.epson.com.ph

#### **Webové stránky** [\(http://www.epson.com.ph](http://www.epson.com.ph))

Jsou k dispozici technické údaje produktů, ovladače ke stažení, často kladené otázky a odpovědi na dotazy prostřednictvím e-mailu.

#### **Bezplatné č. 1800-1069-EPSON(37766)**

Pracovníci naší horké linky vám mohou po telefonu pomoci v následujících záležitostech:

- ❏ Obchodní dotazy a informace o výrobcích
- ❏ Otázky ohledně používání výrobků nebo odstraňování problémů
- ❏ Dotazy ohledně servisu a záruky

### $\overline{\mathbf{2}}$

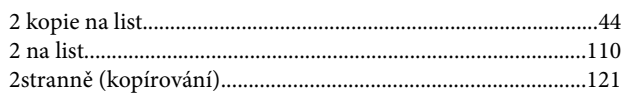

#### $\overline{\mathbf{4}}$

#### $\mathbf{A}$

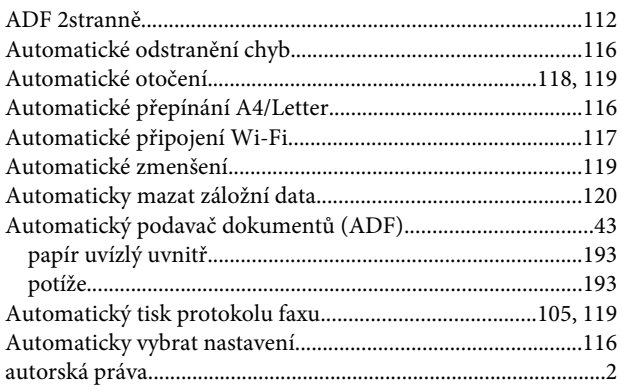

### $\overline{\mathbf{B}}$

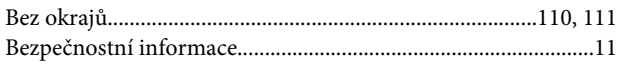

# Č

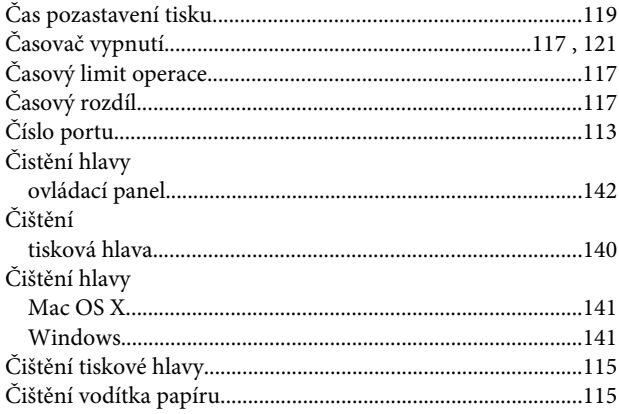

#### D

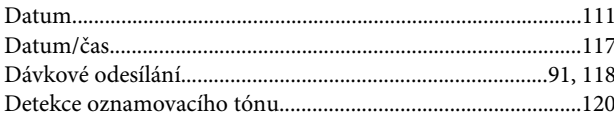

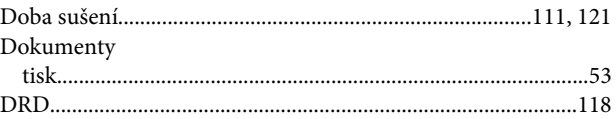

#### $\bar{\mathsf{E}}$

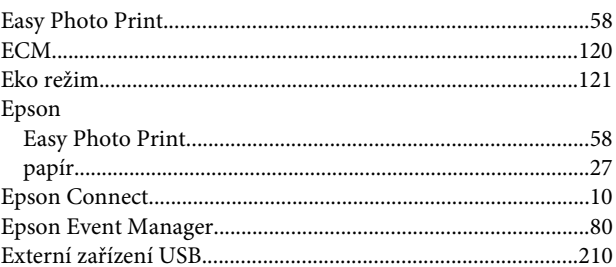

#### $\overline{F}$

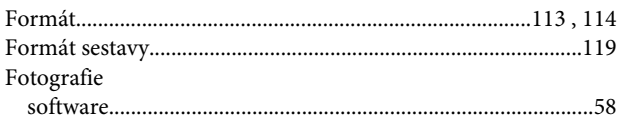

### $\overline{H}$

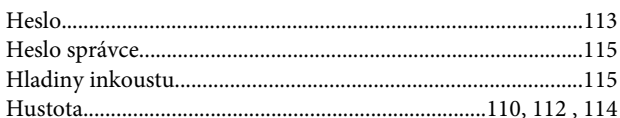

## $\mathsf{ch}$

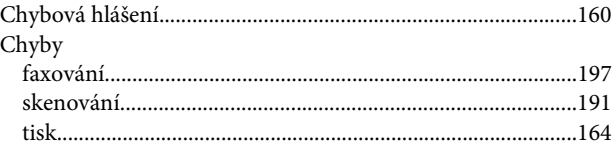

#### $\overline{\mathbf{I}}$

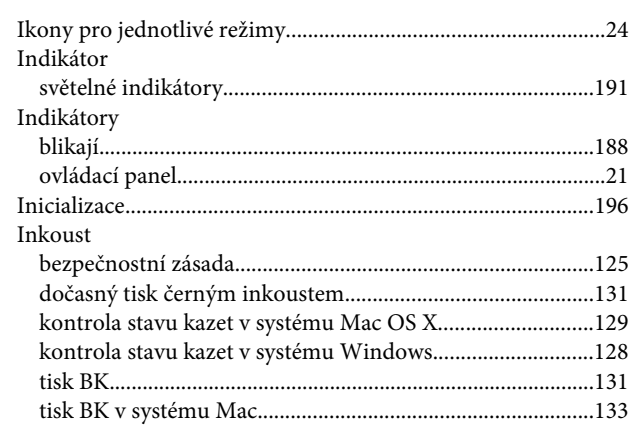

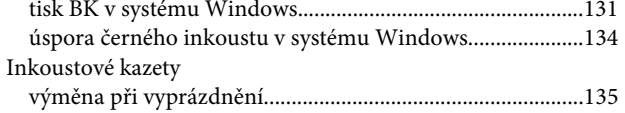

## $\mathbf{J}$

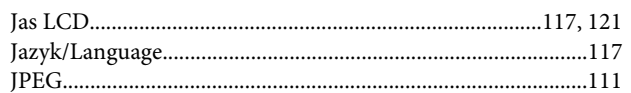

### $\mathbf K$

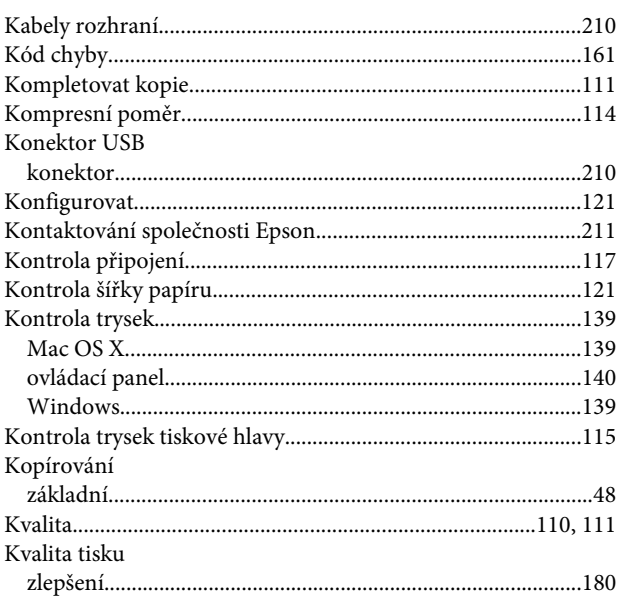

## $\mathbf{L}$

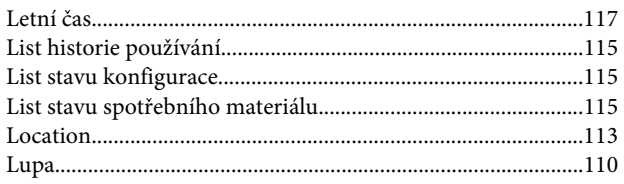

#### $\mathsf{M}$

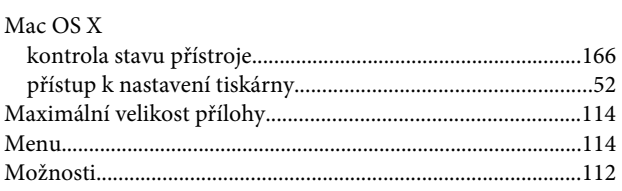

#### $\overline{\mathsf{N}}$

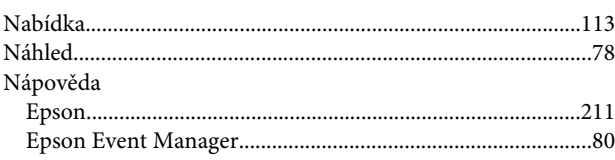

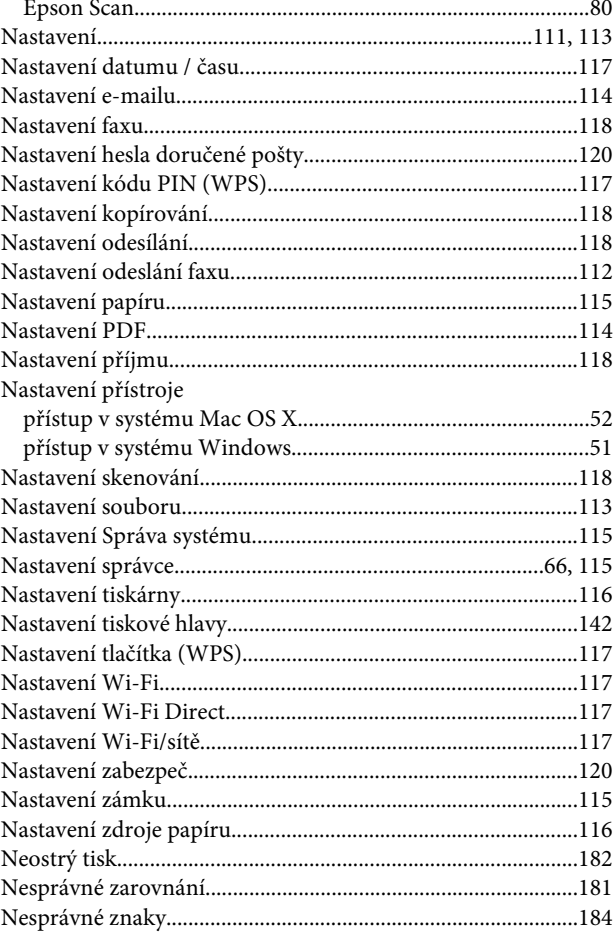

### $\mathbf{o}$

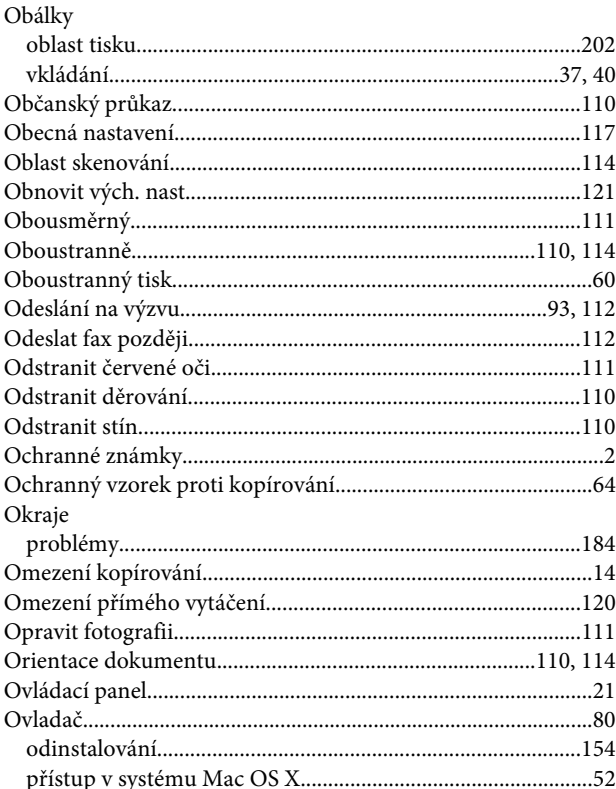

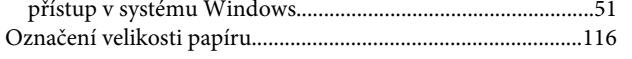

#### $\mathsf{P}$

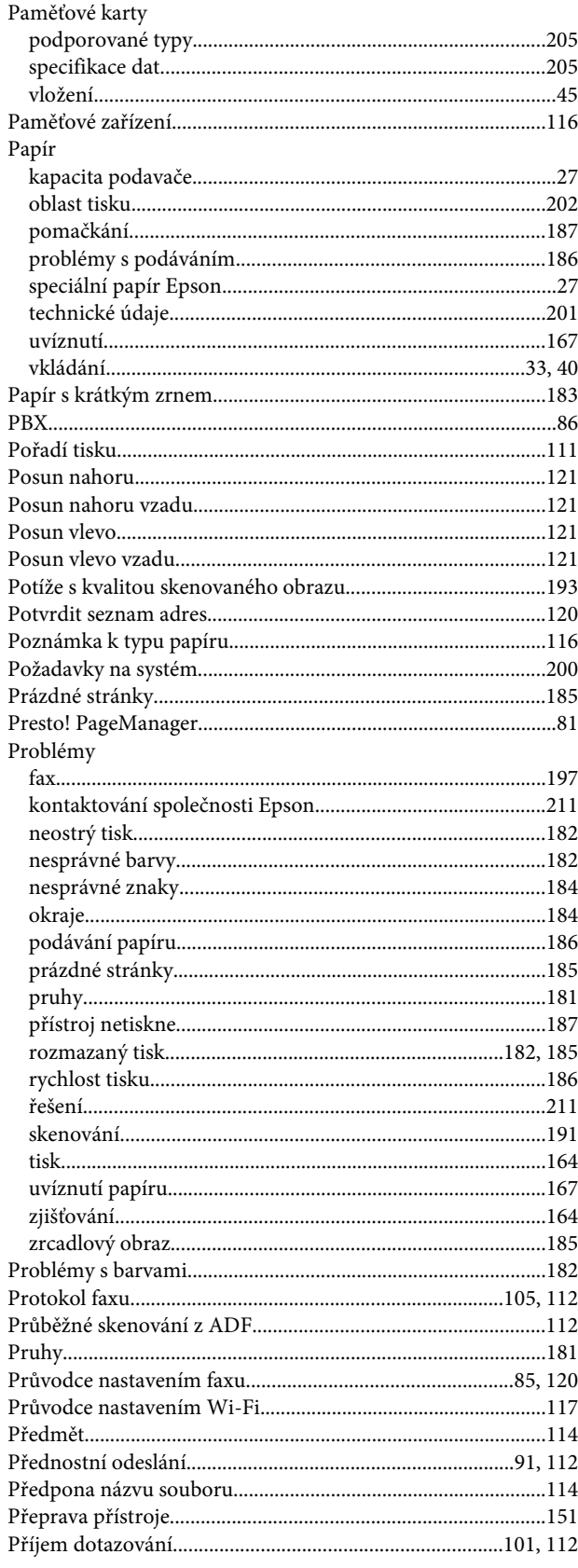

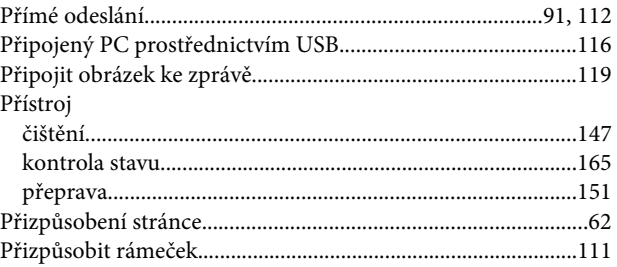

#### $\pmb{\mathsf{R}}$

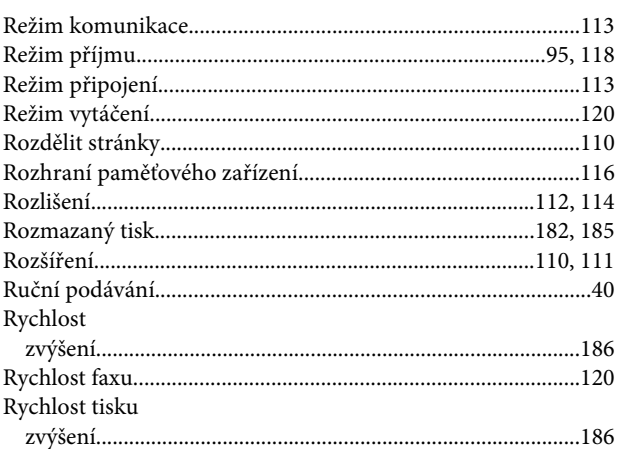

#### $\mathsf{s}$

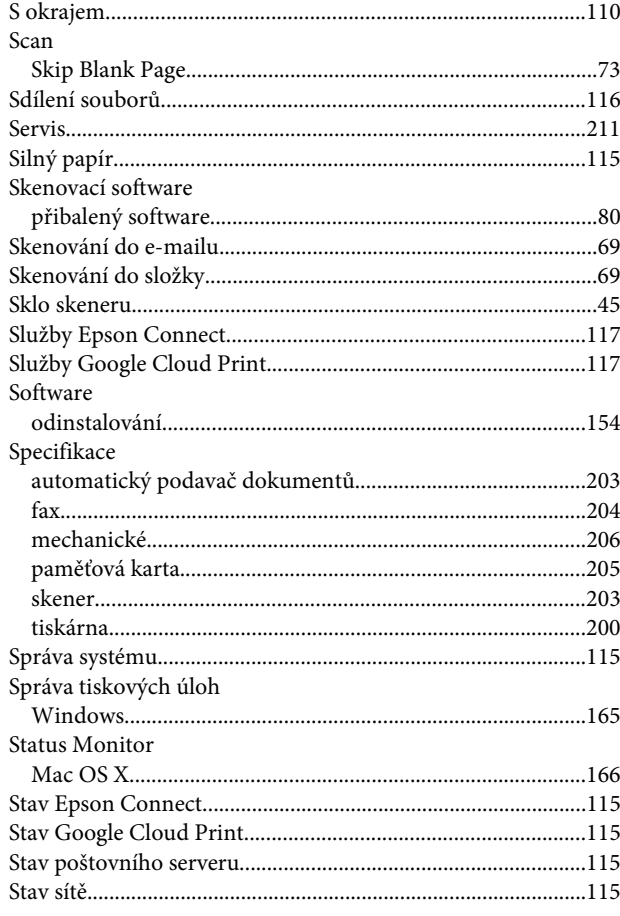

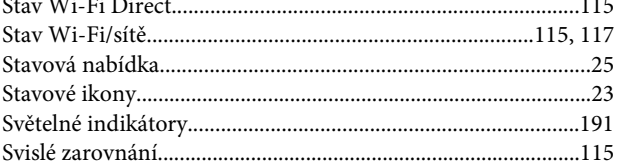

### $\mathbf T$

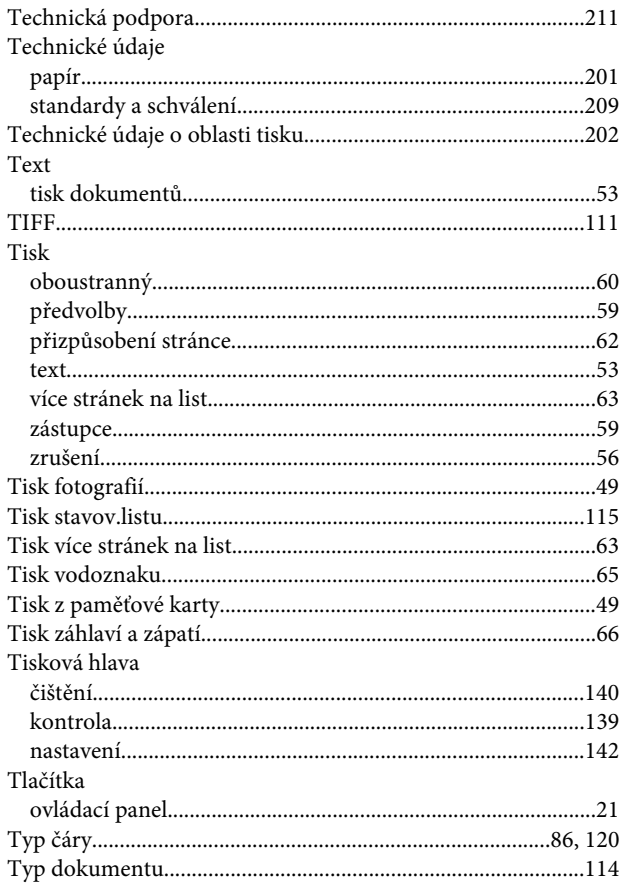

### $\overline{U}$

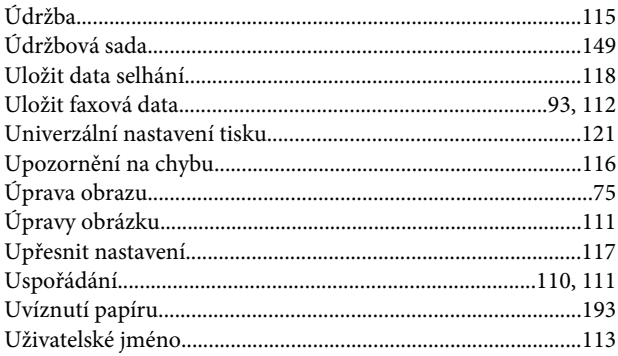

#### $\mathbf{V}$

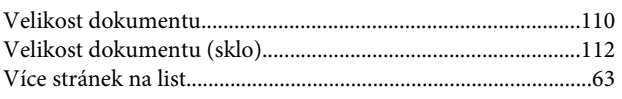

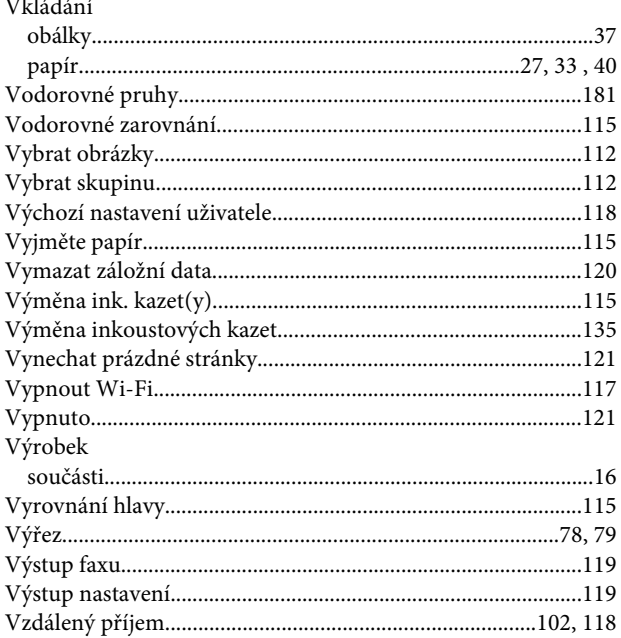

#### $\mathbf{W}$

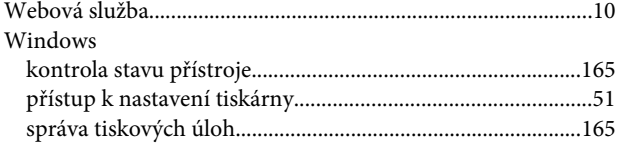

### $\mathbf{Z}$

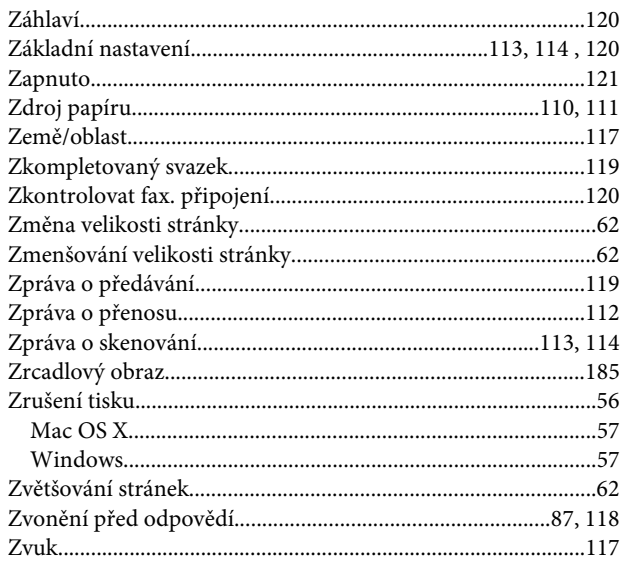